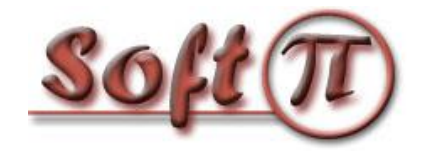

**Software Projects and Innovations "СОФТ ПІ АЙ"**

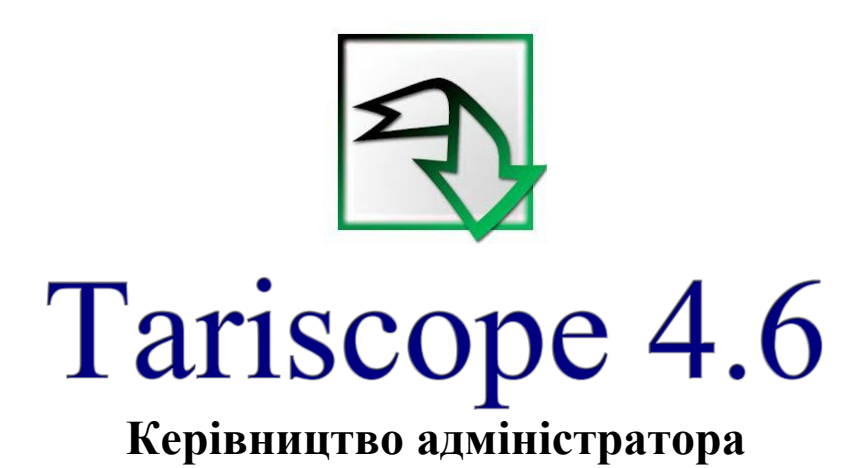

Версія документа: 1.0.9 Дата документа: квітень 2024

© 2021 - 2024 ПП "Софт Пі Ай". Всі права збережені. Жодна частина цього документа не може бути скопійована, відтворювана чи переведена на іншу мову без попередньої письмової згоди автора.

# Зміст

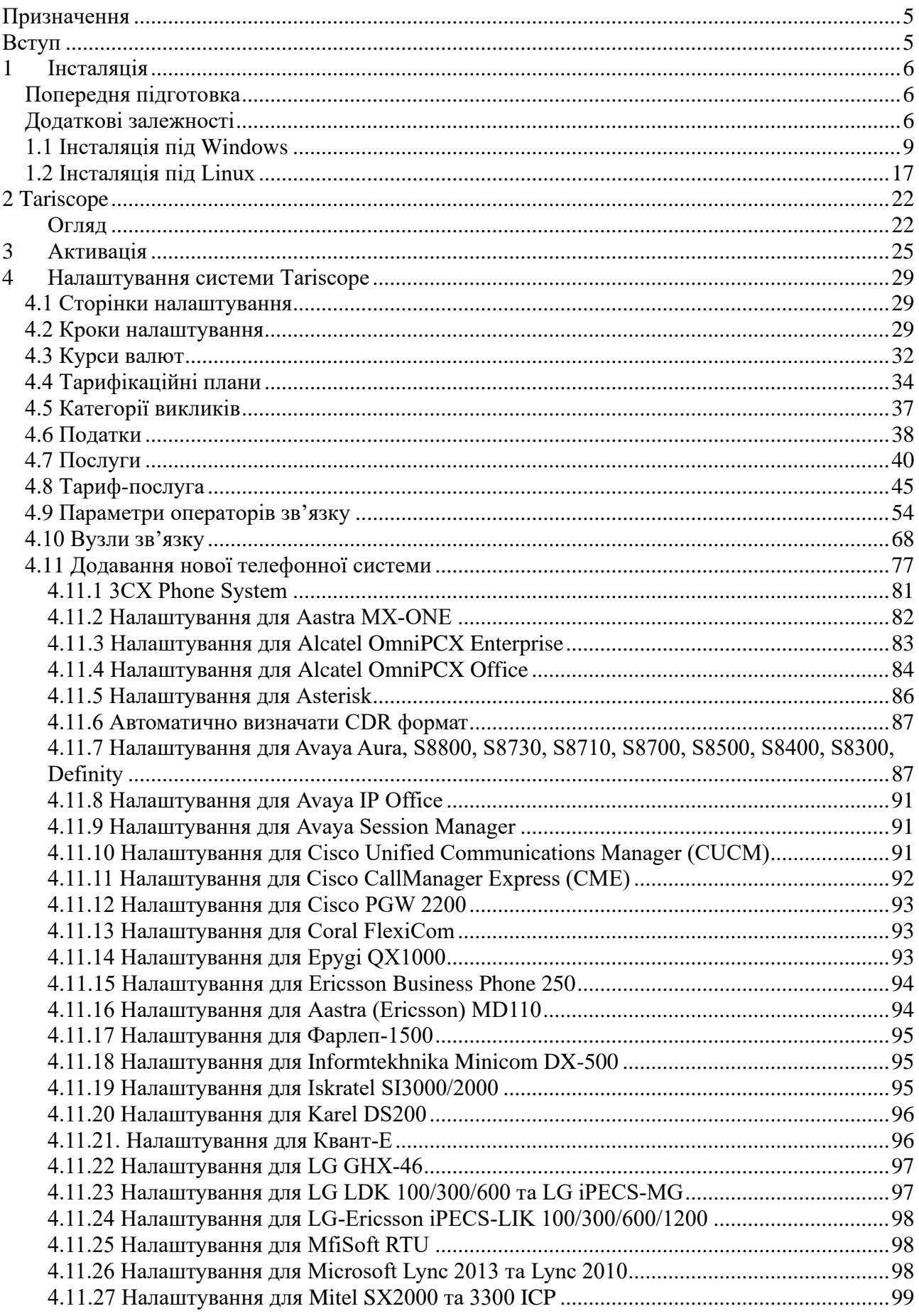

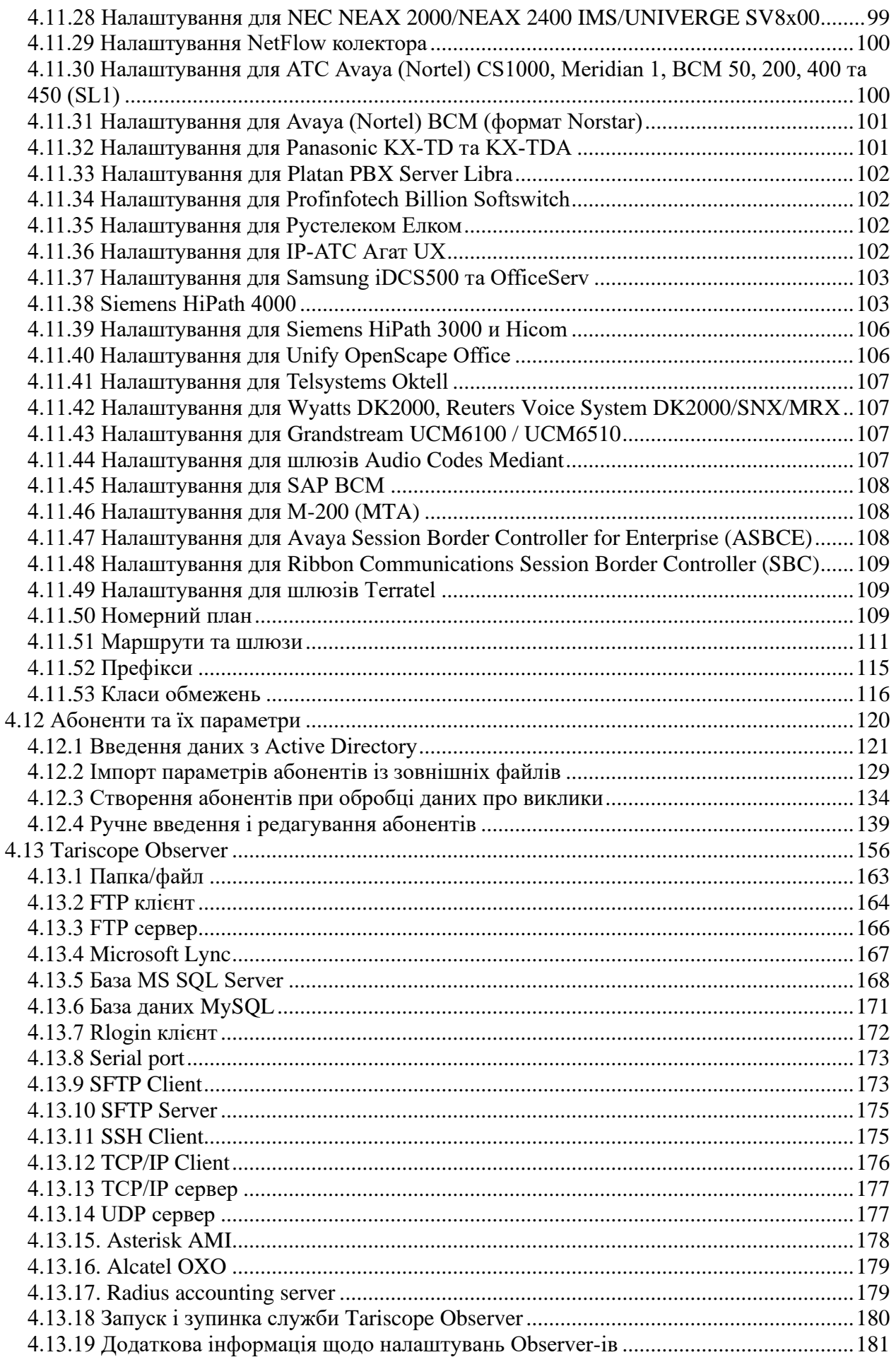

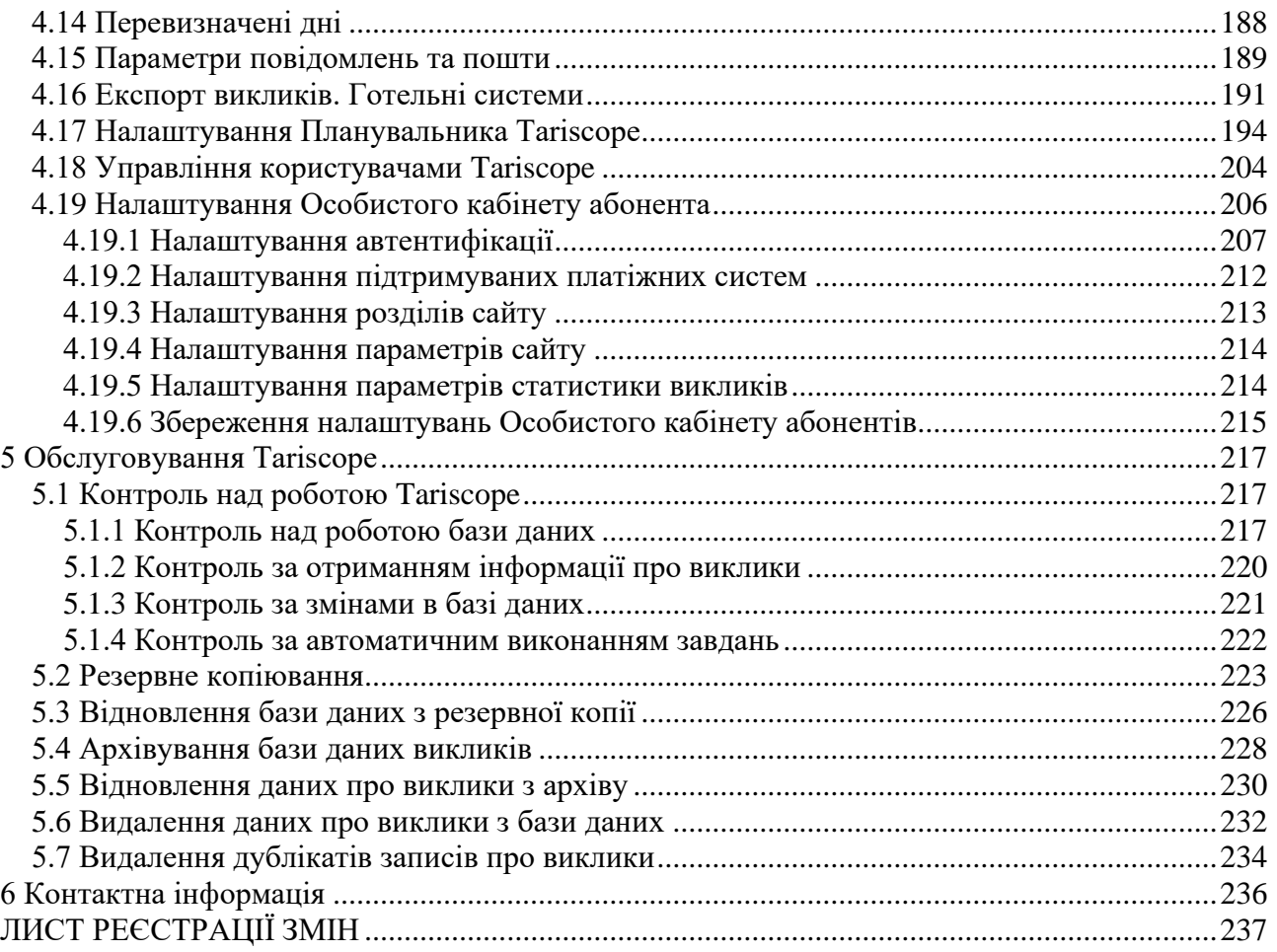

# **Призначення**

<span id="page-4-0"></span>Цей документ призначений для адміністраторів білінгового комплексу **Tariscope** обох редакцій **Tariscope Enterprise** і **Tariscope Provider**, які хочуть виконувати настройку Tariscope і роботу з ним через Web інтерфейс. Далі в тексті, якщо не буде потреби в уточненні редакції, буде використовуватися назва **«білінговий комплекс Tariscope»** або просто, **«Tariscope»**. У керівництві розглядаються основні функції, які повинен виконувати адміністратор, починаючи від активації Tariscope, і закінчуючи повсякденними операціями, що здійснюються з підтримки працездатності комплексу.

# **Вступ**

<span id="page-4-1"></span>**Tariscope Enterprise 4.6** є системою обліку телефонних розмов, яка призначена для компаній, які використовують одну або групу АТС і/або обладнання інтернет для внутрішніх цілей.

**Tariscope Provider 4.6** є автоматизованою системою розрахунків за телекомунікаційні послуги (білінговою системою), яка призначена для операторів телефонії та інтернет.

Адміністратор Tariscope повинен мати знання операційної системи Windows 11, 10 / Windows Server 2022/2019/2016 або Linux (конкретно тієї, яка використовується) на рівні просунутого користувача, мати початковий рівень знань по системам управління базами даних, зокрема Microsoft SQL Server.

**Tariscope** є Web додатком системи Tariscope, який може використовуватися як для налаштування системи, так і для роботи з нею. У цьому документі розглядається налаштування Tariscope.

# **1 Інсталяція**

## <span id="page-5-1"></span><span id="page-5-0"></span>*Попередня підготовка*

Tariscope може встановлюватися як на операційні системи Windows (Windows 11, 10, Windows Server 2022 / 2019 / 2016) або Linux (Alpine, CentOS, Debian, Fedora, OpenSUSE, Red Hat, SLES, Ubuntu якщо Tariscope встановлюється без Microsoft SQL Server-а або Ubuntu та SUSE, якщо Tariscope встановлюється разом з Microsoft SQL Server-ом на одному фізичному або віртуальному сервері).

Перед виконанням інсталяції Tariscope необхідно виконати наступні кроки:

- Визначити, під якими операційними системами будуть працювати окремі компоненти системи Tariscope. Є можливість встановлювати окремі компоненти на серверах (комп'ютерах) з різними операційними системами. Наприклад, Microsoft SQL Server встановлюється на ОС Windows, а система Tariscope на Linux. Можливі і інші варіанти встановлення модулів системи.
- Визначити, яка версія і редакція Microsoft SQL сервера буде використовуватися в якості ядра Tariscope. Зараз підтримуються Microsoft SQL Server 2022, 2019 або 2017.
- Визначитися з варіантом встановлення системи.
- Вибрати відповідний сервер (сервери), на який (які) буде встановлюватися Tariscope. Параметри сервера для системи Tariscope залежать від обраного варіанту установки, телефонного трафіку, активності роботи з системою Tariscope. При розміщенні системи Tariscope і MS SQL сервера на одному сервері, а також невисокому телефонному трафіку можемо рекомендувати **мінімальні** параметри сервера:

Процесор: AMD FX-6300 або Intel Core i5-4430 або серверний AMD Opteron 3380 або Intel Xeon E3-1505L v5;

ОЗУ: 8 ГБ або більше;

Жорсткий диск: 512 ГБ. Рекомендуємо використовувати **SSD диск** для Microsoft SQL сервера та бази даних Tariscope, що може суттєво підвищити продуктивність роботи системи.

# <span id="page-5-2"></span>*Додаткові залежності*

#### *Для ОС Windows*

До складу дистрибутива Tariscope входить Microsoft SQL Server 2017 Express. Це безкоштовна редакція, але вона має декілька обмежень, в першу

чергу пов'язаних з об'ємом бази даних та продуктивністю роботи. Ви можете не встановлювати цей сервер, а підключити базу даних Tariscope до Microsoft SQL серверу іншої версії і редакції, яка вже є у вас, або придбати нову. Підтримуються Microsoft SQL Server 2022, 2019 та 2017.

# *Для ОС Linux*

Система **Tariscope 4.6.х** обох редакцій **Enterprise** і **Provider** створена на основі програмної платформи .Net 5.0 та використовує Microsoft SQL Server. Тому вибір Linux дистрибутівів для Tariscope залежить від підтримки ними цих двох компонентів.

Tariscope підтримує роботу з будь-якою редакцію Microsoft SQL Server 2022 або 2019, або 2017. Згідно з документацією компанії Microsoft (<https://learn.microsoft.com/ru-ru/sql/linux/sql-server-linux-setup?view=sql-server-linux-ver15> та <https://learn.microsoft.com/ru-ru/sql/linux/sql-server-linux-setup?view=sql-server-linux-ver16>), SQL Server 2022 або 2019 можуть бути встановлені на:

- Red Hat 7.7 7.9 для SOL Server 2019 або 8.0 8.6 для SOL Server 2022 та 2019.
- SUSE 12 (SP3 SP5) для SOL Server 2019 або 15 (SP1 -SP3) для SOL Server 2022 та 2019.
- Ubuntu 16.04, 18.04 для SOL Server 2019 або 20.04 для SOL Server 2022 та 2019.

Вимоги до системи для встановлення Linux для обох версій MS SQL сервера однакові:

- пам'ять:  $2 \Gamma$ Б;
- файлова система: XFS або EXT4;
- місце на диску:  $6 \Gamma$ Б;
- частота процесору:  $2 \Gamma$ ц;
- тип процесора: сумісний з х64.

Tariscope потребує .Net 5.0, тому якщо Tariscope встановлюється тільки сам без Microsoft SQL сервера, а останній буде встановлений десь на іншому сервері, то платформу .Net 5.0 можна встановити на наступні дистрибутиви Linux<sup>.</sup>

- Alpine
- CentOS
- Debian
- Fedora
- openSUSE
- SLES
- Snap-пакети
- Ubuntu.

Якщо ж Тагізсоре встановлювати на одному фізичному (віртуальному) сервері разом з Microsoft SOL сервером, то листрибутиви Linux, які для цього підходять є Ubuntu і SUSE.

Tariscope тестувався під Ubuntu 20.04.

Порядок встановлення Microsoft SQL Server-у, платформи .Net 5.0 та ряду програмних додатків, необхідних для роботи Тагізсоре, можна виконувати в довільному порядку.

## 1. Встановлення Microsoft SQL Server 2022

Встановлення цього SQL серверу слід виконувати згідно з інструкціями, наведеними у статті: https://www.how2shout.com/linux/how-to-install-microsoft-sql-serveron-ubuntu-20-04-lts/

#### 2. Встановлення програмної платформи .Net 5.0

Встановлення повинно виконуватися з правами **root**. Тому перед кожною командою слід вказувати sudo або, щоб не вказувати це кожного разу, можна виконати команду:

#### sudo -i

Платформа .Net 5.0 може встановлювати в одному із варіантів:

- Net Runtime.
- .Net SDK, який містить в собі і .Net Runtime.

Для перевірки, які .Net Framework вже встановлені в системі слід ввести команди:

#### dotnet --list-runtimes dotnet --list-sdks

Існують різні варіанти для встановлення платформи .Net 5.0.

Інструкції щодо встановлення .Net Runtime наведені у статті Microsoft: https://learn.microsoft.com/ru-ru/dotnet/core/install/linux-scripted-manual#scripted-install

Інструкції Microsoft для встановлення .Net SDK або .Net Runtime за лопомогою Snap:

https://learn.microsoft.com/en-us/dotnet/core/install/linux-snap

Наприклад, згідно цих рекомендацій для встановлення .Net SDK версії 5.0 слід виконати наступну команду:

# sudo snap install dotnet-sdk --classic --channel=5.0

Далі рекомендується зареєструвати в системі аліас для dotnet-sdk.dotnet:

# sudo snap alias dotnet-sdk.dotnet dotnet

Якщо встановлення .Net 5.0 виконувалось за допомогою Snap, слід зробити symlink наступною командою:

#### In -s /snap/bin/dotnet /usr/bin/dotnet

#### 3. Встановлення інших додатків

Для роботи Tariscope треба встановити наступні додатки:

- $\bullet$  cpuid,
- $\bullet$  inxi.
- · libgdiplus,
- wkhtmltopdf.

Для їх встановлення виконайте наступні команди:

apt-get install cpuid apt-get install inxi apt-get install libgdiplus apt-get install wkhtmltopdf

#### <span id="page-8-0"></span>1.1 Інсталяція під Windows

Для встановлення **Tariscope** ви повинні мати права адміністратора Windows.

Запустіть файл tariscope46.exe. З'явиться вікно Installer Language (малюнок 1.1.1), яке пропонує вибір мови системи Tariscope. Виберіть бажану мову системи.

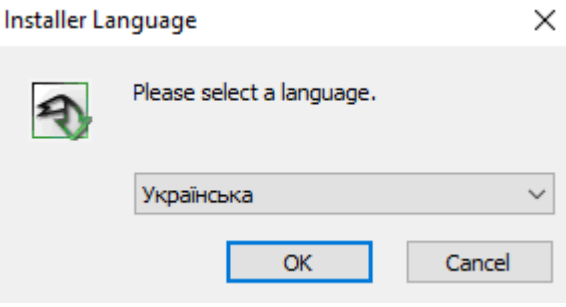

Малюнок 1.1.1

Натисніть ОК. Вікно програми інсталяції набуде вигляду, показаний на малюнку 1.1.2.

**•** Тагіѕсоре Встановлення

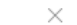

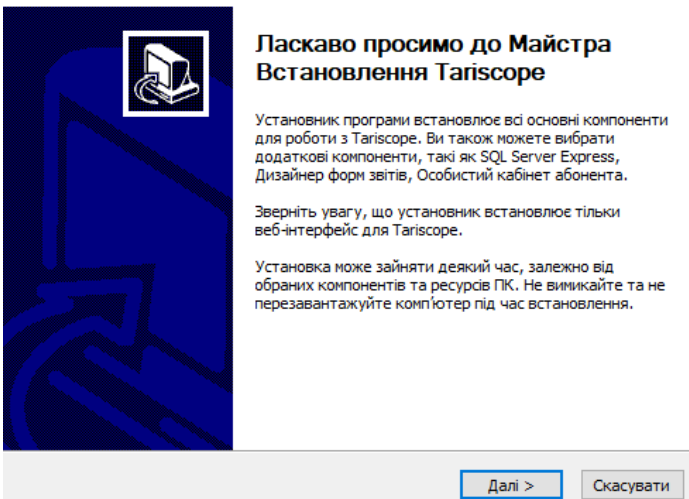

Малюнок 1.1.2

Це інформаційне вікно. Прочитайте інформацію і натисніть **Далі.** З'явиться вікно ліцензійної угоди, як показано на малюнку 1.1.3.

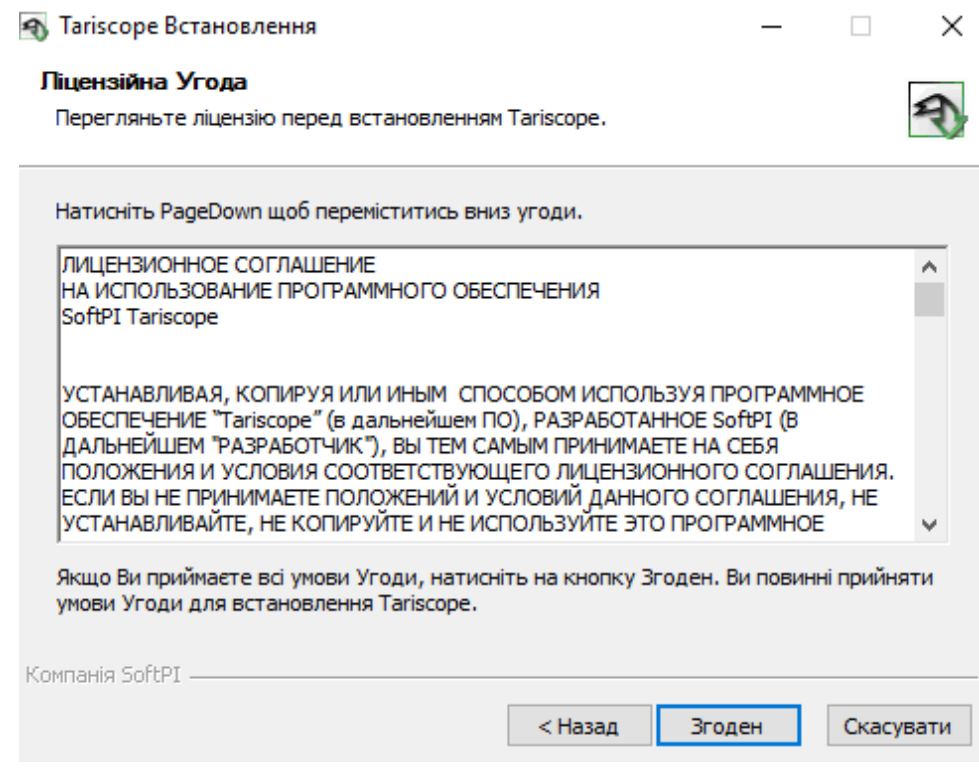

Малюнок 1.1.3

Прочитайте угоду. Якщо ви згодні з угодою, натисніть **Згоден**, в іншому випадку натисніть **Скасувати**. Якщо ви вибрали кнопку **Згоден,** далі вікно установки набуде вигляду, як показано на малюнку 1.1.4.

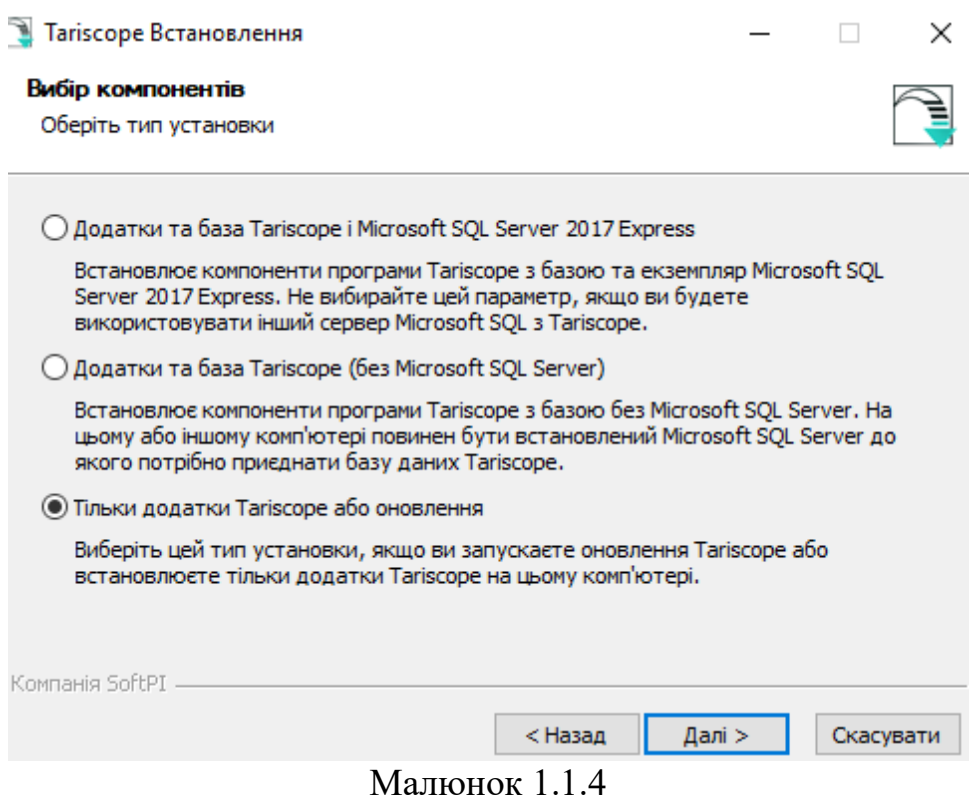

Вікно **Вибір компонентів**, пропонує вам вибрати варіант установки. Є три варіанти:

#### • **Додатки та сервер Tariscope і Microsoft SQL Server 2017 Express**.

Вибір цього параметра дозволяє встановити всі програми Tariscope, базу даних Tariscope і сервер Microsoft SQL Server 2017 редакції Express. Якщо ви плануєте використовувати іншу редакцію Microsoft SQL Server, тоді не вибирайте цю опцію.

#### • **Сервер і додатки Tariscope (без Microsoft SQL Server)**.

Вибір цієї опції дозволяє встановити всі програми Tariscope і базу даних Tariscope. Microsoft SQL Server не встановлюється під час установки. Створення резервних копій бази даних Tariscope було виконано на Microsoft SQL Server 2017, тому у вас повинна бути ця версія Microsoft SQL Server або вище, щоб приєднати базу даних Tariscope.

#### • **Тільки додатки Tariscope або оновлення.**

Виберіть цю опцію, якщо ви вже встановили сервер Tariscope і Microsoft SQL Server. Також вам слід вибрати цю опцію, якщо ви оновлюєте раніше встановлені додатки Tariscope.

Виберіть потрібний варіант і натисніть **Далі.** Незалежно від вашого вибору, наступне вікно установки набуде вигляду як показано на малюнку 1.1.5.

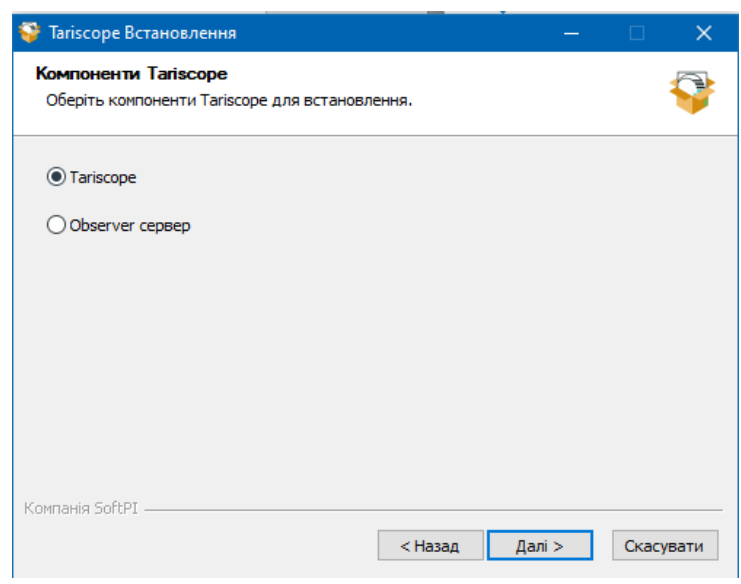

Малюнок 1.1.5

Вікно **Компоненти Tariscope** дозволяє вибрати програми, які ви можете встановити. Є такі програми:

**Tariscope** - це веб-додаток, що забезпечує настройку і роботу Tariscope. Вам потрібно встановити його на сервер, через який користувачі будуть працювати з Tariscope.

**Observer сервер** – це сервер віддалених служб Observer, які при необхідності встановлюються на віддаленому комп'ютері. Якщо у вас не має потреби в роботі віддалених служб Observer, то не вибирайте цій пункт.

Виберіть потрібні компоненти і натисніть **Далі.** З'явиться наступне вікно установки, як показано на малюнку 1.1.6.

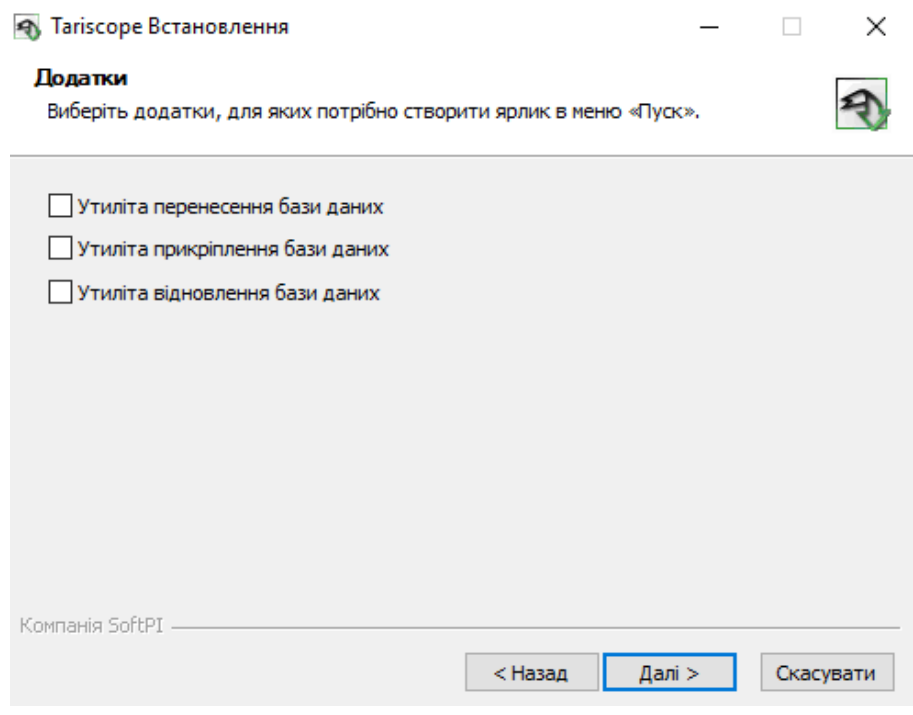

Малюнок 1.1.6

Існує три утиліти Tariscope, для яких ви можете створювати ярлики в меню **Пуск** Windows.

**Утиліта перенесення бази даних** дозволяє переміщати базу даних Tariscope з однієї папки в іншу.

**Утиліта прикріплення бази даних** дозволяє вам прикріплювати файли даних (файли MDF і LDF) до потрібного сервера Microsoft SQL.

**Утиліта відновлення бази даних** дозволяє відновити базу даних Tariscope з резервної копії бази даних Tariscope.

Встановіть потрібні прапорці та натисніть **Далі**. Вікно установки буде таким, як показано на малюнку 1.1.7.

Це вікно дозволяє задати папку для установки системи. За замовчуванням пропонується встановити систему Tariscope в папку: **C:\Program Files (x86)\ SoftPI\Tariscope**

При необхідності можна змінити цю папку на іншу. Після чого натисніть на кнопку **Далі.** Вікно програми прийме вигляд, показаний на малюнку 1.1.8.

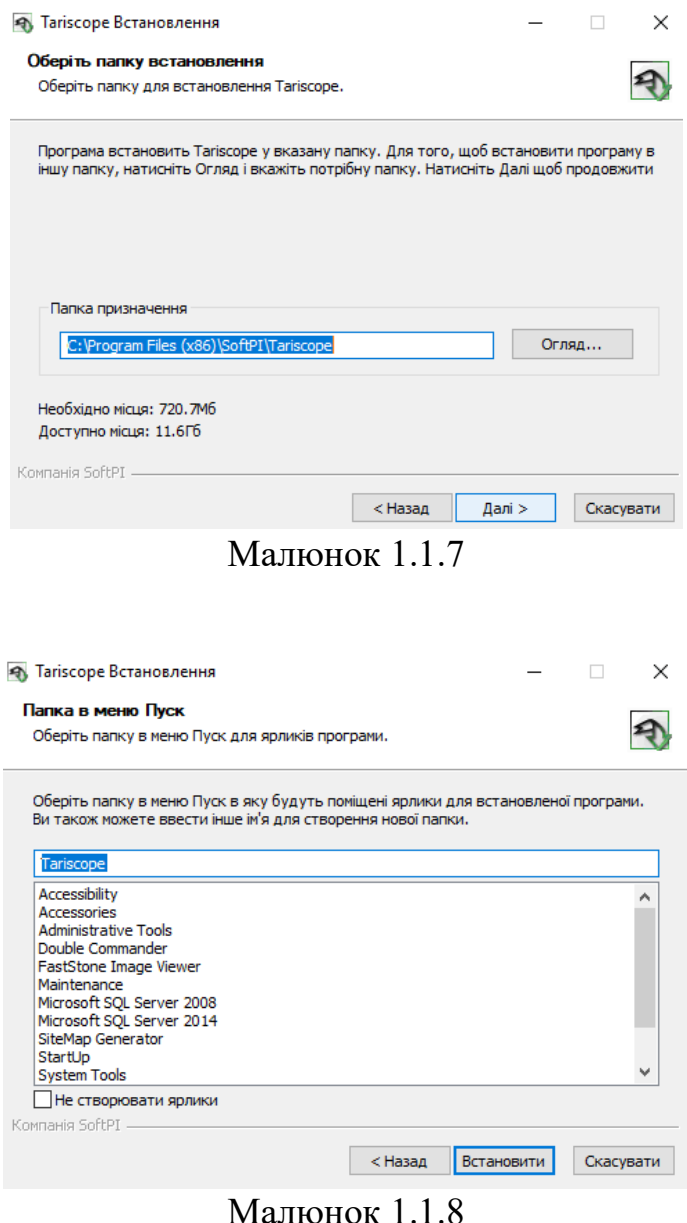

\_\_\_\_\_\_\_\_\_\_\_\_\_\_\_\_\_\_\_\_\_\_\_\_\_\_\_\_\_\_\_\_\_\_\_\_\_\_\_\_\_\_\_\_\_\_\_\_\_\_\_\_\_\_\_\_\_\_\_\_\_\_\_\_\_\_\_\_\_\_\_\_\_\_\_\_\_

Це вікно програми дозволяє задати ім'я папки в меню **Пуск** операційної системи Windows. За замовчуванням пропонується папка **Tariscope.**

Клацніть по кнопці **Встановити**. Почнеться процес установки системи, що може зайняти якийсь час. З'явиться нове вікно, показане на малюнку 1.1.9.

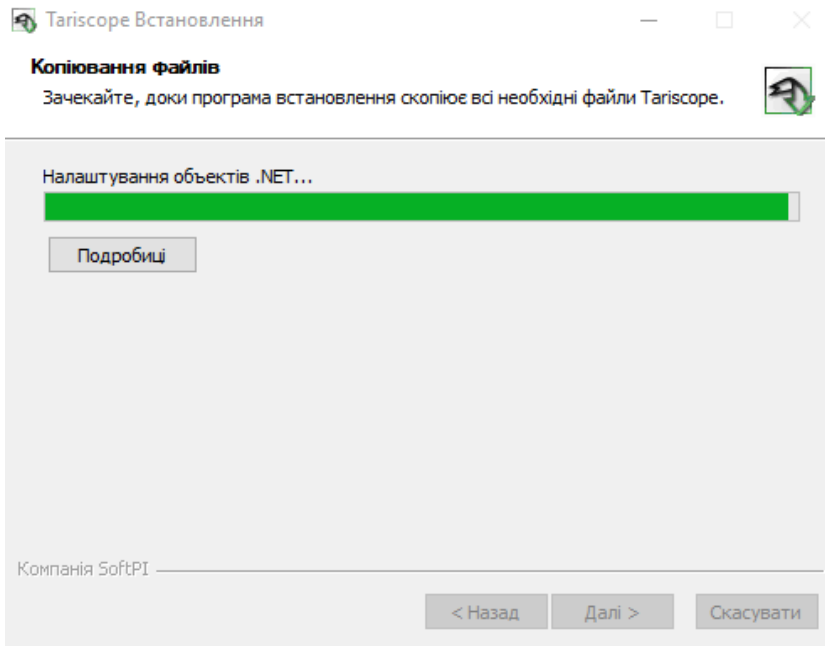

Малюнок 1.1.9

Додатки, вибрані вами на етапі установки, показаному на малюнку 1.4, будуть встановлені. По закінченню встановлення системи Tariscope з'явиться вікно Tariscope Start, приклад якого показаний на малюнку 1.1.10.

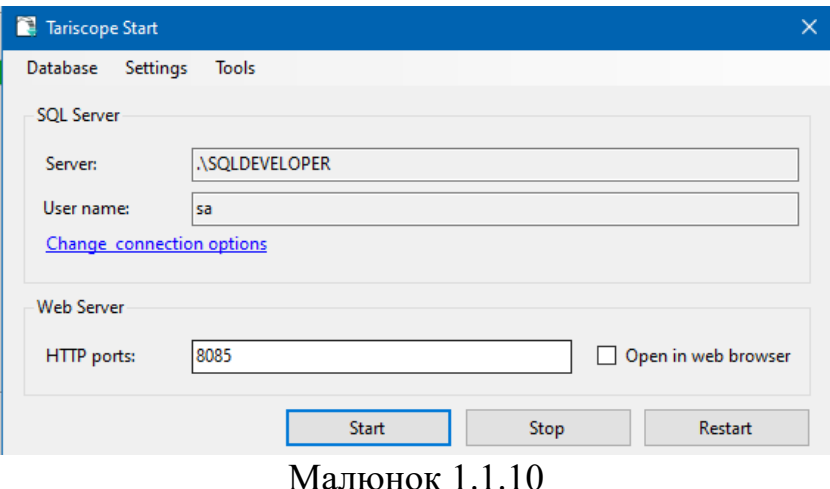

По-перше, ви можете змінити мову цього вікна. Для цього виберіть на панелі інструментів: **Settings → Language**. З'явиться вікно **Change language**, де у списку виберіть **Ukrainian**, кликніть **Apply**. Вікно Tariscope Start буде відображено на українській мові.

Для вводу параметрів підключення системи Tariscope до Microsoft SQL Server-а клацніть по посиланню **Змінити налаштування підключення**.

З'явиться вікно Підключення до SQL серверу, приклад якого наведений на малюнку 1.1.11.

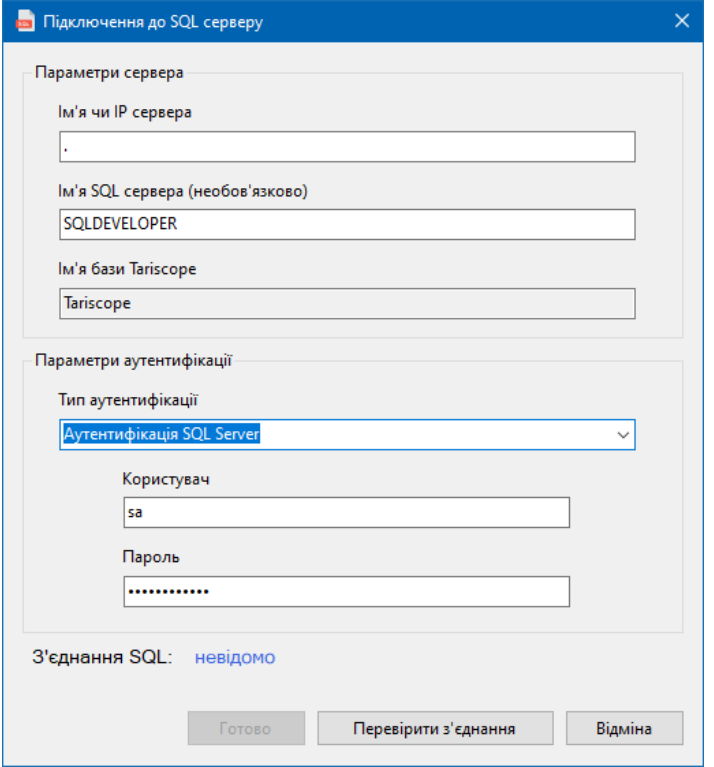

Малюнок 1.1.11

Вкажіть ім'я сервера SQL або його IP адресу в позиції **Ім'я або IP сервера**. Якщо SOL Server встановлюється з інсталяційного пакету Tariscope або ви встановили іншу версію і редакцію SQL сервера на той же сервер, де встановлюєте систему Tariscope, ви можете ввести «.» (символ «крапка») в полі Ім'я або IP сервера.

Якщо ім'я сервера SOL не є ім'ям за умовчанням (MSSOLSERVER), в позиції **Ім'я SQL сервера** введіть назву SQL сервера.

У списку Тип аутентифікації розділу Параметри аутентифікації виберіть необхідний тип аутентифікації. Є варіанти:

- Аутентифікація Windows.
- Аутентифікація SQL Server.

Якщо ви вибираєте Аутентифікацію Windows, вам не потрібно вводити будь-які параметри.

Для другого варіанту введіть ім'я користувача і його пароль, які використовуються для оновлення бази даних на сервері SQL.

Якщо ви використовуєте SQL Server, який був встановлений з інсталяційного пакету Tariscope, ви можете використовувати як аутентифікацію Windows, так і аутентифікацію SQL Server. В останньому випадку ви повинні використовувати ім'я користувача 'sa' і пароль 'Tariscope123'.

*Ми рекомендуємо обов'язково змінити цей пароль при роботі з Tariscope. Крім того ви можете створити адміністраторів з іншими іменами і паролями.*

Для перевірки підключення до SQL Server-у натисніть **Перевірити з'єднання**. При вдалому підключенні з'явиться статус: **встановлено**.

Клацніть по кнопці **Готово**.

Ви повернитеся до вікна Tariscope Start (малюнок 1.1.10).

В полі **HTTP порти** ви можете вказати IP адреси, які будуть використовуватися для доступу до додатка Tariscope. Значення за замовчуванням: **8085**. Ви можете змінити це значення. Якщо ви хочете відкрити додаток після його встановлення, виберіть **Відкрити в веб-браузері**.

Якщо ви бажаєте використовувати захищений протокол доступу до Tariscope і маєте відповідний сертифікат, то для його підключення оберіть в меню: **Налаштування → HTTPS**. З'явиться вікно **Налаштування HTTPS**, приклад якого наведений на малюнку 1.1.12.

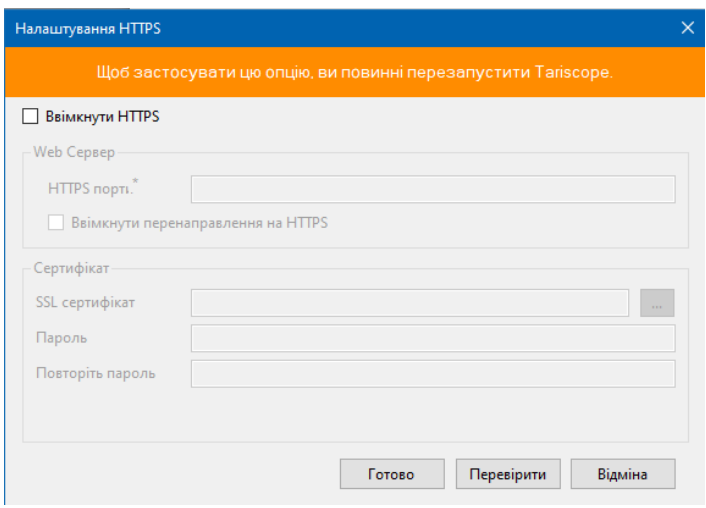

Малюнок 1.1.12

Виберіть **Ввімкнути HTTPS**. Інші позиції вікна становяться активними.

В позиції **HTTPS порти** введіть номера одного або декількох IP портів, на яких буде працювати Tariscope.

Якщо ви бажаєте, щоб усі користувачі, які підключаються до Tariscope по незахищеному протоколу перенаправлялися на захищений сайт, виберіть **Ввімкнути перенаправлення на HTTPS**.

Клацніть по кнопці ліворуч позиції **SSL сертифікат** та виберіть файл сертифікату.

В позиції **Пароль** введіть пароль до сертифікату і повторить його в позиції **Повторіть пароль**.

Для перевірки правильності налаштування, клацніть по кнопці **Перевірити**.

\_\_\_\_\_\_\_\_\_\_\_\_\_\_\_\_\_\_\_\_\_\_\_\_\_\_\_\_\_\_\_\_\_\_\_\_\_\_\_\_\_\_\_\_\_\_\_\_\_\_\_\_\_\_\_\_\_\_\_\_\_\_\_\_\_\_\_\_\_\_\_\_\_\_\_\_\_

Для завершення налаштування клацніть по кнопці **Готово**.

Сайт Tariscope веде журнал звернень до нього. Ви можете встановити період створення такого нового журналу. Для цього виберіть в меню програми Tariscope Start: **Налаштування**  $\rightarrow$  Журнал Kestrel. Kestrel – це назва серверу, на якому розміщується сайт Tariscope. З'явиться вікно **Журнал Kestrel**, де в списку **Період** виберіть необхідний та клацніть **Застосувати**.

У випадку, якщо ви використовували до цього Tariscope версій 4.4 або нижче, і ви бажаєте перенести раніш створені подання, виберіть в меню **Інструменти → Перенести подання**.

Якщо ви використовували до цього Tariscope версій 4.4 або нижче, і ви бажаєте перенести раніш додані телефонні коди, виберіть в меню **Інструменти → Перенести коди**.

Для запуску Tariscope натисніть на кнопку **Встановити**. Встановлення буде завершене (малюнок 1.1.13).

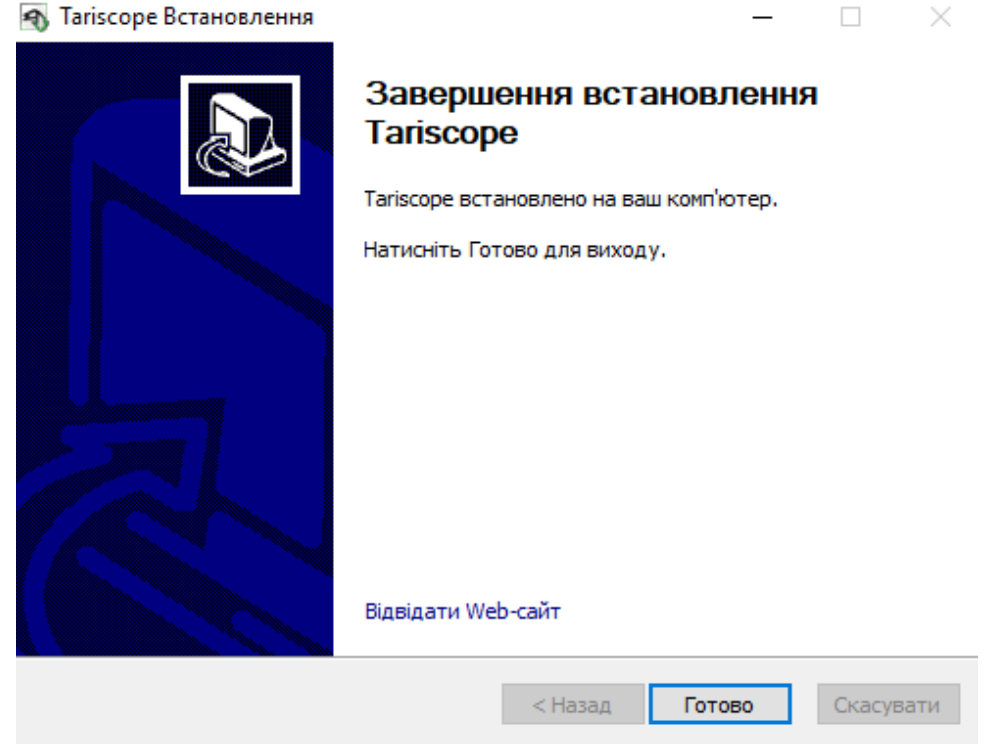

Малюнок 1.1.13

\_\_\_\_\_\_\_\_\_\_\_\_\_\_\_\_\_\_\_\_\_\_\_\_\_\_\_\_\_\_\_\_\_\_\_\_\_\_\_\_\_\_\_\_\_\_\_\_\_\_\_\_\_\_\_\_\_\_\_\_\_\_\_\_\_\_\_\_\_\_\_\_\_\_\_\_\_

# <span id="page-16-0"></span>*1.2 Інсталяція під Linux*

Завантажте інсталяцію Tariscope та два скріпта:

<http://softpiua.com/files/tariscope46.tar.gz> <http://softpiua.com/files/ts-install.sh> <http://softpiua.com/files/rrun.sh>

Розпакуйте архів tariscope46.tar.gz, наприклад, в теку Tariscope, попередньо створивши її.

Перенесть до цієї теки скріпт ts-install.sh

Припустимо, що ви користувач з ім'ям softpi. Треба перейти до теки Tariscope за допомогою команди:

# cd /home/softpi/Tariscope

та виконати наступну команду:

# sh ts-install.sh -p/home/softpi/Tariscope

Ключ '-р' вказує теку, куди встановлюється Tariscope.

Підключення бази даних Tariscope до Microsoft SQL серверу.

Microsoft SQL Server потрібен, щоб на ньому працювала база даних Tariscope. Тому треба її тули встановити. Якшо інсталяційний пакет Тагізсоре інсталювався в теці Tariscope, то резервна копія бази даних Tariscope буде знаходитися в теці .../Tariscope/www/Database/Database

Файл резервної копії Tariscope має назву: Tariscope\_clear.bak

Для того, щоб встановити на MS SQL Server базу даних Tariscope з резервної копії потрібно або пілключитися до цього SOL Server-а з комп'ютера з OC Windows з встановленою на ньому SQL Server Management Studio (SSMS), або встановити інструменти командного рядка на Linux для роботи з MS SOL Server.

Як встановити інструменти командного рядка для роботи з MS SQL Server можна подивитися в статті компанії Microsoft: https://learn.microsoft.com/en-us/sql/linux/sqlserver-linux-setup-tools?view=sql-server-ver16#ubuntu

Далі, підключаємося до SQL серверу, виконавши команду:

# sqlcmd -s localhost -u sa -p Tariscope123

Ця команда означає, що виконується підключення до локального SQL Server-у (localhost). Підключення виконується від імені системного адміністратора (sa). Пароль до SQL серверу: Tariscope123. Ви повинні вказати той пароль, який задавався на етапі встановлення Microsoft SOL Server.

При виконанні підключення до SOL server в терміналі з'явиться символ: '>', що означає, що можна вводити SQL команди. Для виконання SQL команди треба вводити команду GO. Для перевірки роботи можна задати команду для отримання назв баз даних, які є на SQL сервері:

1>select name from sysdatabases  $2 > \mathbf{g_0}$ І ви повинні отримати десь таку відповідь: master tempdb model msdh

Після цього введіть quit, щоб вийти з режиму керування SQL сервером.

Як встановити базу даних з резервної копії можна прочитати, наприклад, у статті: https://www.mssqltips.com/sqlservertip/4641/restore-a-sql-server-database-on-a-linux-basedinstance-from-a-backup-on-a-windows-instance/

Тобто маючи права **root** ви повинні перейти до теки /**var/opt/mssql**, виконавши команду:

## cd /var/opt/mssql/

Далі створити нову теку backup:

#### mkdir backup

Перемістити файл резервної копії до створеної теки:

/home/softpi/Tariscope/www/Database/Database/Tariscope\_clear.bak  $m<sub>v</sub>$ /var/opt/mssql/backup

У вашому випадку замість тек /softpi/Tariscope/ можуть бути інші в залежності від того, які ви створили на попередніх кроках.

Знову підключитися до SQL серверу за допомогою команди наведеної вище. Для відновлення БД Тагіѕсоре з резервної копії виконайте команду:

**RESTORE DATABASE Tariscope FROM** DISK='/var/opt/mssql/backup/Tariscope\_clear.bak' WITH MOVE 'Tariscope' TO '/var/opt/mssql/data/Tariscope.mdf'. MOVE "Tariscope log' TO '/var/opt/mssql/data/Tariscope log.ldf'  $GO$ 

Буде виконано встановлення БД Тагізсоре. Впевнитися, що вона встановлена можна, наприклад, виконавши команду, яка вже наводилася вище: select name from sysdatabases

До переліку баз даних повинна буде додана база даних Tariscope. Вийдіть із режиму керування SQL сервером.

Перемістить скріпт **rrun.sh** до теки **www**, яка знаходиться в теці **Tariscope**. Перейдіть до цієї теки:

#### **cd /home/softpi/Tariscope/www**

Знайдіть файл **appsettings.json**. Відкрийте його на редагування. Приклад цього файлу показаний на малюнку 1.2.1.

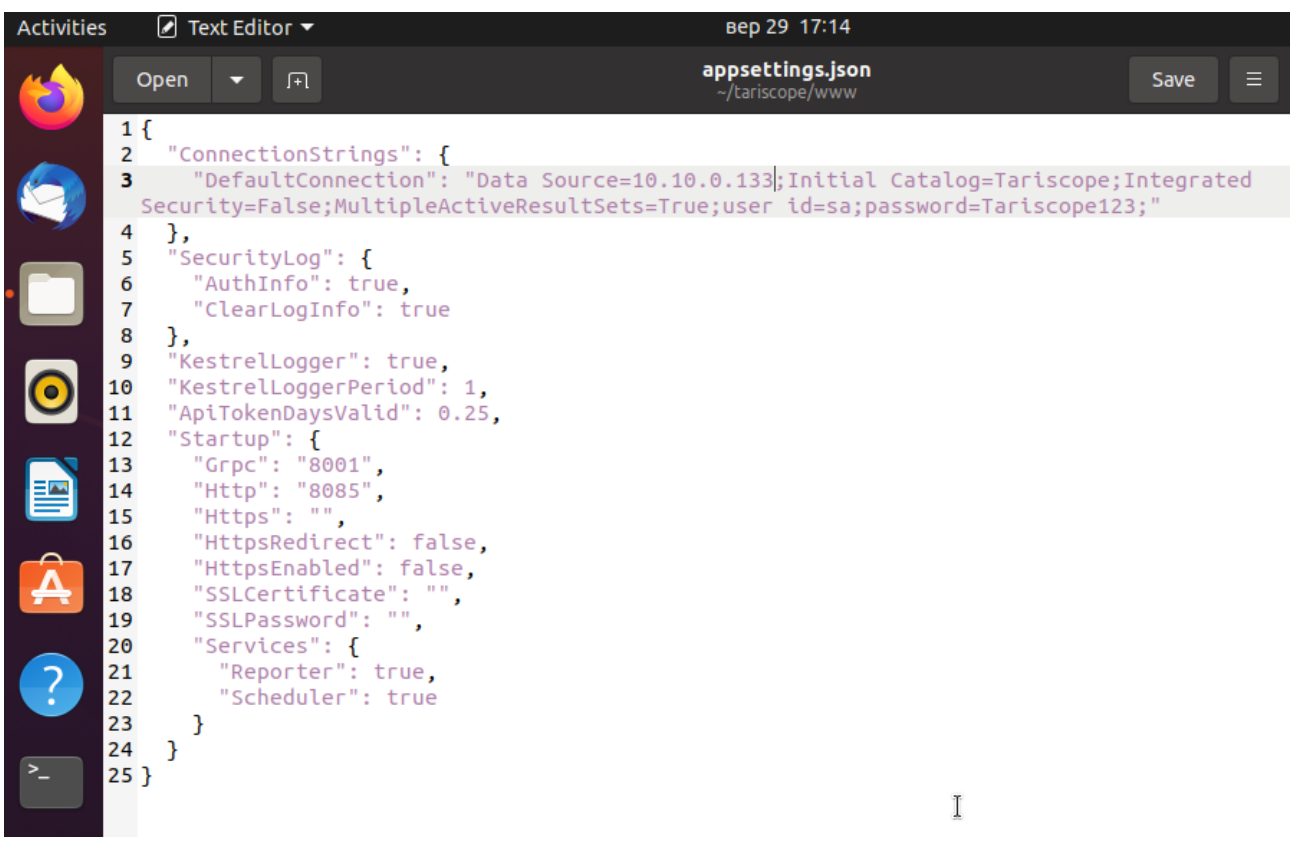

Малюнок 1.2.1

У рядку підключення (**DefaultConnection**) після **Data Source** вкажіть IP адресу сервера, де встановлений Microsoft SQL Server. В прикладі на малюнку 1.2.1 це IP адреса: 10.10.0.133. В цьому ж рядку у якості користувача, від якого виконується робота системи Tariscope, вказаний системний адміністратор, 'sa', з паролем 'Tariscope123'. Замість користувача 'sa' ви можете використовувати будь-якого іншого, який має усі права (owner) на базу даних Tariscope.

Робота Tariscope виконується на сервері Kestrel. За замовчуванням цей сервер веде журнал запитів до нього. Це відображено у рядку:

#### **"KestrelLogger": true**

Для відмови від ведення цього журналу змініть **true** на **false**. Ми рекомендуємо вести цей журнал.

Рядок **"KestrelLoggerPeriod": 1** визначає період створення нового журналу Kestrel: 0 – щоденно, 1 – щотижнево, 2 - щомісяця. При необхідності змініть період створення журналу.

\_\_\_\_\_\_\_\_\_\_\_\_\_\_\_\_\_\_\_\_\_\_\_\_\_\_\_\_\_\_\_\_\_\_\_\_\_\_\_\_\_\_\_\_\_\_\_\_\_\_\_\_\_\_\_\_\_\_\_\_\_\_\_\_\_\_\_\_\_\_\_\_\_\_\_\_\_

IP порт, на якому буде працювати Tariscope задається у рядку: **"Http": "8085"**

Тобто за замовчуванням буде використовуватися порт 8085. За необхідністю змініть його на інший.

Якщо ви бажаєте щоб Тагізсоре працював по захищеному протоколу HTTPS, ви повинні мати SSL сертифікат і задати його параметри у цьому файлі. У рядку "SSLCertificate": " вкажіть шлях, де знаходиться файл цього сертифікату.

У рядку "SSLPassword": " вкажіть пароль для цього сертифікату.

IP порт для роботи за протоколом HTTPS вкажіть у рядку:

#### "Https":  $\omega$ "

Для включення протоколу HTTPS змініть значення false на true у рядку:

#### "HttpsEnabled": false

Якщо ви бажаєте перенаправляти усі запити, які виконані до Тагіѕсоре по незахищеному протоколу, на захищений порт, то змініть значення false на true у рядку:

#### "HttpsRedirect": false

Збережіть налаштування цього файлу.

Виконайте запуск Tariscope:

#### sh rrun.sh

Перевірити, чи працює система Tariscope можна за допомогою команди:

#### systemctl status TS.MAIN.service

Якщо система запущена і працює ви отримаєте відклик на кшталт наступного:

TS.MAIN.service - Tariscope daemon Loaded: loaded (/etc/systemd/system/TS.MAIN.service; disabled; vendor pres> Active: **active (running)** since Sat 2022-12-24 23:14:32 EET; 3min 8s ago Main PID: 35886 (dotnet) Tasks: 0 (limit: 4648) **Memory: 732.0K** CGroup://system.slice/TS.MAIN.service ▸ 35886/snap/dotnet-sdk/167/dotnet/home/softpi/Tariscope/www/Sof>

Після цього в браузері ви можете підключитися до системи Tariscope і почати її налаштування.

# <span id="page-21-1"></span><span id="page-21-0"></span>2 Tariscope

## Огляд

Запустіть Тагіѕсоре. Якщо ви його запускаєте на тому комп'ютері, де його інсталювали, то відкрийте будь-який браузер і введіть: **localhost:8085**, де localhost означає локальний комп'ютер, а 8085 - номер IP порту, на якому встановлений Web сервер ДЛЯ Tariscope. Зазначений номер ПОРТУ використовується за умовчанням при інсталяції, але користувач може змінити його на будь-який вільний в його системі порт у програмі Tariscope Start (Windows) або у файлі appsettings.json (Linux). У тому випадку, якщо ви запускає Tariscope на іншому комп'ютері, ніж той, де інсталювали, то в браузері треба вказати:

[IP адреса комп'ютера з встановленою системою Tariscope]: [номер IP порту].

Наприклад, Tariscope встановлений на сервері з IP адресою: 10.10.3.99, IP порт - 8085. У цьому випадку ви повинні вказати в браузері: 10.10.3.99:8085.

При запуску додатку Tariscope з'являється сторінка аутентифікації користувача, яке показано на малюнку 2.1.

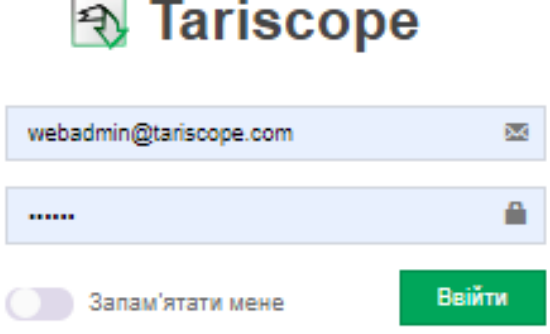

#### Малюнок 2.1

Введіть параметри:

логін webadmin@tariscope.com - є значенням за замовчуванням для адміністратора,

пароль – 111111.

Для подальшої роботи з Тагіѕсоре рекомендуємо змінити цей пароль!

Якщо ви не бажаєте надалі при запуску програми кожен раз вводити параметри в цьому вікні, то встановіть прапорець в позиції Запам'ятати мене.

Не рекомендується встановлювати цей прапор, якщо до комп'ютера мають доступ кілька різних користувачів.

Якщо ви правильно ввели логін і пароль і використовуєте браузер Chrome, з'явиться вікно, показане на малюнку 2.2.

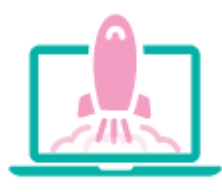

#### Tariscope підтримує PWA!

Тагіѕсоре може виглядати як звичайна програма для телефонів і планшетів, а для настільних комп'ютерів - як додаток з персональним вікном, окремо від браузера. Ви також можете встановити його як додаток на робочому столі через браузер Chrome. Натисніть «Встановити», щоб додати Тагіѕсоре на головний екран телефону або планшета або на робочий стіл, якщо ви використовуєте комп'ютер.

Більше про PWA ви можете прочитати тут [Bikineдiя].

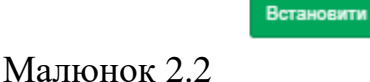

Відміна

У вікні пропонується використовувати прогресивні веб-додатки **(PWA)**  для роботи з Tariscope. Це означає, що додаток Tariscope відкриється в окремому вікні без вікна браузера. Це дозволяє вам більш краще використовувати екран. У той же час ви можете працювати з Tariscope через браузер. Якщо ви хочете використовувати PWA, натисніть **Встановити** у вікні і вкажіть папку, в якій буде створено ярлик.

Після завантаження програми **Tariscope** сторінка в браузері буде мати вигляд, подібний показаному на малюнку 2.3.

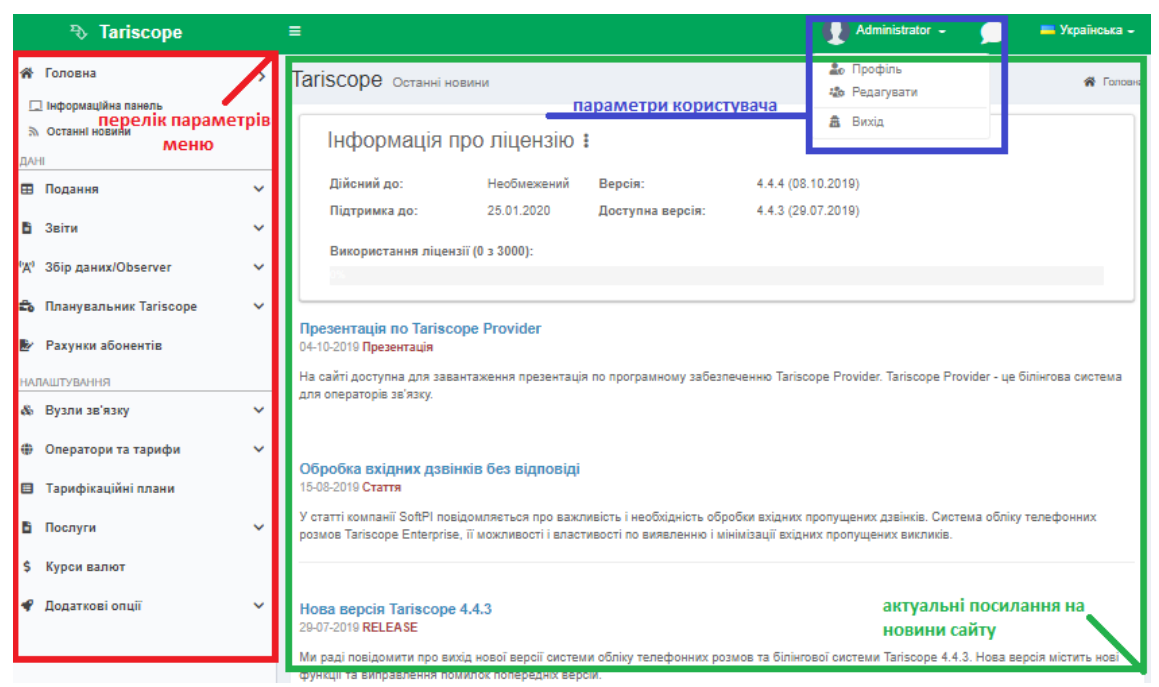

Малюнок 2.3

Програма містить:

- в лівій частині сторінки перелік параметрів меню, які, при необхідності можна приховати, натисканням на значок  $\epsilon$  (три горизонтальні риси);
	-
- в правій частині відображається перелік актуальних новин сайту Tariscope;
- у верхній частині сторінки параметри користувача.

Вміст меню залежить від обраної сторінки налаштувань.

Вибір будь-якого пункту меню призводить до відкриття праворуч від нього відповідної сторінки налаштувань.

<span id="page-24-0"></span>Інсталяція настільної версії Tariscope містить тестовий активаційний ключ для редакції Tariscope Provider, який забезпечує підтримку 15 телефонних номерів або IP адрес і роботу протягом 15 днів.

Якщо ви ще не придбали Tariscope, а тільки тестуєте його і досить зазначених вище обмежень, то виконувати активацію Tariscope не потрібно.

Якщо ви бажаєте виконати повнофункціональне тестування на бажану кількість телефонних номерів (IP адрес) протягом одного місяця, то слід виконати запит тестової активації. В цьому випадку в процесі формування запиту для активаційного ключа потрібно буде вказати повні контактні дані вашої компанії і особи, що виконує запит.

У тому випадку, якщо ви придбали ліцензію на використання Tariscope, після його інсталяції слід виконати запит активаційного ключа.

Запит активаційного ключа і його застосування як для отримання постійного активаційного ключа, так і тестового ключа в Tariscope виконуються відповідним вибором у меню **Tariscope**.

Для цього виберіть в меню **Додаткові опції → Ліцензія**. З'явиться вікно, показане на малюнку 3.1.

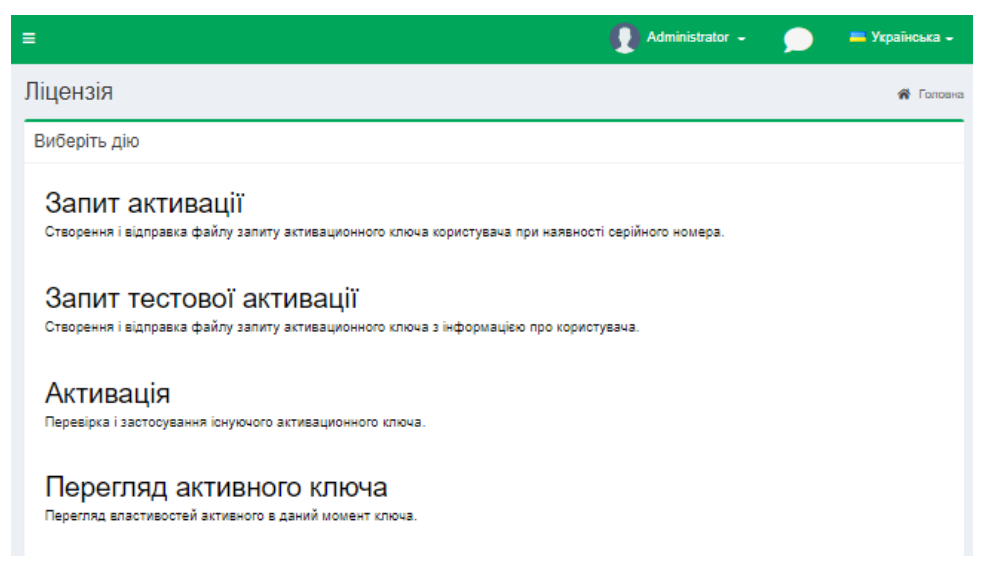

Малюнок 3.1

Активація Tariscope складається з наступних кроків:

1. Формування та відправлення реєстраційного файлу.

2. Застосування активаційного ключа.

Відправка запиту на отримання активаційного ключа, отримання та застосування ключа виконуються автоматично системою Tariscope.

У тому випадку, якщо у комп'ютера немає підключення до інтернету, то користувач Tariscope повинен самостійно відправити запит на отримання ключа і отримати активаційний ключ по електронній пошті, а потім застосувати його на **сторінці реєстрації і активації**.

#### **Запит активації**

Для формування і відправлення запиту на отримання активаційного ключа в залежності від того, потрібен постійний ключ або тестовий, клацніть по **Запит активації** (є серійний номер) або **Запит тестової активації.**

Якщо ви придбали ліцензію на використання Tariscope виберіть **Запит активації**. Вікно активації набуде вигляду, як показано на малюнку 3.2.

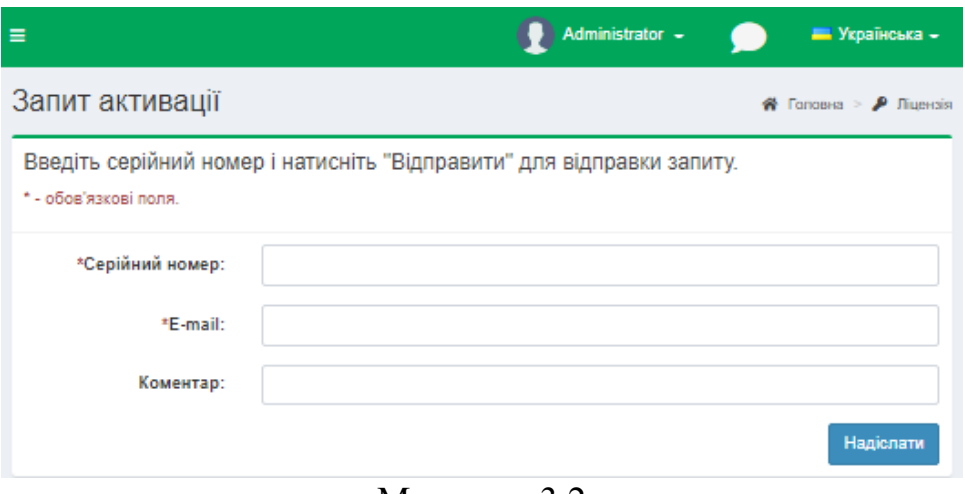

Малюнок 3.2

Введіть серійний номер у відповідній позиції. Серійний номер вказується в ліцензії або надіслати електронною поштою після придбання ПЗ.

У позиції **E-Mail** введіть свою електронну адресу, на який в разі відсутності можливості автоматичної відправки активаційного ключа він буде відправлений.

При необхідності в передачі якоїсь додаткової інформації, її можна вказати в позиції **Коментар**.

Обов'язковими для заповнення є позиції **Серійний номер** і **E-Mail**, після чого стає активною кнопка **Надіслати.**

Клацніть по цій кнопці. В результаті реєстраційна інформація буде автоматично відправлена в компанію SoftPI.

Якщо Ви вибрали в майстрі активації **Запит тестової активації**, то вікно активації набуде вигляду, показаний на малюнку 3.3.

У позиції **Власник** введіть повне найменування компанії.

У позиції **Контакт** вкажіть номер контактного телефону.

У позиції **Адреса** вкажіть повну адресу Вашої компанії.

У позиції **E-Mail** введіть свою електронну адресу, на який в разі відсутності можливості автоматичної відправки активаційного ключа він буде відправлений по електронній пошті.

У позиції **Коментар** вкажіть назву потрібної вам редакції (**Enterprise** або **Provider**), а також бажане число абонентів (телефонних номерів).

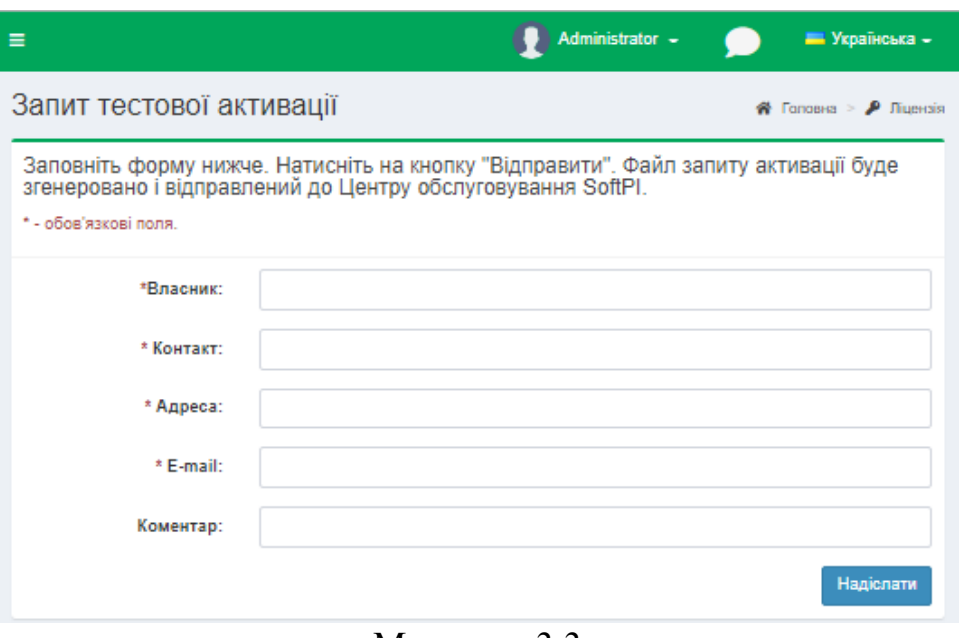

Малюнок 3.3

Після чого натисніть на кнопку **Надіслати**. В результаті чого реєстраційна інформація буде відправлена в компанію SoftPI.

#### **Застосування активаційного ключа**

У тому випадку, якщо відправка реєстраційного файлу була виконана автоматично, то отримання активаційного ключа і його застосування будуть виконані автоматично системою.

Для того, щоб перевірити, що активаційний ключ був отриманий, слід перейти до пункту меню **Ліцензія** (Малюнок 3.1) і вибрати в ньому **Перегляд активного ключа**. Сторінка реєстрації прийме наступний вигляд (Малюнок 3.4), де будуть відображатися поточні параметри ключа активації.

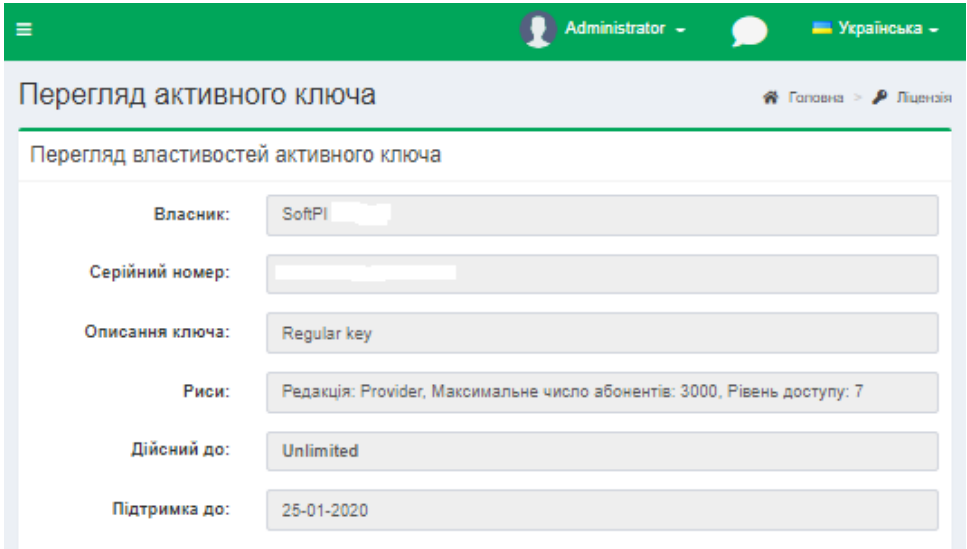

Малюнок 3.4

У тому випадку, якщо активаційний ключ отриманий по електронній пошті, виберіть у пункті меню **Ліцензія** режим **Активація**. Вікно набуде вигляду, показаний на малюнку 3.5.

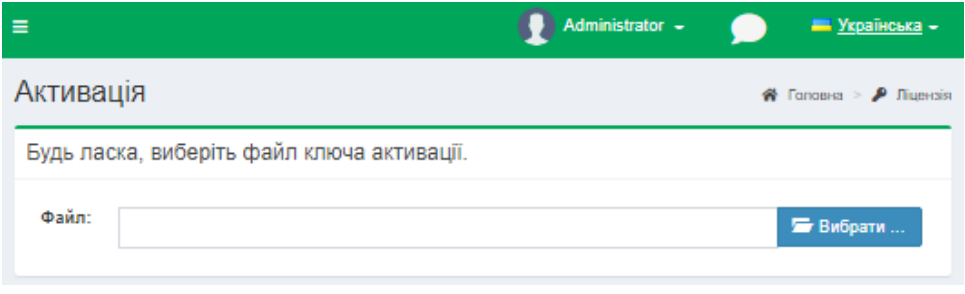

Малюнок 3.5

Клацніть по кнопці **"Вибрати ..."** і виберіть файл з активаційним ключем. Далі будуть відображені параметри активаційного ключа. Приклад цього показаний на малюнку 3.4.

\_\_\_\_\_\_\_\_\_\_\_\_\_\_\_\_\_\_\_\_\_\_\_\_\_\_\_\_\_\_\_\_\_\_\_\_\_\_\_\_\_\_\_\_\_\_\_\_\_\_\_\_\_\_\_\_\_\_\_\_\_\_\_\_\_\_\_\_\_\_\_\_\_\_\_\_\_

На цьому активація Tariscope закінчена.

# **4 Налаштування системи Tariscope**

#### <span id="page-28-1"></span><span id="page-28-0"></span>*4.1 Сторінки налаштування*

У програмі Tariscope можна налаштувати наступні параметри:

- вузлів зв'язку, АТС, пристроїв передачі даних (маршрутизаторів);
- $\bullet$  абонентів:
- маршрутів, каналів (ліній);
- тарифікаційних планів операторів;
- населених пунктів, мобільних операторів і відповідних телефонних кодів;
- $\bullet$  IP мереж:
- курсів валют;
- послуг, що надаються;
- префіксів;
- категорій вихідних дзвінків;
- автоматично виконуваних операцій: архівації бази викликів, формування звітів, створення резервної копії всієї бази даних;
- служб Tariscope Observer;
- повідомлень;
- взаємодії з готельними системами;
- користувачів Tariscope.

Крім цих параметрів, для АТС, у яких використовуються перенастроювані формати записів про виконані виклики (CDR або SMDR), в зазначених програмах здійснюється підстроювання під необхідний формат цих записів.

Для отримання детальної інформації про виклики в реальному масштабі часу з телекомунікаційного обладнання використовується служба Tariscope Observer. Налаштування, запуск і зупинка служби Tariscope Observer виконуються за допомогою відповідних сторінок Tariscope.

Для отримання інформації про IP трафік, що проходить через маршрутизатори Cisco Systems або маршрутизатори інших виробників, які підтримують протокол NetFlow версій 5,9, IPFIX, rFlow або cFlow використовується служба Tariscope NetFlow Collector.

Основна робота користувачів з обробки та аналізу викликів, рахунками абонентів, формування звітів також виконується в додатку Tariscope.

# <span id="page-28-2"></span>*4.2 Кроки налаштування*

Налаштування параметрів може вестися в будь-якому порядку. Основна вимога для правильної роботи Tariscope, щоб всі необхідні параметри для конкретного варіанту використання були встановлені або введені.

Якщо ви, вже ввели всі необхідні початкові параметри Tariscope, то подальший опис налаштування можна пропустити і приступити до роботи.

У тому випадку, якщо спочатку не всі необхідні параметри були введені, пропонуємо виконати налаштування Tariscope, дотримуючись порядку, зазначеного нижче.

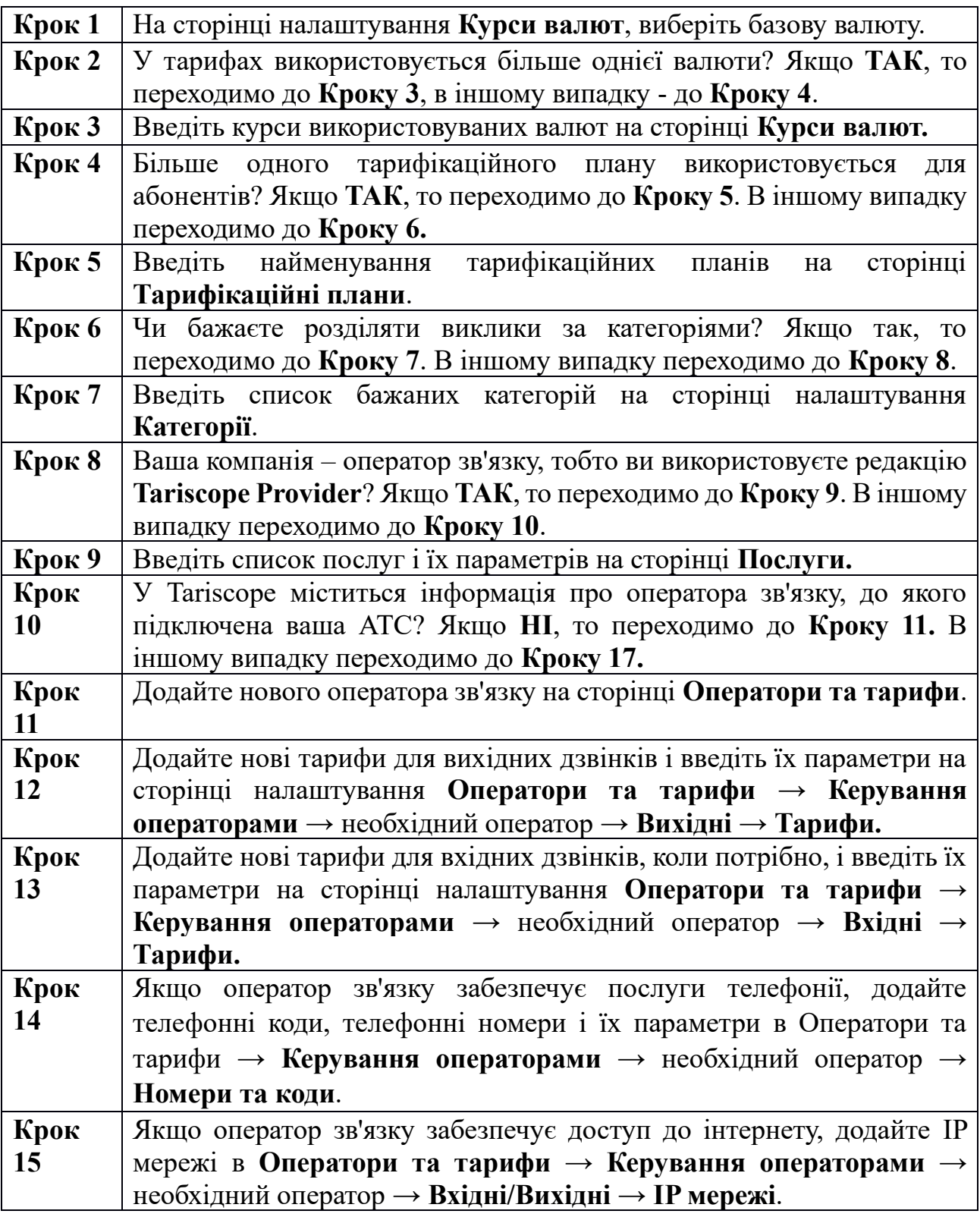

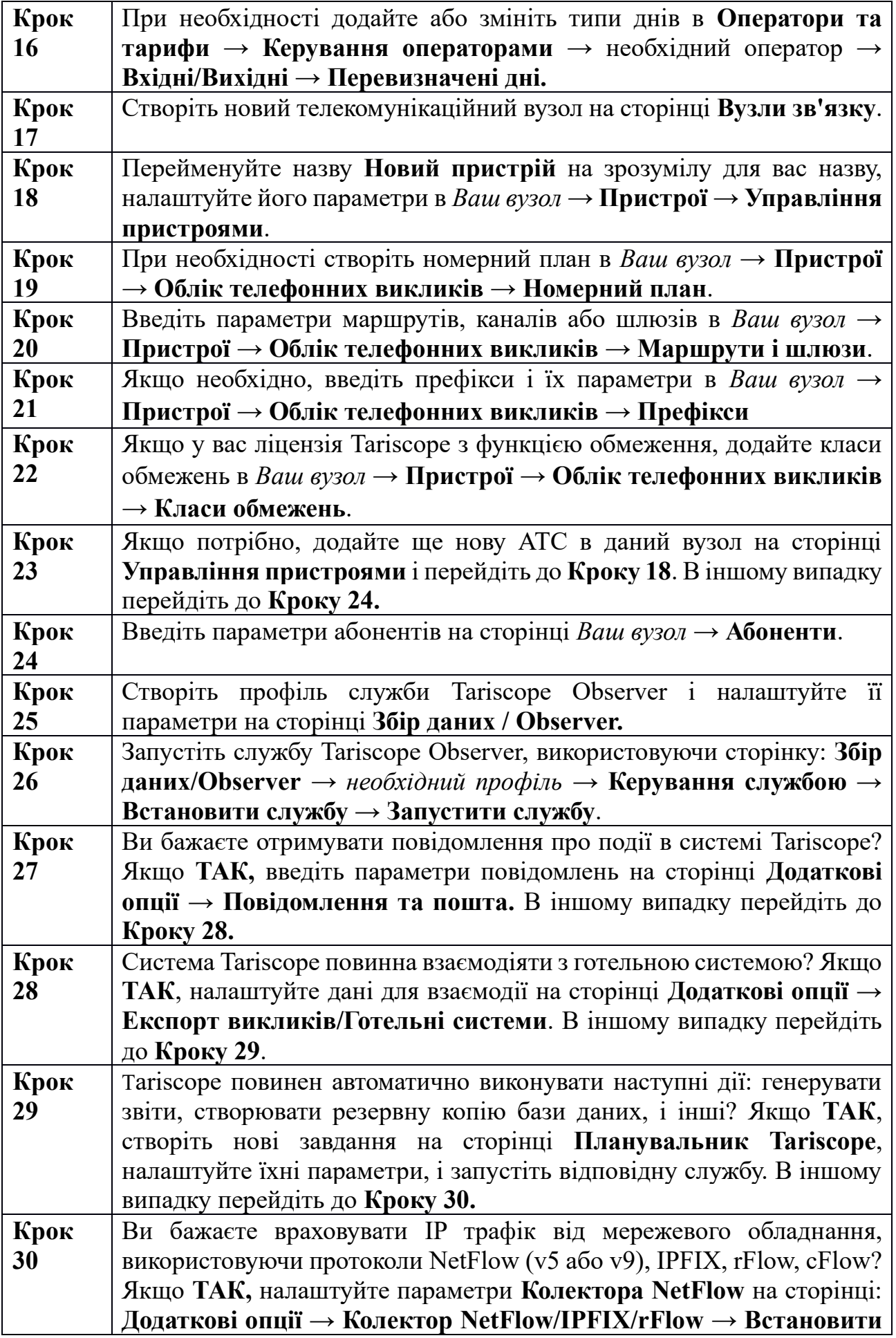

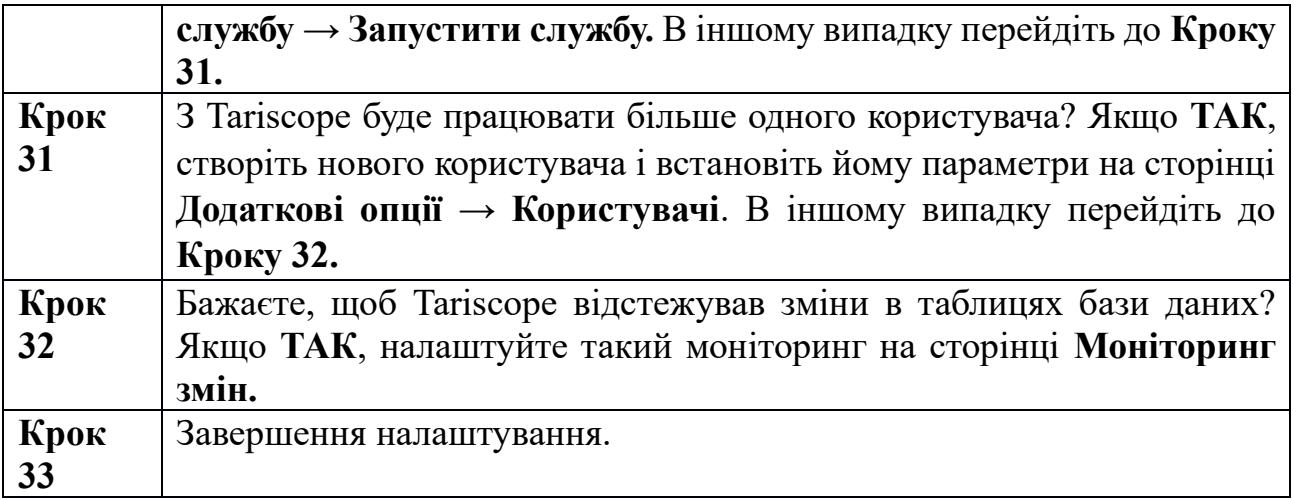

Далі розглянемо кожен з цих режимів налаштування.

#### <span id="page-31-0"></span>*4.3 Курси валют*

Tariscope підтримує роботу з тарифами різних операторів зв'язку, які можуть використовувати тарифи з різними валютами. У цьому випадку виникає необхідність в завданні списку використовуваних валют і відповідних курсів перерахунку всіх валют в обрану основну валюту. Саме для цієї мети використовується сторінка налаштування **Курси валют.**

Для вибору цього режиму натисніть по відповідному пункту меню. Відкриється сторінка налаштування курсів валют (Малюнок 4.3.1).

| Курси валют - Tariscope Web Administrator        |              | □                               |                 |                       |                |               |  |  |  |  |
|--------------------------------------------------|--------------|---------------------------------|-----------------|-----------------------|----------------|---------------|--|--|--|--|
| <sup>3</sup> Tariscope                           |              | Ξ                               | Administrator - | - Українська -        |                |               |  |  |  |  |
| <b>«</b> Головна                                 | $\checkmark$ | Курси валют<br><b>W</b> Головна |                 |                       |                |               |  |  |  |  |
| <b>IHAD</b>                                      |              | <b>盲 区 ★ I B-</b><br>$\alpha$   |                 |                       |                |               |  |  |  |  |
| ⊞ Подання                                        | $\checkmark$ | ı+                              |                 |                       |                |               |  |  |  |  |
| В Звіти                                          | $\checkmark$ | ID                              | Назва           | Onwo ft               | <b>Код ISO</b> | Поточний курс |  |  |  |  |
| 'А' 36ip даних/Observer                          | $\checkmark$ | 47                              | <b>AUD</b>      | 36                    |                |               |  |  |  |  |
| <b>Въ Планувальник Tariscope</b><br>$\checkmark$ |              | 49                              | <b>AZN</b>      | Азербайджанский манат | 944            |               |  |  |  |  |
| <b>• Рахунки абонентів</b>                       |              | 80                              | <b>DZD</b>      | Алжирский динар       | 12             |               |  |  |  |  |
|                                                  |              | 46                              | <b>ARS</b>      | Аргентинское песо     | 32             |               |  |  |  |  |
| <b>НАЛАШТУВАННЯ</b><br>& Вузли зв'язку           | $\checkmark$ | 43                              | <b>AMD</b>      | Армянский драм        | 51             |               |  |  |  |  |
|                                                  |              | 48                              | AWG             | Арубанский гульден    | 533            |               |  |  |  |  |
| <b>Ф</b> Оператори та тарифи<br>$\checkmark$     |              | 41                              | <b>AFN</b>      | Афгани                | 971            |               |  |  |  |  |
| <b>В</b> Тарифікаційні плани                     |              | 60                              | <b>BSD</b>      | Багамский доллар      | 44             |               |  |  |  |  |
| В Послуги                                        | $\checkmark$ | 149                             | PAB             | Бальбоа               | 590            |               |  |  |  |  |
| <b>В</b> Курси валют                             |              | 51                              | <b>BBD</b>      | Барбадосский доллар   | 52             |               |  |  |  |  |
|                                                  |              | <b>ATTE</b>                     | 77.10           | maar.                 | 70.4           |               |  |  |  |  |

Малюнок 4.3.1

Перелік валют містить всі валюти світу на момент створення інсталяційного пакету Tariscope.

Режим налаштування дозволяє виконати ряд, дій, які доступні через іконки на панелі інструментів:

- **Додати.** Дозволяє додати до переліку валют нову валюту.
- **Змінити**. Дозволяє відредагувати параметри валюти.
- **Видалити**. Дозволяє видалити обрану валюту.
- **Перейменувати**. Дозволяє змінити найменування валюти.
- **Встановити головну валюту.** Встановлює вибрану валюту в якості головної.
- **Експорт у файл.** Excel, HTML, CSV, PDF.

Валюта, яка обрана в системі головною, виділяється в списку жирним шрифтом. При необхідності змініть головну валюту.

Для цього виберіть в списку необхідну валюту. Для швидкого пошуку можна скористатися позицією **Пошук**, де ввести необхідний для пошуку параметр і натиснути **Enter**. Пошук буде виконуватися за всіма стовпцями таблині

Далі клацніть на панелі інструментів по іконці з назвою **Встановити головну валюту.**

У тому випадку, якщо тарифи задаються в двох або більше валютах слід задати курси валют по відношенню до головної. Наприклад, в Україні, внутрішні тарифи задаються в гривнях, а тарифи на міжнародні виклики - доларах США. Тому необхідно задати курс перерахунку доларів США в гривні.

Для завдання курсу валют виберіть у списку валюту, яку потрібно буде перераховувати в головну валюту. Клацніть по іконці **Змінити** на панелі інструментів. З'явиться сторінка, приклад якої показаний на малюнку 4.3.2.

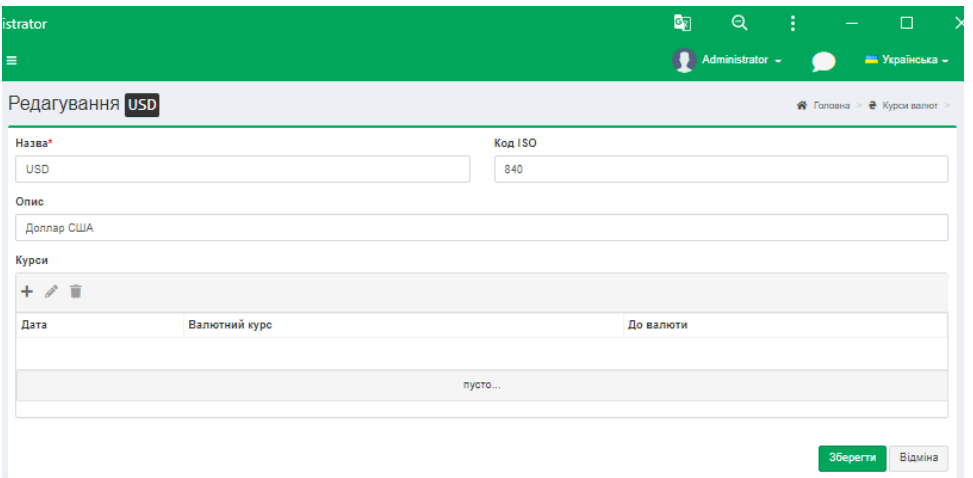

Малюнок 4.3.2

Для додавання курсу валют натисніть на кнопку **Додати (+),** що призведе до відкриття вікна **Додати** (Малюнок 4.3.3).

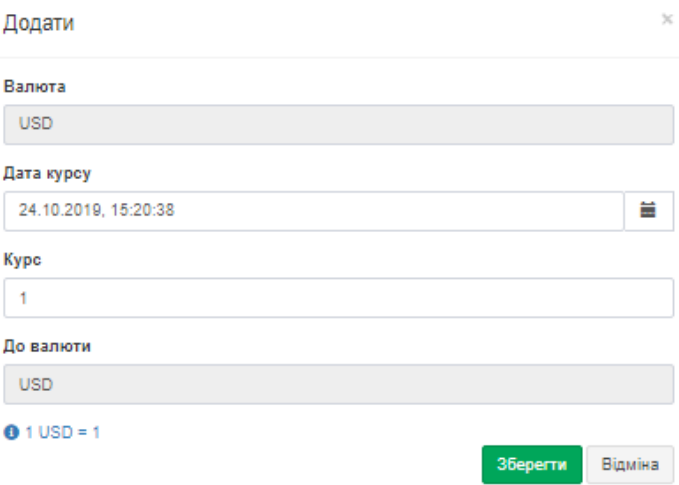

Малюнок 4.3.3

В поле **Дата курсу**, з появи календаря виберіть дату, до якої відноситься курс.

У позиції **Курс** виберіть необхідний курс.

Рядок з введеним курсом відобразитися в таблиці вікна, показаного на малюнку 4.3.2.

Якщо якийсь із рядків таблиці курсів валют (малюнок 4.3.2) необхідно відкоригувати, виберіть необхідний рядок і клацніть по іконці **Змінити.** Відкриється вікно, подібне показаному на малюнку 4.3.3. Внесіть необхідні зміни і натисніть **Зберегти.**

При необхідності видалення будь-якого рядка з таблиці курсів валют, виберіть необхідний рядок і клацніть по іконці **Видалити.**

*Якщо необхідне періодичне введення курсу валют, рекомендуємо використовувати режим Планувальник*, який забезпечує автоматичне отримання курсів валют за заданим розкладом, наприклад, щодня. Налаштування, здійснювані в **Планувальнику Tariscope**, описуються далі в цьому документі.

# <span id="page-33-0"></span>*4.4 Тарифікаційні плани*

Під тарифікаційним планом мається на увазі набір тарифів одного або декількох операторів, який застосовується до одного або групи абонентів для розрахунку вартості викликів, телекомунікаційних послуг і послуг за інтернет трафік. Один і той же тариф може входити в більш ніж один тарифний план, але мати в них різну вартість. Тарифікаційний план може також включати в себе набір періодичних послуг, які призначаються всім абонентам з цим планом.

У найпростішому випадку і для більшості користувачів редакції **Tariscope Enterprise** для всіх абонентів одного пристрою зв'язку може застосовуватися єдиний тарифікаційний план. Під пристроєм зв'язку розуміється АТС або пристрій передачі даних.

Для вибору режиму налаштування **Тарифікаційні плани** слід клацнути по відповідному пункту меню налаштувань. Відкриється відповідна сторінка налаштування (малюнок 4.4.1).

| Тарифікаційні плани - Tariscope Web Administrator | G.           | $\mathbf{Q}$                                         |                 |   | $\Box$            |  |           |                     |
|---------------------------------------------------|--------------|------------------------------------------------------|-----------------|---|-------------------|--|-----------|---------------------|
| <b><i>Fore</i></b> Tariscope                      |              | $\equiv$                                             |                 |   | Administrator -   |  |           | <b>В Українська</b> |
| <b>«</b> Головна                                  | $\checkmark$ | Тарифікаційні плани                                  |                 |   |                   |  | W Foncena |                     |
| ДАНІ<br><b>В Подания</b>                          | $\checkmark$ | $+$ $\angle$ $\bar{r}$ $\bar{c}$ $\bar{m}$ $\bar{b}$ |                 | Q | пошлик            |  |           |                     |
| В Звіти                                           | $\checkmark$ | Назва                                                | Послуг включено |   | Використано разів |  |           |                     |
| ''Д' 36ip даних/Observer                          | $\checkmark$ | Base                                                 | $\circ$         |   | $\bullet$         |  |           |                     |
| <b>Въ Планувальник Tariscope</b>                  | $\checkmark$ | Базовый                                              | $\circ$         |   | 0                 |  |           |                     |
| <b>В</b> Рахунки абонентів<br><b>НАЛАШТУВАННЯ</b> |              | Льготный                                             | $\circ$         |   | $\bullet$         |  |           |                     |
|                                                   |              | Телефония, без оплаты времени                        | $\bullet$       |   | $\bullet$         |  |           |                     |
| & Вузли зв'язку                                   | $\checkmark$ | Телефония, без оплаты времени+2%                     | $\bullet$       |   | $\bullet$         |  |           |                     |
|                                                   |              | Телефония, с оплатой времени                         | $\bullet$       |   | $\bullet$         |  |           |                     |
| ⊕ Оператори та тарифи                             | $\checkmark$ | Телефония, с оплатой времени+2%                      | $\circ$         |   | $\circ$           |  |           |                     |
| <b>В</b> Тарифікаційні плани                      |              |                                                      |                 |   |                   |  |           |                     |
| В Послуги                                         | $\checkmark$ |                                                      |                 |   |                   |  |           |                     |
| <b>₴</b> Курси валют                              |              |                                                      |                 |   |                   |  |           |                     |
| • Податкові опції                                 | $\checkmark$ |                                                      |                 |   |                   |  |           |                     |

Малюнок 4.4.1

Для користувачів редакції **Tariscope Enterprise**, як зазначалося вище, зазвичай досить одного тарифікаційного плану **Базовий (Base).** Для цієї редакції Tariscope ніякі інші настройки на цьому етапі не потрібні. Описувані далі настройки можуть бути актуальні для користувачів редакції **Tariscope Provider.**

Якщо в списку тарифікаційних планів немає необхідного, то створіть нове найменування тарифікаційного плану. Найменування тарифікаційного плану може бути довільним, зрозумілим для користувача Tariscope.

Для створення нового найменування тарифікаційного плану треба на сторінці налаштування **Тарифікаційні плани** (малюнок 4.4.1) клацнути на панелі інструментів по іконці **Додати (+)**. Відкриється сторінка **Новий тарифікаційний план** (малюнок 4.4.2).

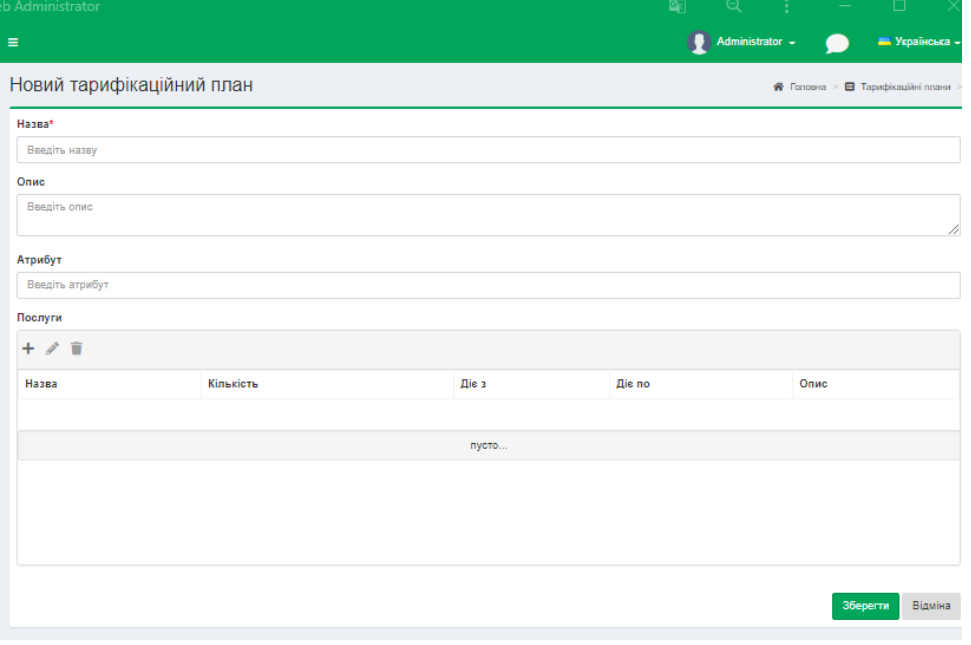

Малюнок 4.4.2

У позиції **Назва** введіть або відкоригуйте найменування тарифікаційного плану.

У позиції **Опис** можна ввести його опис. Введення опису не є необхідним, він має допоміжний характер, дозволяючи користувачеві швидко зрозуміти, який план мається на увазі під конкретним найменуванням.

У позиції **Атрибут** ви можете ввести будь-які параметри (атрибути), які відносяться до даного тарифікаційного плану. Наприклад, це можуть бути атрибути **RADIUS** сервера, що забезпечують обмеження абонентів при вичерпанні ними ліміту.

Якщо в тарифікаційний план повинні входити постійно надані послуги, наприклад, абонентська плата та інші, то в розділі Послуги слід клацнути по кнопці **Додати.** В результаті з'явиться вікно **Додати,** показане на малюнку 4.4.3.

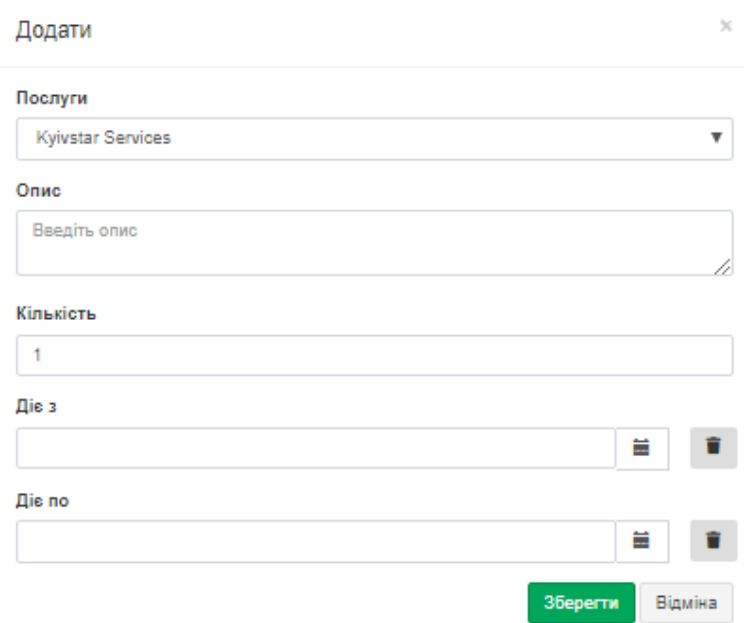

Малюнок 4.4.3

У списку **Послуги** виберіть необхідну послугу. Перелік послуг задається в програмі на сторінці налаштувань **Послуги.**

У позиції **Опис** користувач може при необхідності ввести якісь коментарі для цієї послуги. У позиції **Кількість** введіть цифрою кількість послуг. За замовчуванням використовується значення: **1**.

У позиції **Діє** з вкажіть дату, починаючи з якої діє послуга, а в позиції **Діє по** - дату, до якої діє ця послуга. Якщо значення для цих позицій не задані, то вважається, що послуга діє постійно, не залежно від дати.

Натисніть **Зберегти.** В результаті чого найменування послуги, що входить до даного тарифікаційного плану абонента буде відображатися в списку **Послуги** (малюнок 4.4.2).

Якщо в тарифікаційний план входить кілька послуг, то повторіть описані вище, дії по введенню всіх послуг.
Після цього натисніть кнопку **Зберегти** на сторінці, показаної на малюнку 4.4.2.

## *4.5 Категорії викликів*

Цей режим дозволяє створити найменування категорій викликів в системі Tariscope. Категорія асоціюється з певними кодами країни, населеного пункту, конкретного телефонного номера або групи телефонних номерів. Категорії застосовуються як до вихідних, так і до вхідних викликів. Вони призначаються викликам в процесі обробки. Категорії можуть мати ієрархічну структуру.

Наявність категорій дозволяє фільтрувати інформацію за викликами, що належить певній категорії, створювати по цим викликам звіти. Категорії викликів також використовуються для установки обмежень абонентів на певний тип викликів.

Зв'язок між телефонними номерами і назвами категорій здійснюється в режимі меню **Оператори та тарифи →** *конкретний оператор* **→ Вхідні** або **Вихідні → Номери та коди**.

Приклад вікна, що з'являється при виборі режиму **Додаткові опції → Категорії**, представлений на малюнку 4.5.1.

| Kareropiï - Tariscope Web Administrator                          |               |                                          |                                                                                   | 團            | $\alpha$        | $\Box$                 | $\times$ |
|------------------------------------------------------------------|---------------|------------------------------------------|-----------------------------------------------------------------------------------|--------------|-----------------|------------------------|----------|
| <b><i>Fariscope</i></b>                                          |               | $\equiv$                                 |                                                                                   |              | Administrator - | - Українська -         |          |
| <b>«</b> Головна                                                 | $\checkmark$  | Категорії                                |                                                                                   |              |                 | <del>©</del> Головна > |          |
| ДАНІ<br>⊞ Подання                                                | $\checkmark$  | $\mathscr{P}$ in the $\mathbb{R}^n$<br>+ |                                                                                   | $\mathbf{Q}$ | пошук           |                        |          |
| В Звіти                                                          | $\checkmark$  | Назва                                    | Опис                                                                              |              |                 | ID                     |          |
| <sup>1</sup> Ж <sup>1</sup> 36ip даних/Observer                  | $\checkmark$  | Личные<br>Служебные                      | Звонки по вопросам, не относящимся к деятельности организации<br>Служебные звонки |              |                 | $\overline{7}$<br>12   |          |
| ₿ Планувальник Tariscope                                         | $\checkmark$  |                                          |                                                                                   |              |                 |                        |          |
| <b>• Рахунки абонентів</b>                                       |               |                                          |                                                                                   |              |                 |                        |          |
| <b>НАЛАШТУВАННЯ</b>                                              |               |                                          |                                                                                   |              |                 |                        |          |
| & Вузли зв'язку                                                  | $\checkmark$  |                                          |                                                                                   |              |                 |                        |          |
| ⊕ Оператори та тарифи                                            | $\checkmark$  |                                          |                                                                                   |              |                 |                        |          |
| <b>• Тарифікаційні плани</b>                                     |               |                                          |                                                                                   |              |                 |                        |          |
| В Послуги                                                        | $\checkmark$  |                                          |                                                                                   |              |                 |                        |          |
| <b>е</b> Курси валют                                             |               |                                          |                                                                                   |              |                 |                        |          |
| • Додаткові опції                                                | $\rightarrow$ |                                          |                                                                                   |              |                 |                        |          |
| 2. Користувачі<br>" Kareropii<br>Ch Konerrop Netflow/IPFIX/rFlow |               |                                          |                                                                                   |              |                 |                        |          |
| Тариф-послуга                                                    |               |                                          |                                                                                   |              |                 |                        |          |
| <b>■ Резервне копіювання</b>                                     |               |                                          |                                                                                   |              |                 |                        |          |

Малюнок 4.5.1

В інсталяцію Tariscope за замовчуванням включаються такі категорії:

- **Особисті (Private)**. Пропонується призначати цю категорію телефонними номерами, за якими телефонують абоненти в особистих цілях;
- **Службові (Official)**. Пропонується призначати цю категорію телефонними номерами, на які періодично телефонують абоненти по службових питаннях. До таких номерів можна, наприклад, віднести податкові органи, різні соціальні фонди, партнерів компанії та інші.

Пропоноване призначення категорій - умовне. Користувач може використовувати їх на свій розсуд. Якщо користувачеві недостатньо наведених категорій, він може ввести найменування своїх категорій. Наприклад, необхідно виділяти виклики на: партнерів; конкретну організацію; виклики, виконані в рамках якогось конкретного проекту; на мобільних операторів і т.п.

Для додавання нової категорії необхідно, перебуваючи на сторінці **Категорії**, клацнути на панелі інструментів по іконці **Додати (+).** З'явиться вікно, показане на малюнку 4.5.2.

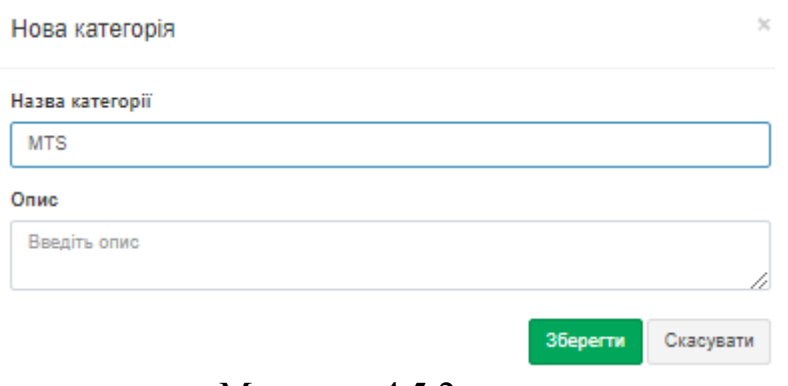

Малюнок 4.5.2

У цьому вікні в позиції **Назва категорії** введіть назву нової категорії.

У позиції **Опис** введіть опис, для чого призначена ця категорія. Введення даних в позиції **Опис** необов'язковий. Ця позиція призначена для того, щоб нагадати адміністратору Tariscope, для чого призначена ця категорія.

Для створення підкатегорії, виберіть потрібну категорію і клацніть по іконці **Додати** на панелі інструментів. Далі виконайте дії, аналогічні описаним вище.

У подальшій настройці слід прив'язати категорії до конкретних телефонним коду або номерами. Ця настройка виконується на сторінці налаштування **Оператори і тарифи.**

## *4.6 Податки*

Сторінка налаштування **Податки** застосовується для нарахування будьяких податків на вартості послуг зв'язку, що надаються абонентам. Якщо у вас не застосовується нарахування податків або вони вже включені у вартість послуг зв'язку, пропустить цей розділ.

Для завдання податків в Tariscope виберіть в меню налаштувань пункт **Послуги → Податки**. Програма Tariscope набуде вигляду, подібний показаному на малюнку 4.6.1, де перелік податків буде порожнім при первинному відкритті.

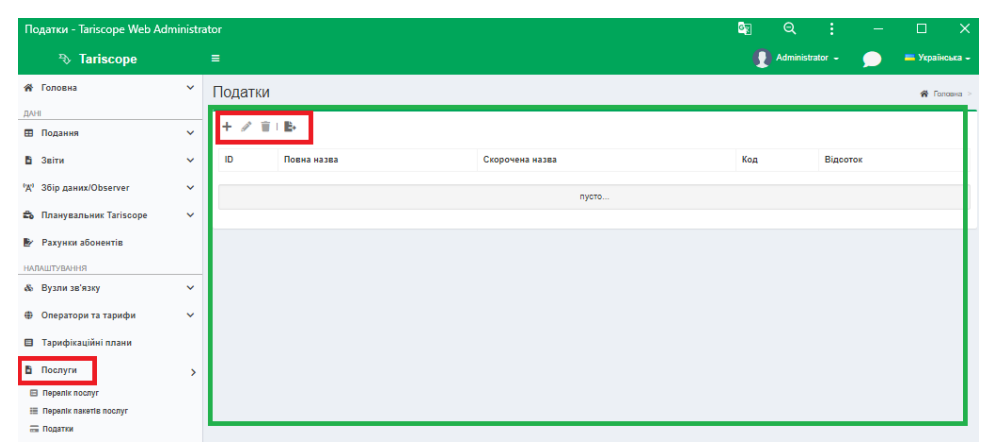

Малюнок 4.6.1

Для додавання податку або якогось додаткового платежу слід клацнути по іконці **Додати (+)** на панелі інструментів. З'явиться вікно **Додати податок**, показане на малюнку 4.6.2.

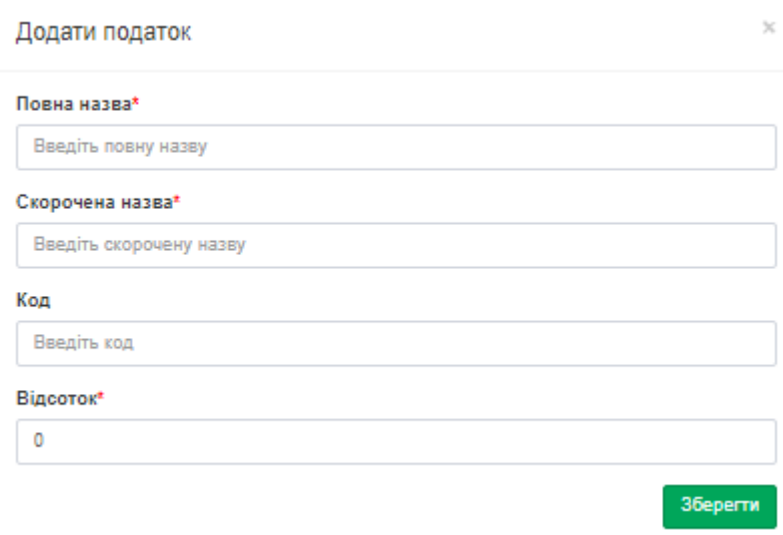

Малюнок 4.6.2

У позиції **Повна назва** введіть повне найменування податку, наприклад, **Податок на додану вартість.**

У позиції **Скорочена назва** введіть скорочене найменування податку, наприклад, **ПДВ.**

Якщо ви хочете використовувати якийсь код для конкретного податку, введіть його в позиції **Код.** Цей код може використовуватися, наприклад, в звітності.

У позиції **Відсоток** вкажіть відсоток, який становить цей податок від вартості послуги. Наприклад: 20, що означає 20%.

### Натисніть **Зберегти.**

Повторіть перераховані вище дії для введення інших податків або додаткових платежів.

Для зміни даних будь-якого існуючого податку, призначення платежів, виберіть необхідний рядок і клацніть по іконці **Змінити.** Відкриється вікно **Редагувати податок**, приклад якого показаний на малюнку 4.6.3.

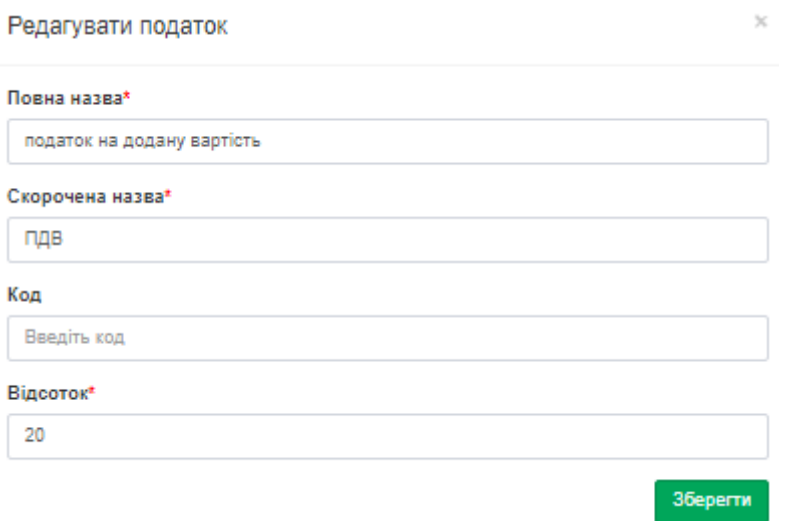

Малюнок 4.6.3

Після внесених змін натисніть **Зберегти.** 

### *4.7 Послуги*

Сторінка налаштування **Послуги** призначена для створення переліку послуг, які надаються абонентам АТС або користувачам мережі інтернет. Цей режим актуальний лише для користувачів редакції **[Tariscope Provider.](http://www.tariscope.com/uk/products/tariscope-provider.html)**

*Якщо ви використовуєте редакцію [Tariscope Enterprise](http://www.tariscope.com/uk/products/tariscope-enterprise.html), пропустить цей розділ.*

Для налаштування послуг виберіть пункт **Послуги -> Перелік послуг** в меню налаштувань Tariscope. Приклад вікна програми для цієї настройки показаний на малюнку 4.7.1.

Tariscope поставляється з деякими переліком послуг. Цей перелік умовний, призначений, в першу чергу, для ознайомлення, які дані і параметри можуть використовуватися. Адміністратор може додати нову послугу, змінити параметри існуючої послуги або видалити послугу.

Для введення нової послуги слід клацнути на панелі інструментів по іконці **Додати.** З'явиться вікно **Нова послуга,** показане на малюнку 4.7.2.

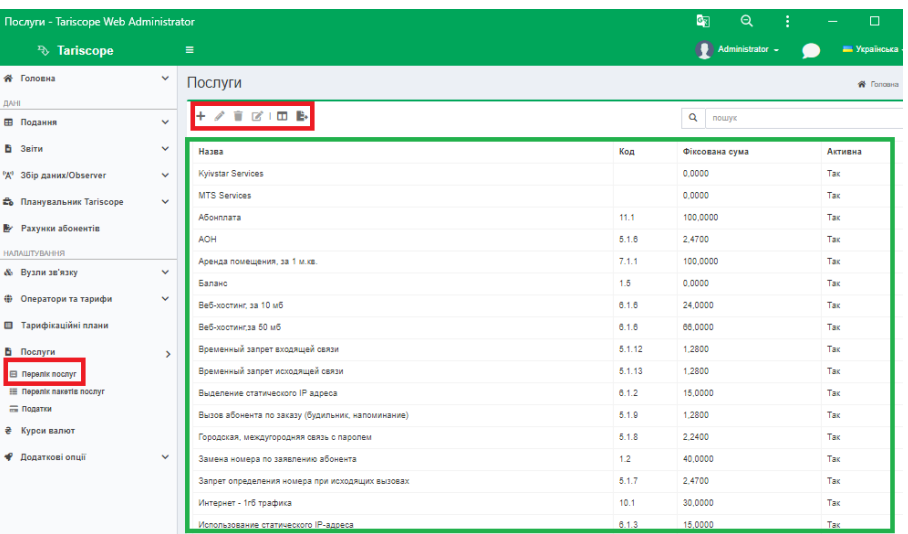

Малюнок 4.7.1

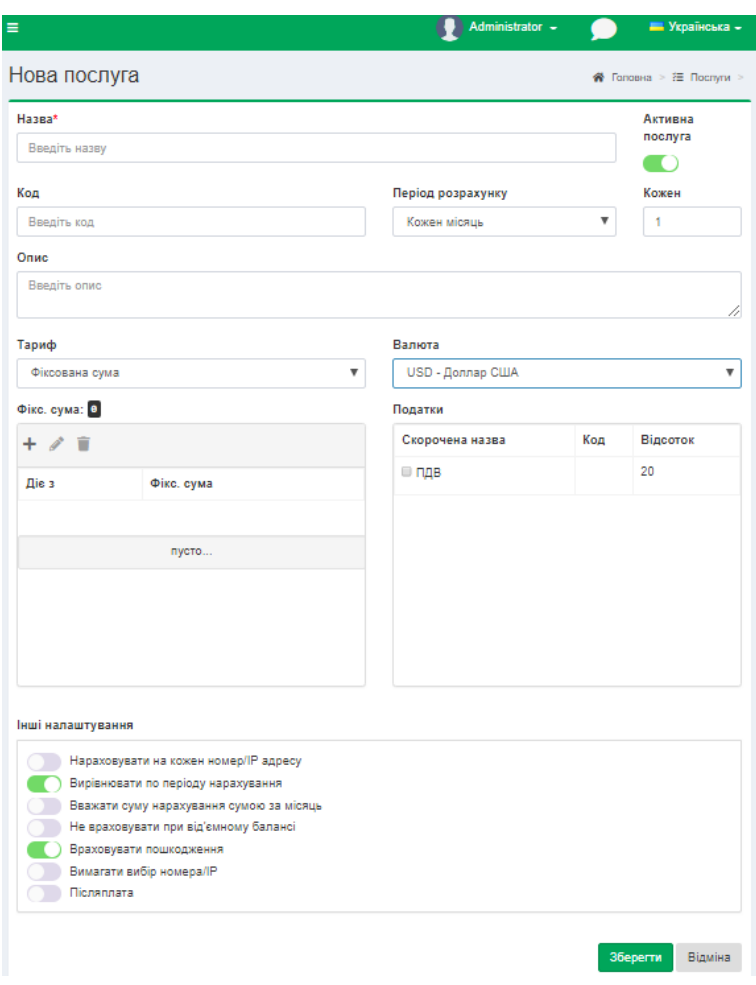

Малюнок 4.7.2

У позиції **Назва** введіть найменування послуги. Рекомендується вводити таке найменування, яке б відображало реальне призначення послуги. Наприклад: **"Переадресація вхідних дзвінків"**.

Якщо у вас використовуються коди послуг, то введіть код в позиції **Код.**

У позиції **Опис** ви можете додати опис послуги. Це необов'язкове, інформаційне поле.

Виберіть в списку **Період розрахунку** необхідний період, за який буде нараховуватися дана послуга. Можливі наступні варіанти:

- **Ручне нарахування.** Нарахування виконується за ініціативою менеджера в режимі **Рахунки абонентів програми Tariscope.**
- **Кожен день.** Послуга автоматично нараховується на початку кожних нових діб.
- **Кожного тижня**. Послуга автоматично нараховується на початку кожного нового тижня.
- **Кожен місяць**. Послуга автоматично нараховується на початку першого числа кожного нового місяця.
- **Кожен рік**. Послуга автоматично нараховується на початку першого числа нового року.
- **Особливий сценарій.** Застосовується для послуг, які нараховуються шляхом виконання процедури або при формуванні звітів. Виконання процедури або формування звіту може виконуватися автоматично в задані моменти часу при завданні цієї процедури/звіту в **Планувальнику Tariscope** або вручну при виборі пункту меню налаштувань **Звіти.** Зокрема, такий варіант нарахування послуги може використовуватися для нарахування витрат за міські виклики, коли для розрахунку вартості міських викликів не враховується N кількість секунд міських викликів.

Позиція **Тариф** дозволяє вибрати зі списку значення **"Фіксована сума"** або тариф-послугу, яка може бути різна для різних тарифікаційних планів. Застосування тариф-послуги дозволяє використовувати єдину назву послуги, яка для різних тарифікаційних планів матиме різну вартість.

Наприклад, є кілька типів абонентської оплати: стандартна, пільгова, для ветеранів та інші, які треба ввести в білінговий комплекс. У TARISCOPE є два варіанти створення таких послуг. Перший: створити стільки ж видів послуг в режимі **Послуги** з різними найменуваннями. Інший варіант в режимі **Тарифпослуга** створити тариф-послугу, яка називається *"Абонплата"* і для різних тарифікаційних планів абонентів ввести в неї відповідні вартості. Після чого в режимі **Послуги**, в списку **Тариф**, слід вибрати дану тариф-послугу. В цьому випадку не потрібно вибирати для кожного абонента послугу, відповідну його тарифікаційному плану, а досить всім абонентам призначити послугу "Абонплата". Вибір вартості послуги для конкретного абонента буде визначатися призначеним йому тарифікаційним планом.

Так як вартість послуги і тип валюти визначаються параметрами тарифу**,**  то якщо ви вибрали якийсь тариф, позиція **Фікс. сума** і список **Валюта** стають неактивними.

Якщо в списку **Тариф** вибрано значення **"Фіксована сума"**, то задайте вартість послуги в позиції **Фікс. сума**. Для цього клацніть **Додати (+)**, з'явиться вікно малюнок 4.7.3.

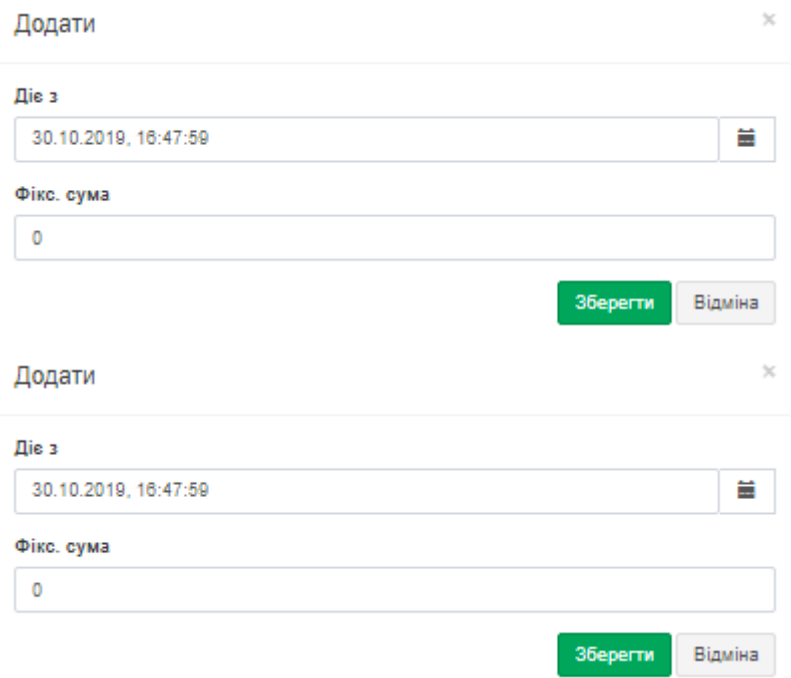

Малюнок 4.7.3

У позиції **Діє** з відображатиметься поточна дата. Для завдання дати, з якої буде застосовуватися задана вартість послуги, натисніть на кнопку **Календаря** праворуч від даної позиції. У позиції **Фікс. сума** задайте необхідну суму. Натисніть Зберегти. Введена сума відобразиться в таблиці. Для редагування даних, виберіть необхідний рядок і натисніть **Змінити**. Для видалення даних виберіть необхідний рядок і на панелі інструментів натисніть на відповідну іконку.

Система Tariscope дозволяє персоналізувати величину конкретної послуги для кожного абонента. Для цього потрібно перейти на сторінку налаштування **Абоненти**, вибрати необхідного абонента, в налаштуванні послуг вибрати необхідну послугу і задати вартість цієї послуги. За замовчуванням застосовується величина послуги, задана на сторінці **Послуги.**

У списку **Валюта** виберіть необхідну валюту.

У позиції **Інші налаштування** за допомогою прапорців встановіть параметри, які будуть застосовуватися до послуги:

• **Нараховувати на кожен номер/IP адресу.** Дозволяє нараховувати послугу на кожен телефонний номер або IP адреса абонентам, які мають кілька телефонних номерів. Якщо прапор в цій позиції не встановлено, то послуга буде нарахована тільки один раз на абонента за обраний період нарахування, незалежно від наявних у нього телефонних номерів.

- **Вирівнювати по періоду нарахування.** Дозволяє нараховувати вартість послуги тільки за період часу реального надання послуги. Наприклад, абонент підключений з 13 числа і йому треба нараховувати послугу *"Абонплата"*, період нарахування якої місяць. При установці прапора в даній позиції абоненту буде нараховано тільки частину вартості послуги пропорційну періоду з 13 числа до кінця місяця.
- **Вважати суму нарахування сумою за місяць.** Встановлення прапора в цій позиції буде означати, що вартість послуги, зазначеної в позиції **Фікс. сума** є вартістю за місяць. І в тому випадку, якщо період нарахування відрізняється від місяця, вартість нарахування буде обчислюватися.
- **Не враховувати при від'ємному балансі**. Встановлення прапора в цій позиції буде означати, що якщо у абонента на момент нарахування послуги негативний стан балансу, то вартість послуги нараховуватися не буде.
- **Враховувати пошкодження**. Встановлення прапора в цій позиції означає, що при наявності пошкоджень телефонних номерів, відсутності доступу до інтернету і відповідної позначки в системі Tariscope, нарахування цієї послуги за період пошкодження виконуватися не буде.
- **Вимагати вибору номера/IP**. Встановлення прапора в цій позиції означає, що при завданні абоненту цієї послуги, вона обов'язково повинна призначатися на конкретний телефонний номер або IP адрес, а не в цілому на абонента.
- **Післяплата.** Встановлення прапора в цій позиції означає, що нарахування вартості послуги буде виконуватися з затримкою на один період нарахування. Наприклад, якщо цей прапор встановлений для послуги *"Міжміський зв'язок"*, то вартість викликів, наприклад, за червень буде нарахована на липень.

Якщо для послуги застосовуються якісь податки, то встановіть прапорці для цих податків в розділі **Податки.**

Після введення всіх необхідних параметрів у вікні **Нова послуга,** натисніть на кнопку **Зберегти.**

Для зміни раніше введених параметрів будь-якої з послуг слід вибрати цю послугу, а потім клацнути по іконці **Змінити.**

Для видалення непотрібної послуги виберіть її в списку послуг і клацніть по іконці **Видалити.**

Для зміни тільки найменування послуги виберіть її в списку послуг і клацніть по іконці **Перейменувати**, після чого введіть нове ім'я послуги.

## *4.8 Тариф-послуга*

**Tariscope** забезпечує гнучкі умови тарифікації, беручи до уваги валюту, тип дня, час доби, різні варіанти заокруглень, безкоштовні секунди і багато іншого.

Введення і редагування тарифів є в двох режимах: в меню **Додаткові опції** і в параметрах конкретного оператора. Обидва варіанти настройки подібні. Сторінка налаштування, яка знаходиться в гілці **Додаткові опції** дерева налаштувань, забезпечує введення і редагування тарифів, які можуть використовуватися для будь-якого оператора зв'язку. Сторінка налаштування в параметрах конкретного оператора зв'язку забезпечує введення і редагування тарифів, які можуть використовуватися тільки для цього оператора зв'язку. В іншому обидва режими налаштування тарифів ідентичні. Наведемо лише сторінку настройки **Тариф-послуга**, що знаходиться в меню **Додаткові опції.**

У дереві настроювань виберіть: **Додаткові опції → Тариф-послуга.** В результаті цього з'явиться вікно, подібне показаному на малюнку 4.8.1.

| <b><i>Fo</i></b> Tariscope      |               | $\equiv$                             |             |                           | Administrator -     |              |
|---------------------------------|---------------|--------------------------------------|-------------|---------------------------|---------------------|--------------|
| <b>«</b> Головна                | $\checkmark$  | Тариф-послуга                        |             |                           |                     | № Головна >  |
| ДАНІ                            |               |                                      |             |                           |                     |              |
| ⊞ Подання                       | $\checkmark$  | 自<br>$\mathscr{L}$<br>Вибрати кілька | * & TIM BIO | Показати всі введені дати | Q<br>пошук          |              |
| В Звіти                         | $\checkmark$  |                                      |             |                           |                     |              |
| Збір даних/Observer<br>6X9      | $\checkmark$  | Base                                 |             |                           |                     | $\mathbf{v}$ |
| Въ Планувальник Tariscope       | $\checkmark$  | Опис                                 | Тариф       | Валюта 1                  | Дата тарифу         |              |
|                                 |               | Абонплата                            | 0.0000      | USD - Доллар США          | 04.11.2019 15:51:00 |              |
| <b>• Рахунки абонентів</b>      |               |                                      |             |                           |                     |              |
| <b>НАЛАШТУВАННЯ</b>             |               |                                      |             |                           |                     |              |
| & Вузли зв'язку                 | $\checkmark$  |                                      |             |                           |                     |              |
|                                 |               |                                      |             |                           |                     |              |
| <b>(1)</b> Оператори та тарифи  | v             |                                      |             |                           |                     |              |
| <b>• Тарифікаційні плани</b>    |               |                                      |             |                           |                     |              |
| В Послуги                       | $\checkmark$  |                                      |             |                           |                     |              |
| ₴ Курси валют                   |               |                                      |             |                           |                     |              |
| Додаткові опції<br>₩            | $\rightarrow$ |                                      |             |                           |                     |              |
| 2. Користувачі                  |               |                                      |             |                           |                     |              |
| "Kateroph"                      |               |                                      |             |                           |                     |              |
| Ch Konektop Netflow/IPFIX/rFlow |               |                                      |             |                           |                     |              |
| Тариф-послуга                   |               |                                      |             |                           |                     |              |
| <b>• Резервне копіювання</b>    |               |                                      |             |                           |                     |              |

Малюнок 4.8.1

Права частина вікна програми відображає список тарифікаційних планів і таблицю тарифів.

Найменування тарифів однакові для всіх тарифікаційних планів, за всіма іншими параметрами вони можуть повністю відрізнятися. При необхідності користувач може створити індивідуальні назви для кожного тарифікаційного плану. При цьому тарифи, які не використовуються в будь-якому тарифікаційному плані, будуть в ньому відбиватися, але не міститимуть даних.

Для створення нового тарифу клацніть на панелі інструментів по іконці **Додати (+)**, що призведе до появи вікна, показаного на малюнку 4.8.2.

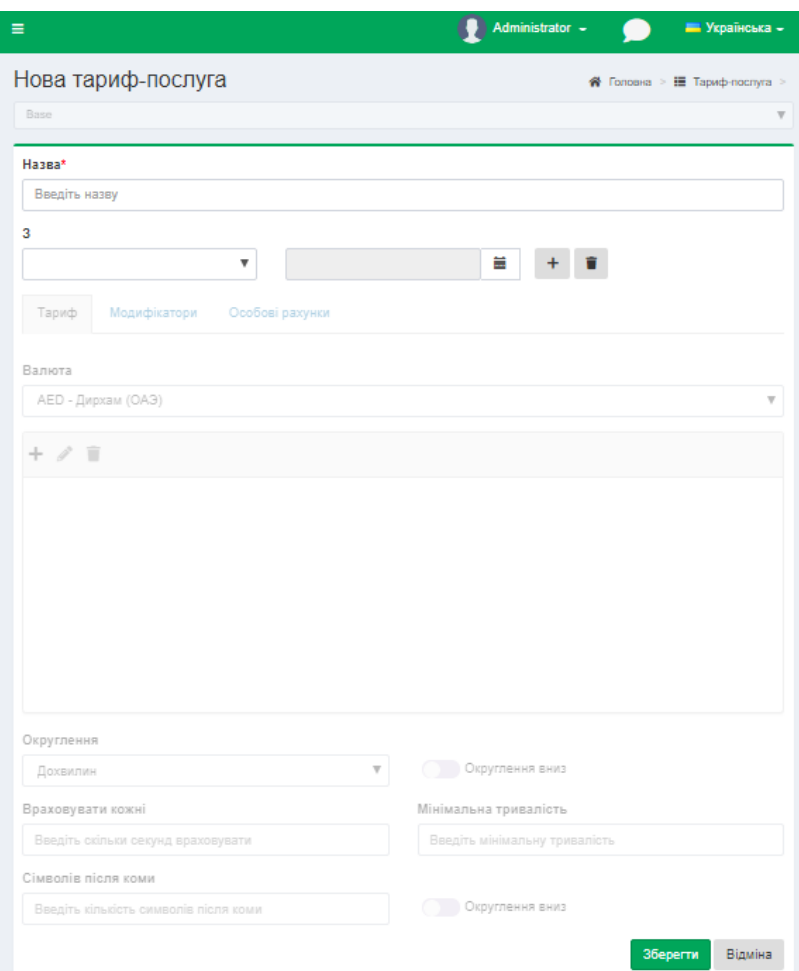

Малюнок 4.8.2

У позиції **Назва** введіть таку назву, яке буде вам зрозуміла.

Виберіть необхідний тарифікаційний план, для якого будуть задаватися параметри тарифу. При додаванні нового тарифу за замовчуванням задається тарифікаційний план, який в момент додавання було встановлено в таблиці тарифів (малюнок 4.8.1). Користувачами редакції **[Tariscope Enterprise](http://www.tariscope.com/uk/products/tariscope-enterprise.html)**, як правило, використовується один тарифікаційний план - **Базовий (Base)**.

Клацніть по кнопці вибору дати, що знаходиться праворуч від позиції **З**. Обрана дата буде вказувати з якого моменту починає діяти новий тариф. Виберіть необхідну дату.

**Необхідно правильно, уважно встановити дату тарифу**, так як якщо виклик буде мати дату більш ранню, ніж дата тарифу, то тарифікація такого виклику не виконуватиметься або виконуватиметься неправильно.

Вибір дати може, так само, застосовуватися для вже існуючого тарифу, в разі, коли вводяться нові розцінки для даного тарифу з якоїсь дати.

Після введення дати стає доступним введення інших параметрів тарифу, що показано на малюнку 4.8.3.

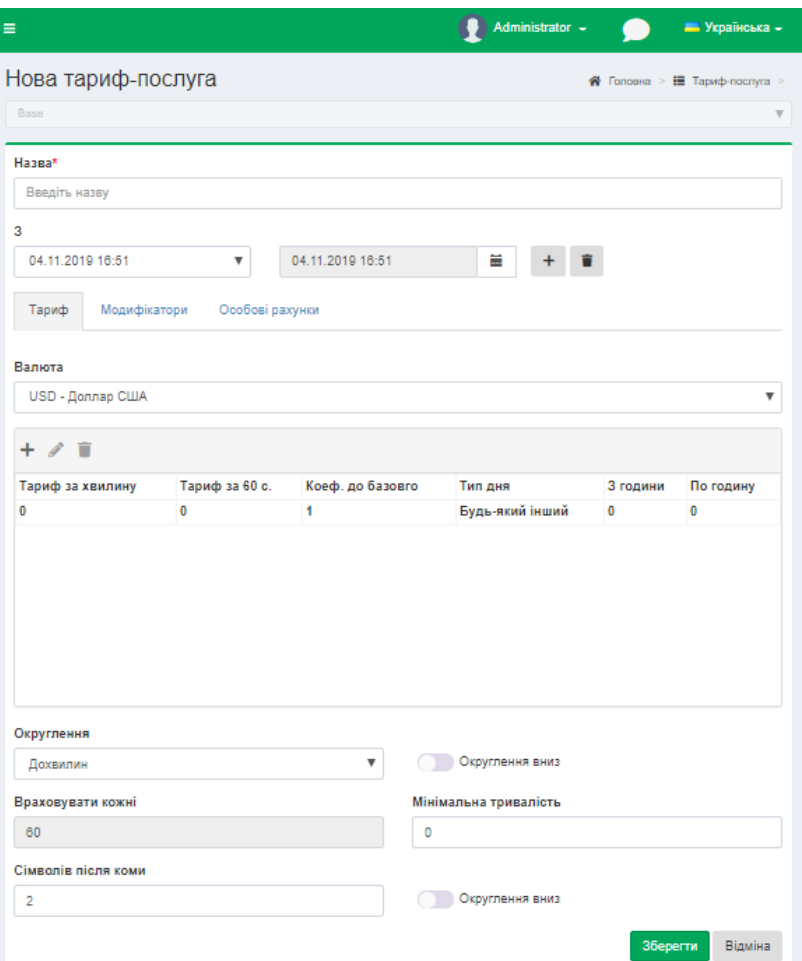

Малюнок 4.8.3

При необхідності зміни дати тарифу клацніть по іконці **Календаря.**

При необхідності видалити дату тарифу клацніть по іконці **Видалити.**

Сторінка тариф-послуги має три вкладки: **Тариф**, **Модифікатори**, **Особові рахунки.**

Вкладка **Тариф** використовується для введення основних параметрів тарифу.

У розділі **Тариф** у списку **Валюта** виберіть необхідну валюту тарифу.

Якщо тариф задається за хвилину, в списку **Округлення** виберіть значення: округляти **До хвилин** (це значення за замовчуванням).

Якщо тариф задається за 1 секунду, в списку **Округлення** має бути вибрано значення: округляти **До секунд**.

Таблиця параметрів тарифів містить, як мінімум один рядок, якщо величина тарифу не залежить від типу дня і часу доби. У цьому рядку таблиці, відповідно, параметри **Тип дня**, **З години**, **По годину** не редагуються. Якщо величина тарифу залежить від типу дня і / або часу доби, то вводяться додаткові рядки в таблицю з відповідними параметрами.

Для зміни даних у таблиці з даними тарифу виберіть необхідний рядок і на панелі інструментів клацніть на іконку **Змінити**, відкриється вікно, показане на

малюнку 4.8.4. Це вікно дозволяє ввести всі параметри тарифу, які відображаються в таблиці.

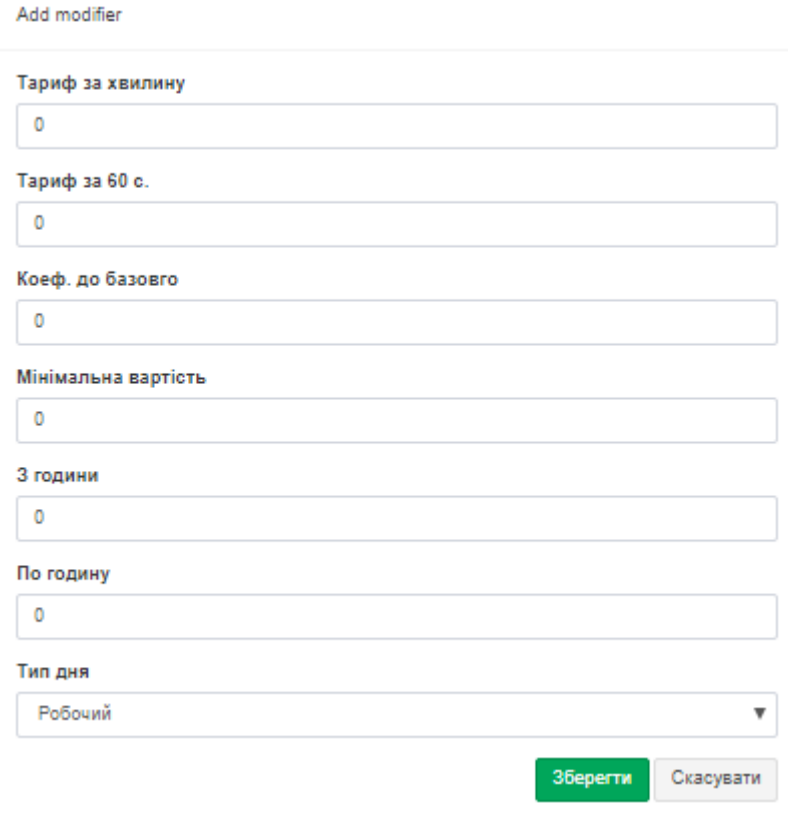

Малюнок 4.8.4

Позиція **Тариф за хвилину** призначена для введення величини тарифу за 1 хвилину. Після введення даних в цю позицію автоматично змінюється значення поля **Тариф за 60 с**. (Секунд).

Позиція **Тариф за 60 с.** призначена для введення тарифу за 1 секунду. Нагадаємо, що значення застосовуваного тарифу визначається обраним значенням в списку **Округлення**. При введенні значення в цю позицію, значення позиції **Тариф за хвилину** автоматично перераховується.

У тому випадку, якщо ви вибрали перший рядок таблиці тарифів, натиснули **Змінити**, то у вікні позиції як: **Коеф. до базового, З години, По годину, Тип дня** недоступні для редагування.

Позиції **Коеф. до базового, З години, По годину, Тип дня** стають доступними для редагування тільки для другої і наступних рядків таблиці тарифів.

Позиція **Коеф. до базового** дозволяє задати значення тарифу шляхом введення коефіцієнта по відношенню до базової величини тарифу, тобто тієї, яка була введена в первинному рядку таблиці тарифів. Введення значення в позиції **Коеф. до базового** призводить до автоматичного обчислення значень для полів **Тариф за хвилину** і **Тариф за 60 с**.

Позиції **З години** і **По годину** дозволяють задати часовий діапазон дії значення тарифу протягом доби, відповідно, з якої години діє і по яку годину діє. Допускається введення тільки цілих значень годин.

Позиція **Тип дня** дозволяє задати тип дня, для якого може бути застосовано значення тарифу. Можливий наступний вибір:

- **Робочий,**
- **Субота,**
- **Неділя,**
- **Свято.**

# Натисніть **Зберегти.**

Для додавання нового рядка в таблицю тарифів наведіть курсор на будьяке місце таблиці за винятком заголовка і натисніть **Додати (+).**

З'явиться вікно **Правка тарифу** (малюнок 4.8.4), де Ви повинні визначити необхідні параметри. Після їх введення і збереження (кнопка **Зберегти**), в таблицю тарифів додається новий рядок з введеними параметрами.

При необхідності змінити параметри тарифу (цей режим слід відрізняти від введення нових значень тарифу, який задається з моменту натискання по кнопці **Додати дату**) виберіть необхідний рядок в таблиці тарифів, натисніть на панелі інструментів по іконці **Змінити.**

При необхідності видалити параметри тарифу виберіть необхідний рядок в таблиці тарифів, клацніть на панелі інструментів по іконці **Видалити.**

Як зазначалося вище, можна задати різні варіанти округлення періоду тарифу. Для цього скористайтеся списком Округлення, який містить наступні варіанти:

- **До хвилин**. У цьому випадку проводиться округлення до хвилини в більшу сторону, якщо не встановлено прапор **Округлення вниз**. Наприклад, виклик тривалістю 1 хвилина 8 секунд, буде заокруглений до 2 хвилин. Відповідно, при встановленому прапорі **Округлення вниз**, виклик, наприклад, тривалістю 1 хвилина 51 секунда буде заокруглений до 1 хвилини. Аналогічно при використанні тарифу для передачі даних: прийняті / передані дані будуть округлятися з точністю до мегабайта.
- **До секунд**.
- **Особливе значення**. При цьому виборі стає активним поле **Враховувати кожні**, де необхідно вказати кількість секунд, до яких буде округлятися виклик. Округлення проводиться в більшу сторону. Наприклад, якщо встановлено округлення до 6 секунд, то виклик тривалістю 13 секунд буде заокруглений до 18 секунд.

Позиція **Мінімальна тривалість** дозволяє задати величину, до якої будуть округлятися всі виклики, тривалість яких менше цієї тривалості. Наприклад,

якщо задано округляти **До хвилин**, а **Мінімальна тривалість дорівнює 1**, то всі виклики тривалістю менше 1 хвилини будуть вважатися при тарифікації як виклики тривалістю 1 хвилина.

У вкладці **Тариф** можна також встановити значення для округлення вартості виклику/IP трафіку. Це задається в розділі вкладки **Округлення.**

Кількість знаків після коми при обчисленні вартості встановлюється в позиції **Символів після коми.**

За замовчуванням, коли прапор в позиції **Округлення вниз** не встановлено, виконується стандартне математичне округлення, тобто в більшу сторону. При необхідності округлення в меншу сторону встановіть прапорець в позиції **Округлення вниз.**

Вид вікна **Тариф-послуга** з відкритою вкладкою **Модифікатори** показаний на малюнку 4.8.5.

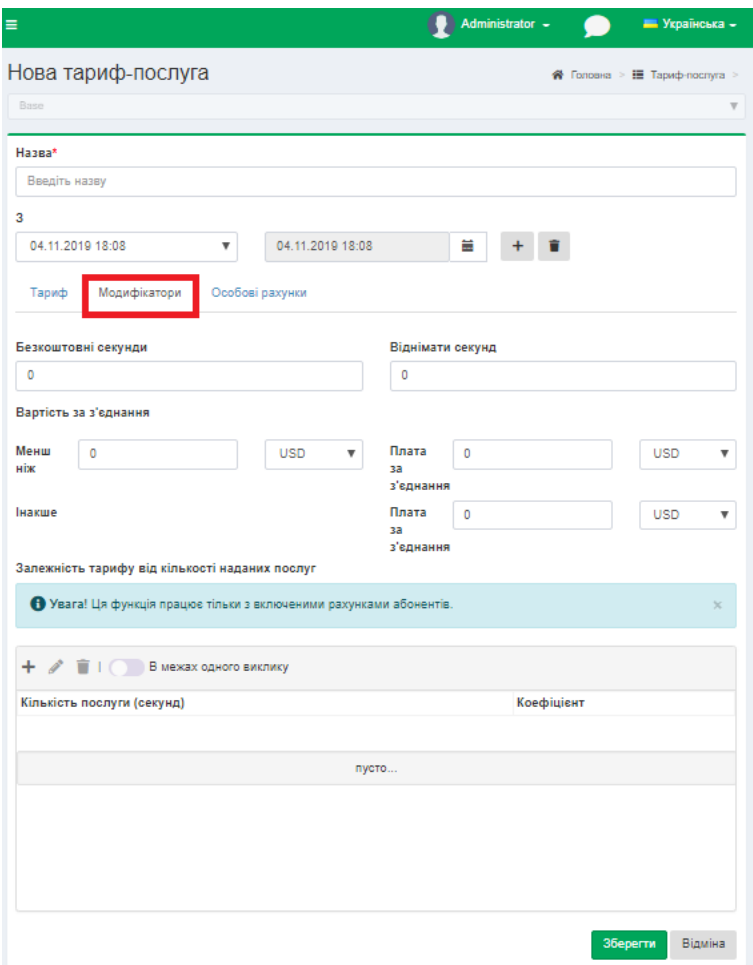

Малюнок 4.8.5

Позиція **Безкоштовні** секунди дозволяє задати кількість секунд виклику, які при тарифікації будуть враховуватися в такий спосіб: при виклику тривалістю менш заданого в цій позиції значення тривалість виклику буде вважатися рівною **0**, а при виклику тривалістю понад введеного значення будуть враховуватися **всі секунди виклику.**

Позиція **Віднімати секунд** дозволяє задати кількість секунд виклику, які при тарифікації будуть відніматися з тривалості виклику і вартість на них нараховуватися не буде.

У розділі **Вартість за з'єднання** можна задати параметри, які будуть змінювати вартість виклику, додаючи до неї вартість з'єднання. *Ця установка може бути застосована тільки для редакції [Tariscope Provider.](http://www.tariscope.com/uk/products/tariscope-provider.html)*

У позиції **Менш ніж** ви можете задати величину вартості виклику, до величини якої до вартості виклику буде додаватися вартість з'єднання, введена в позицію **Плата за з'єднання** що знаходиться в тому ж рядку, що і позиція **Менш ніж**. Якщо вартість виклику перевищує величину, задану в позиції **Менш ніж**, то до вартості виклику буде додаватися вартість з'єднання з позиції **Плата за з'єднання**, що знаходиться в одному рядку з позицією **Інакше.**

Можлива також модифікація тарифу в залежності від тривалості кожного конкретного виклику або всіх викликів в межах одного місяця. Така модифікація задається в розділі **Залежність тарифу від кількості наданих послуг**. Наприклад, треба тарифікувати кожен виклик тривалістю до 600 секунд за тарифом Х. Якщо тривалість виклику знаходиться в межах від 600 до 1200 секунд, то в цьому періоді тарифікувати за тарифом Y. І, нарешті, при тривалості дзвінка понад 1200 секунд тарифікувати за тарифом Z. Аналогічний підхід тарифікації може бути застосований не до конкретного виклику, а в цілому на всі дзвінки в межах одного календарного місяця. Якщо прапор в позиції **В межах одного виклику** не встановлено, то задані в цьому розділі параметри модифікації тарифу будуть ставитися до всіх викликів певного типу в межах одного календарного місяця. Для завдання параметрів модифікації тарифу клацніть правою кнопкою миші в будь-якому місці таблиці, за винятком її заголовка, і на панелі інструментів виберіть **Додати (+)**. В результаті чого з'явиться вікно **Нова ступінь**, показане на малюнку 4.8.6.

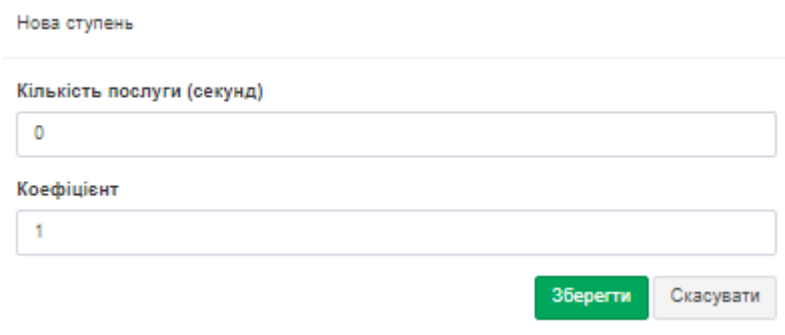

Малюнок 4.8.6

У позиції **Кількість послуги (секунд)** введіть величину, до якої застосовуватиметься коефіцієнт з позиції з аналогічною назвою.

\_\_\_\_\_\_\_\_\_\_\_\_\_\_\_\_\_\_\_\_\_\_\_\_\_\_\_\_\_\_\_\_\_\_\_\_\_\_\_\_\_\_\_\_\_\_\_\_\_\_\_\_\_\_\_\_\_\_\_\_\_\_\_\_\_\_\_\_\_\_\_\_\_\_\_\_\_

У позиції **Коефіцієнт** введіть число, на яке буде множитися базовий тариф.

Далі натисніть **Зберегти.** У таблиці відобразиться рядок з введеними параметрами.

При необхідності повторіть описані вище дії для введення наступних значень.

Введення установок для зазначеного вище прикладу наведено на малюнку 4.8.7, де тариф **X** обчислюється як базовий тариф, помножений на коефіцієнт 1, тариф **Y** - як базовий тариф, помножений на коефіцієнт 0,9, а тариф **Z** - як базовий тариф, помножений на коефіцієнт 0,7.

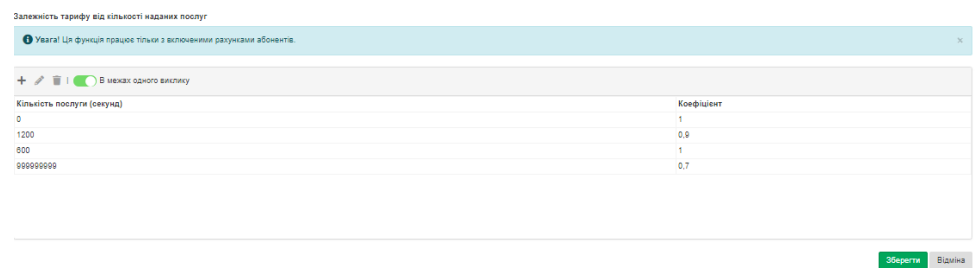

Малюнок 4.8.7

Вкладка **Особові рахунки** використовується для завдання параметрів, пов'язаних з нарахуванням вартості послуг на рахунку абонента (*використовується тільки для редакції Tariscope Provider*). Приклад цієї вкладки показаний на малюнку 4.8.8.

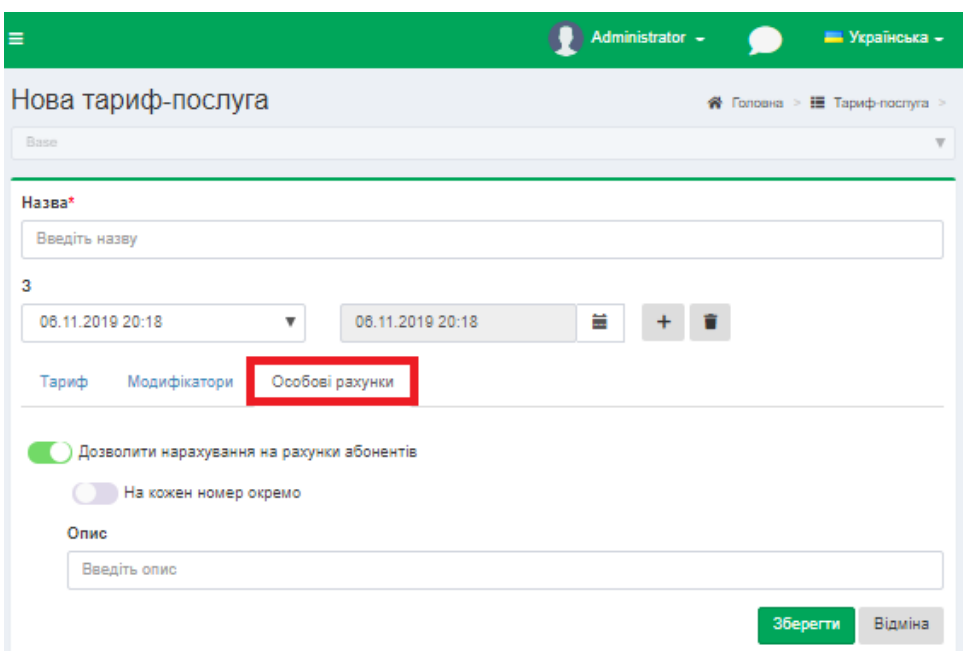

Малюнок 4.8.8

Якщо при обробці інформації про виклики, для яких можна застосувати даний тариф, не потрібно заносити вартість викликів на рахунки абонентів, приберіть прапор в позиції **Дозволити нарахування на рахунки абонентів.**

Якщо абоненту належить кілька телефонних номерів/IP адрес і потрібно виконувати нарахування вартості викликів/IP трафіку на кожен телефонний номер/IP адреса окремо, встановіть прапорець в позиції **На кожен номер окремо**. За замовчуванням прапор в цій позиції не встановлено.

У позиції **Опис** ви можете ввести те найменування, яке буде потрапляти в рахунки абонентів при нарахуванні вартості і, відповідно, використовуватися при формуванні звітних документів. Тобто виклики, що тарифікуються за різними тарифами, можуть нараховуватися на рахунки абонентів з якоюсь єдиною назвою послуги. Якщо ви хочете, щоб в рахунку абонентів нараховувалися виклики з найменуванням даного тарифу, введіть тут його найменування. Якщо ж, наприклад, існують тарифи для Західної, Центральної, Східної та Північної Європи, і виклики по всім дзвінкам в ці зони повинні нараховуватися на рахунки абонентів з назвою послуги "Міжміські виклики". В цьому випадку для всіх зазначених тарифів в позиції **Опис** треба ввести (вибрати, якщо вводилося раніше) **"Міжміські виклики"**. Послуги, створені з зазначеним в цій позиції найменуванням, будуть відображатися в списку послуг сторінки налаштування послуги сірим кольором. У періоді нарахування у них буде вказано **Авто**.

Після закінчення введення всіх параметрів тарифу клацніть **Зберегти**. При цьому в таблиці тарифів (малюнок 4.8.1) з'явиться новий рядок з введеними даними.

Таблиця тарифів (малюнок 4.8.1) крім додавання тарифу дозволяє виконати ще ряд дій, які доступні через панель інструментів:

- **Копіювати.** Дозволяє створити копію раніше введеного тарифу. Рекомендується використовувати цю дію при введенні тарифу, який не суттєво відрізняється від уже раніше введеного тарифу. При цьому потрібно встановити фокус на рядок з тарифом, який треба скопіювати, і вибрати цей пункт меню.
- **Змінити.** Дозволяє модифікувати параметри раніше введеного тарифу.
- **Скопіювати з плану.** Застосовується при наявності декількох тарифікаційних планів абонентів (редакція Tariscope Provider). Дозволяє скопіювати всі параметри тарифу, раніше введені для іншого тарифікаційного плану.
- **Помножити тарифи**. Примножує вартість обраних тарифів на задану величину.
- **Очистити тарифи**. Дозволяє видалити всі дані обраних тарифів за винятком їх назви.
- **Видалити**. Видаляє обраний тариф.
- **Налаштування видимості стовпців**. Дозволяє визначити які стовпці будуть відображатися в таблиці тарифів.

- **Експорт в файл**. Дозволяє експортувати дані таблиці в файли з роздільною здатністю: Excel, HTML, CSV, PDF.
- **Показати всі введені дати**. При виборі цієї дії в таблиці тарифів будуть відображатися всі існуючі в базі Tariscope тарифи, також і ті, які в даний момент часу неактивні і замінені новими тарифами.
- **Вибрати кілька**. Дозволяє вибрати кілька тарифів одночасно для їх одночасного редагування, очищення, множення, видалення.
- **Встановити оператора**. Дозволяє зв'язати обраний тариф з одним з операторів зв'язку, введених в Tariscope.

Таблиця тарифів, показана на малюнку 4.8.1, має всі загальні властивості налаштувань, описаних в розділі 4.4.

При експорті даних операторів зв'язку можливо автоматичне створення тарифів.

## *4.9 Параметри операторів зв'язку*

Ця сторінка налаштування використовується для введення параметрів операторів зв'язку, до яких підключена АТС або обладнання інтернет та телефонних кодів, в базу даних [Tariscope.](http://www.tariscope.com/uk/) Цю настройку слід застосовувати в тому випадку, якщо під час першого налаштування були запроваджені відповідні параметри або є потреба у запровадженні параметрів ще інших операторів зв'язку.

Розділ меню **Оператори та тарифи** складається з підрозділів:

- **Загальні телефонні коди.**
- **Керування операторами (перелік операторів).**
- **Конкретні оператори.**

Далі розглянемо кожен докладніше.

### **Загальні телефонні коди**

**Загальні телефонні коди** - це конфігураційна сторінка, яка призначена для додавання, видалення і редагування телефонних кодів міст, населених пунктів, операторів мобільного зв'язку, окремих осіб, компаній, організацій, які відображаються у вигляді ієрархічного дерева. Ці коди є загальними для всіх операторів зв'язку які існують в Tariscope.

Якщо необхідно додати **новий загальний код для всіх операторів**, а не для кожного оператора окремо, виберіть сторінку налаштування **Загальні телефонні коди**. Вікно сторінки буде мати вигляд, як на малюнку 4.9.1.

| <b>Tariscope</b><br>হ্ম                  |              | $\equiv$                                                            | Administrator - |       |        |                      |
|------------------------------------------|--------------|---------------------------------------------------------------------|-----------------|-------|--------|----------------------|
| Головна<br>⋘                             | ◡            | Загальні телефонні коди                                             |                 |       |        | <del>®</del> Головна |
| ДАНІ                                     |              |                                                                     |                 |       |        |                      |
| Подання<br>æ                             | $\checkmark$ | 12 百ト 〇 1 五 石 土<br>÷<br><b>Contract Contract Contract</b><br>≫ Меню |                 |       |        |                      |
| в<br>Звіти                               | v            | Назва                                                               | Код             | Дів з | Діє по | ID                   |
| Збір даних/Observer<br><sup>('A'</sup> ) | v            | + Північноамериканський план нумерації (NANP)<br>+ Африка           |                 |       |        |                      |
| Планувальник Tariscope                   | $\checkmark$ | + Європа (південний схід)                                           |                 |       |        |                      |
|                                          |              | + Європа (північний захід)                                          |                 |       |        |                      |
| Рахунки абонентів<br>M.                  |              | + Америка за межами NANP (латинська америка)                        |                 |       |        |                      |
| <b>НАЛАШТУВАННЯ</b>                      |              | + Південно-Східна Азія і Океанія                                    |                 |       |        |                      |
| & Вузли зв'язку                          | $\checkmark$ | + Частини колишнього Радянського Союзу                              |                 |       |        |                      |
|                                          |              | + Східна Азія та службові номери                                    |                 |       |        |                      |
| Оператори та тарифи<br>⊕                 | $\mathbf{v}$ | + Близький Схід і частини Південної Азії                            |                 |       |        |                      |
| # Загальні телефонні коди                |              | - Локальні коди                                                     |                 |       |        |                      |
| <b>E</b> Керування операторами           |              | nycmo                                                               |                 |       |        |                      |
| Global - English<br>$\odot$              | $\sim$       |                                                                     |                 |       |        |                      |
| Тарифікаційні плани<br>▤                 |              |                                                                     |                 |       |        |                      |

Малюнок 4.9.1

Сторінка містить панель інструментів, та **Меню,** в якому дублюються дії, за допомогою яких, можна налаштовувати **Загальні телефонні коди**, а саме:

- **Додати код (+)**. Дозволяє додати в систему новий код.
- **Змінити.** Дозволяє внести правки в уже існуючий код.
- **Перемістити**. Дозволяє перемістити обраний код в іншу групу (батьківський елемент).
- **Видалити.** Дозволяє видалити обрані зі списку телефонні коди.
- **Скасувати виділення**. Дозволяє скасувати зайві виділення елементів, груп, кодів.
- **Інформація.** Сторінка, яка дозволяє ознайомитися з діями, які можна виконувати з Загальними телефонними кодами.
- **Майстер імпорту**. Дозволяє імпортувати інформацію з зовнішнього файлу.
- **Імпортувати з файлу**. Дозволяє імпортувати дані з файлу з розширенням XML. Файл з таким розширенням може бути створений шляхом експорту даних з Tariscope.
- **Імпорт онлайн**. Імпортує існуючи телефонні коди з сайту компанії SoftPI.
- **Вимкнути дерево.** Якщо інформація відображалась у вигляді дерева, ця опція допомагає відобразити інформацію в вигляді таблиці.
- **Вибрати кілька**. Дозволяє вибрати декілька телефонних кодів одночасно. Щоб додати новий телефонний код, виберіть у дереві кодів гілку, до якої

цей код буде належати. Натисніть на панелі інструментів, або виберіть з випадаючого списку **Меню** пункт **Додати (+)**. З'явиться вікно Д**одати новий телефонний код**, показане на малюнку 4.9.2.

#### Додати новий телефонний код

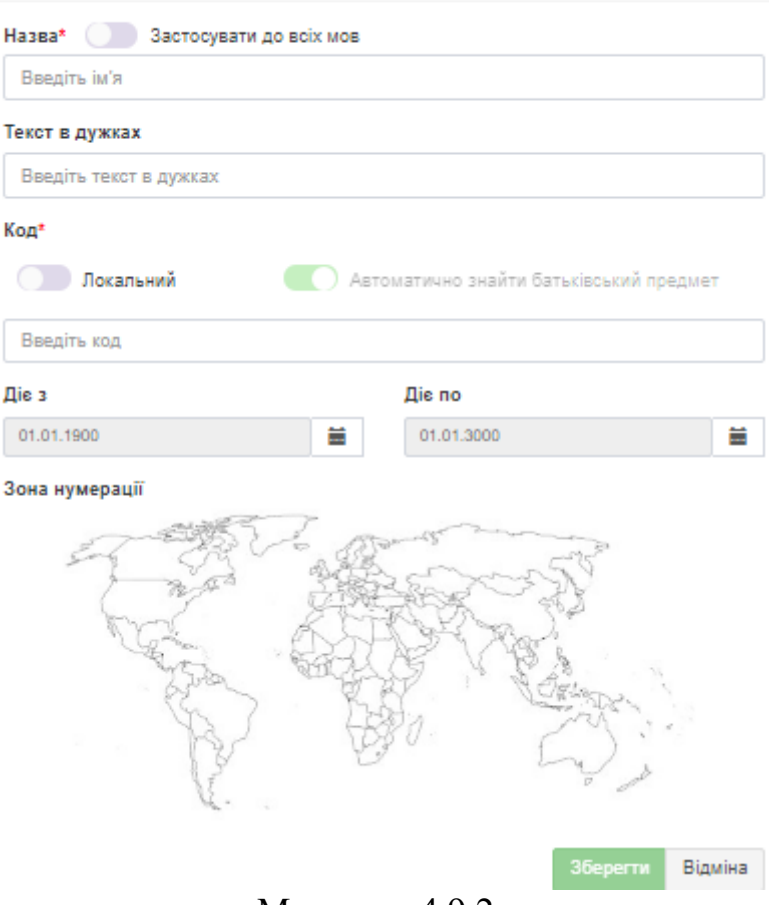

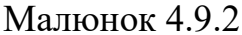

У полі **Назва** введіть зрозуміле для вас ім'я нового телефонного коду. Радимо встановити прапор в позиції **Застосувати до всіх мов.**

В позиції **Текст в дужках** введіть найменування населеного пункту, назву країни, континенту, назву компанії, конкретної особи або іншу необхідну інформацію. При вихідних викликах на введені телефонні коди в поданні викликів програми Tariscope в полі **Куди** буде відображатись інформація в позиції Опис. Така ж інформація буде відображатися і при вхідних дзвінках, якщо від АТС надходить інформація про номер абонента, що телефонує, в даному випадку ця інформація буде відображатися в полі **З телефону.**

В полі **Код**, якщо треба додати код, який буде застосовуватися **тільки до конкретного оператора**, встановіть прапор в позиції **Локальний код**. Введіть необхідний телефонний код або телефонний номер з урахуванням префікса виходу на міжміський і міжнародний зв'язок, якщо вони застосуються для даного коду. Встановіть прапор в позиції **Автоматично знайти батьківський предмет**, система знайде країну, регіон, яким належить введений код.

Наприклад, для введення інформації про партнера в США - компанії ChicagoSoft, що знаходиться в Чикаго, і має телефонний номер: 2223333, слід ввести наступний код: 0017082223333, де: 0 - вихід на міжміський зв'язок, 0 -

вихід на міжнародний зв'язок,1 - код США, 708 - код Чикаго і 2223333 - номер компанії.

У позиції **Діє з** задайте дату, з якої до цього телефонного коду будуть мати відношення введені вище параметри.

У позиції **Діє по** при необхідності введіть дату, по яку до цього телефонного коду будуть ставитися введені вище параметри.

Введіть необхідні дані, та натисніть **Зберегти.**

Для того щоб внести правки в уже існуючий телефонний код, виберіть на панелі інструментів **Змінити**. Відкриється вікно, **Виправлення телефонного коду**, подібне малюнок 4.9.3.

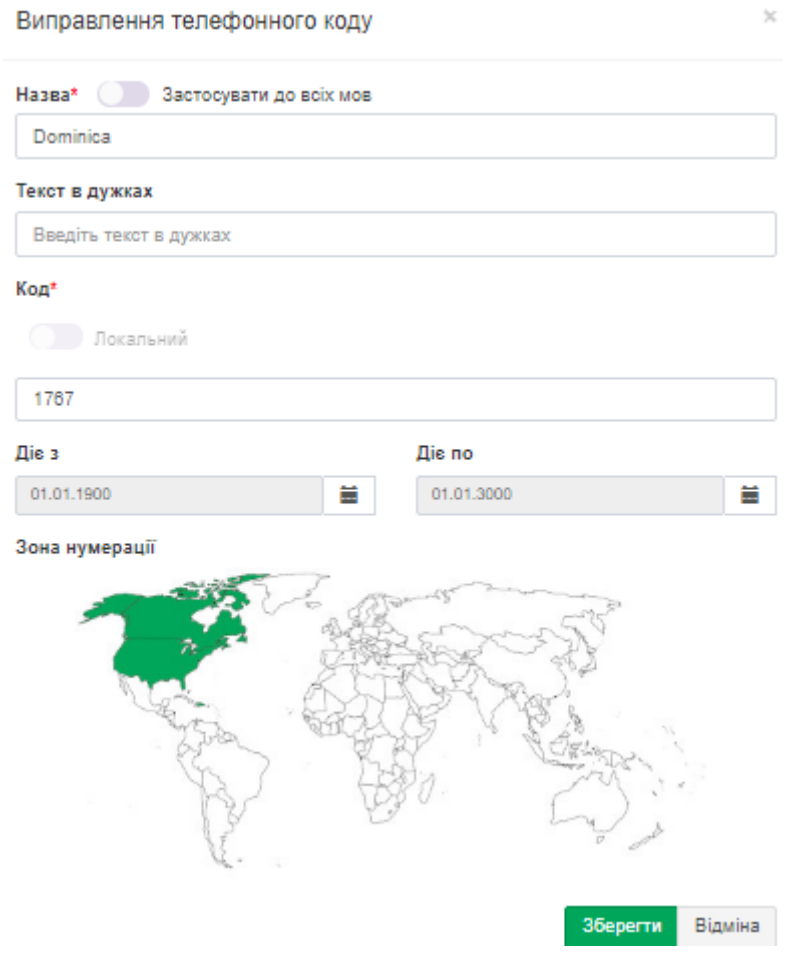

Малюнок 4.9.3

Внесіть необхідні зміни та натисніть **Зберегти.**

Якщо обраний код необхідно перемістити в іншу групу (батьківський елемент), в переліку **Меню**, або на панелі інструментів виберіть дію **Перемістити**. Відкриється вікно **Перемістити**, малюнок 4.9.4.

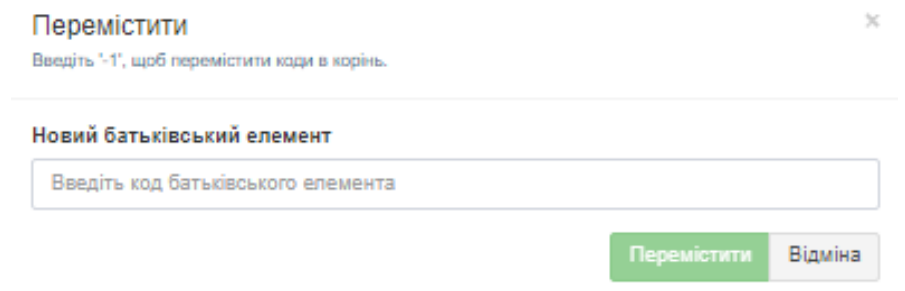

Малюнок 494

В позиції **Новий батьківський елемент** введіть код необхідного батьківського елемента, або якщо потрібно перемістити код в корінь, введіть '-1'.

Натисніть **Перемістити.**

Якщо необхідно додати код, який буде застосовуватися тільки до конкретного оператора натисніть **Додати (+)**, відкриється вікно, як на малюнку 4.9.2. У позиції **Код** встановіть прапор **Локальний.** Створений код буде збережений в групі **Локальні коди** і відображатися в списку **Загальні телефонні коди**.

Для того щоб **видалити** код, виберіть необхідний та на панелі інструментів натисніть по іконці **Видалити**, з'явиться вікно, малюнок 4.9.5., в якому необхідно підтвердити, або скасувати видалення.

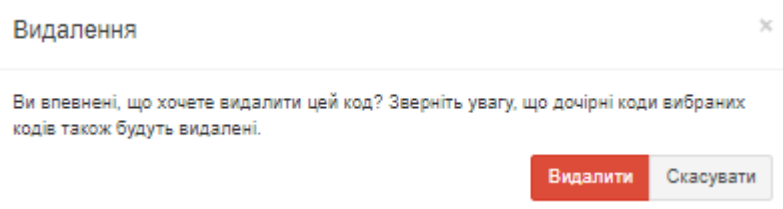

Малюнок 495

Якщо ви вибрали або видалили який-небудь код або групу, ви можете це скасувати обравши іконку **Скасувати виділення.**

Для того, щоб ознайомитися з діями, які пов'язані з загальними телефонними кодами, натисніть по іконці **Інформація.** У вікні **Інформація**, малюнок 4.9.6, описані дії, які полегшають роботу з загальними телефонними кодами.

```
1. Тут ви можете лише додавати/редагувати/видаляти коди.
2. Ви можете вибрати кілька кодів, натиснувши на них або скориставшись
клавішею Shift
3. Для пошуку кодів можна використовувати наступні шаблони:
       *111 - отримати всі коди, що закінчуються на 111
       111* - отримати всі коди, які починаються з 111
       *111* - отримати всі коди, що містять 111
       1*2 - отримати всі коди, які починаються з 1 і закінчуються 2
       111 - отримати код, равний 111
       Україна - отримати коди, назва яких містить: "Україна"
       L - це префікс для пошуку локальних кодів. Він може бути об'єднаний з
       шаблонами вище. Наприклад, щоб знайти локальні коди, що починаються з
       111, вам потрібно написати в пошуку - L111*
4. Не можна призначати тарифи тут. Для цього виберіть оператора і перейдіть до
"Номери та коди".
```
**OK** 

Малюнок 4.9.6

Після ознайомлення натисніть **ОК**.

### **Імпорт даних**

Найбільш простий спосіб введення даних по телефонним кодам і тарифами - це імпорт цієї інформації з зовнішнього файлу за допомогою **Майстра імпорту**. Для цього необхідно, щоб інформація про телефонні коди містилася в файлі одного з таких форматів:

- Microsoft Excel 2007 (.xlsx).
- Microsoft Excel 2003 (xls).
- Microsoft Access (.mdb),
- Microsoft Access 2007 (.accdb),
- Розділені комою (.csv),
- Text (.txt), з роздільником у вигляді символу табуляції,
- dBase III (.dbf),
- Tariscope 2.8 (.mdb).

Клацніть по іконці **Майстер імпорту** на панелі інструментів. Відкриється вікно **Майстра імпорту**, показано малюнку 4.9.7.

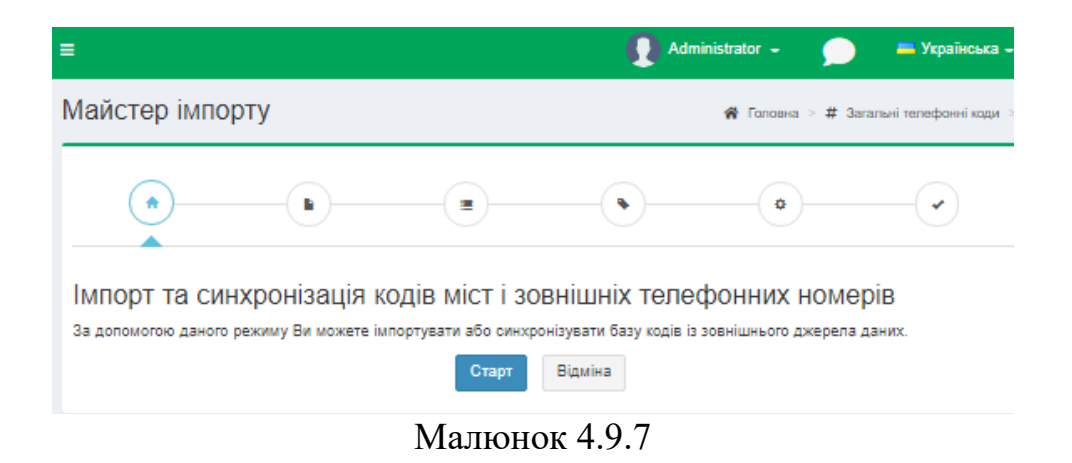

Клацніть **Старт**. Вікно **Майстра імпорту** набуде вигляду, як показано на малюнку 4.9.8.

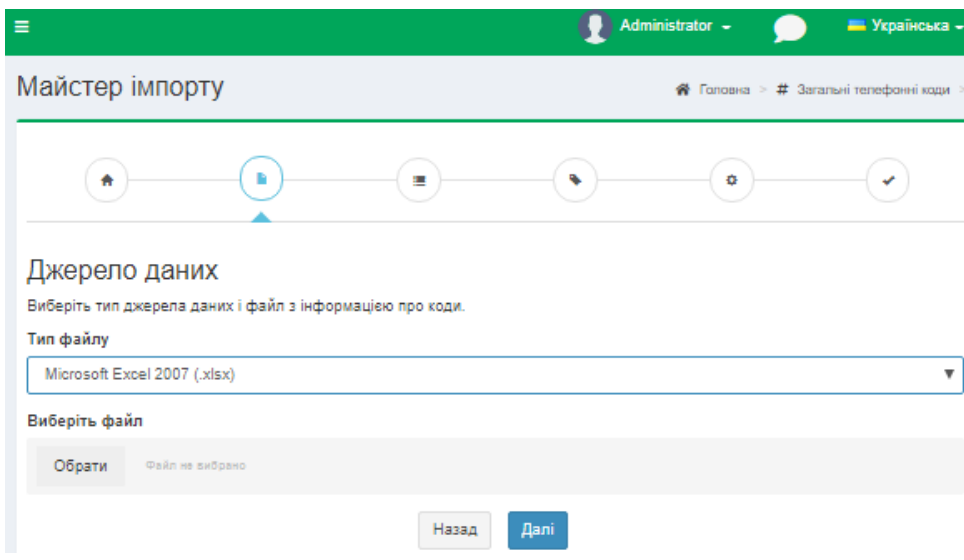

Малюнок 4.9.8

У списку **Тип файлу** виберіть потрібний формат файлу.

Клацніть по кнопці **Обрати** і виберіть файл, який містить необхідну інформацію.

Клацніть **Далі.** Вікно **Майстра імпорту** набуде вигляду, подібний малюнку 4.9.9.

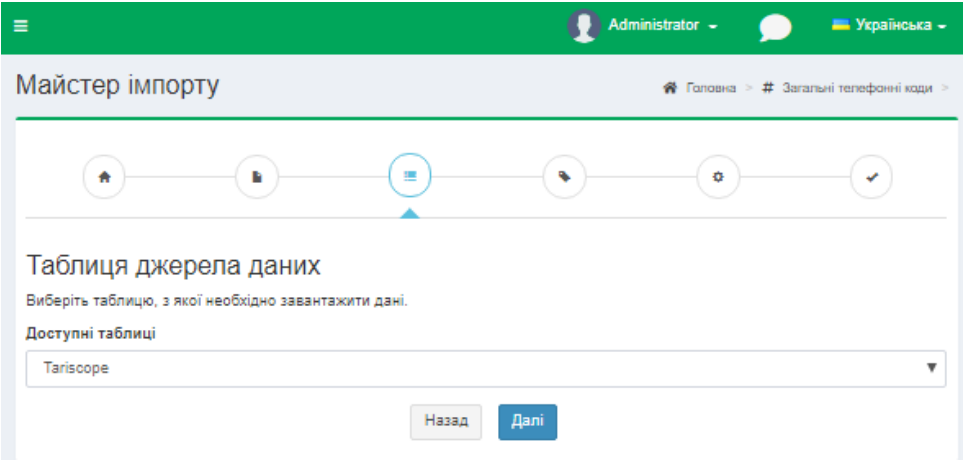

Малюнок 4.9.9

Це вікно для файлів формату Excel відображає доступні листи (таблиці) в файлі. Виберіть необхідну таблицю і клацніть **Далі**. Майстер імпорту набуде вигляду подібно до того, як показано на малюнку 4.9.10.

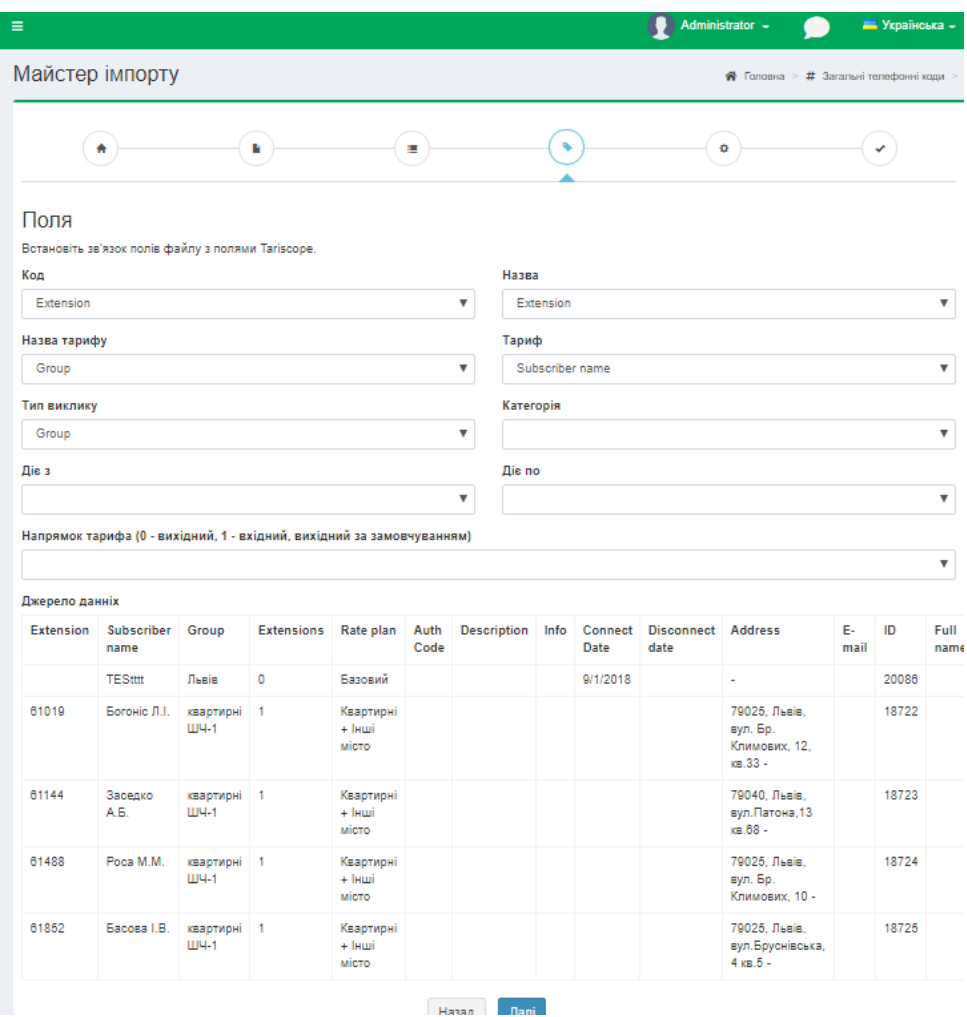

Малюнок 4.9.10

На даній сторінці **Майстра імпорту** відображається перелік полів (стовпців) бази даних Tariscope, які необхідно відповідно зв'язати з найменуваннями полів (стовпців) імпортованого файлу.

Натискання по будь-якому осередку призводить до появи списку, що містить всі поля (стовпці) вихідного файлу. Виберіть, якщо це можливо, для кожного поля бази даних Tariscope відповідне поле джерела даних.

Після закінчення установки таких відповідностей клацніть **Далі**. Вікно **Майстра імпорту** набуде вигляду, як показано на малюнку 4.9.11.

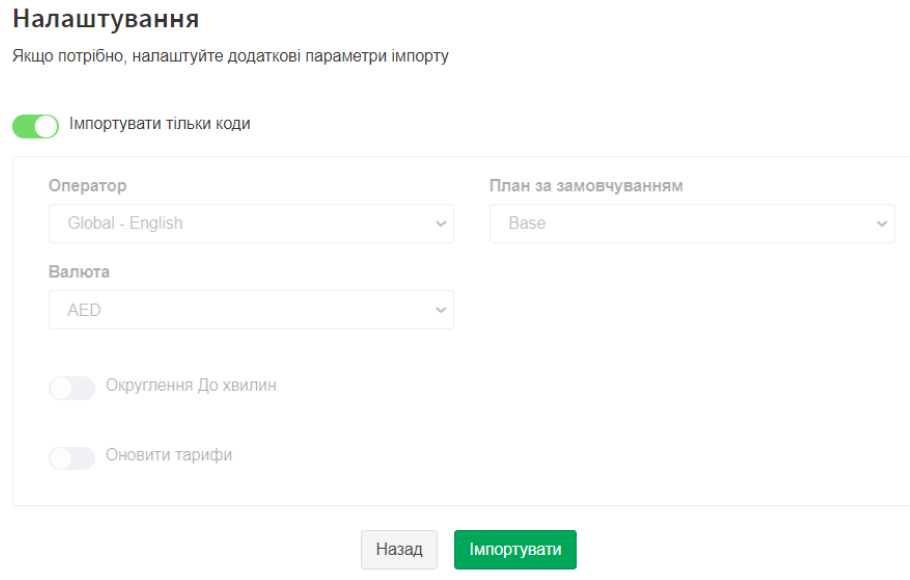

Малюнок 4.9.11

В цьому вікні, якщо потрібно, налаштуйте додаткові параметри імпорту. Вимкніть перемикач **Імпортувати тільки коди**, якщо окрім телефонних кодів треба імпортувати тарифи. Стануть активними поля **Оператор**, переліки **План за замовчуванням** та **Валюта,** а також перемикачі **Округлення до хвилин** і **Оновлювати тарифи**.

Перелік **Оператор** дозволяє вибрати того оператора зв'язку, до якого повинні імпортуватися дані.

В переліку **План за замовчуванням** виберіть тарифний план, до якого повинні відноситися тарифи, що імпортуються.

В переліку **Валюта** виберіть тип валюти, в якій задаються тарифи.

Якщо тарифи повинні округлятися до секунди, залиште перемикач **Округлення до хвилин** вимкненим. Якщо тарифи округляються до хвилин, то ввімкніть цей перемикач.

Якщо у обраного оператору зв'язку вже задані тарифи і вони повинні бути оновленні за допомогою даних, що імпортуються, то ввімкніть перемикач **Оновити тарифи**.

Клацніть по кнопці **Імпортувати**. Майстер імпорту прийме вигляд, як показано на малюнку 4.9.12.

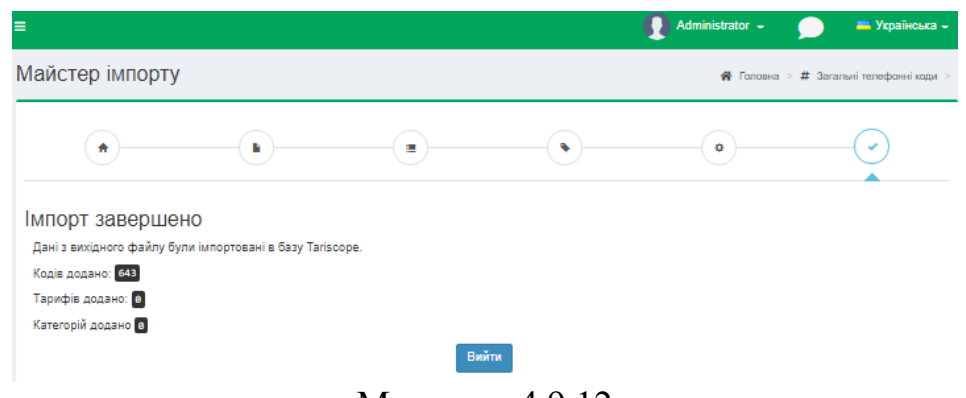

Малюнок 4.9.12

Натисніть **Вийти.**

**Імпортувати з файлу**. Дозволяє імпортувати дані з файлу з розширенням XML. Файл з таким розширенням може бути створений шляхом експорту даних з Tariscope.

### **Керування операторами**

У комплект поставки Tariscope входять дані по декільком операторам зв'язку. Для того, щоб визначити, чи є дані необхідного вам оператора зв'язку, клацніть по пункту меню **Оператори і тарифи → Керування операторами**. Вікно програми набуде вигляду, подібний, показаному на малюнку 4.9.13.

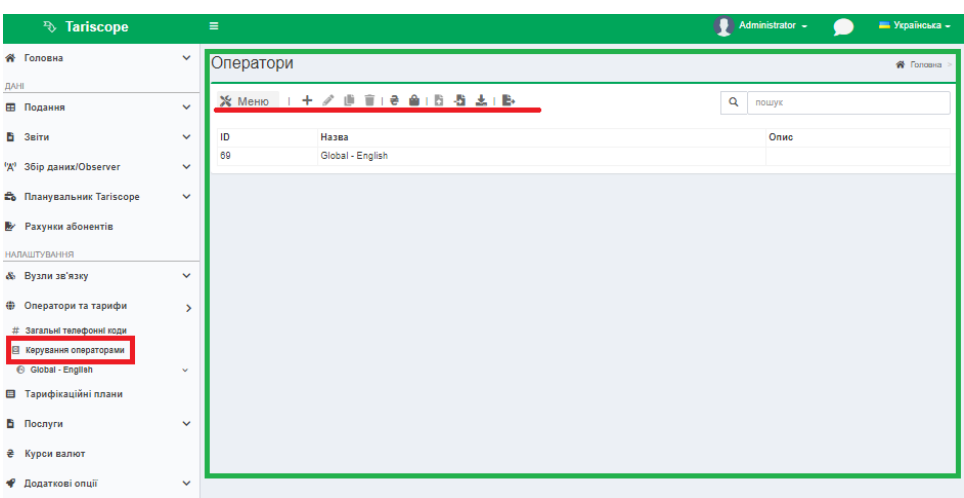

Малюнок 4.9.13

У верхній частині вікна з'явиться панель інструментів, яка містить наступні пункти:

- **Додати (+)**. Дозволяє додати в систему нового оператора.
- **Змінити**. Дозволяє внести правки в уже існуючого оператора.
- **Копіювати**. Дозволяє додати нового оператора на основі даних вже існуючого в Tariscope оператора з подальшою правкою параметрів.

- **Видалити**. Дозволяє видалити обраного зі списку оператора зв'язку.
- **Тарифікація**. Дозволяє вибрати тип тарифікації. Такі як:
	- **Без тарифікаці**ї тариф не виконується.

- **Основний оператор** - тарифікація буде виконуватися по тарифам одного оператора.

- **Основний та додатковий оператор** - тарифікація буде виконуватися по тарифам двох операторів: основного та додаткового.

- **Кеш номерів** дозволяє видалити кеш за певний час. А саме старіші за:
	- 1 місяць,
	- 6 місяців,
	- 1 рік.
- **Експорт у файл**. При експорті дані записуються в XML файл. Надалі з цього файлу можна імпортувати дані по оператору зв'язку за допомогою пункту меню **Імпортувати з файлу.**
- **Імпортувати з файлу.** Дозволяє імпортувати дані оператора з файлу з розширенням XML. Файл з таким розширенням може бути створений шляхом експорту даних оператора зв'язку з Tariscope, або самостійно адміністратором Tariscope.
- **Імпорт онлайн**. Імпортує дані операторів зв'язку з сайту компанії SoftPI.
- **Експорт в файл.** Дозволяє експортувати дані у формати: Excel, HTML, CSV, PDF.

На сторінці відображається таблиця, яка містить перелік операторів. Крім переліку зазначених у цій таблиці операторів зв'язку є можливість імпорту параметрів інших операторів зв'язку з сайту компанії **[SoftPI.](http://softpi.biz/uk/)** Це можливо при наявності доступу до мережі інтернет. Для отримання переліку операторів зв'язку на панелі інструментів клацніть по **Імпорт онлайн.** З'явиться вікно **Доступні оператори для імпорту**, показане на малюнку 4.9.14.

| Назва              | Країна              | <b>Pik</b> |  |
|--------------------|---------------------|------------|--|
| <b>AzTelekom</b>   | Азербайджан         | 2017       |  |
| MCIT               | Азербайджан         | 2013       |  |
| Белтелеком         | Республіка Білорусь | 2015       |  |
| <b>UPC Austria</b> | Німеччина/Австрія   | 2012       |  |
| Flow               | Ямайка              | 2011       |  |
| КазМысТелеком      | Казахстан           | 2011       |  |
| КазМысТелеком      | Казахстан           | 2015       |  |
| Kcell              | Казахстан           | 2015       |  |
| Smartnet           | Казахстан           | 2012       |  |
| Telecom Namibia    | Намібія             | 2014       |  |

Малюнок 4.9.14

Якщо в списку операторів зв'язку є необхідний, виберіть його і натисніть **Запустити імпорт**. Параметри обраного оператора зв'язку будуть імпортовані в базу даних Tariscope і з'явиться новий рядок в таблиці операторів зв'язку (малюнок 4.9.1).

Якщо необхідного оператора знайти не вдалося, то його слід додати.

Для додавання нового оператора виберіть в меню пункт **Додати (+)**. В результаті цього з'явиться вікно **Новий оператор**, показане на малюнку 4.9.15.

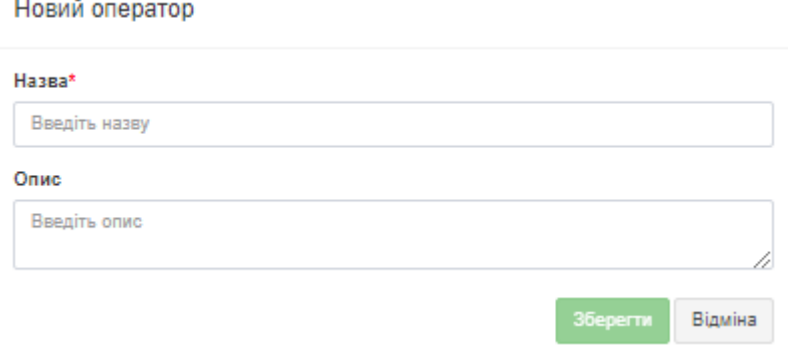

Малюнок 4.9.15

В поле **Назва** введіть необхідне найменування нового оператора зв'язку.

Позиція **Опис** носить довідковий характер і не є обов'язковою для заповнення.

Для збереження введених даних натисніть **Зберегти.**

В параметрах меню гілки **Оператори та тарифи** з'явиться гілка знову доданого оператора зв'язку, яка, як і для інших операторів, буде містити підгілки налаштувань **Вихідні** та **Вхідні.** Кожна з цих гілок містить наступні пункти:

- **Номери та коди;**
- **IP мережі;**
- **Перевизначені дні;**
- **Тарифи.**

Якщо який-небудь оператор зв'язку, що міститься в Tariscope, не потрібен, виберіть його і натисніть по іконці в меню **Видалити.**

Знову доданий оператор зв'язку не містить телефонних кодів країн і міст. Їх потрібно додати. У ряді випадків буває простіше мати дані з телефонними кодами країн і міст, щоб потім їх тільки відредагувати. У цьому випадку виберіть оператора, який буде прототипом і натисніть на іконку **Копіювати** в меню. Копіювання може зайняти деякий час, яке залежить від потужності використовуваного комп'ютера і вільних в поточний момент його ресурсів.

Потім, для новоствореного оператора будуть скопійована інформація з оператора - прототипу. Далі необхідно лише скорегувати параметри оператора.

Якщо інформація про оператора зв'язку була раніше експортована в файл, то можна імпортувати назад цю інформацію в Tariscope. Для цього слід

скористатися режимом настройки **Імпортувати з файлу**. Після вибору цього режиму з'являється стандартне для Windows вікно, що забезпечує вибір файлу. Виберіть файл з інформацією по необхідному оператору зв'язку (файл з розширенням xml). Після чого інформація про оператора зв'язку буде імпортована. Далі при необхідності можна змінити параметри оператора зв'язку.

Після створення нового оператора зв'язку необхідно зробити додавання або коригування параметрів операторів.

### **Телефонні коди, IP адреси**

Створення та редагування телефонних кодів може виконуватися в режимі **Оператори та тарифи → Загальні телефонні коди**, або в режимі **Оператори та тарифи** → конкретний оператор → **Вихідні** або **Вхідні → Номери та коди.**

Створення та редагування IP адрес виконуватися в режимі **Оператори і тарифи** → конкретний оператор → **Вихідні** або **Вхідні → IP мережі**.

Як працювати/додавати/редагувати/видаляти коди описано вище цієї статті.

Для того щоб змінити будь-які параметри телефонного коду, найменування населеного пункту і т.п., клацніть по іконці **Змінити** на панелі інструментів. Це призведе до появи такого ж вікна, як і в режимі **Додати** (малюнок 4.9.2).

Якщо потрібно зробити множинну заміну в декількох записах одного рівня дерева, виділіть ці записи стандартними для операційної системи Windows методами. Наприклад, встановіть фокус на одну запис, натисніть клавішу **Shift** і стрілками "вгору"/"вниз" виділити необхідну частину дерева. Після цього клацніть по іконці **Змінити**, що призведе до появи вікна, представленого на малюнку 4.9.16.

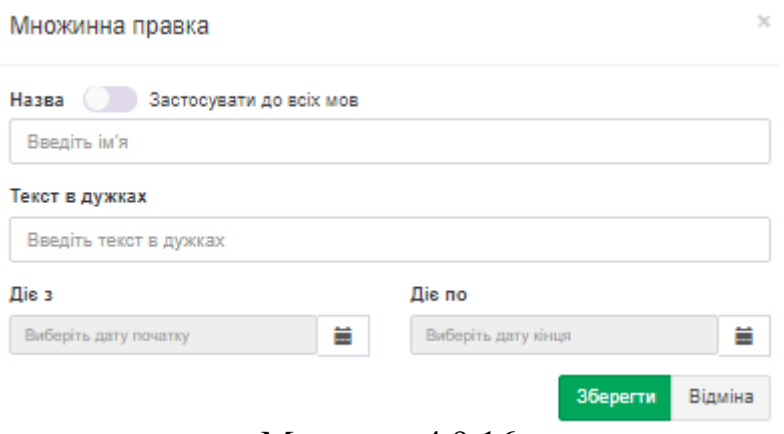

Малюнок 4.9.16

Введіть необхідні дані, та натисніть **Зберегти.**

## **IP мережі**

Сторінка налаштування **IP мережі** призначена, в першу чергу, для оператора послуг інтернет. Цей режим частково аналогічний сторінці **Номери та** 

**коди** з урахуванням того, що замість телефонних кодів вводяться IP мережі. При виклику цієї сторінки з'являється вікно, подібне малюнку 4.9.17.

| <sup>3</sup> Tariscope                         |               | $\equiv$                                  |                     |       |       | Administrator -<br><b>E Українська -</b> |
|------------------------------------------------|---------------|-------------------------------------------|---------------------|-------|-------|------------------------------------------|
| <b>«</b> Головна                               | $\checkmark$  | IP мережі                                 |                     |       |       | Головна > ⊕ Оператори та тарифи          |
| <b>ДАНІ</b>                                    |               | Enterprise Phone Suite, вихідний напрямок |                     |       |       |                                          |
| <b>Е Подання</b>                               | $\checkmark$  | № Меню                                    | $1 + \angle$ ii I B |       |       | $\overline{\mathbf{Q}}$<br>пошук         |
| В Звіти                                        | $\checkmark$  |                                           |                     |       |       |                                          |
| <sup>('д'</sup> 36ip даних/Observer            | $\checkmark$  | Опис                                      | Мережа              | Маска | Тариф | Категорія                                |
|                                                | $\checkmark$  |                                           |                     |       | пусто |                                          |
| <b>Въ Планувальник Tariscope</b>               |               |                                           |                     |       |       |                                          |
| <b>• Рахунки абонентів</b>                     |               |                                           |                     |       |       |                                          |
| <b>НАЛАШТУВАННЯ</b>                            |               |                                           |                     |       |       |                                          |
| & Вузли зв'язку                                | $\checkmark$  |                                           |                     |       |       |                                          |
| <b>• Оператори та тарифи</b>                   | $\rightarrow$ |                                           |                     |       |       |                                          |
| # Загальні телефонні коди                      |               |                                           |                     |       |       |                                          |
| <b>E</b> Керування операторами                 |               |                                           |                     |       |       |                                          |
| <b>← Global - English</b>                      | $\checkmark$  |                                           |                     |       |       |                                          |
| <b>6</b> Enterprise Phone Suite                | $\checkmark$  |                                           |                     |       |       |                                          |
| $J$ Buxtant                                    | $\,$          |                                           |                     |       |       |                                          |
| <b>Е Номери та коди</b>                        |               |                                           |                     |       |       |                                          |
| <b>B</b> IP Mepext<br><b>Перевизначені дні</b> |               |                                           |                     |       |       |                                          |
| ⊞ Тарифи                                       |               |                                           |                     |       |       |                                          |
| $J$ Вхідні                                     | $\mathbf{v}$  |                                           |                     |       |       |                                          |
| <b>El Tanuchironiñol popula</b>                |               |                                           |                     |       |       |                                          |

Малюнок 4.9.17

Для додавання нової мережі необхідно на панелі інструментів клацнути по іконці **Додати (+)**. В результаті з'явиться вікно, показане на малюнку 4.9.18.

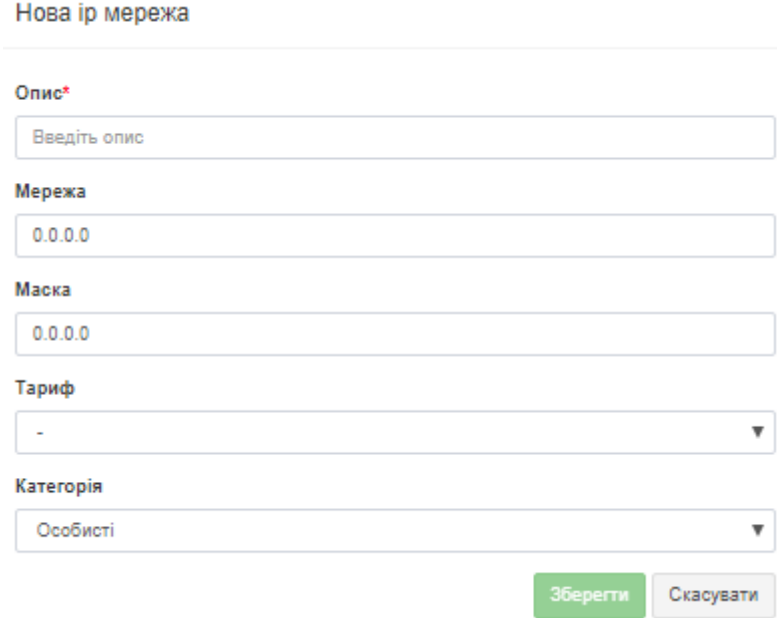

Малюнок 4.9.18

У цьому вікні введіть:

- в позиції **Опис**  опис для даної мережі.
- в позиції **Мережа** IP адреса мережі;
- в позиції **Маска –** маску для IP адреси;

У списку **Тариф** виберіть тариф, який буде використовуватися для тарифікації обміну даними з цією мережею.

При необхідності в списку **Категорія** виберіть найменування категорії, до якої буде відноситися дана IP мережа.

### **Тарифи**

Сторінка налаштування **Тарифи** призначена для створення тарифів, які належать конкретному оператору зв'язку. На відміну від загальної сторінки налаштування **Тарифи**, описаної в розділі 4.9, де знаходяться тарифи, які можуть застосовуватися для всіх операторів зв'язку, тут тарифи унікальні для конкретного оператора. Всі операції по введенню, редагуванню, видаленню тарифів повністю аналогічні операціям, описаним в **[розділі 4.8](http://www.tariscope.com/uk/80-support_uk/tariscope-web-administrator-uk/1012-rates-uk.html)**.

### *4.10 Вузли зв'язку*

Абоненти в системі Tariscope належать до телекомунікаційного вузла зв'язку, який може містити кілька пристроїв зв'язку. У якості пристрою зв'язку можуть виступати як АТС, так і пристрої передачі даних. Вузол зв'язку може містити будь-яке число пристроїв зв'язку. Абонент може мати телефонні номери або IP адреса будь-якого пристрою зв'язку, що входить до складу цього вузла зв'язку.

Для створення нового пристрою в настройках TARISCOPE виберіть: **Вузли зв'язку → Майстер створення пристрою**. Вікно програми TARISCOPE набуде вигляду, як показано на малюнку 4.10.1.

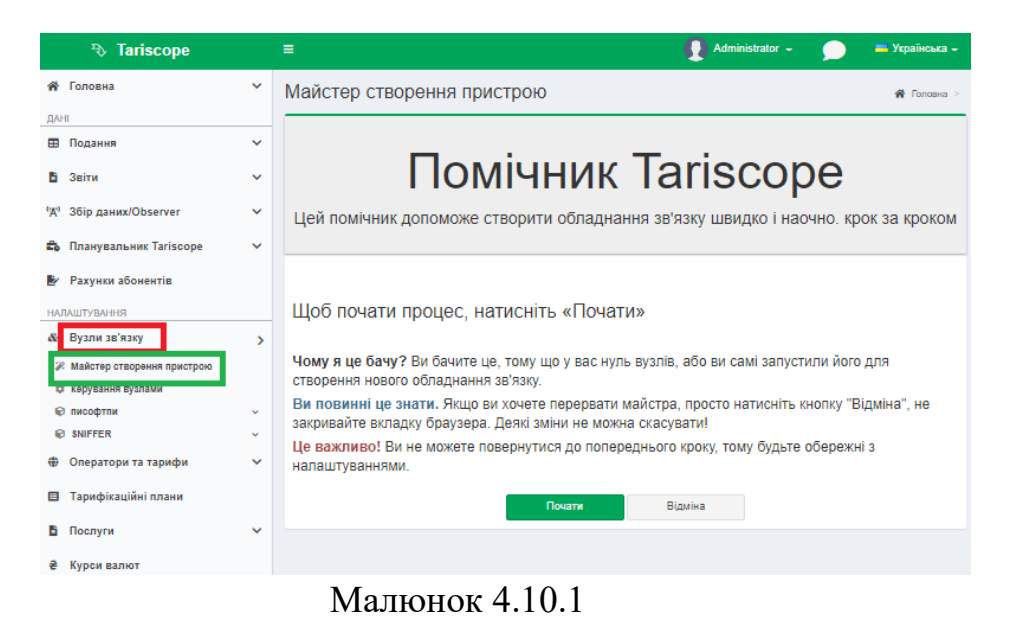

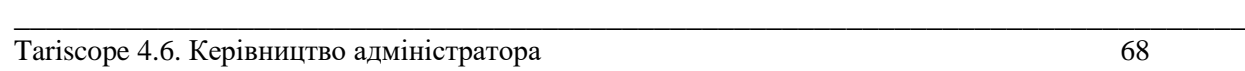

Це вікно ознайомлювальне, якщо ви згодні з умовами використання **Майстра,** натисніть **Почати**. Відкриється вікно **Первісна настройка Tariscope**, малюнок 4.10.2.

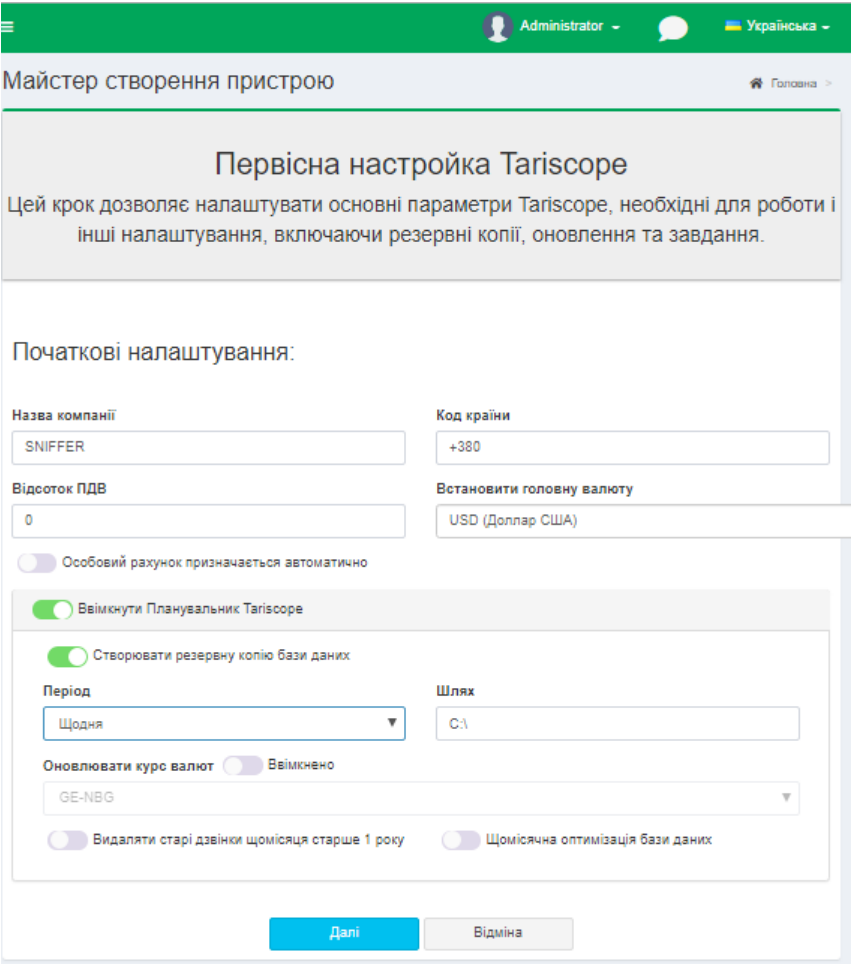

Малюнок 4.10.2

Цей крок дозволяє налаштувати основні, початкові параметри Tariscope, необхідні для роботи і інші налаштування, включаючи резервні копії, оновлення та завдання. Введіть необхідні параметри, та натисніть **Далі.** Відкриється вікно **Крок 1,** малюнок 4.10.3.

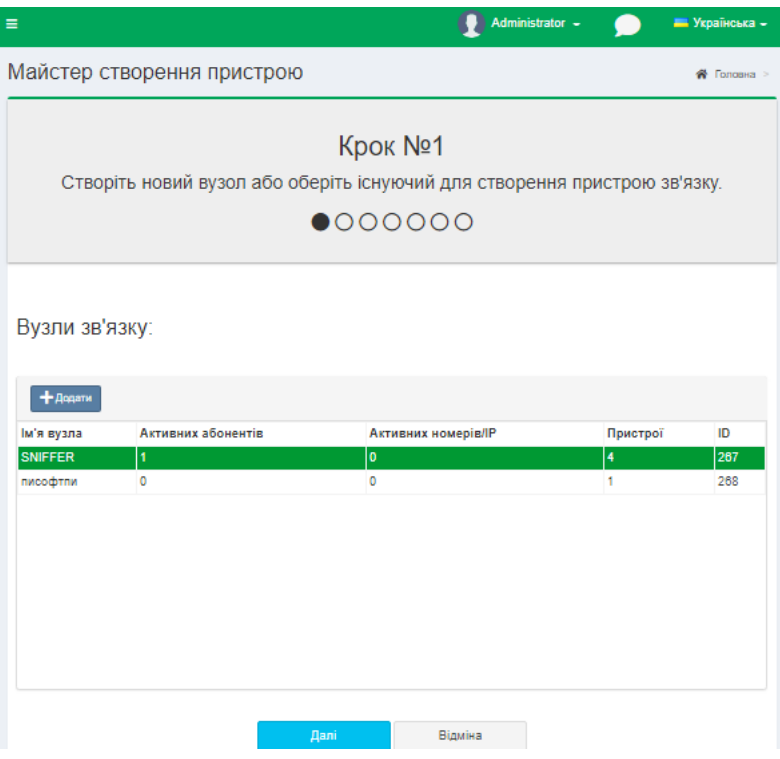

Малюнок 4.10.3

На цьому кроці необхідно створити новий вузол або обрати існуючий для створення пристрою зв'язку. Для створення нового вузла натисніть **Додати (+)**. З'явиться вікно **Новий вузол**, малюнок 4.10.4, в якому потрібно ввести ім'я вузла.

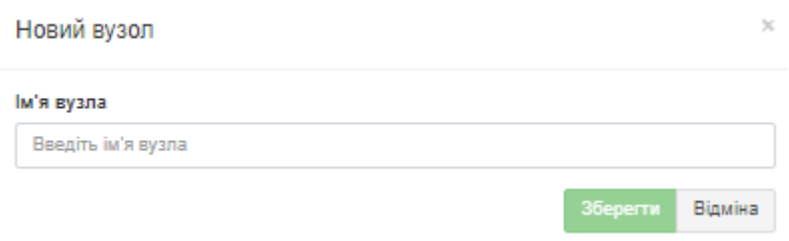

Малюнок 4.10.4

Натисніть **Зберегти.** Ім'я нового вузла відобразиться в таблиці (малюнок 4.10.3). Оберіть вузол, натисніть **Далі**. Відкриється вікно, малюнок 4.10.5.

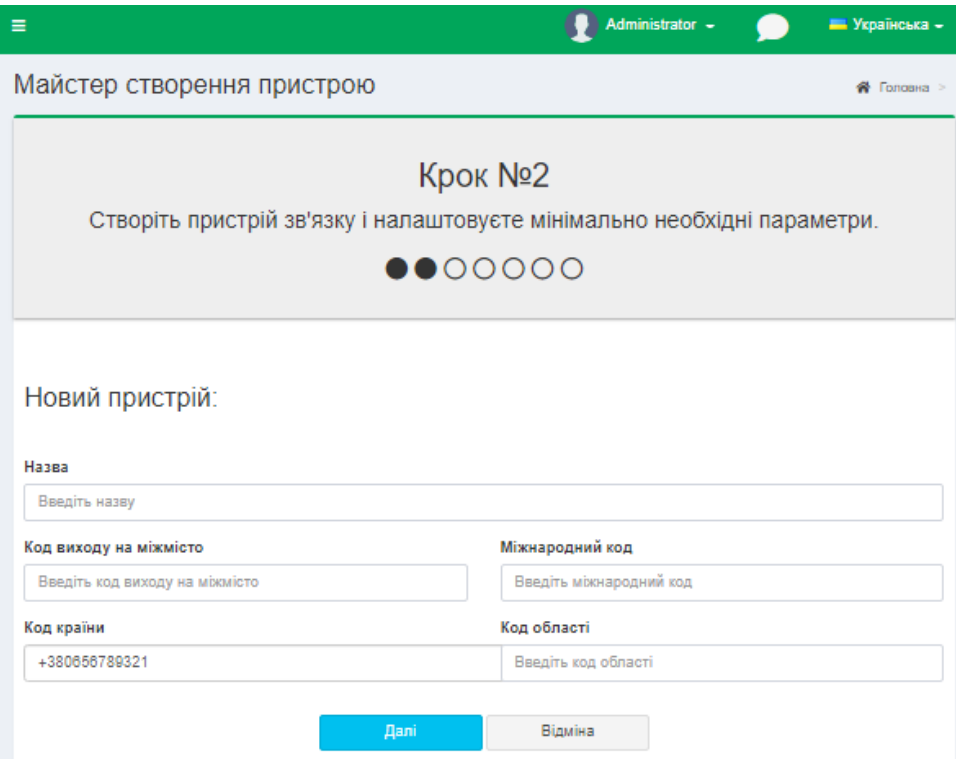

Малюнок 4.10.5

Цей крок налаштування дозволяє створити пристрій зв'язку та ввести необхідні мінімальні його параметри. Натисніть **Далі**. З'явиться вікно подібне як на малюнку 4.10.6.

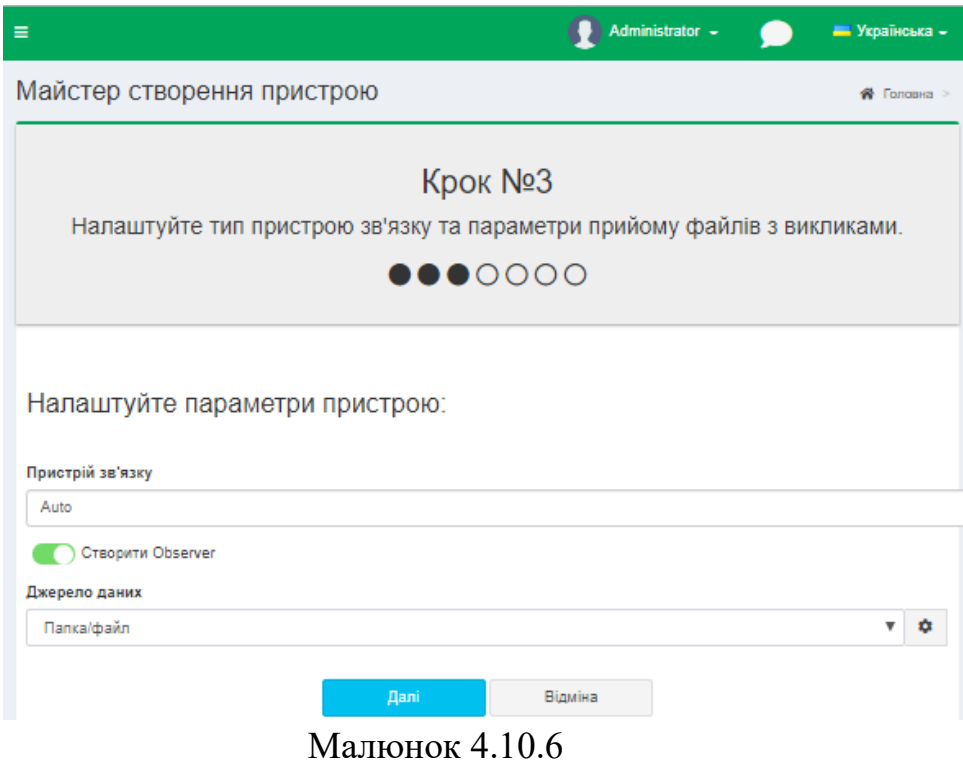

Налаштуйте тип пристрою зв'язку та параметри прийому файлів з викликами. Якщо необхідно встановить прапорець у позиції **Створити Observer**

стане активною позиція **Джерело даних**, оберіть потрібне. Натисніть **Далі**. З'явиться вікно, малюнок 4.10.7.

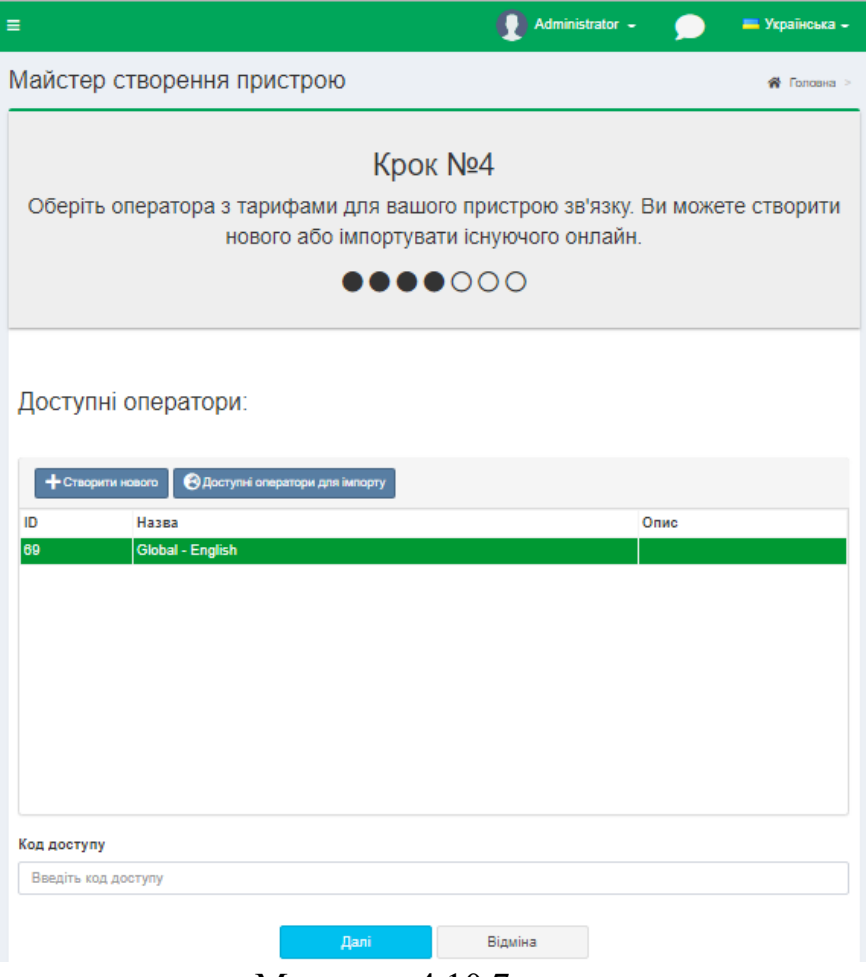

Малюнок 4.10.7

Оберіть оператора з тарифами для вашого пристрою зв'язку. Ви можете створити нового або імпортувати існуючого онлайн за допомогою кнопки **Доступні оператори для імпорту.** Для того щоб створити нового оператора натисніть **Створити нового.** З'явиться вікно **Новий оператор**, малюнок 4.10.8.

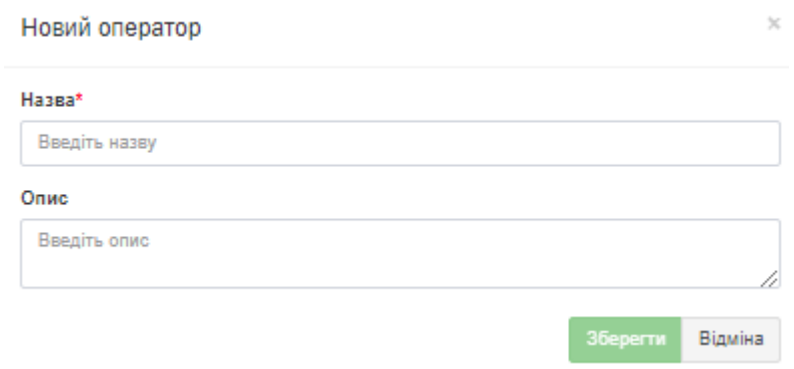

Малюнок 4.10.8
Ввведіть назву оператора, та якщо треба введіть короткий опис. Натисніть **Зберегти**. Назва оператора з'явиться у таблиці **Доступні оператори**, малюнок 4.10.7. Оберіть оператора, та натисніть **Далі.**

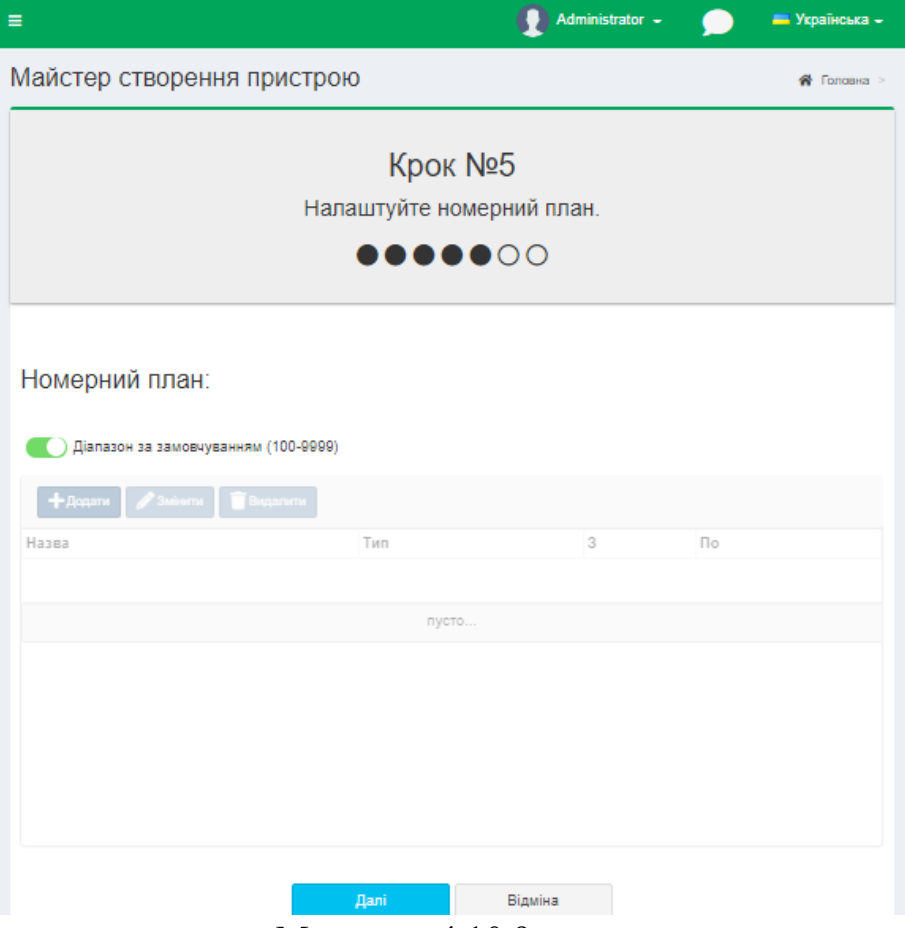

Малюнок 4.10.9

В цьому вікні, малюнок 4.10.9. налаштуйте номерний план. Спочатку у позиції **Діапазон за замовчуванням (100-9999)** стоїть прапор, якщо вас влаштовує це налаштування натисніть **Далі.** Якщо треба створити новий номерний план, приберіть прапор у позиції **Діапазон за замовчуванням (100- 9999)**, та натисніть **Додати (+).** Введіть необхідні данні у вікні, подібному, малюнок 4.10.10.

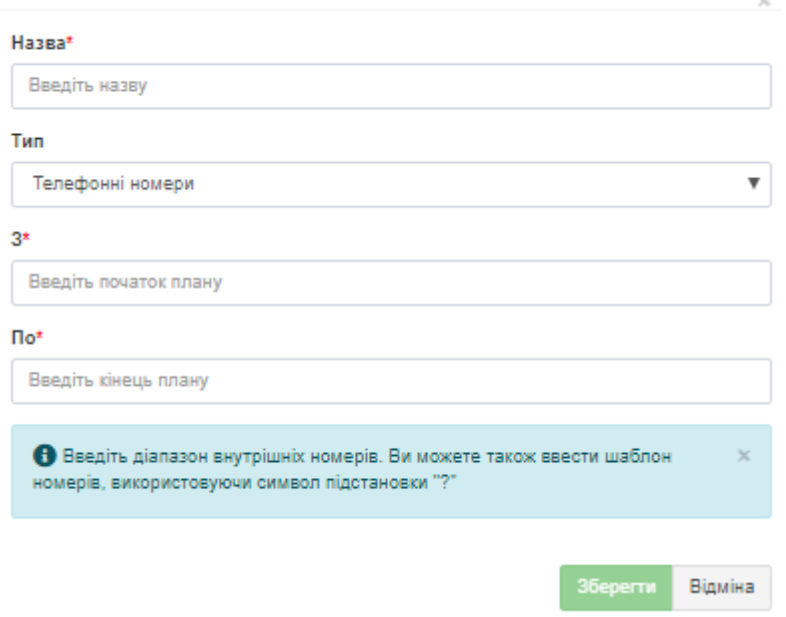

Малюнок 4.10.10

Натисніть **Зберегти**. Якщо треба виправити щось в обраному номерному плану натисніть **Змінити**, або, якщо треба **Видалити**. Виберіть необхідний план, та натисніть **Далі**. Відкриється вікно, малюнок 4.10.11.

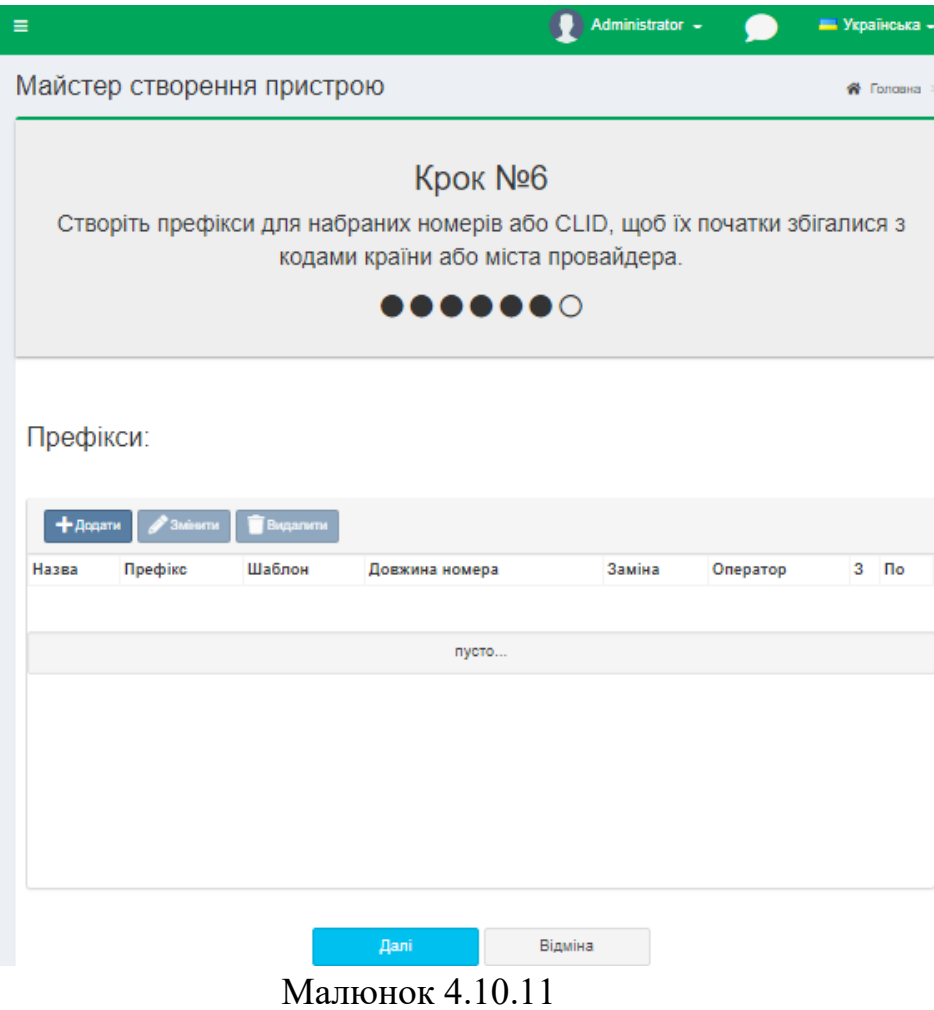

**Крок 6** дозволяє створити префікси для набраних номерів або **CLID**, так, щоб їх початки збігалися з кодами країни або міста провайдера. Для створення нового префіксу натисніть **Додати (+)**. З'явиться вікно, малюнок 4.10.12.

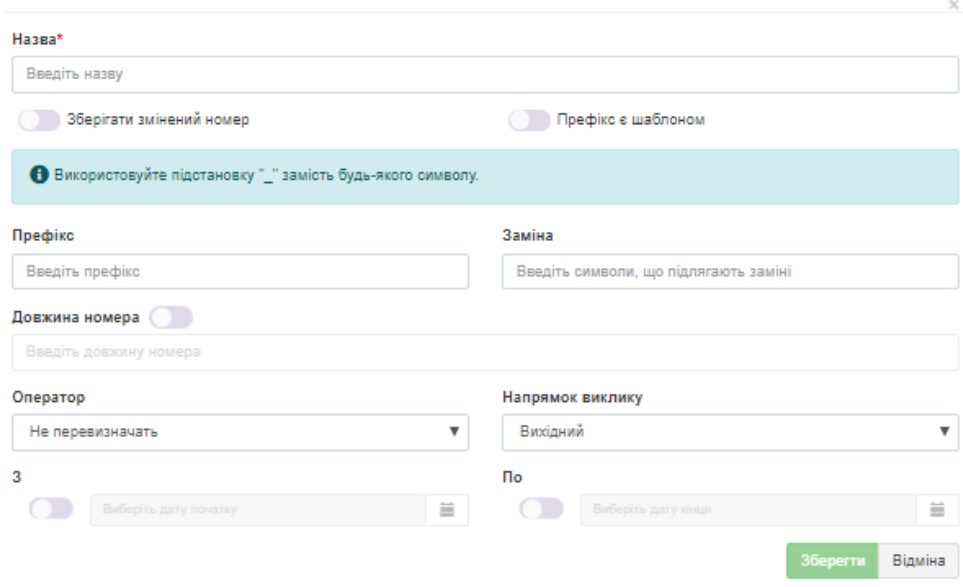

Малюнок 4.10.12

В цьому вікні введіть необхідні данні, та встановить потрібні прапори. Натисніть **Зберегти.** Виберіть створений префікс, якщо необхідно ви можете внести в нього зміни або видалити. Натисніть **Далі**. З'явиться вікно 4.10.13.

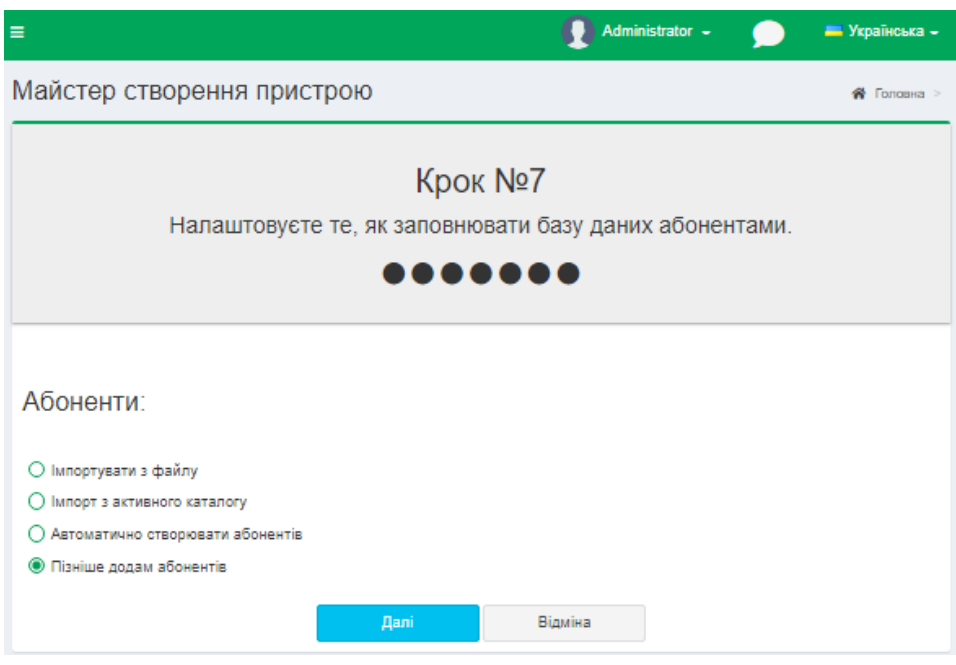

Малюнок 4.10.13

Це останній крок налаштування в якому, є можливість налаштувати те, як заповнювати базу даних абонентами. Виберіть зі списку **Абоненти** необхідний варіант:

- **Імпортувати з файлу.**
- **Імпорт з активного каталогу.**
- **Автоматично створювати абонентів.**
- **Пізніше додам абонентів.**

Натисніть **Далі.** З'явиться вікно яке оголошує о завершенні налаштування **Майстра створення пристрою**, малюнок 4.10.14. Натисніть **Завершити.**

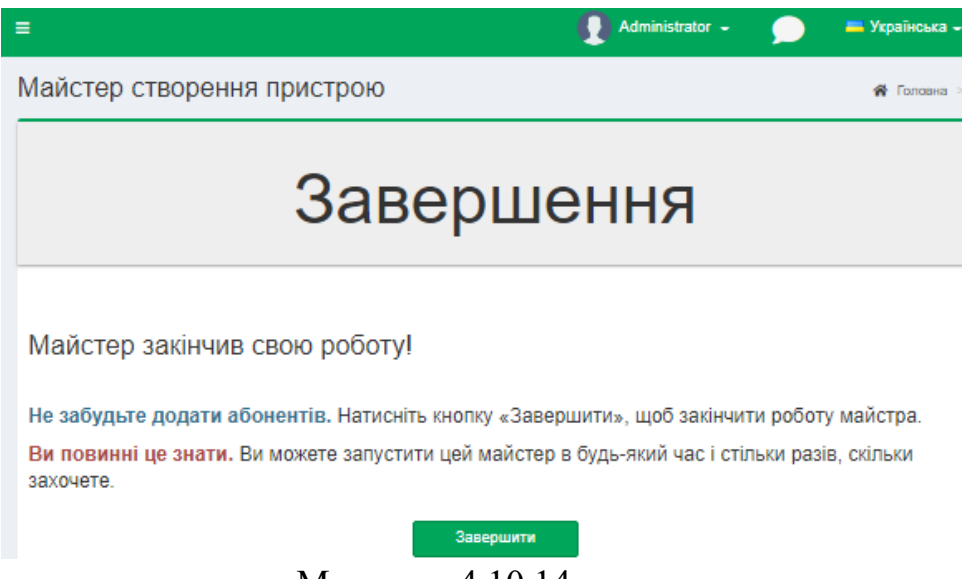

Малюнок 4.10.14

У TARISCOPE існують настройки, які застосовуються до всіх вузлів зв'язку. Для їх установки клацніть в меню налаштувань **Вузли зв'язку → Керування вузлами**. Вікно програми TARISCOPE набуде вигляду, як показано на малюнку 4.10.15.

|          | <b><i>Fo</i></b> Tariscope                      |                    | $\equiv$          |                                                            |                     | Administrator - |              | - Українська -       |  |
|----------|-------------------------------------------------|--------------------|-------------------|------------------------------------------------------------|---------------------|-----------------|--------------|----------------------|--|
|          | <b>«</b> Головна                                | $\checkmark$       | Керування вузлами |                                                            |                     |                 |              | <del>®</del> Головна |  |
| ДАНІ     |                                                 |                    |                   |                                                            |                     |                 |              |                      |  |
|          | <b>ЕВ</b> Подання                               | $\checkmark$       |                   | $+$ $\alpha$ $\gamma$ $\pi$ + $\beta$<br>$\alpha$<br>пошук |                     |                 |              |                      |  |
|          | В Звіти                                         | $\checkmark$       | Ім'я вузла        | Активних абонентів                                         | Активних номерів/ІР |                 | Пристрої     | ID                   |  |
|          | <sup>('д')</sup> Збір даних/Observer            | $\checkmark$       | SNIFFER           | 1                                                          | $\circ$             |                 | 4            | 267                  |  |
|          |                                                 |                    | писофтпи          | 0                                                          | $\circ$             |                 | 1            | 268                  |  |
|          | Планувальник Tariscope                          | $\checkmark$       | софтписофт        | $\circ$                                                    | 0                   |                 | $\mathbf{1}$ | 269                  |  |
| <b>A</b> | Рахунки абонентів<br><b>НАЛАШТУВАННЯ</b>        |                    |                   |                                                            |                     |                 |              |                      |  |
|          | & Вузли зв'язку<br>Ж Майстер створення пристрою | >                  |                   |                                                            |                     |                 |              |                      |  |
|          | Ф Керування вузлами                             |                    |                   |                                                            |                     |                 |              |                      |  |
|          | ₩ софтписофт                                    | $\mathbf{v}$       |                   |                                                            |                     |                 |              |                      |  |
|          | • писофтпи                                      | $\bar{\mathbf{v}}$ |                   |                                                            |                     |                 |              |                      |  |
|          | <b>C</b> SNIFFER                                | $\mathbf{v}$       |                   |                                                            |                     |                 |              |                      |  |
|          | ⊕ Оператори та тарифи                           | $\checkmark$       |                   |                                                            |                     |                 |              |                      |  |
| 目        | Тарифікаційні плани                             |                    |                   |                                                            |                     |                 |              |                      |  |
|          | В Послуги                                       | $\checkmark$       |                   |                                                            |                     |                 |              |                      |  |

Малюнок 4.10.15

Для створення нового вузла зв'язку натисніть на панелі інструментів **Додати (+)**. З'явиться вікно **Новий вузол**, подібне, як показано на малюнку 4.10.4.

У позиції **Ім'я вузла** введіть, наприклад, найменування вашої компанії. Для збереження нового вузла клацніть по кнопці **Зберегти.**

Також на цій сторінці ви можете **Перейменувати, Змінити,** та **Видалити** будь-який вузол зв'язку.

Меню налаштувань TARISCOPE дозволяє до кожного вузла зв'язку додати/видалити, малюнок 4.10.16:

- **Активних абонентів.**
- **Обмежених абонентів.**
- **Пристрої.**

| <b><i>Fariscope</i></b>                                                                                                    |                                                                         | $\equiv$          |                    |                     | Administrator - |          | - Українська -         |
|----------------------------------------------------------------------------------------------------|-------------------------------------------------------------------------|-------------------|--------------------|---------------------|-----------------|----------|------------------------|
| <b>«</b> Головна                                                                                                    | $\checkmark$                                                            | Керування вузлами |                    |                     |                 |          | <del>©</del> Головна > |
| ДАНІ                                                                                                    |                                                                         |                   |                    |                     |                 |          |                        |
| ⊞ Подання                                                                                                    | $\checkmark$                                                            | 王ピノ言唱             |                    |                     | Q               | пошук    |                        |
| Звіти<br>в                                                                                                    | $\checkmark$                                                            | Ім'я вузла        | Активних абонентів | Активних номерів/ІР |                 | Пристрої | ID                     |
|                                                                                                    |                                                                         | SNIFFER           | 1.                 | 0                   |                 | 4        | 267                    |
| Збір даних/Observer<br><b>''A'</b>                                                                                                    | $\checkmark$                                                            | писофтпи          | $\circ$            | 0                   |                 | 1        | 268                    |
| € Планувальник Tariscope                                                                                                    | $\checkmark$                                                            | софтписофт        | $\circ$            | 0                   |                 | 1        | 269                    |
| Рахунки абонентів<br>Þ<br><b>НАЛАШТУВАННЯ</b><br>& Вузли зв'язку<br>≫ Майстер створення пристрою<br>• Керування вузлами<br>• софтписофт<br><b>423 Абоненти</b><br>≗ Обмежені абоненти<br><b>Д</b> Пристрої<br>• писофтпи<br><b>C</b> SNIFFER<br>Оператори та тарифи<br>⊕<br>Тарифікаційні плани<br>目 | $\mathcal{P}$<br>$\mathbf{v}$<br>$\checkmark$<br>v<br>v<br>$\checkmark$ |                   |                    |                     |                 |          |                        |

Малюнок 4.10.16

# *4.11 Додавання нової телефонної системи*

Додавання нової телефонної системи в Tariscope є одним з кроків конфігурації вузла зв'язку.

При створенні нового вузла зв'язку автоматично створюється один пристрій зв'язку. Далі необхідно встановити параметри цього пристрою.

В меню налаштувань виберіть: **Вузли зв'язку → Керування вузлами →** необхідний вузол зв'язку **→ Пристрої → Управління пристроями**. Сторінка набуде вигляду, як показано на малюнку 4.11.1.

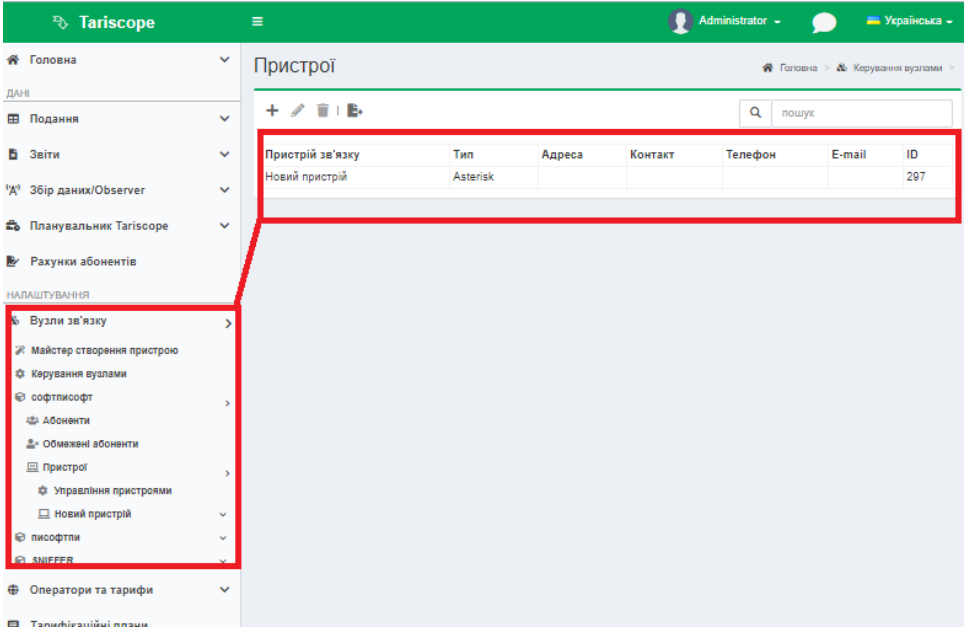

Малюнок 4.11.1

Виберіть рядок з назвою **Новий пристрій,** натисніть на панелі інструментів по пункту **Змінити**, вікно програми прийме вигляд, показаний на малюнку 4.11.2.

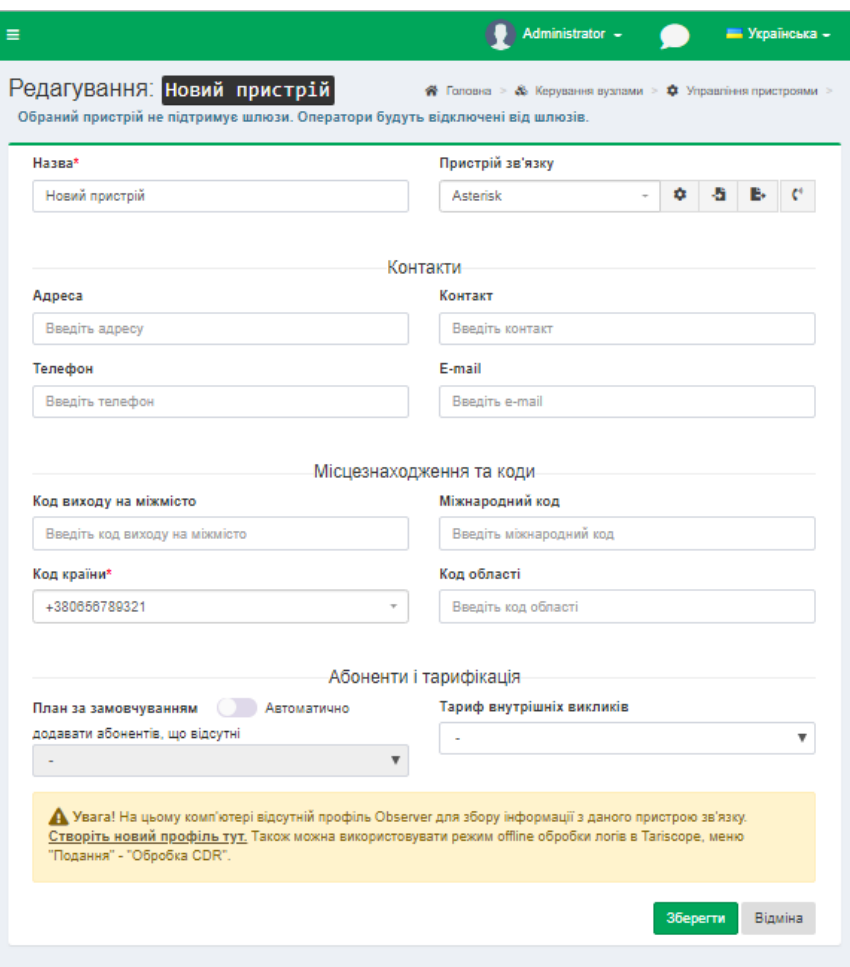

Малюнок 4.11.2

У позиції **Назва** рекомендуємо змінити назву **"Новий пристрій"** на те, що реально використовується, наприклад: **"SI3000"**.

Натисніть по списку в позиції **Пристрій зв'язку**. У вікні виберіть зі списку найменування вашої телефонної системи (АТС).

Список містить наступні телефонні системи:

- 3CX Phone System,
- Aastra MX,
- Alcatel OmniPCX Enterprise,
- Alcatel OmniPCX Office (Alcatel OmniPCX Office XML, Custom),
- ASBCE Avaya Session Border Controller for Enterprise,
- Asterisk.
- Audio Codes Mediant,
- Auto,
- Avaya Aura, S8800, S8730, S8710, S8700, S8500, S8400, S8300, Definity,
- Avaya IP Office,
- Avaya Session Manager,
- Cisco Unified Communications Manager (CUCM),
- Cisсo CallManager Express (CME),
- Cisco IOS VoIP,
- Cisco PGW 2200,
- Coral FlexiCom,
- Empty,
- Epygi QX1000,
- Ericsson Business Phone 250,
- Erricsson MD110,
- Farlep  $F-1500$ ,
- Grandstream UCM6100, UCM6510,
- Informtekhnika Minicom DX-500, Iskratel SI-2000,
- Karel DS200.
- Kvant,
- $\bullet$  LG GHX-46,
- LG LDK 100/300,
- LG-Ericsson iPECS-LIK,
- $M-200$ ,
- MfiSoft RTU, Microsoft Lync 2013,
- Mitel 330, SX2000,
- NEC NEAX / UNIVERGE,
- NetFlow sensor, Nortel Meridian  $1 / CS1000$ ,

- Nortel Norstar / BCM,
- Panasonic KX-xxx,
- Platan PBX Server Libra,
- Profinfotech Billion Softswitch,
- Rustelcom Elcom, Rus Tex AGAT UX,
- Samsung iDCS500 / OfficeServ,
- SAP BCM,
- Siemens HiPath 4000,
- Siemens HiPath / HiCom.
- Siemens OpenScape Office,
- Telsystems Oktell.
- Voicehost,
- Wyatts DK2000.

Обраний тип обладнання буде відображатися в позиції **Пристрій зв'язку**  (малюнок 4.11.2).

Клацніть по кнопці праворуч **Додаткові налаштування**, з'явиться вікно, наприклад, як малюнок 4.11.3., для настройки обробки даних про виклики. Залежно від типу пристрою зв'язку можуть з'являтися різні вікна для настройки окремих параметрів. Далі ми розглянемо кожне з них.

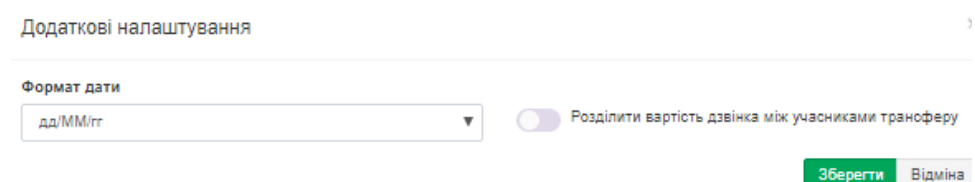

Малюнок 4.11.3

Поки повернемося до інших параметрів настройки телефонної системи, які показані на малюнку 4.11.2.

Розділ **Контакти** (малюнок 4.11.2) містить наступні позиції:

**Адреса.** Використовується для вказівки адреси, де знаходиться телефонна система. Це необов'язковий параметр.

- **Контакт**. Призначений для введення імені і прізвища особи, відповідальної за цю телефонну систему. Це необов'язковий параметр.
- **Телефон.** Призначений для введення телефонного номера особи, відповідальної за цю телефонну систему. Це необов'язковий параметр.
- **E-mail**. Призначений для введення адреси електронної пошти особи, відповідальної за цю телефонну систему. Це необов'язковий параметр.

Розділ **Місцезнаходження та коди** містить наступні параметри:

\_\_\_\_\_\_\_\_\_\_\_\_\_\_\_\_\_\_\_\_\_\_\_\_\_\_\_\_\_\_\_\_\_\_\_\_\_\_\_\_\_\_\_\_\_\_\_\_\_\_\_\_\_\_\_\_\_\_\_\_\_\_\_\_\_\_\_\_\_\_\_\_\_\_\_\_\_

• **Код виходу на міжмісто**. Цей код використовується для виконання міжміських викликів. У більшості країн світу він дорівнює 0. У Росії і Казахстані використовується цифра 8.

- **Міжнародний код.** Цей код вводиться після попереднього коду для виконання міжнародних викликів. У більшості країн світу він дорівнює 0. У Росії і Казахстані використовується код 10.
- **Код країни.** Це код, який дозволяє здійснювати дзвінки в певну країну. Виберіть код вашої країни. Цей код може використовуватися для конвертації телефонного номера в повний формат.
- **Код області.** Оберіть у списку код вашої області.

**Код виходу на міжмісто і Міжнародний код** впливають на правильність розпізнавання міжміських і міжнародних викликів і, відповідно, на їх тарифікацію.

Розділ **Абоненти і тарифікація** (малюнок 4.11.2) містить наступні налаштування:

- **План за замовчуванням**. Цей список стає активним тільки тоді, коли стоїть прапор в позиції **Автоматично додавати абонентів**, **що відсутні**. Якщо прапорець встановлений, виберіть тарифікаційний план, який буде присвоюватися всім автоматично створюваним абонентам. Надалі цей план може бути змінений.
- **Автоматично додавати абонентів, що відсутні.** Установка прапора в цій позиції дозволяє автоматично додавати абонентів в базу даних Tariscope при обробці даних про виклики, якщо дані про абонента відсутні в цій базі даних. Система автоматично призначає абоненту ім'я, використовуючи його телефонний номер з префіксом 'a'. Наприклад, при обробці виклику, виконаного абонентом з номером 7777, в базу даних буде додано абонент з ім'ям а.7777.
- **Тариф внутрішніх викликів**. У тому випадку, якщо необхідно виконати тарифікацію внутрішніх викликів, то попередньо повинні створити відповідний тариф і вибрати його в списку **Тариф внутрішніх викликів.** Після установки необхідних налаштувань натисніть на кнопку **Зберегти.** Потім перейдіть до інших сторінок конфігурації.

Якщо TARISCOPE використовується для одночасної обробки інформації від декількох телефонних систем, вищевказані кроки повинні бути виконані д**ля кожної з них.**

# **4.11.1 3CX Phone System**

Якщо в якості типу пристрою (АТС) ви вибрали **3CX Phone System** і у вас є ця АТС версії 14, 15 або вище, то натисніть на кнопку **Додаткові налаштування**. З'явиться вікно **Додаткові налаштування**, показане на малюнку 4.11.1.1.

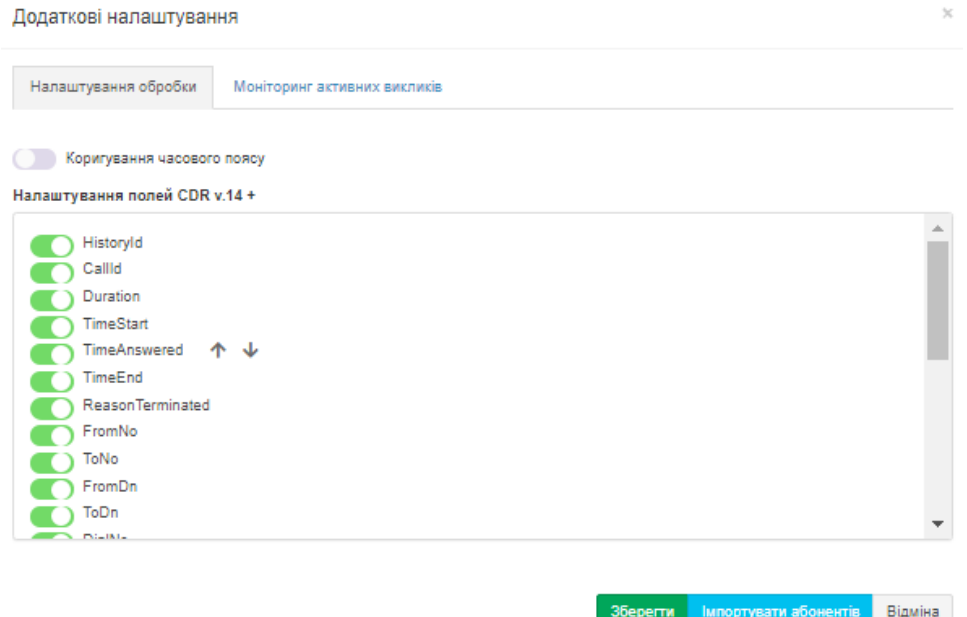

Малюнок 4.11.1.1

Якщо у вас 3CX Phone System версій 6-12, пропустить цей крок конфігурації. Tariscope автоматично визначить формат CDR для цих версій.

Якщо ваша АТС 3CX Phone System використовує в деталях за викликами (CDR) час, вибраний в форматі UTC + 0, то встановіть прапорець в позиції **Коригування часового поясу**. В цьому випадку Tariscope при обробці викликів буде приводити його до часу, встановленого на комп'ютері з сервером Tariscope.

TARISCOPE дозволяє відстежувати в реальному режимі часу стан поточних викликів в 3CX Phone System. Для цього перейдіть до розділу **Моніторинг активних викликів** та встановіть прапорець у позиції **Моніторинг активних викликів v.16+**. Необхідною умовою для використання цієї функції є *установка сервісу Tariscope Observer для збору CDR даних* на тому ж комп'ютері, де встановлена АТС 3CX Phone System.

Для автоматичного створення абонентів скористайтеся кнопкою **Імпорт абонентів**. Система видасть весь перелік абонентів, що зберігається в базі даних.

Виберіть необхідних для імпорту абонентів.

Щоб зберегти всі налаштування натисніть кнопку **Зберегти.**

### **4.11.2 Налаштування для Aastra MX-ONE**

Якщо ви вибрали **Aastra MX-ONE** в списку **Пристрій зв'язку** (малюнок 4.11.2), натисніть на кнопку **Додаткові налаштування**. З'явиться вікно **Додаткові налаштування**, як показано на малюнку 4.11.2.1.

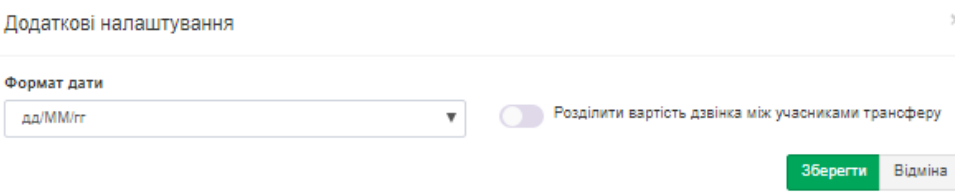

Малюнок 4.11.2.1

Це вікно дозволяє вибрати формат дати в списку **Формат дати**, який використовується в даних про виклики, одержуваних від АТС.

При обробці викликів з використанням передачі виклику Tariscope за замовчуванням нараховує всю вартість виклику на абонента, який виконав цю передачу виклику. Якщо ви хочете розподіляти вартість виклику між абонентами пропорційно часу, протягом якого вони брали участь в цьому виклику, встановіть прапорець в позиції **Розділити вартість дзвінка між учасниками трансферу**.

Натисніть **Зберегти.**

### **4.11.3 Налаштування для Alcatel OmniPCX Enterprise**

Якщо ви вибрали **Alcatel OmniPCX Enterprise** в списку **Пристрій зв'язку** (малюнок 4.11.2), клацніть по кнопці праворуч **Додаткові налаштування**. З'явиться вікно **Додаткові налаштування** як показано на малюнку 4.11.3.1.

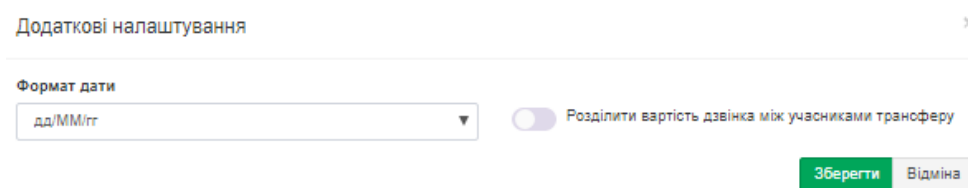

Малюнок 4.11.3.1

Це вікно дозволяє вибрати формат дати в списку **Формат дати**, який використовується в даних про виклики, одержуваних від АТС.

При обробці викликів з використанням передачі виклику Tariscope за замовчуванням нараховує всю вартість виклику на абонента, який виконав цю передачу виклику. Якщо ви хочете розподіляти вартість виклику між абонентами пропорційно часу, протягом якого вони брали участь в цьому виклику, встановіть прапорець в позиції **Розділити вартість дзвінка між учасниками трансферу.**

\_\_\_\_\_\_\_\_\_\_\_\_\_\_\_\_\_\_\_\_\_\_\_\_\_\_\_\_\_\_\_\_\_\_\_\_\_\_\_\_\_\_\_\_\_\_\_\_\_\_\_\_\_\_\_\_\_\_\_\_\_\_\_\_\_\_\_\_\_\_\_\_\_\_\_\_\_

Натисніть **Зберегти.**

### **4.11.4 Налаштування для Alcatel OmniPCX Office**

Якщо ви вибрали **Alcatel OmniPCX Office** в списку **Пристрій зв'язку** (малюнок 4.11.2), натисніть на кнопку **Додаткові налаштування.** З'явиться вікно **Додаткові налаштування**, як показано на малюнку 4.11.4.1.

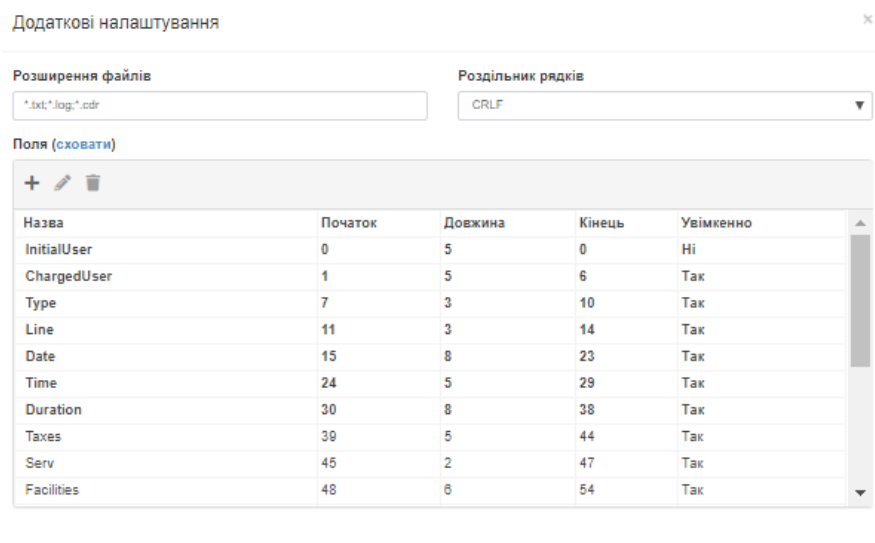

Приклад (завантажити, оновити, показати)

берегти Відміна

#### Малюнок 4.11.4.1

Ця АТС має формат CDR записів, який налаштовується користувачем. Тому правильна обробка отриманих від АТС даних можлива при введенні в TARISCOPE параметрів формату, які задані в АТС.

Це вікно містить наступні поля:

- **Розширення файлів.** Позиція містить типи розширень файлів, які можуть використовуватися для CDR файлів. За замовчуванням задані наступні формати: TXT, LOG і CDR.
- **Роздільник рядків**. Ця позиція містить набір символів, які поділяють рядки в файлі.

Вікно також містить таблицю з колонками, які мають такі назви:

- **Назва.** Відображає імена полів CDR формату.
- **Початок**. Відображає стартові позиції полів.
- **Довжина.** Відображає довжину поля в символах.
- **Кінець.** Відображається номер останньої позиції поля.
- **Увімкнене**. Ознака використання цього поля в CDR форматі.

Для зміни параметрів будь-якого поля встановіть курсор на відповідний рядок і клацніть по іконці **Змінити.** Вікно набуде вигляду, як показано на малюнку 4.11.4.2.

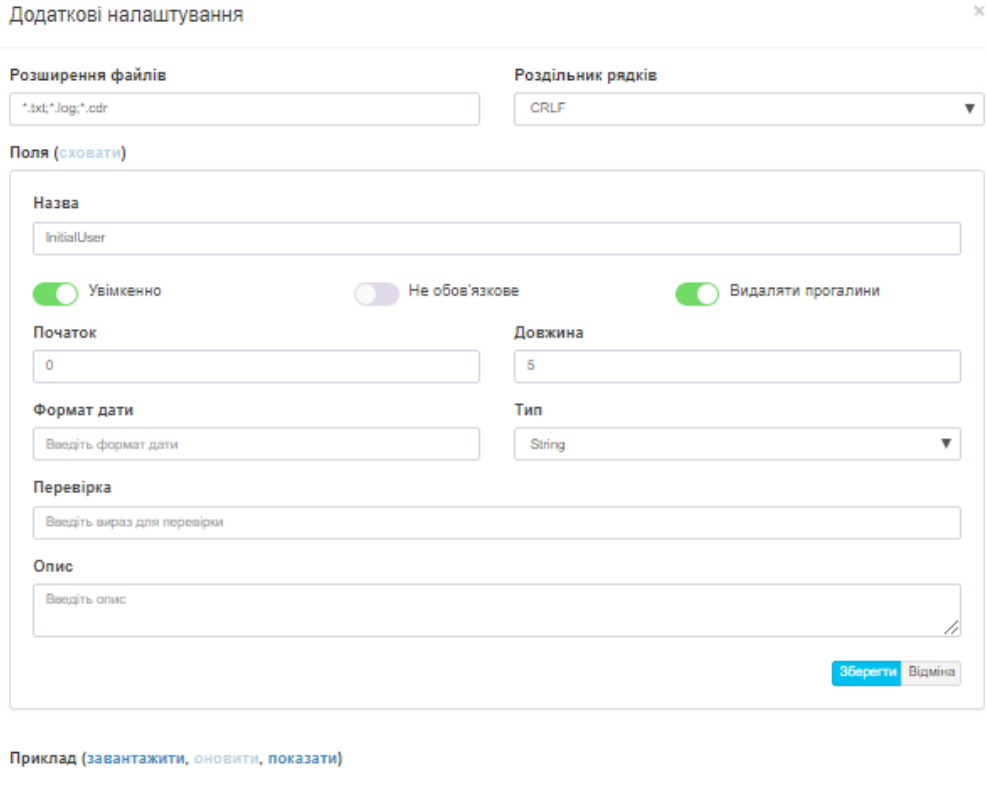

Малюнок 4.11.4.2

Тут в позиції **Назва** відображається найменування поля. Ім'я поля відповідає імені, використовуваному в документації на цю АТС.

Прапор **Увімкнено** включає або відключає використання цього поля в CDR форматі.

У позиції **Початок** встановіть початкову (стартову) позиції даного поля. Для швидкого визначення цієї позиції можна використовувати значення стовпця **Кінець** попереднього поля. Для того, щоб прибрати поле зі структури формату CDR, слід встановити параметр **Початок** рівним **"0".**

У позиції **Довжина** введіть довжину цього поля в символах.

У позиції **Формат дати** введіть будь-який необхідний.

Позиція **Тип** дозволяє задати формат поля. Ця установка може використовуватися, наприклад, для поля **Date**, для якого потрібно вказати конкретний формат дати.

Позиція **Перевірка** використовується для перевірки правильності введення даних. Ви можете задати в ньому регулярний вираз.

Для правильної обробки CDR даних, Tariscope повинен видаляти прогалини в даних. За замовчуванням, прапор **Видаляти прогалини** встановлено. Не знімайте прапор в цій позиції.

Якщо рядок CDR даних потрібно обробляти тільки при наявності в ньому даного поля, то встановіть прапорець в позиції **Не обов'язкове**. Якщо цей прапор

\_\_\_\_\_\_\_\_\_\_\_\_\_\_\_\_\_\_\_\_\_\_\_\_\_\_\_\_\_\_\_\_\_\_\_\_\_\_\_\_\_\_\_\_\_\_\_\_\_\_\_\_\_\_\_\_\_\_\_\_\_\_\_\_\_\_\_\_\_\_\_\_\_\_\_\_\_

Зберегти

Відміна

не встановлений і обробляємий рядок не містить цього поля, то рядок буде оброблено, але це поле буде порожнім.

Натисніть **Зберегти.** Повторіть операцію для всіх полів CDR записів.

Після закінчення настройки формату CDR збережіть налаштування вікна **Додаткові налаштування**.

## **4.11.5 Налаштування для Asterisk**

Якщо ви вибрали **Asterisk** в списку **Пристрій зв'язку** (малюнок 4.11.2), натисніть на кнопку **Додаткові налаштування**. З'явиться вікно **Додаткові налаштування**, як показано на малюнку 4.11.5.1.

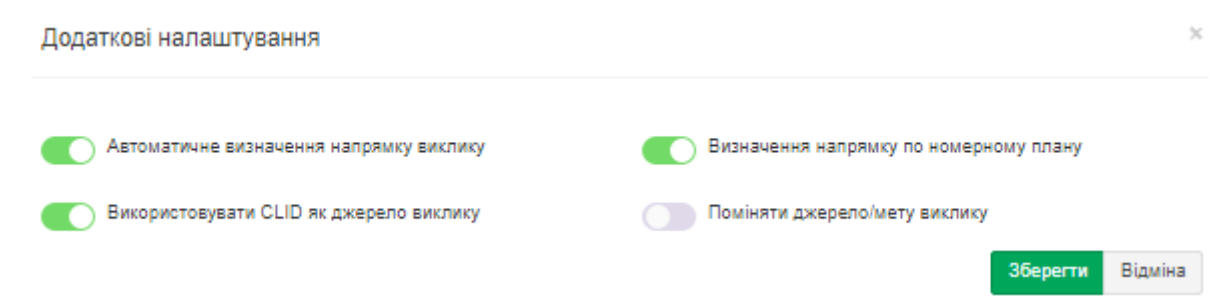

Малюнок 4.11.5.1

Ці налаштування використовуються до **Asterisk**, у якого CDR дані містяться в MySQL базі даних або в **master.csv** файлі.

CDR формат Asterisk не містить інформації про направлення виклику, тому воно може визначатися автоматично Tariscope на основі номерного плану. При цьому вважається, що телефонні номери довжиною менше або рівних 4 цифрам - це внутрішні номери АТС. В цьому випадку встановіть прапорець в позиції **Автоматичне визначення напрямку виклику.**

У разі використання номерного плану для визначення внутрішніх і зовнішніх телефонних номерів встановіть прапорець в позиції **Визначення напрямку по номерному плану** і введіть в систему номерний план. Введення номерного плану описується в цьому документі нижче.

Якщо у вас є проблема при обробці CDR з визначенням ініціатора виклику, встановіть прапорець в позиції **Використовувати CLID як джерело виклику**.

Якщо після обробки CDR даних ви виявите, що сторона - ініціатор виклику і сторона, яку викликали, повинні використовуватися навпаки, встановіть прапорець в позиції **Поміняти джерело/мету виклику**.

\_\_\_\_\_\_\_\_\_\_\_\_\_\_\_\_\_\_\_\_\_\_\_\_\_\_\_\_\_\_\_\_\_\_\_\_\_\_\_\_\_\_\_\_\_\_\_\_\_\_\_\_\_\_\_\_\_\_\_\_\_\_\_\_\_\_\_\_\_\_\_\_\_\_\_\_\_

Натисніть **Зберегти.**

#### **4.11.6 Автоматично визначати CDR формат**

**Tariscope** може автоматично визначити CDR формат для більшості телефонних систем при обробці даних про виклики (CDR, SMDR і т.п.). Якщо ви не знаєте тип вашої телефонної системи, ви можете спробувати обробити CDR файли, використовуючи в Tariscope режим автоматичного визначення. Для цього в списку **Пристрій зв'язку** (малюнок 4.11.2) виберіть пункт **Auto (Automatic equipment selection)**.

Однак, якщо ви знаєте тип своєї АТС, рекомендується вибрати саме його в списку **Пристрої зв'язку.**

### **4.11.7 Налаштування для Avaya Aura, S8800, S8730, S8710, S8700, S8500, S8400, S8300, Definity**

Це налаштування має відношення до АТС компанії Avaya, таких як Aura (Communication Manager), S8800, S8730, S8710, S8700, S8500, S8400, S8300, Definity.

Перед виконанням налаштувань в системі Tariscope ви повинні налаштувати видачу CDR в АТС. Всі ці АТС мають настроюваний перелік і порядок CDR полів, тому налаштування в Tariscope повинні цьому переліку і порядку відповідати.

Приклад налаштування CDR параметрів у таких АТС наведений на малюнках 4.11.7.1 та 4.11.7.2.

| display system-parameters cdr<br>1 of<br>Page                           |  |
|-------------------------------------------------------------------------|--|
| CDR SYSTEM PARAMETERS                                                   |  |
| Node Number (Local PBX ID):<br>CDR Date Format: month/day               |  |
| Primary Output Format: customized<br>Primary Output Endpoint: CDR1      |  |
| Secondary Output Format:                                                |  |
| CDR Retention (days): 20                                                |  |
| Use ISDN Layouts? n<br>Enable CDR Storage on Disk? y                    |  |
| Use Enhanced Formats? n<br>Condition Code 'T' For Redirected Calls? n   |  |
| Remove # From Called Number? y<br>Use Legacy CDR Formats? y             |  |
| Modified Circuit ID Display? n<br>Intra-switch CDR? n                   |  |
| Record Outgoing Calls Only? n Outg Trk Call Splitting? y                |  |
| Suppress CDR for Ineffective Call Attempts? n outg Attd Call Record? y  |  |
| Disconnect Information in Place of FRL? y<br>Interworking Feat-flag? n  |  |
| Force Entry of Acct Code for Calls Marked on Toll Analysis Form? n      |  |
| Calls to Hunt Group - Record: member-ext                                |  |
| Record Called Vector Directory Number Instead of Group or Member? n     |  |
|                                                                         |  |
| Inc Trk Call Splitting? n                                               |  |
| Record Non-Call-Assoc TSC? n<br>Call Record Handling Option: warning    |  |
| Digits to Record for Outgoing Calls: dialed<br>Record Call-Assoc TSC? n |  |
| Privacy - Digits to Hide: 0<br>CDR Account Code Length: 15              |  |
| Remove '+' from SIP Numbers? y                                          |  |

Малюнок 4.11.7.1

| display system-parameters cdr |                                                                                                    |        |                                                                                                    |                          |     |  | Page               | $2 \circ f$ |                          |
|-------------------------------|----------------------------------------------------------------------------------------------------|--------|----------------------------------------------------------------------------------------------------|--------------------------|-----|--|--------------------|-------------|--------------------------|
| CDR SYSTEM PARAMETERS         |                                                                                                    |        |                                                                                                    |                          |     |  |                    |             |                          |
|                               |                                                                                                    |        |                                                                                                    |                          |     |  |                    |             |                          |
| Data Item - Length            |                                                                                                    |        | Data Item - Length                                                                                             |                          |     |  | Data Item - Length |             |                          |
| 1: date                       | $-6$                                                                                                    |        | 17: cond-code and the state of the state of the state of the state of the state of the state of the state of t | $-1$                     | 33: |  |                    |             |                          |
| 2: space                      | $-1$                                                                                                    |        | 18: space                                                                                                    | $-1$                     | 34: |  |                    |             | $\overline{\phantom{m}}$ |
| $3:$ time                     | $-4$                                                                                                    |        | 19: in-trk-code                                                                                                | $-4$                     | 35: |  |                    |             | -                        |
| 4: space                      | $\sim$ 1 $\sim$ 1 $\sim$ 1 $\sim$ 1 $\sim$                                                                                              |        | 20: space                                                                                                    | $-1$                     | 36: |  |                    |             |                          |
| $5:$ out-crt-id $-3$          |                                                                                                    |        | $21:$ in-crt-id                                                                                                | $-3$                     | 37: |  |                    |             | ÷                        |
| 6: space                      | $-1$<br>$\mathcal{L}^{\text{max}}_{\text{max}}$ and $\mathcal{L}^{\text{max}}_{\text{max}}$ and $\mathcal{L}^{\text{max}}_{\text{max}}$ |        | 22: space                                                                                                    | $-1$                     | 38: |  |                    |             | -                        |
| 7: code-used                  | $-4$                                                                                                    |        | $23:$ frl                                                                                                    | $-1$                     | 39: |  |                    |             | $\overline{\phantom{m}}$ |
| 8: space                      | $-1$                                                                                                    |        | 24: space                                                                                                    | $-1$                     | 40: |  |                    |             | ۰                        |
| 9: code-dial                  | $-4$                                                                                                    |        | 25: duration                                                                                                   | $-4$                     | 41: |  |                    |             | -                        |
| 10: space                     | $-1$                                                                                                    |        | 26: space                                                                                                    | $-4$                     | 42: |  |                    |             | $\equiv$                 |
| $11: calling-num$             | $-15$<br>$\mathcal{L}(\mathcal{L})$ and $\mathcal{L}(\mathcal{L})$ and $\mathcal{L}(\mathcal{L})$                                       |        | 27: return                                                                                                    | $-1$                     | 43: |  |                    |             | -                        |
| 12:space                      | $-1$                                                                                                    | 28:    |                                                                                                    |                          | 44: |  |                    |             |                          |
| 13: dialed-num                | $-20$                                                                                                    | 29:    |                                                                                                    | $\rightarrow$            | 45: |  |                    |             | ÷                        |
| 14: space                     | $-1$                                                                                                    | 30:    |                                                                                                    | $\sim$                   | 46: |  |                    |             | -                        |
| $15:sec-dur$                  | $-5$ $-$                                                                                                    | $-31:$ |                                                                                                    | $\overline{\phantom{m}}$ | 47: |  |                    |             |                          |
| 16: space                     | $-1$                                                                                                    | 32:    |                                                                                                    |                          | 48: |  |                    |             |                          |
|                               |                                                                                                    |        |                                                                                                    |                          |     |  |                    |             |                          |
| Record length $= 91$          |                                                                                                    |        |                                                                                                    |                          |     |  |                    |             |                          |

Малюнок 4.11.7.2

Звертаємо вашу увагу, що перелік CDR полів повинен завершуватися полем **return**, яке означає, переведення каретки (CR). Якщо його не буде, усі записи по викликам будуть записуватися в один рядок. І як наслідок цього оброблятися буде тільки перший виклик в цьому рядку.

Якщо ви вибрали пункт **Avaya Definity** в списку **Пристрій зв'язку** (малюнок 4.11.7.3), натисніть на кнопку **Додаткові налаштування**. З'явиться вікно **Додаткові налаштування**, як показано на малюнку 4.11.7.3.

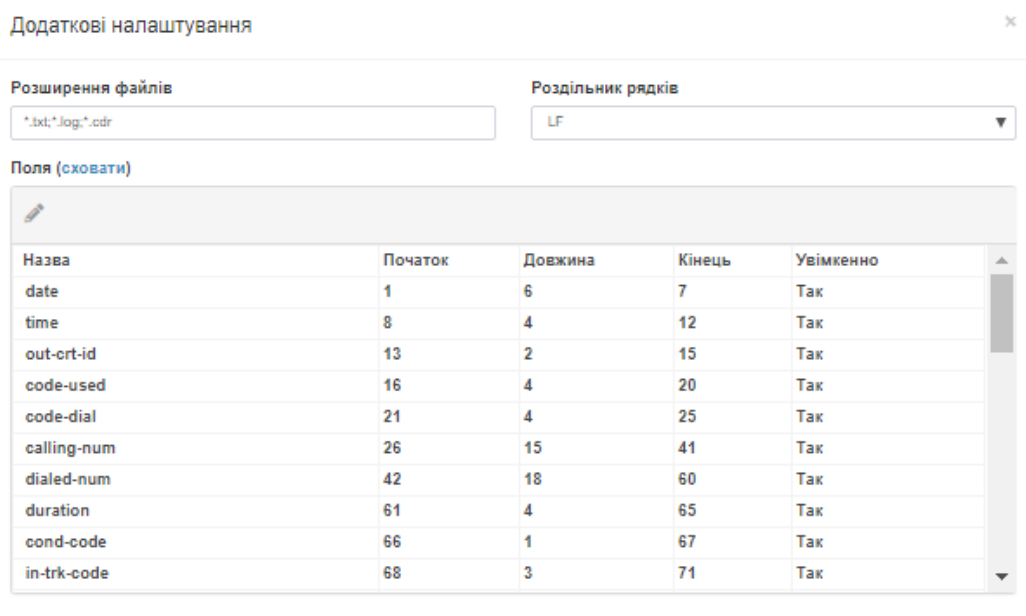

Приклад (завантажити, оновити, показати)

Зберегти Відміна

Малюнок 4.11.7.3

Ця АТС має формат CDR записів, який налаштовується користувачем. Тому правильна обробка отриманих від АТС даних можлива при введенні в Tariscope параметрів CDR формату, які задані в АТС.

Це вікно містить наступні поля:

- **Розширення файлів.** Позиція містить типи розширень файлів, які можуть використовуватися для CDR файлів. За замовчуванням задані наступні формати: TXT, LOG і CDR. Якщо CDR дані отримуються через Observer, наприклад, по IP протоколу, то вибір в цій позиції не має значення.
- **Роздільник рядків.** Ця позиція містить набір символів, які поділяють рядки в файлі. Частіше використовується CR.

Вікно також містить таблицю з колонками, які мають такі назви:

- **Назва.** Відображає імена полів CDR формату, які використовуються в документації на ці АТС.
- **Початок.** Відображає стартові позиції полів.
- **Довжина.** Відображає довжину поля в символах.
- **Кінець.** Відображається номер останньої позиції поля.
- **Увімкнене**. Ознака використання цього поля в CDR форматі.

Для зміни параметрів будь-якого поля встановіть курсор на відповідний рядок і клацніть по іконці **Змінити**. Вікно набуде вигляду, як показано на малюнку 4.11.7.4.

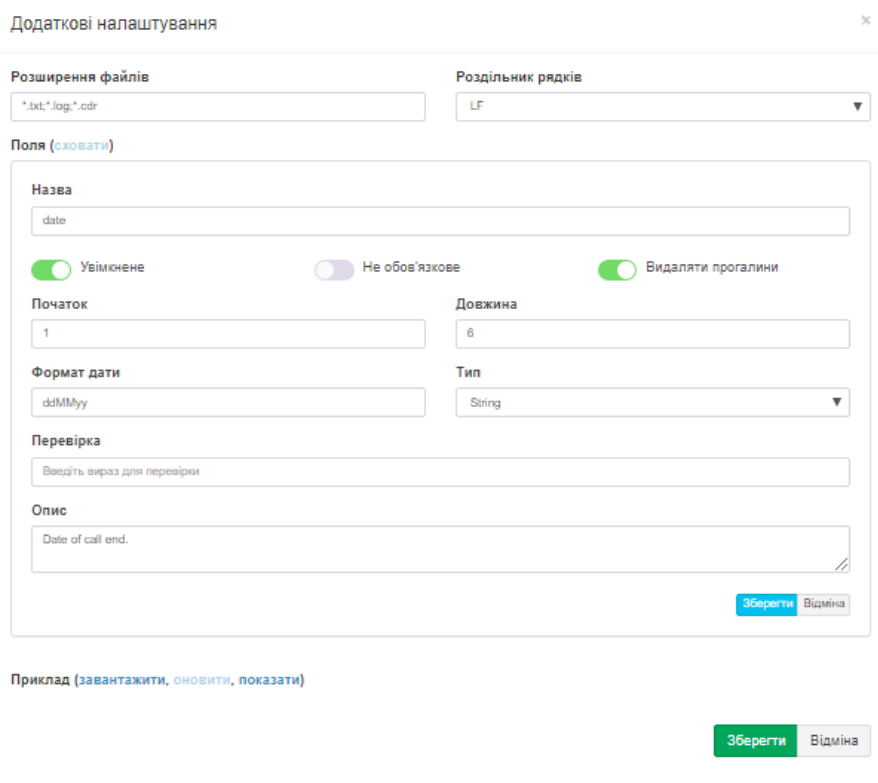

Малюнок 4.11.7.4

Тут в позиції **Назва** відображається найменування поля. Ім'я поля відповідає імені, використовуваному в документації на цю АТС.

Прапор **Увімкнено** включає або відключає використання цього поля в CDR форматі.

У позиції **Початок** встановіть початкову (стартову) позицію даного поля. Для швидкого визначення цієї позиції можна використовувати значення стовпця **Кінець** попереднього поля. Для того, щоб прибрати поле зі структури формату CDR, слід встановити параметр **Початок** рівним **«0».**

У позиції **Довжина** введіть довжину цього поля в символах.

У позиції **Формат дати** введіть будь-який необхідний. Це налаштування актуально тільки для поля **Date**.

Позиція **Тип** дозволяє задати формат поля. Ця установка може використовуватися, наприклад, для поля **Date**, яке вимагає вказати конкретний формат дати. Для інших полів можна залишити значення **string**.

Позиція **Перевірка** використовується для перевірки правильності введення даних. Ви можете задати в ньому регулярний вираз. Це необов'язковий параметр.

Позиція **Опис** містить опис конкретного CDR поля на англійській мові.

Для правильної обробки CDR даних, Tariscope повинен видаляти прогалини в даних. За замовчуванням, прапор **Видаляти прогалини** встановлено. Не знімайте прапор в цій позиції.

Якщо вихідний рядок CDR даних потрібно обробляти тільки при наявності в ньому даного поля, то встановіть прапорець в позиції **Не обов'язкове** поле. Якщо цей прапор не встановлений і обробляємий рядок не містить цього поля, то рядок буде оброблений, але це поле буде порожнім.

Ви можете перевірити правильність налаштування, якщо у вас є файл зі збереженими CDR даними від вашої АТС. Для цього клацніть по посиланню **Завантажити**. Виберіть CDR файл. Клацніть **Показати**. Буде відображена таблиця оброблених полів. Приклад цього показаний на малюнку 4.11.7.5.

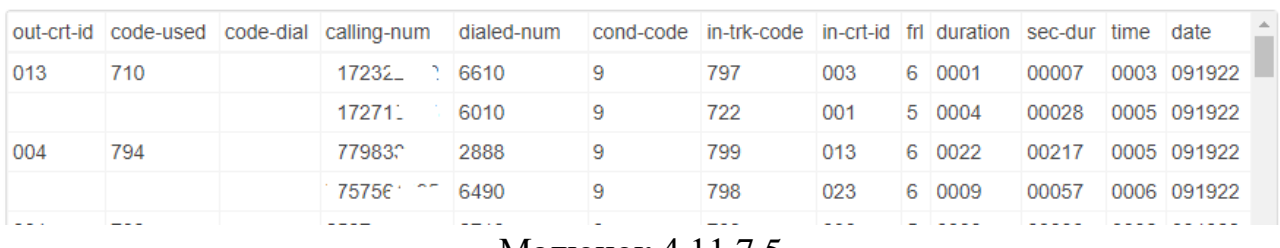

Приклад (завантажити, оновити, сховати)

Малюнок 4.11.7.5

Якщо ви десь бачите помилку, відредагуйте налаштування відповідного поля.

\_\_\_\_\_\_\_\_\_\_\_\_\_\_\_\_\_\_\_\_\_\_\_\_\_\_\_\_\_\_\_\_\_\_\_\_\_\_\_\_\_\_\_\_\_\_\_\_\_\_\_\_\_\_\_\_\_\_\_\_\_\_\_\_\_\_\_\_\_\_\_\_\_\_\_\_\_

Натисніть **Зберегти**.

Повторіть операцію для всіх полів CDR записів.

Після закінчення настройки формату CDR збережіть налаштування вікна **Додаткові налаштування**.

## **4.11.8 Налаштування для Avaya IP Office**

Якщо ви вибрали пункт **Avaya IP Office** в списку **Пристрій зв'язку** (малюнок 4.11.2), то вам не потрібно ніяких додаткових налаштувань для обробки CDR від цієї АТС.

### **4.11.9 Налаштування для Avaya Session Manager**

Якщо ви вибрали пункт **Avaya Session Manager** в списку **Пристрій зв'язку** (малюнок 4.11.2), то вам не потрібно ніяких додаткових налаштувань для обробки CDR від цієї АТС.

### **4.11.10 Налаштування для Cisco Unified Communications Manager (CUCM)**

Якщо ви вибрали пункт **Cisco CallManager** в списку **Пристрій зв'язку** (малюнок 4.11.2), натисніть на кнопку **Додаткові налаштування**. З'явиться вікно **Додаткові налаштування**, як показано на малюнку 4.11.10.1.

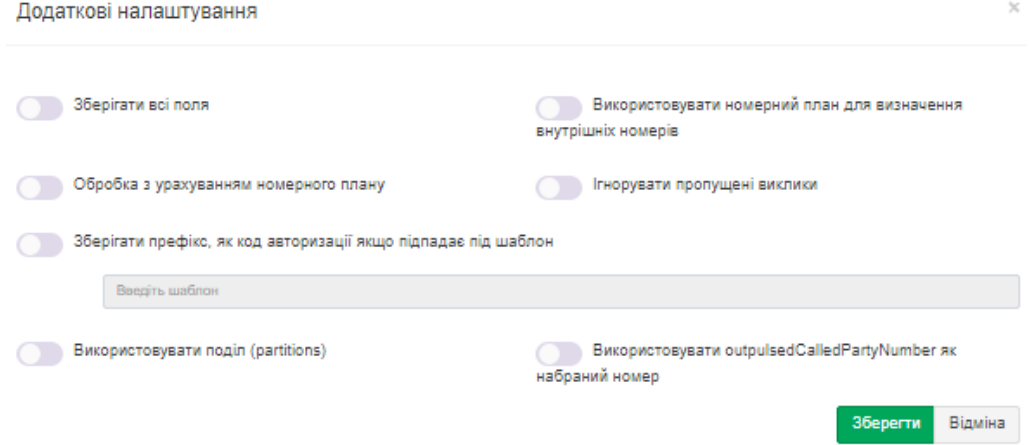

Малюнок 4.11.10.1

Якщо ви припускаєте аналізувати в базі даних всі CDR і CMR поля (якщо генерація останніх задана в CUCM), встановіть прапорець в позиції **Зберігати всі поля**. При цьому слід враховувати, що для збереження всіх полів треба додаткового обсягу пам'яті на диску і кілька знизить продуктивність обробки.

Для правильного визначення внутрішніх і зовнішніх телефонних номерів рекомендується створити номерний план і встановити прапор в позиції **Використовувати номерний план для визначення внутрішніх номерів.**

\_\_\_\_\_\_\_\_\_\_\_\_\_\_\_\_\_\_\_\_\_\_\_\_\_\_\_\_\_\_\_\_\_\_\_\_\_\_\_\_\_\_\_\_\_\_\_\_\_\_\_\_\_\_\_\_\_\_\_\_\_\_\_\_\_\_\_\_\_\_\_\_\_\_\_\_\_

Якщо ви використовуєте номерний план і не плануєте обробляти виклики,

які не належать номерному плану, встановіть прапорець в **позиції Обробка з урахуванням номерного плану**. Це дозволяє економити дисковий простір і підвищує продуктивність обробки.

У тому випадку, коли виклики, які не отримали відповіді, не планується обробляти, встановіть прапорець в позиції **Ігнорувати пропущені виклики**. Слід зазначити, що генерація CDR записів для пропущених викликів в CUCM за замовчуванням вимкнена.

Для обліку кодів авторизації при обробці CDR, встановіть прапорець в позиції **Зберігати префікс, як код авторизації, якщо він підпадає під шаблон**, і введіть шаблон для визначення префіксів.

Якщо в **Cisco Unified Communications Manager** використовуються розділи (partitions), то встановіть прапорець в позиції **Використовувати поділ (partitions)**.

Якщо в CDR даних перед набраним номером присутній префікс, який необхідно зберігати в базі даних, виберіть шаблон, для якого буде застосовуватися правило – **Використовувати outpulsedCalledPartyNumber як набраний номер**.

# **4.11.11 Налаштування для Cisco CallManager Express (CME)**

Якщо ви вибрали пункт **Cisco IOS VoIP**, що має на увазі використання **Cisco CallManager Express**, в списку **Пристрій зв'язку** (малюнок 4.11.2), натисніть на кнопку **Додаткові налаштування**. З'явиться вікно **Додаткові налаштування,** показане на малюнку 4.11.11.1.

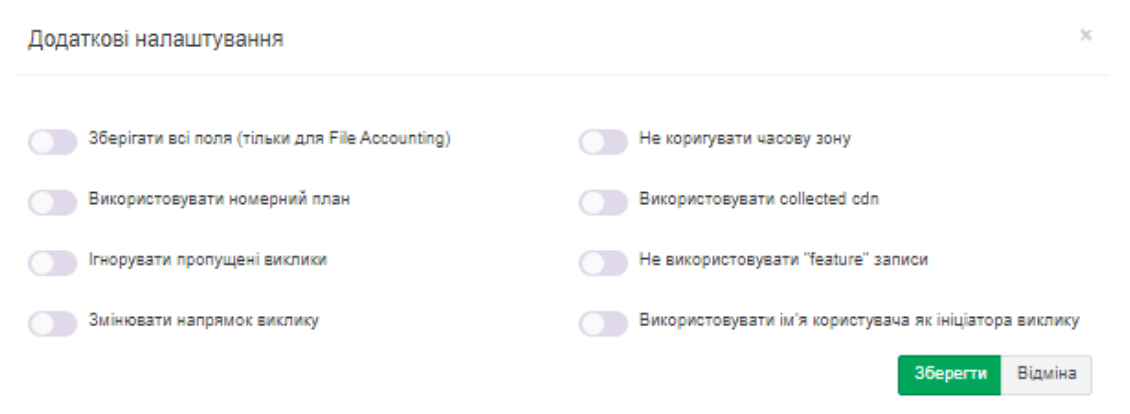

Малюнок 4.11.11.1

Якщо ви припускаєте аналізувати в базі даних всі CDR поля, які надає **Cisco Call Manager Express**, встановіть прапорець в позиції **Зберігати всі поля (тільки для File Accounting)**. При цьому слід враховувати, що це зажадає додаткового обсягу пам'яті на диску і кілька знизить продуктивність обробки.

Якщо в позиції **Не коригувати часову зону** прапор не встановлений, то TARISCOPE буде коригувати часову зону на ту, яка встановлена на комп'ютері з Tariscope.

\_\_\_\_\_\_\_\_\_\_\_\_\_\_\_\_\_\_\_\_\_\_\_\_\_\_\_\_\_\_\_\_\_\_\_\_\_\_\_\_\_\_\_\_\_\_\_\_\_\_\_\_\_\_\_\_\_\_\_\_\_\_\_\_\_\_\_\_\_\_\_\_\_\_\_\_\_

Якщо в CDR файлі інформація про набраний номер потрапляє в поле

**"gw\_collected\_cdn (103)"**, то встановіть прапорець в позиції **Використовувати collected cdn**. Якщо ви не знаєте цієї інформації, то не встановлюйте прапор в цій позиції, обробіть CDR інформацію і перевірте наявність в ній набраного номера в вихідні дзвінки. При його відсутності встановіть цей прапор.

Для правильного визначення внутрішніх і зовнішніх телефонних номерів рекомендується створити номерний план і встановити прапор в позиції **Використовувати номерний план**. За замовчуванням він встановлений.

У тому випадку, коли виклики, які не отримали відповіді, не планується обробляти, встановіть прапорець в позиції **Ігнорувати пропущені виклики.**

Якщо в оброблених даних сторони, що дзвонила та викликала визначені невірно, а повинні бути навпаки, встановіть прапорець в позиції **Змінювати напрямок виклику**.

Якщо у вас стара версія CME і використовується **Syslog протокол** для отримання CDR даних, то ці дані не використовують функціональних записів (feature records). В цьому випадку встановіть виберіть позицію **Не використовувати "feature" записи**.

Якщо вам необхідно брати дані про ім'я абонента - ініціатора виклику з CDR формату, то встановіть прапорець в позиції **Використовувати ім'я користувача як ініціатора виклику.**

Натисніть **Зберегти**.

### **4.11.12 Налаштування для Cisco PGW 2200**

Якщо ви вибрали пункт **Cisco PGW 2200** в списку **Пристрій зв'язку** (малюнок 4.11.2), то ніякої додаткової настройки для обробки CDR записів не потрібно.

# **4.11.13 Налаштування для Coral FlexiCom**

Якщо ви вибрали пункт **Coral FlexiCom** в списку **Пристрій зв'язку** (малюнок 4.11.2), то ніякої додаткової настройки для обробки CDR записів не потрібно.

# **4.11.14 Налаштування для Epygi QX1000**

Якщо ви вибрали пункт **Epygi QX1000** в списку **Пристрій зв'язку** (малюнок 4.11.2), то ніякої додаткової настройки для обробки CDR записів не потрібно.

### **4.11.15 Налаштування для Ericsson Business Phone 250**

Якщо ви вибрали пункт **Ericsson Business Phone 250** в списку **Пристрій зв'язку** (малюнок 4.11.2), то ніякої додаткової настройки для обробки CDR записів не потрібно.

## **4.11.16 Налаштування для Aastra (Ericsson) MD110**

Tariscope обробляє CDR записи від MD110 тільки у форматі ASB 501. Тому для коректної роботи Tariscope ви повинні налаштувати в АТС видачу CDR у форматі ASB 501.

Якщо ви вибрали пункт **Ericsson MD110** в списку **Пристрій зв'язку** (малюнок 4.11.2), клацніть по іконці **Додаткові налаштування**. З'явиться відповідне вікно, приклад якого наведений на малюнку 4.11.16.1.

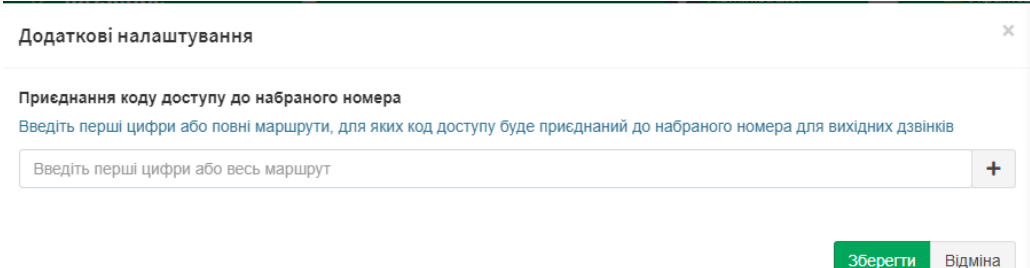

### Малюнок 4.11.16.1

Це налаштування треба виконати, якщо ви використовуєте в АТС Coordinated Dialing Plan (CDP). В цьому разі набраний телефонний номер у CDR даних знаходиться у двох полях accessCode1 і dialedNumber. Для правильного визначення абонента треба, щоб Tariscope об'єднав ці поля.

У вікні **Додаткові налаштування** необхідно додати номера маршрутів (груп з'єднувальних ліній), в який набраний внутрішній телефонний номер розділяється в полях accessCode1 і dialedNumber. Це можна визначити в CDR файлі, приклад якого наведений на малюнку 4.11.16.2.

09110002 00151

5157

9 51037

00 040 408

Малюнок 4.11.16.2

На цьому малюнку червоним виділений accessCode1 = 5157 та dialedNumber = 9. Тобто повинен бути телефонний номер 51579. Цей виклик бу виконаний через маршрут 040, що виділено на малюнку зеленим кольором. Таким чином для того, що в системі Tariscope у якості набраного номера відображався номер 517579, а не 9, потрібно додати у вікні **Додаткові налаштування** маршрут 040. Введіть його та клацніть по кнопці '+'.

Повторіть додавання інших маршрутів, де у CDR даних виконується таке розділення номера. По закінченню клацніть по кнопці **Зберегти**.

Якщо ви вже обробили CDR дані і після цього додали це налаштування, вам треба видалити CDR дані та переобробити їх знову. Лише перетарифікація викликів не дозволяє отримати такого результату.

# **4.11.17 Налаштування для Фарлеп-1500**

Якщо ви вибрали пункт **Farlep-1500**, що має на увазі використання АТС Фарлеп-1500, в списку **Пристрій зв'язку** (малюнок 4.11.2), натисніть на кнопку **Додаткові налаштування**. З'явиться вікно **Додаткові налаштування**, показане на малюнку 4.11.17.1.

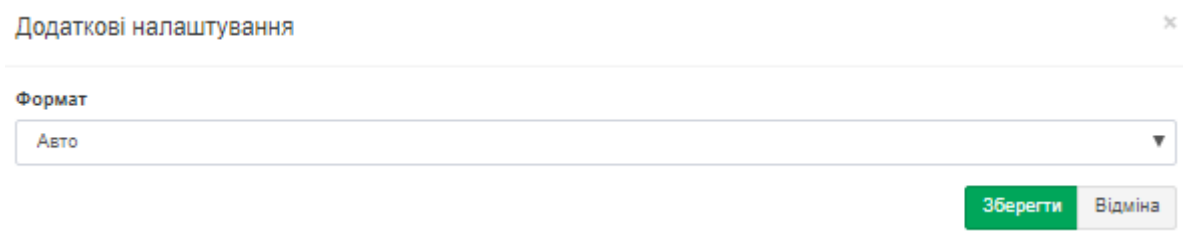

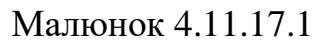

Це вікно дозволяє вибрати формат даних з інформацією про виклики, який встановлений в АТС. Існують наступні варіанти:

- Auto.
- Record296.
- Record306.
- Record476.

Виберіть необхідний варіант та натисніть **Зберегти.**

### **4.11.18 Налаштування для Informtekhnika Minicom DX-500**

Якщо ви вибрали пункт **Informtekhnika Minicom DX-500** в списку **Пристрій зв'язку** (малюнок 4.11.2), то ніякої додаткової настройки для обробки CDR записів не потрібно.

### **4.11.19 Налаштування для Iskratel SI3000/2000**

Якщо ви вибрали пункт **Iskratel SI2000**, який можна застосувати для АТС SI3000 і SI2000, в списку **Пристрій зв'язку** (малюнок 4.11.2), натисніть на кнопку **Додаткові налаштування**. З'явиться вікно **Додаткові налаштування**, показане на малюнку 4.11.19.1.

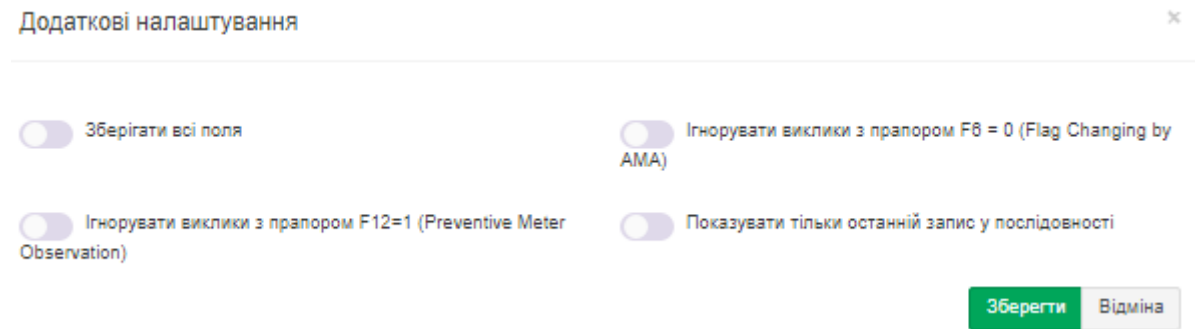

Малюнок 4.11.19.1

Якщо ви хочете зберігати в базі даних Tariscope все поля АМА формату від цих АТС, а не тільки ті, які потрібні для тарифікації дзвінків, виберіть позицію **Зберігати всі поля**.

У SI3000 (SI2000) для викликів з тривалістю більше 30 хвилин формуються проміжні АМА записи кожні 30 хвилин. Таке формування записів призводить в Tariscope до нарахування подвоєною вартості за такі виклики. Щоб уникнути цього встановіть прапори в позиціях **Ігнорувати виклики з прапором F6 = 0 (Flag Changing by AMA)** і **Ігнорувати виклики з прапором F12 = 1 (Preventive Meter Observation)**.

Якщо настройки SI3000 забезпечують формування результуючої записи для викликів з тривалістю більше 30 хвилин, встановіть прапорець в позиції **Показувати тільки останній запис у послідовності** і не встановлюйте прапор в **позиціях Ігнорувати виклики з прапором F6 = 0** і **Ігнорувати виклики з прапором F12 = 1**.

Після необхідних налаштувань натисніть **Зберегти**.

# **4.11.20 Налаштування для Karel DS200**

Якщо ви вибрали пункт **Karel DS200** в списку **Пристрій зв'язку** (малюнок 4.11.2), то ніякої додаткової настройки для обробки CDR записів не потрібно.

# **4.11.21. Налаштування для Квант-Е**

Якщо ви вибрали пункт **Kvant,** який можна застосувати для АТС **Квант-Е**, в списку **Пристрій зв'язку** (малюнок 4.11.2), натисніть на кнопку **Додаткові налаштування**. З'явиться вікно **Додаткові налаштування**, показане на малюнку 4.11.21.1.

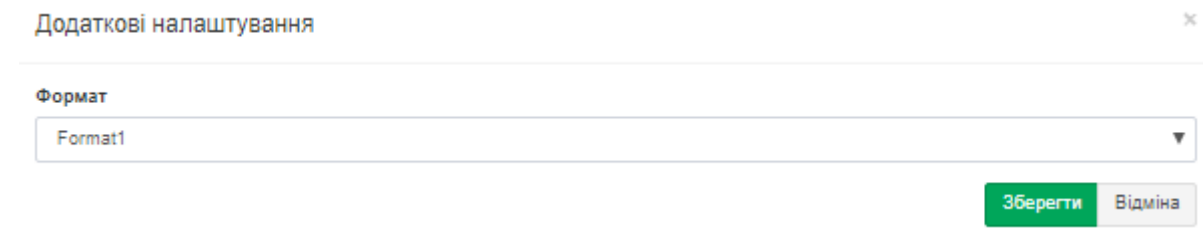

Малюнок 4.11.21.1

Це вікно дозволяє вибрати формат даних з інформацією про виклики, який встановлений в АТС. Існують наступні варіанти:

- Format1.
- Format<sub>2</sub>
- Format<sub>3</sub>.

Виберіть потрібну опцію та натисніть **Зберегти.**

# **4.11.22 Налаштування для LG GHX-46**

Якщо ви вибрали пункт LG GHX-46 в списку **Пристрій зв'язку** (малюнок 4.11.2), то ніякої додаткової настройки для обробки CDR записів не потрібно.

# **4.11.23 Налаштування для LG LDK 100/300/600 та LG iPECS-MG**

Якщо ви вибрали пункт **LG LDK 100/300**, який можна застосувати до АТС LG LDK 100/300/600 та LG iPECS-MG, в списку **Пристрій зв'язку** (малюнок 4.11.2), натисніть на кнопку **Додаткові налаштування**. З'явиться вікно **Додаткові налаштування**, показане на малюнку 4.11.23.1.

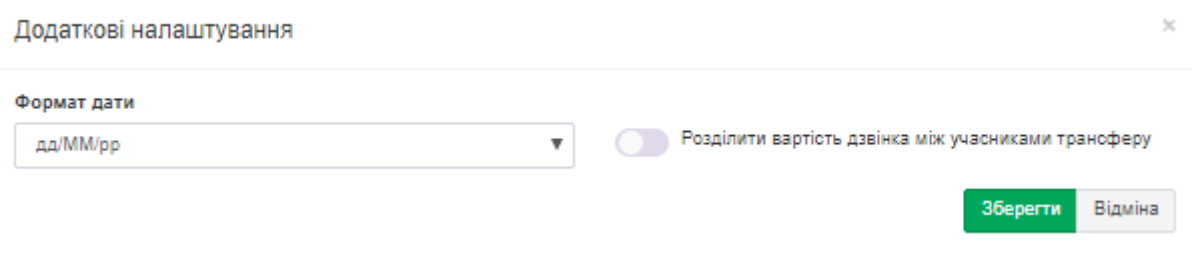

Малюнок 4.11.23.1

Це вікно дозволяє вибрати формат дати в списку **Формат дати**, який використовується в даних про виклики, одержуваних від АТС.

При обробці викликів з використанням передачі виклику Tariscope за замовчуванням нараховує всю вартість виклику на абонента, який виконав цю передачу виклику. Якщо ви хочете розподіляти вартість виклику між абонентами пропорційно часу, протягом якого вони брали участь в цьому виклику, встановіть прапорець в позиції **Розділити вартість** дзвінка між учасниками

трансферу. Натисніть **Зберегти.**

### **4.11.24 Налаштування для LG-Ericsson iPECS-LIK 100/300/600/1200**

Якщо ви вибрали пункт **LG-Ericsson iPECS-LIK**, який можна застосувати до АТС LG-Ericsson iPECS-LIK 100/300/600/1200, в списку **Пристрій зв'язку** (малюнок 4.11.2), натисніть на кнопку **Додаткові налаштування.** З'явиться вікно **Додаткові налаштування**, показане на малюнку 4.11.24.1.

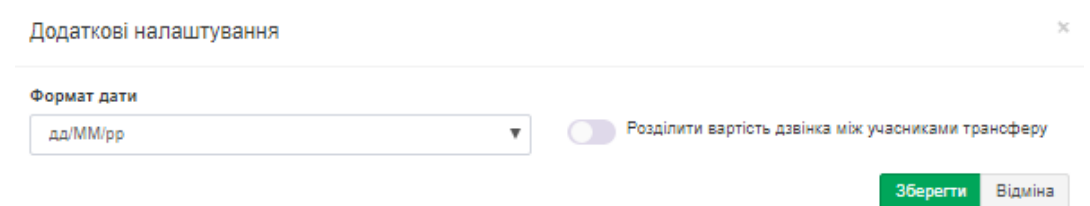

Малюнок 4.11.24.1

Це вікно дозволяє вибрати формат дати в списку **Формат дати**, який використовується в даних про виклики, одержуваних від АТС.

При обробці викликів з використанням передачі виклику Tariscope за замовчуванням нараховує всю вартість виклику на абонента, який виконав цю передачу виклику. Якщо ви хочете розподіляти вартість виклику між абонентами пропорційно часу, протягом якого вони брали участь в цьому виклику, встановіть прапорець в позиції **Розбивати вартість** між учасниками трансферу.

Натисніть **Зберегти.**

# **4.11.25 Налаштування для MfiSoft RTU**

Якщо ви вибрали пункт **MfiSoft RTU**, який застосовується до телефонної системи МФІСофт РУ (MfiSoft RTU), в списку **Пристрій зв'язку** (малюнок 4.11.2), то ніякої додаткової настройки для обробки CDR записів не потрібно.

# **4.11.26 Налаштування для Microsoft Lync 2013 та Lync 2010**

Якщо ви вибрали пункт Microsoft Lync 2013, який можна застосувати до телефонних систем Microsoft Lync 2013 і Lync 2010, в списку **Пристрій зв'язку** (малюнок 4.11.2), натисніть на кнопку **Додаткові налаштування**. З'явиться вікно **Додаткові налаштування**, показане на малюнку 4.11.26.1.

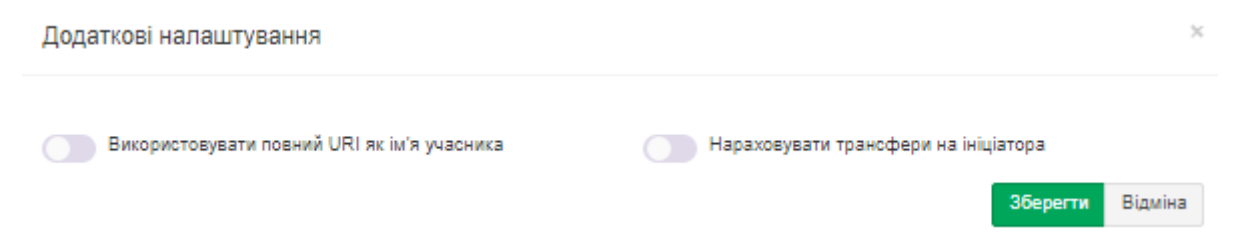

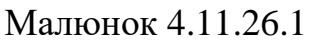

За замовчуванням Tariscope зберігає абонентське URI без доменного імені. Наприклад, **[manager@softpiua.com](mailto:manager@softpiua.com)** буде збережений як **'manager'**. Якщо ви бажаєте зберігати повний URI, встановіть прапорець в позиції **Використовувати повний URI як ім'я учасника**.

Прапор **Нараховувати трансфери на ініціатора** застосовується для вибору варіанту нарахування виклику з використанням передачі виклику (трансферу). Якщо прапор в цій позиції знаходиться, то вся вартість виклику буде нараховуватися на абонента, який організував передачу виклику. В іншому випадку вартість виклику буде розподілятися між абонентами пропорційно часу їх участі у виклику.

Натисніть **Зберегти**.

# **4.11.27 Налаштування для Mitel SX2000 та 3300 ICP**

Якщо ви вибрали пункт **Mitel 3300**, який можна застосувати до АТС Mitel SX2000 і 3300 ICP, в списку **Пристрій зв'язку** (малюнок 4.11.2), натисніть на кнопку **Додаткові налаштування**. З'явиться вікно **Додаткові налаштування**, показане на малюнку 4.11.27.1.

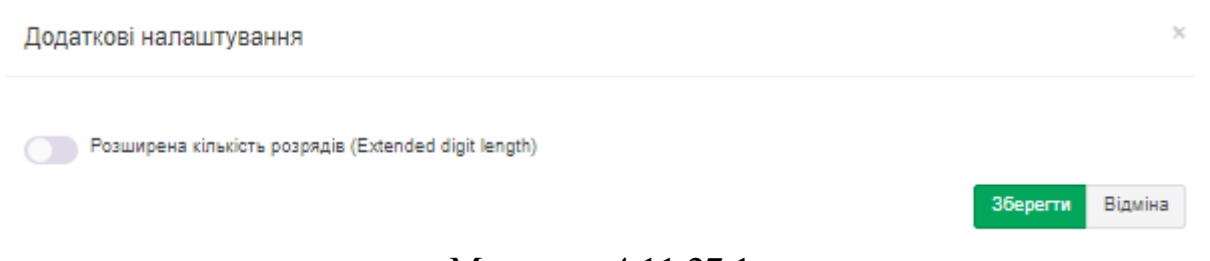

Малюнок 4.11.27.1

Якщо ваша АТС має розширені телефонні номери, то встановіть прапорець в позиції **Розширена кількість розрядів (Extended digit length)** і натисніть **Зберегти.**

# **4.11.28 Налаштування для NEC NEAX 2000/NEAX 2400 IMS/UNIVERGE SV8x00**

Якщо ви вибрали пункт **NEC NEAX \ UNIVERGE**, який можна застосувати до АТС NEC NEAX 2000 / NEAX 2400 IMS / UNIVERGE SV8x00, в

списку **Пристрій зв'язку** (малюнок 4.11.2), натисніть на кнопку **Додаткові налаштування**. З'явиться вікно **Додаткові налаштування**, показане на малюнку 4.11.28.1.

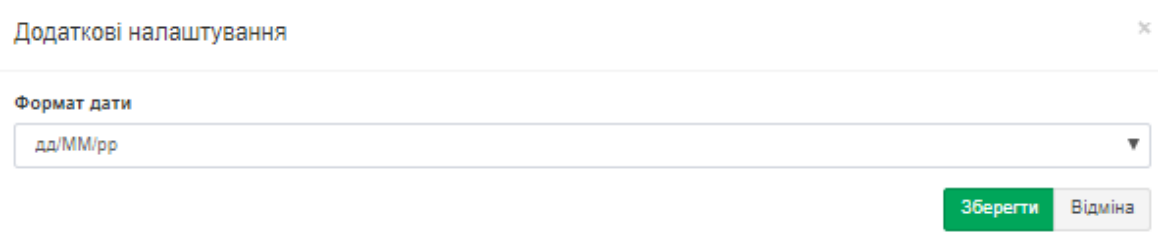

Малюнок 4.11.28.1

У списку **Формат дати** виберіть формат, який застосовується в АТС і натисніть **Зберегти.**

### **4.11.29 Налаштування NetFlow колектора**

Якщо ви вибрали пункт **Netflow sensor** в списку (малюнок 4.11.2), який можна застосувати для збору інформації про трафік в IP мережах з використанням протоколів **Cisco NetFlow v.5** або **9, IPFIX, rFlow**, натисніть на кнопку **Додаткові налаштування.** З'явиться вікно **Додаткові налаштування**, показане на малюнку 4.11.29.

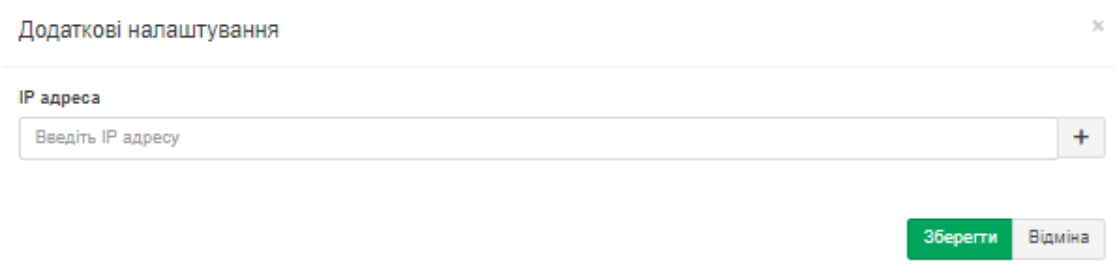

Малюнок 4.11.29.1

Клацніть по кнопці **Додати (+),** з'явиться вікно для введення IP адреси джерела NetFlow (IPFIX або rFlow) потоку даних. Введіть цю адресу, натисніть кнопку **Зберегти**. Якщо у вас кілька джерел даних, то повторіть введення IP адрес для інших джерел.

# **4.11.30 Налаштування для АТС Avaya (Nortel) CS1000, Meridian 1, BCM 50, 200, 400 та 450 (SL1)**

Якщо ви вибрали пункт **Nortel Meridian 1/CS 1000** в списку **Пристрій зв'язку** (малюнок 4.11.2), який можна застосувати для АТС компанії Avaya (раніше Nortel, Kapsch) CS1000, Meridian 1, BCM 50, 200, 400 і 450, які використовують CDR формат SL1, натисніть на кнопку **Додаткові** 

**налаштування**. З'явиться вікно **Додаткові налаштування**, показане на малюнку 4.11.30.1.

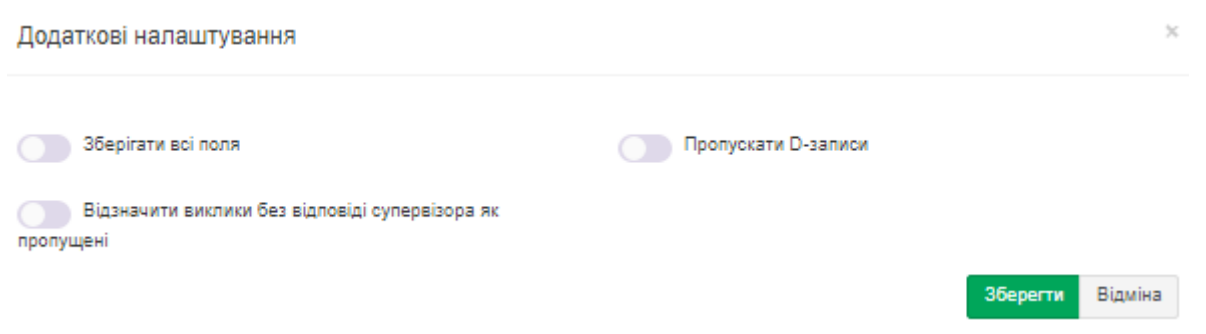

Малюнок 4.11.30.1

Якщо ви хочете, щоб зберігалися всі CDR поля, встановіть прапорець в позиції **Зберігати всі поля.**

Якщо в CDR записах присутні **D записи** і Ви не хочете їх обробляти (обробка таких записів буде призводить до подвоєння сум на одну і ту саму розмову, тому що для нього буде присутній і звичайний **(N)** запис), встановіть прапорець в позиції **Пропускати D- записи**.

*Для довідки:* **D запис** - це запис активності телефону. Він формується при будь-якому вихідному виклику з телефону, для якого ця функція задана, не залежно від того встановлено на конкретному маршруті формування CDR записів чи ні.

Якщо ви обробляєте вхідні дзвінки та бажаєте такі виклики без відповіді супервізора вважати без відповіді, то встановіть прапорець у відповідній позиції. Натисніть **Зберегти**.

### **4.11.31 Налаштування для Avaya (Nortel) BCM (формат Norstar)**

Якщо ви вибрали пункт **Nortel Norstar/BCM** в списку **Пристрій зв'язку** (малюнок 4.11.2), який можна застосувати до телефонних систем Avaya (раніше Nortel) Business Communications Manager (BCM) 50, 200, 400 і 450, які використовують CDR формат Norstar, то ніякої додаткової настройки для обробки CDR записів не потрібно.

### **4.11.32 Налаштування для Panasonic KX-TD та KX-TDA**

Якщо ви вибрали пункт **Panasonic KX-xxx** в списку **Пристрій зв'язку** (малюнок 4.11.2), який можна застосувати до АТС Panasonic KX-TD і KX-TDA, натисніть на кнопку **Додаткові налаштування**. З'явиться вікно **Додаткові налаштування**, показане на малюнку 4.11.32.1.

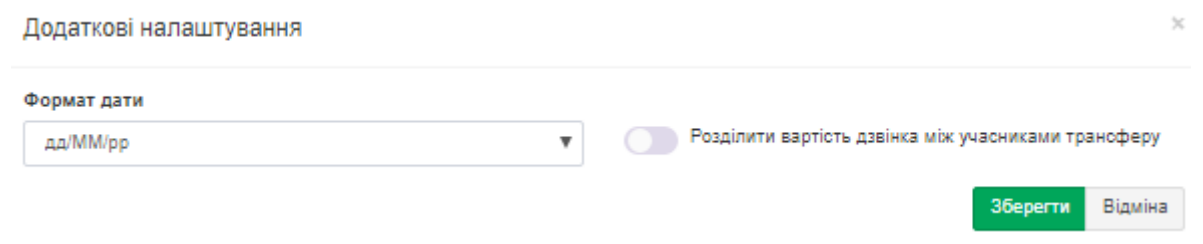

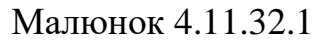

Це вікно дозволяє вибрати формат дати в списку **Формат дати**, який використовується в даних про виклики, одержуваних від АТС.

При обробці викликів з використанням передачі виклику Tariscope за замовчуванням нараховує всю вартість виклику на абонента, який виконав цю передачу виклику. Якщо ви хочете розподіляти вартість виклику між абонентами пропорційно часу, протягом якого вони брали участь в цьому виклику, встановіть прапорець в позиції **Розділити вартість дзвінка між учасниками трансферу**.

Натисніть **Зберегти**.

# **4.11.33 Налаштування для Platan PBX Server Libra**

Якщо ви вибрали пункт **Platan PBX Server Libra** в списку **Пристрій зв'язку** (малюнок 4.11.2), то ніякої додаткової настройки для обробки CDR записів не потрібно.

### **4.11.34 Налаштування для Profinfotech Billion Softswitch**

Якщо ви вибрали пункт **Profinfotech Billion Softswitch** в списку **Пристрій зв'язку** (малюнок 4.11.2), то ніякої додаткової настройки для обробки CDR записів не потрібно.

# **4.11.35 Налаштування для Рустелеком Елком**

Якщо ви вибрали пункт **Rustelecom Elcom** в списку **Пристрій зв'язку** (малюнок 4.11.2), то ніякої додаткової настройки для обробки CDR записів не потрібно.

# **4.11.36 Налаштування для IP-АТС Агат UX**

Якщо ви вибрали пункт **Rus Tex Agat UX** в списку **Пристрій зв'язку** (малюнок 4.11.2), то ніякої додаткової настройки для обробки CDR записів не потрібно.

### **4.11.37 Налаштування для Samsung iDCS500 та OfficeServ**

Якщо ви вибрали пункт **Samsung iDSC500/OfficeServ** в списку **Пристрій зв'язку** (малюнок 4.11.1), натисніть на кнопку **Додаткові налаштування**. З'явиться вікно **Додаткові налаштування**, показане на малюнку 4.11.37.1.

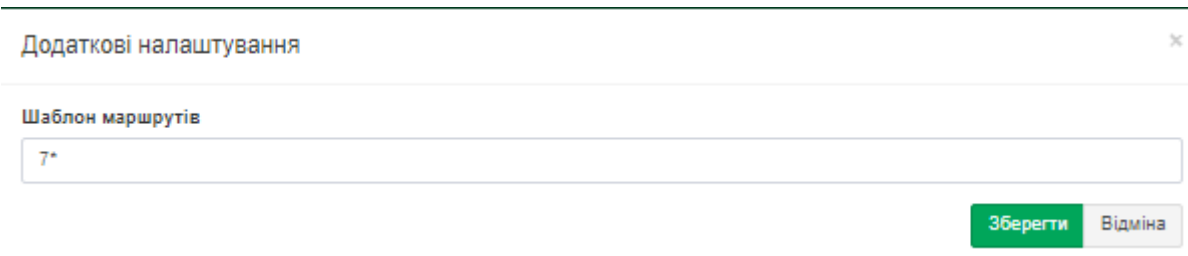

Малюнок 4.11.37.1

Це вікно дозволяє встановити шаблон маршрутів, який дозволить Tariscope розрізняти номери абонентів і сполучних ліній. За замовчуванням пропонується шаблон: **7\*.** Він має на увазі, що номери, що починаються на **7** відведені під з'єднувальні лінії.

Натисніть **Зберегти**.

### **4.11.38 Siemens HiPath 4000**

Якщо ви вибрали пункт **Siemens HiPath 4000** в списку **Пристрій зв'язку**, натисніть на кнопку **Додаткові налаштування**. З'явиться вікно **Додаткові налаштування**, показане на малюнку 4.11.38.1.

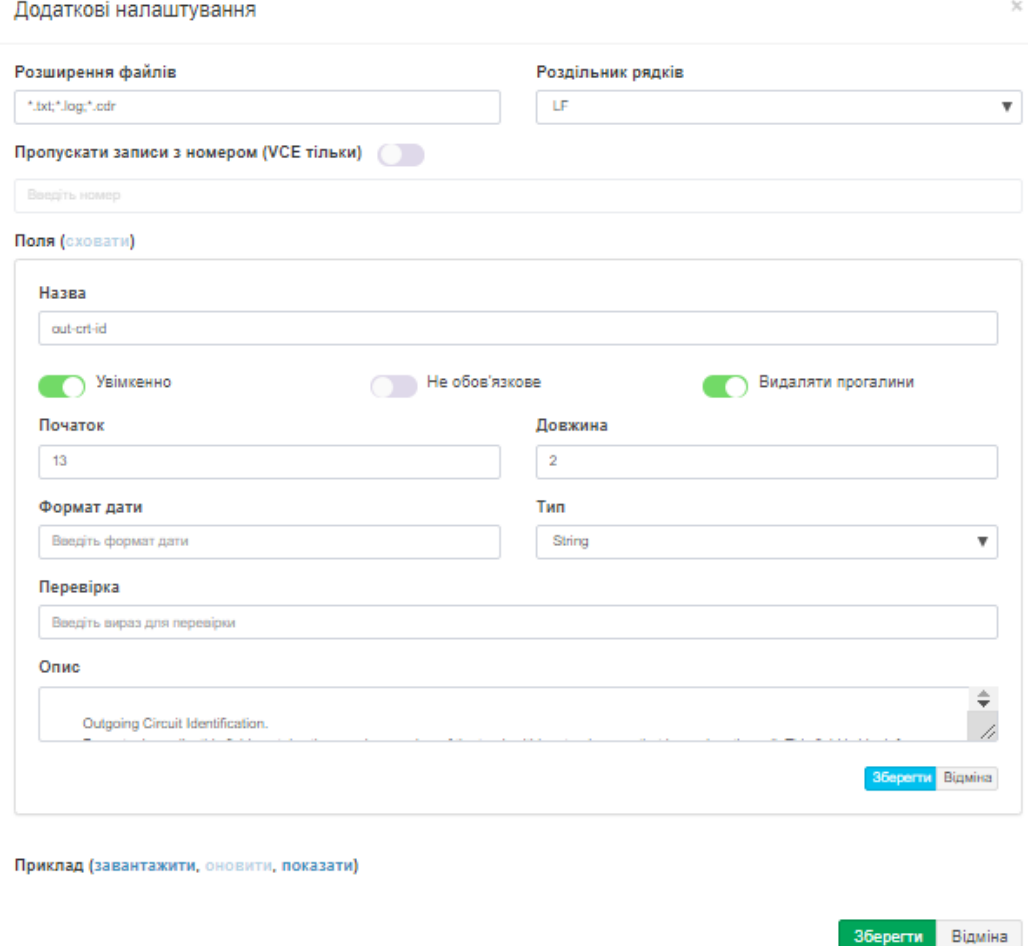

Малюнок 4.11.38.1

Ця АТС має формат CDR записів, котрий настроюється користувачем. Тому правильна обробка отриманих від АТС даних можлива при введенні в Tariscope параметрів формату, які задані в АТС. Це вікно містить наступні поля:

- **Розширення файлів**. Позиція містить типи розширень файлів, які можуть використовуватися для CDR файлів. За замовчуванням задані наступні формати: **TXT**, **LOG** і **CDR**.
- Списки **Encoding, Row Delimiter, File reader, First row contains** і **Column delimiter** для цього типу АТС не використовуються.
- **Роздільник рядків.** Ця позиція містить набір символів, які поділяють рядки в файлі.

Вікно також містить таблицю з колонками, які мають такі назви:

- **Назва.** Відображає імена полів CDR формату.
- **Початок.** Відображає стартові позиції полів.
- **Довжина.** Відображає довжину поля в символах.
- **Кінець.** Відображається номер останньої позиції поля.
- **Увімкнено.** Ознака використання цього поля в CDR форматі.

Для зміни параметрів будь-якого поля виберіть необхідний рядок і на панелі інструментів натисніть **Змінити**. Вікно набуде вигляду, як показано на малюнку 4.11.38.2.

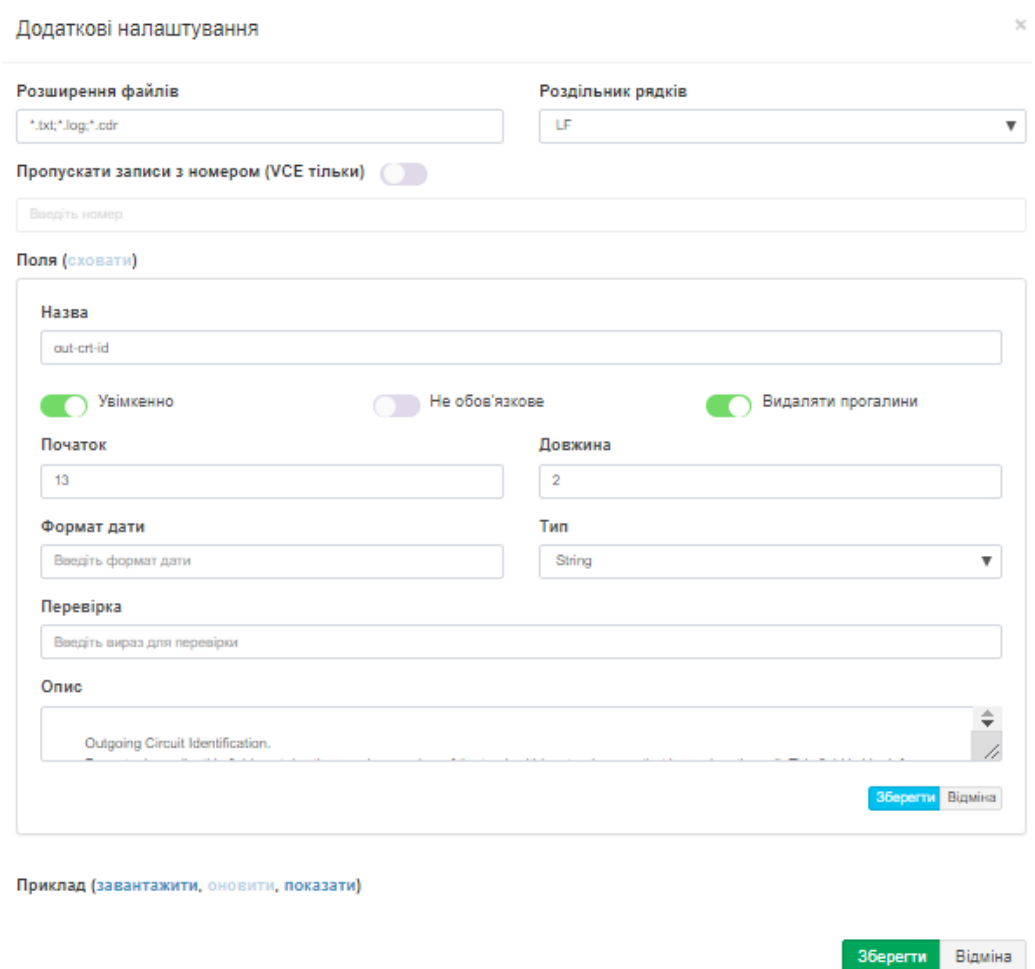

Малюнок 4.11.38.2

У вікні в позиції **Назва** відображається найменування поля. Ім'я поля відповідає імені, використовуваному в документації на цю АТС.

Прапор **Увімкнено** включає або відключає використання цього поля в CDR форматі.

Для правильної обробки CDR даних, Tariscope повинен видаляти прогалини в даних. За замовчуванням, прапор **Видаляти прогалини** встановлено. Не знімайте прапор в цій позиції.

Якщо вихідний рядок CDR даних потрібно обробляти тільки при наявності в ньому даного поля, то встановіть прапорець в позиції **Не обов'язкове** поле. Якщо цей прапор не встановлений і обробляємий рядок не містить цього поля, то рядок буде оброблен, але це поле буде порожнім. Обов'язкові поля відображаються жирним шрифтом в таблиці вікна редагування формату.

У позиції **Початок** встановіть початкову (стартову) позицію даного поля. Для швидкого визначення цієї позиції можна використовувати значення стовпця **Кінець** попереднього поля. Для того, щоб прибрати поле зі структури формату CDR, слід встановити параметр **Початок рівним "0"**.

У позиції **Довжина** введіть довжину цього поля в символах.

У позиції **Формат дати** введіть необхідну дату.

Позиція **Тип** дозволяє задати формат поля. Ця установка може використовуватися, наприклад, для поля **Date,** для якого потрібно вказати конкретний формат дати.

Позиція **Перевірка** використовується для перевірки правильності введення даних. Ви можете задати в ньому регулярний вираз.

У позиції **Опис** введіть короткий опис.

Натисніть **Зберегти.**

Повторіть операцію для всіх полів CDR записи. Після закінчення настройки формату CDR збережіть налаштування вікна, натисніть **Зберегти.** Якщо у вас є зразок CDR файлу від АТС HiPath 4400, то ви можете перевірити, чи правильно встановлена CDR полів. Для цього клацніть по посиланню **Приклад (завантажити, оновити, показати)** і виберіть файл. Файл буде оброблений і результати будуть відображені в таблиці, що знаходиться внизу цього вікна. Якщо якісь поля не оброблені або оброблені неправильно, повторіть настройку CDR формату.

#### **4.11.39 Налаштування для Siemens HiPath 3000 и Hicom**

Якщо ви вибрали пункт **Siemens HiPath/Hicom** в списку **Пристрій зв'язку** (малюнок 4.11.2), то ніякої додаткової настройки для обробки CDR записів не потрібно.

### **4.11.40 Налаштування для Unify OpenScape Office**

Якщо ви вибрали пункт **Unify OpenScape Office** в списку **Пристрій зв'язку**, натисніть на кнопку **Додаткові налаштування**. З'явиться вікно **Додаткові налаштування**, показане на малюнку 4.11.40.1.

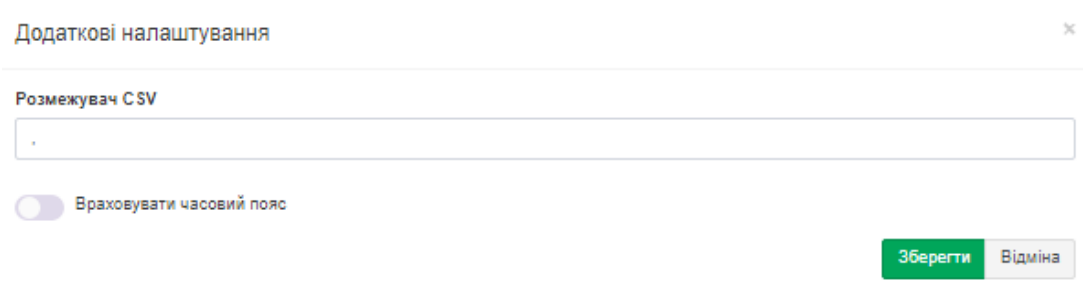

Малюнок 4.11.40.1

В позиції **Розмежувач CSV** встановіть необхідний елемент, за замовчуванням стоїть знак **"."**

\_\_\_\_\_\_\_\_\_\_\_\_\_\_\_\_\_\_\_\_\_\_\_\_\_\_\_\_\_\_\_\_\_\_\_\_\_\_\_\_\_\_\_\_\_\_\_\_\_\_\_\_\_\_\_\_\_\_\_\_\_\_\_\_\_\_\_\_\_\_\_\_\_\_\_\_\_

Натисніть **Зберегти.**

### **4.11.41 Налаштування для Telsystems Oktell**

Якщо ви вибрали пункт **Telsystems Oktell** в списку **Пристрій зв'язку** (малюнок 4.11.2), то ніякої додаткової настройки для обробки CDR записів не потрібно.

### **4.11.42 Налаштування для Wyatts DK2000, Reuters Voice System DK2000/SNX/MRX**

Якщо ви вибрали пункт **Wyatts DK2000** в **списку Пристрій зв'язку** (малюнок 4.11.2), який застосовується до Wyatts DK2000 і Reuters Voice System DK2000 / SNX / MRX, то ніякої додаткової настройки для обробки CDR записів не потрібно.

### **4.11.43 Налаштування для Grandstream UCM6100 / UCM6510**

Якщо ви вибрали пункт **Grandstream** в списку **Пристрій зв'язку** (малюнок 4.11.2), який застосовується до Wyatts DK2000 і Reuters Voice System DK2000 / SNX / MRX, то ніякої додаткової настройки для обробки CDR записів не потрібно.

### **4.11.44 Налаштування для шлюзів Audio Codes Mediant**

Якщо ви вибрали пункт **Audio Codes Mediant** в списку **Пристрій зв'язку** (малюнок 4.11.2), який застосовується до 800B/1000B Gateway & E-SBC, то натисніть на кнопку **Додаткові налаштування**. З'явиться вікно **Додаткові налаштування**, показання на малюнку 4.11.44.1.

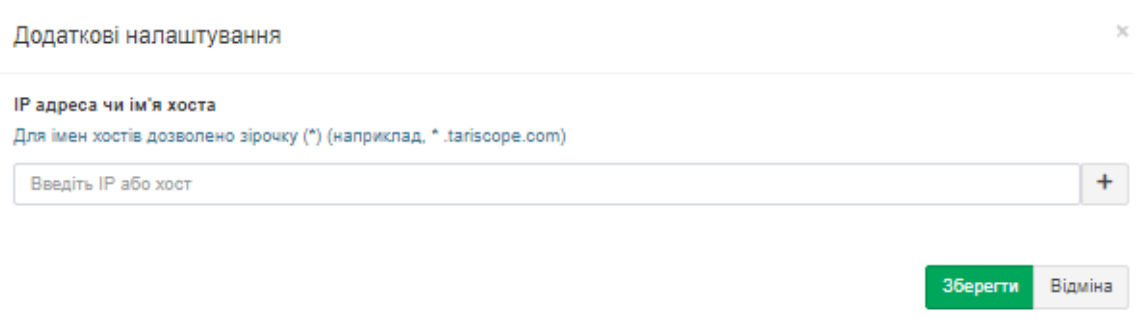

Малюнок 4.11.44.1

У вікні необхідно вказати IP адресу або доменне ім'я, яке зустрічається в URI абонентів. Наприклад, якщо у абонента URI: **380892555555@sip.provider.net,** то в налаштуваннях треба ввести **sip.provider.net.** Якщо в URI абонента використовується IP адреса, наприклад: **101@10.10.10.34**, то потрібно ввести: **10.10.10.34.**

Для введення імен хостів зверніть увагу на **значок зірочки (\*)**. Натисніть **Зберегти.**

#### **4.11.45 Налаштування для SAP BCM**

Якщо ви вибрали пункт **SAP BCM** в списку **Пристрій зв'язку** (малюнок 4.11.2), необхідно клацнути по кнопці **Додаткові налаштування**. З'явиться вікно - **Додаткові налаштування**, як показано на малюнку 4.11.45.1. У ньому необхідно встановити або прибрати прапор для відображення місцевого часу.

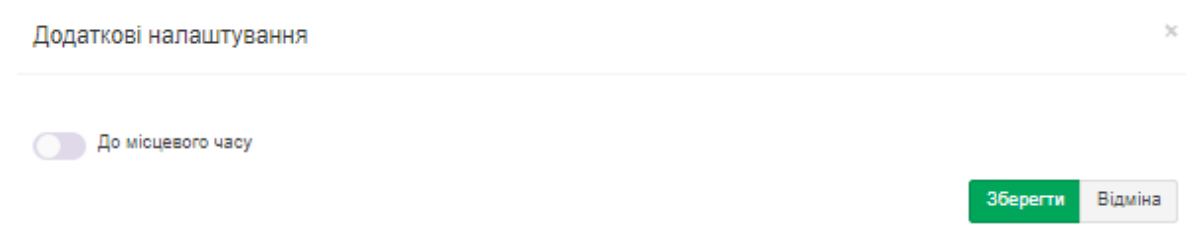

Малюнок 4.11.45.1

Натисніть **Зберегти**.

### **4.11.46 Налаштування для M-200 (MTA)**

Якщо ви вибрали пункт **M-200** в списку **Пристрій зв'язку** (малюнок 4.11.2), то ніякої додаткової настройки для обробки CDR записів не потрібно.

### **4.11.47 Налаштування для Avaya Session Border Controller for Enterprise (ASBCE)**

Якщо ви вибрали пункт **Avaya Session Border Controller for Enterprise (ASBCE)** в списку **Пристрій зв'язку** (малюнок 4.11.2), необхідно клацнути по кнопці **Додаткові налаштування**. З'явиться вікно - **Додаткові налаштування**, як показано на малюнку 4.11.47.1. У ньому необхідно встановити або прибрати прапор для збереження всіх полів з вихідних даних в окремій таблиці бази даних Tariscope.

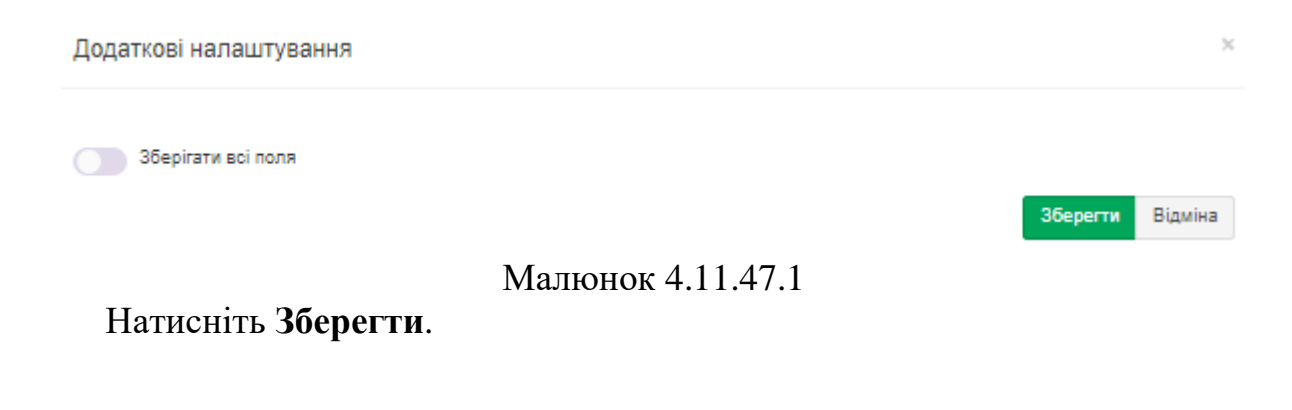
### **4.11.48 Налаштування для Ribbon Communications Session Border Controller (SBC)**

Якщо ви вибрали пункт **Ribbon Communications** в списку **Пристрій зв'язку** (малюнок 4.11.2), то ніякої додаткового налаштування для обробки CDR записів робити не потрібно.

## **4.11.49 Налаштування для шлюзів Terratel**

Якщо ви вибрали пункт **Terratel** в списку **Пристрій зв'язку** (малюнок 4.11.2), то ніякої додаткового налаштування для обробки CDR записів робити не потрібно.

## **4.11.50 Номерний план**

Під номерним планом в телекомунікації мається на увазі схема телефонних номерів або IP адрес. Створення номерного плану полегшує подальший ручне введення інформації по абонентам. Тому якщо передбачається великий обсяг ручного введення даних по абонентам, то рекомендується створити номерний план. Також номерний план необхідний для ряду АТС, щоб Tariscope міг правильно відрізняти внутрішній номер АТС від зовнішнього телефонного номера. Якщо номерний план не заданий в системі, то за замовчуванням до внутрішніх номерах відносяться номери, що знаходяться в діапазоні від 100 до 9999. Якщо у вас номера виходять за межі цього діапазону, то необхідно задати номерний план.

Номерний план створюється індивідуально для кожного пристрою зв'язку. Для цього необхідно в меню налаштувань вибрати: **Вузли зв'язку →** необхідний вузол зв'язку **→ Пристрої → Управління пристроями → Новий пристрій/необхідний пристрій →** в результаті чого відкриється дерево режимів, що містить пункти:

- **Номерний план;**
- **Маршрути та шлюзи;**
- **Префікси;**
- **Класи обмежень;**
- **Налаштування.**

Клацніть по гілці **Номерний план**. Вікно програми прийме вигляд, показаний на малюнку 4.11.50.1.

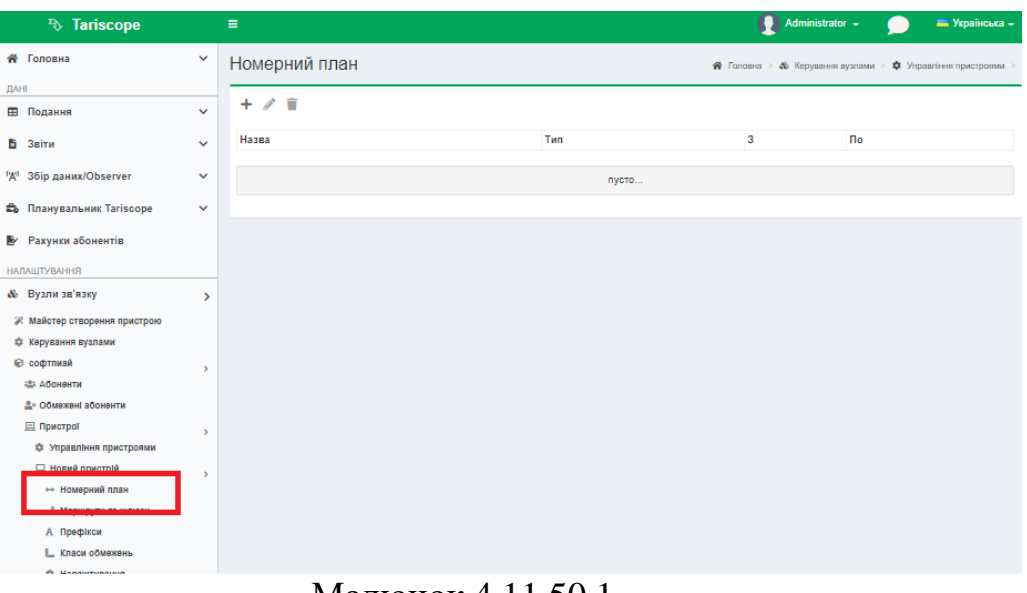

Малюнок 4.11.50.1

Клацніть на панелі інструментів по іконці **Додати (+).** З'явиться вікно **Новий номерний план**, показане на малюнку 4.11.50.2.

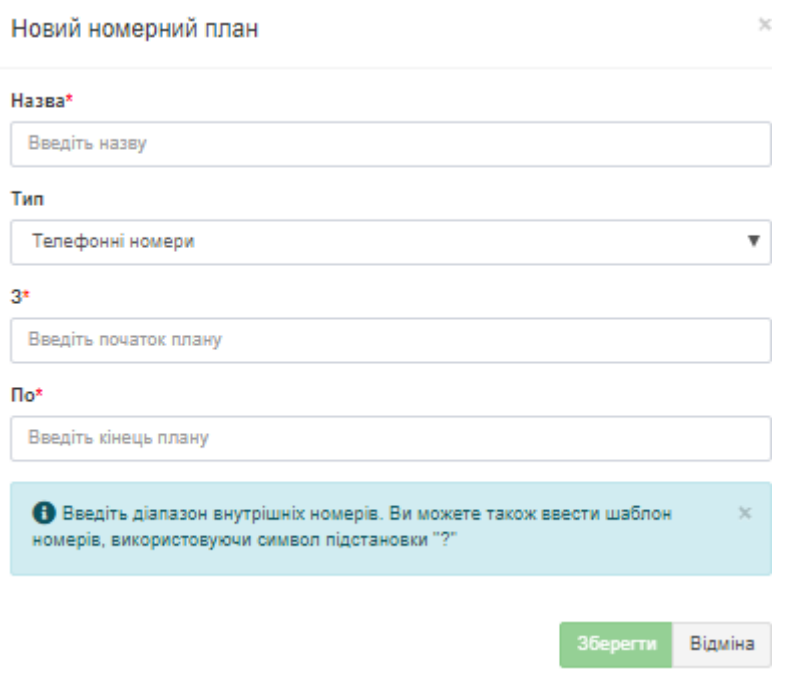

Малюнок 4.11.50.2

У цьому вікні в позиції **Назва** введіть зрозуміле для адміністратора Tariscope назву діапазону телефонних номерів або IP адрес. Наприклад, для введення сотні номерів з 4900 до 4999 можна привласнити назву: 49хх.

Якщо номерний план створюється для АТС, то в списку **Тип** залиште значення **Телефонні номери**. Якщо ж номерний план створюється для маршрутизатора (пристрої передачі даних), то в списку **Тип** виберіть **IPv4 адреси** або **IPv6 адреси.**

У позиції **З** введіть номер телефону/IP адресу, з якого починається діапазон телефонних номерів/IP адрес.

У позиції **По** введіть номер телефону/IP адресу, яким закінчується діапазон телефонних номерів/IP адрес.

Натисніть **Зберегти**.

### **4.11.51 Маршрути та шлюзи**

Під маршрутом розуміємо групу каналів (ліній зв'язку), яка сполучує вашу АТС з АТС оператора зв'язку. Поняття шлюз використовується в IP телефонії. Шлюз забезпечує зв'язок між IP мережами і традиційними каналами зв'язку.

Для введення маршрутів, шлюзів і їх параметрів використовується сторінка налаштування **Маршрути та шлюзи**, що належить конкретному пристрою зв'язку. Цей режим настройки використовується для вказівки:

- коду доступу до конкретного маршруту, що забезпечує правильне розпізнавання набраного телефонного номеру,
- основного оператора зв'язку, тарифи якого використовуються для тарифікації викликів і саме ці дані в редакції **Tariscope Provider** нараховуються в рахунках абонентів,
- додаткового оператора зв'язку, тарифи якого використовуються для альтернативного варіанту тарифікації виклику,
- віртуального абонента, що використовується для нарахування витрат по даному маршруту,
- код доступу для правильного розпізнавання викликів, виконаних з АТС, що є виносом іншої АТС,
- установки обмежень на даний маршрут, шлюз.

Приклад вікна відповідного цьому режиму показано на малюнку 4.11.51.1.

| <sup>3</sup> Tariscope                              | $\equiv$          |                                                                                  |    |                                               |    |                              | Administrator -  |                | <b>• Українська -</b> |  |  |
|-----------------------------------------------------|-------------------|----------------------------------------------------------------------------------|----|-----------------------------------------------|----|------------------------------|------------------|----------------|-----------------------|--|--|
| <b>«</b> Головна<br>$\checkmark$                    |                   | Маршрути та шлюзи<br>希 Головна > & Керування вузлами > Ф Управління пристроями > |    |                                               |    |                              |                  |                |                       |  |  |
| <b>ДАНІ</b>                                         |                   |                                                                                  |    |                                               |    |                              |                  |                |                       |  |  |
| <b>ЕВ</b> Подання<br>$\checkmark$                   | $+$ $\mathscr{L}$ | 9610                                                                             |    |                                               |    |                              |                  |                |                       |  |  |
| В Звіти<br>$\checkmark$                             | Назва             |                                                                                  |    | Опис Код доступу Оператор Додатковий оператор |    | Є виносом Код доступу виносу | Статус обмеження | Витрата Кредит |                       |  |  |
|                                                     | Усі маршрути      |                                                                                  | ÷, | $\overline{\phantom{a}}$                      | Hi |                              | $\circ$          | $\circ$        | $\circ$               |  |  |
| <sup>('Д'</sup> 3бір даних/Observer<br>$\checkmark$ | Усі шлюзи         |                                                                                  | ÷, | ×.                                            | Hi |                              | $\circ$          | 0              | $\circ$               |  |  |
| планувальник Tariscope<br>$\checkmark$              |                   |                                                                                  |    |                                               |    |                              |                  |                |                       |  |  |
| <b>В</b> Рахунки абонентів                          |                   |                                                                                  |    |                                               |    |                              |                  |                |                       |  |  |
| <b>НАЛАШТУВАННЯ</b>                                 |                   |                                                                                  |    |                                               |    |                              |                  |                |                       |  |  |
| & Вузли зв'язку                                     | $\rightarrow$     |                                                                                  |    |                                               |    |                              |                  |                |                       |  |  |
| ≫ Майстер створення пристрою                        |                   |                                                                                  |    |                                               |    |                              |                  |                |                       |  |  |
| Ф Керування вузлами                                 |                   |                                                                                  |    |                                               |    |                              |                  |                |                       |  |  |
| ₩ софтпиай                                          | $\,$              |                                                                                  |    |                                               |    |                              |                  |                |                       |  |  |
| <b>121 ДООНВИТИ</b>                                 |                   |                                                                                  |    |                                               |    |                              |                  |                |                       |  |  |
| ≗- Обмежені абоненти                                |                   |                                                                                  |    |                                               |    |                              |                  |                |                       |  |  |
| <b>Ш</b> Пристрої                                   | $\mathbf{r}$      |                                                                                  |    |                                               |    |                              |                  |                |                       |  |  |
| 13 Управління пристроями                            |                   |                                                                                  |    |                                               |    |                              |                  |                |                       |  |  |
| ■ Новий пристрій                                    | ×                 |                                                                                  |    |                                               |    |                              |                  |                |                       |  |  |
| ← Номерний план                                     |                   |                                                                                  |    |                                               |    |                              |                  |                |                       |  |  |
| & Маршрути та шлюзи                                 |                   |                                                                                  |    |                                               |    |                              |                  |                |                       |  |  |
| А Префікси                                          |                   |                                                                                  |    |                                               |    |                              |                  |                |                       |  |  |
| Е. Класи обмежень                                   |                   |                                                                                  |    |                                               |    |                              |                  |                |                       |  |  |
| Ф Налаштування                                      |                   |                                                                                  |    |                                               |    |                              |                  |                |                       |  |  |

Малюнок 4.11.51.1

Якщо для всіх маршрутів/каналів (ліній) використовуються одні й ті ж параметри, то клацніть на панелі інструментів по іконці **Змінити**. Для завдання параметрів окремого маршруту/шлюзу клацніть по іконці **Додати (+)**. В обох випадках з'явиться вікно, подібне малюнок 4.11.51.2.

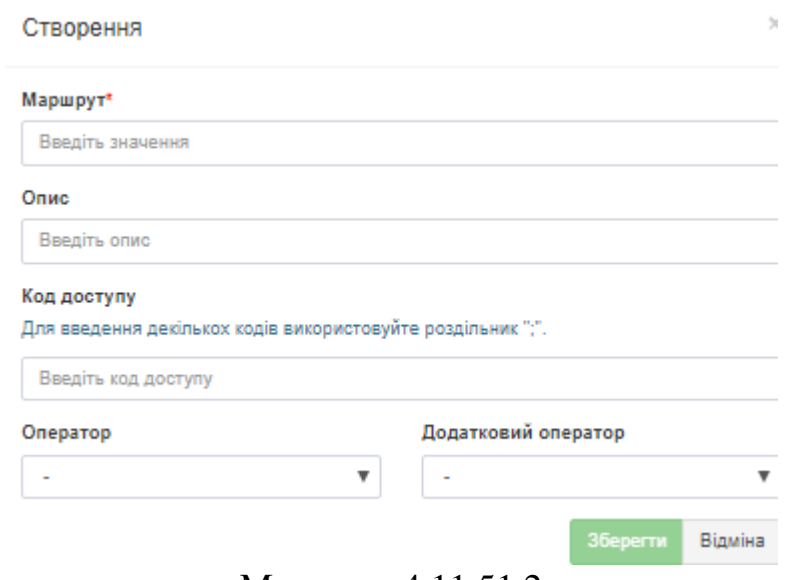

Малюнок 4.11.51.2

У разі, якщо редагуються параметри окремого маршруту, то замість позиції **Маршрут** (малюнок 4.11.51.2) буде відображатися **Канал**.

У тому випадку, якщо створюється новий маршрут, введіть номер маршруту в позиції **Маршрут**. Цей номер повинен відповідати номеру маршруту (групи каналів), який присутній в CDR записах, одержуваних від АТС.

Позиція **Опис** носить допоміжний, інформативний характер. У ній можна, наприклад, вказати назву оператора, до якого підключається даний маршрут/канал (лінія), щоб при необхідності відображати цю інформацію в звітах.

Якщо в інформації про виконаний виклик в набраному телефонному номері присутній код доступу, то введіть його в позиції **Код доступу**. Наприклад, часто для доступу в телефонну мережу загального користування в АТС використовується "дев'ятка" (або будь-яка інша цифра, або набір цифр), набирається перед потрібним номером. І якщо код доступу присутній в інформації про виконаний виклик, то для правильного визначення типу виклику білінгового комплексу слід знати цю інформацію.

Оскільки деякі АТС, зокрема **Avaya CS1000 (Meridian 1)**, можуть мати кілька різних кодів доступу до одного маршруту, то в позиції **Код доступу** допускається введення цього переліку. При цьому один код доступу повинен відділятися від одного крапкою з комою без всяких прогалин. Наприклад, для одного маршруту використовуються коди: **9, 7001** і **7002**. У цьому випадку слід ввести наступну інформацію: **9; 7001; 7002.**

Оскільки тарифи "прив'язуються" до конкретного оператора телефонії, то в списку **Оператор** оберіть потрібного оператора. Tariscope поставляється з інформацією по кількох операторам. Якщо необхідного оператора в цьому

списку немає, перевірте його наявність на сайті **SoftPI** (режим **Імпорт онлайн**). Якщо там його немає, необхідно в режимі **Оператори і тарифи** створити необхідного оператора і задати його параметри.

Якщо вам необхідна тарифікація дзвінків по якимось альтернативним тарифами, то в списку **Додатковий оператор** виберіть необхідного.

## Натисніть **Зберегти**.

Якщо необхідна тарифікація транзитних викликів, що проходять через цей маршрут, то клацніть на панелі інструментів по іконці **Тарифікація транзитних дзвінків**. З'явиться вікно - малюнок 4.11.51.3.

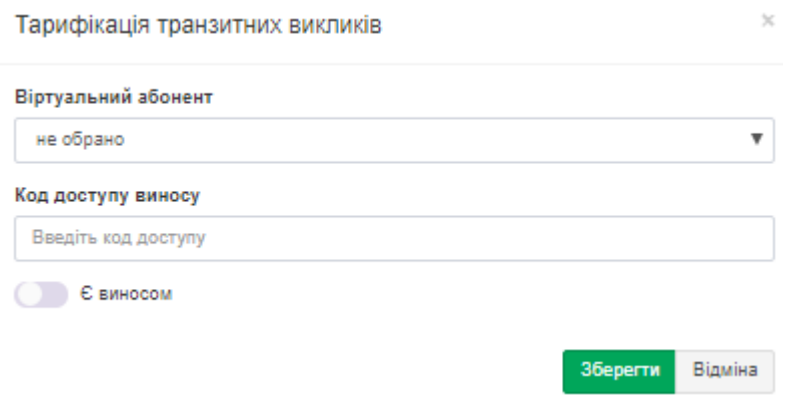

Малюнок 4.11.51.3

У рядку з аналогічним найменуванням в списку **Віртуальний абонент** оберіть потрібного віртуального абонента, на якого буде нараховуватися вартість викликів. Якщо такий абонент не був створений, то перейдіть в режим **Абоненти**, створіть нового абонента, наприклад, з найменуванням Маршрут1. Перейдіть на вкладку **Деталі** на панелі інструментів вікна редагування абонента і встановіть прапорець в позиції **Віртуальний абонент (тарифікація на лінію/шлюз)**. Якщо віртуальний абонент вже існує в системі, то він буде присутній в списку **Віртуальний абонент**. Виберіть потрібного абонента. Стандартна ліцензія на Tariscope підтримує до 3 таких абонентів.

Для випадку, коли використовується мережа АТС і вихід в мережу загального користувача здійснюється через одну АТС, з якої і здійснюється збір CDR інформації, необхідно використовувати позиції **Код доступу виносу** і **Є виносом**. Під позицією **Є виносом**, розуміє віддалену частину АТС або окрему АТС, яка має вихід на телефонну мережу загального користування тільки через основну АТС.

В цьому випадку, якщо настроюється маршрут використовується для зв'язку з віддаленої АТС, яка має вихід в ТМЗК (телефонну мережу загального користування) тільки через цю АТС, то встановіть прапорець в позиції **Є виносом**. У позиції **Код доступу виносу** введіть код доступу, який використовується у віддаленій АТС для виходу на центральну АТС.

\_\_\_\_\_\_\_\_\_\_\_\_\_\_\_\_\_\_\_\_\_\_\_\_\_\_\_\_\_\_\_\_\_\_\_\_\_\_\_\_\_\_\_\_\_\_\_\_\_\_\_\_\_\_\_\_\_\_\_\_\_\_\_\_\_\_\_\_\_\_\_\_\_\_\_\_\_

Натисніть **Зберегти.**

Якщо необхідно управляти конкретним маршрутом, наприклад, відключати його при перевищенні грошового або тимчасового кредиту, то на панелі інструментів клацніть по іконці **Обмеження**, з'явиться вікно **Обмеження**, малюнок 4.11.51.4.

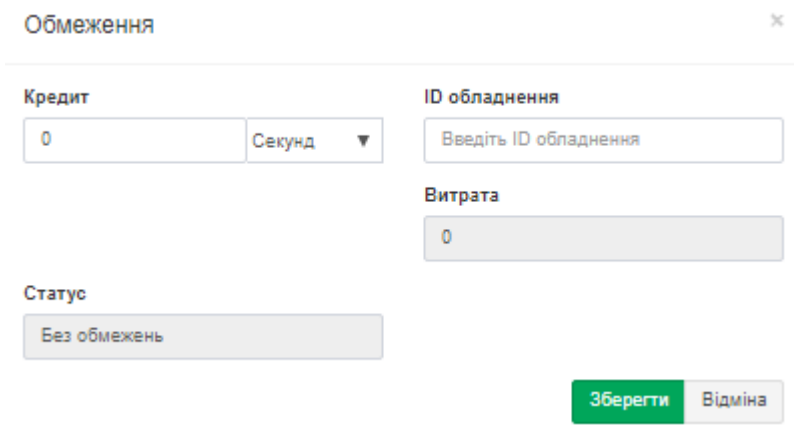

Малюнок 4.11.51.4

У позиції **Кредит** введіть необхідну величину кредиту і в списку поруч виберіть одиницю вимірювання величини кредиту: **секунд або основної валюти (гроші)**, заданої в системі. Ця функція доступна для ліцензій Tariscope, в яких включена функція обмеження **Маршрутів** або **Всіх**.

Позиція **Витрата** носить інформаційний характер. Вона заповнюється системою в міру нарахувань вартості викликів або їх тривалості на маршрут. Скидання значення позиції **Витрата** можливий автоматично за допомогою Tariscope в заданий період часу.

У позиції **ID обладнання** введіть параметри, які будуть передаватися сценарієм для виконання дії після вичерпання кредиту. Це може бути просто один символ, який повинен аналізуватися сценарієм і в залежності від його значення виконувати ту чи іншу команду.

Позиція **Статус** відображає поточний стан маршруту: **Без обмежень** або **З обмеженнями.**

### Натисніть **Зберегти**.

Після введення зазначених вище параметрів в таблиці маршрутів/шлюзів, каналів (малюнок 4.11.51.1) з'явиться рядок зі створеним маршрутом.

Якщо АТС має кілька маршрутів/каналів (ліній) з різними параметрами, що впливають на процес тарифікації викликів, наприклад, підключених до різних операторів, у яких використовують різні тарифікаційні плани, то слід ввести індивідуальну інформацію по кожному з цих маршрутів/каналів (ліній).

Якщо в маршруті є канали (з'єднувальні лінії), які слід тарифікувати за іншими тарифами, ніж весь маршрут, то в цьому випадку створіть новий канал в Tariscope і задайте йому параметри.

При необхідності видалення маршруту/каналу/шлюзу виберіть його і клацніть на панелі інструментів по іконці **Видалити.**

Для зміни параметрів маршрутів/каналів/шлюзів виберіть необхідний і натисніть на її зображення **Змінити**.

### **4.11.52 Префікси**

За допомогою цієї сторінки налаштування можна визначити телефонні номери, при виконанні викликів на які, тарифікація повинна проводитися за індивідуальними тарифами. Це може бути актуально, наприклад, коли необхідно тарифікувати дзвінки провайдеру IP-телефонії. При виборі режиму **Префікси**  (малюнок 4.11.52.1) на панелі інструментів з'являються аналогічні для ряду режимів іконки: **Додати**, **Змінити**, **Видалити.**

| <b><i>Fariscope</i></b>                                |               | $\equiv$                |        |                |        | Administrator - |                 |
|--------------------------------------------------------|---------------|-------------------------|--------|----------------|--------|-----------------|-----------------|
| <b>«</b> Головна                                       | $\checkmark$  | Префікси                |        |                |        |                 |                 |
| <b>ДАНІ</b>                                            |               |                         |        |                |        |                 |                 |
| ⊞ Подання                                              | $\checkmark$  | $+$ $\rightarrow$<br>n. |        |                |        |                 |                 |
| В Звіти                                                | $\checkmark$  | Префікс<br>Назва        | Шаблон | Довжина номера | Заміна | Оператор        | $3$ $\sqrt{10}$ |
| <sup>('Д'</sup> 36ip даних/Observer                    | $\checkmark$  |                         |        | пусто          |        |                 |                 |
| <b>Въ Планувальник Tariscope</b>                       | $\checkmark$  |                         |        |                |        |                 |                 |
| <b>• Рахунки абонентів</b>                             |               |                         |        |                |        |                 |                 |
| <b>НАЛАШТУВАННЯ</b>                                    |               |                         |        |                |        |                 |                 |
| & Вузли зв'язку                                        | У             |                         |        |                |        |                 |                 |
| Ж. Майстер створення пристрою                          |               |                         |        |                |        |                 |                 |
| Ф Керування вузлами                                    |               |                         |        |                |        |                 |                 |
| © софтпиай                                             | $\rightarrow$ |                         |        |                |        |                 |                 |
| <b>22: Абоненти</b>                                    |               |                         |        |                |        |                 |                 |
| 2- Обмежені абоненти                                   |               |                         |        |                |        |                 |                 |
| ■ Пристрої                                             | $\lambda$     |                         |        |                |        |                 |                 |
| Ф Управління пристроями                                |               |                         |        |                |        |                 |                 |
| <b>Д</b> Новий пристрій                                | $\mathbf{v}$  |                         |        |                |        |                 |                 |
| • Номерний план                                        |               |                         |        |                |        |                 |                 |
| & Маршрути та шлюзи<br>А Префікси<br>Е. Класи обмежень |               |                         |        |                |        |                 |                 |
| Ф Налаштування                                         |               |                         |        |                |        |                 |                 |
| ⊕ Оператори та тарифи                                  | $\checkmark$  |                         |        |                |        |                 |                 |

Малюнок 4.11.52.1

Для створення нового префіксу клацніть на панелі інструментів по іконці **Додати (+)**. З'явиться вікно **Новий префікс**, показане на малюнку 4.11.52.2.

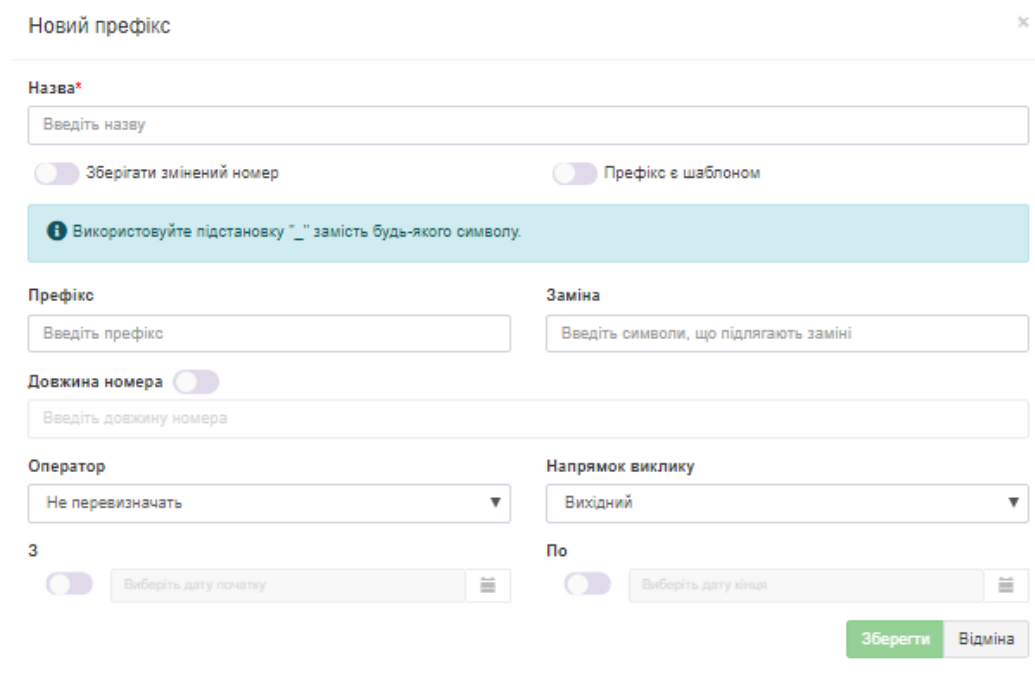

Малюнок 4.11.52.2

У позицію **Назва** введіть ім'я, яке буде присвоєно префіксу.

У тому випадку, якщо ви бажаєте, щоб в базі даних Tariscope зберігався телефонний номер, який був отриманий, чи не перетворений з урахуванням префікса, то не встановлюйте прапор в позиції **Зберігати змінений номер**. В іншому випадку встановіть прапорець в цій позиції.

Для вибору групи кодів можна використовувати шаблони. В цьому випадку встановіть прапорець в позиції **Префікс є шаблоном**.

Введіть в позицію **Префікс** набір цифр (код або префікс), який знаходиться на початку набраного телефонного номера і який слід замінити на код, вказаний в позиції **Заміна.** Введіть в позиції **Заміна** набір цифр, які будуть використовуватися для заміни префікса, зазначеного в позиції **Префікс**.

У разі необхідності застосування префікса тільки до набраних телефонних номерів певної довжини, встановіть прапорець в позиції **Довжина номера** і вкажіть цю довжину.

При необхідності тарифікації викликів, виконаних з використанням даного префікса за індивідуальним тарифікаційним планом, в списку **Оператор**  виберіть необхідного оператора. Якщо необхідного оператора в цьому списку немає, слід створити оператора в режимі **Оператори і тарифи**.

Для визначення того, до яких телефонних номерів буде застосовуватися префікс: набраному номеру або номеру, з якого дзвонили, при вхідних дзвінках, виберіть у списку **Напрямок виклику**, відповідно**: Вихідний** або **Вхідний.**

Для завдання тимчасового періоду з якого і по який буде застосовуватися префікс, задайте необхідні дати в позиціях **З** і **По**. Якщо префікс повинен діяти постійно, то в цих позиціях можна нічого не ставити.

Після заповнення всіх даних натисніть **Зберегти**.

Для зміни раніше створеного префікса клацніть по іконці **Змінити** на панелі інструментів.

Для видалення раніше створених параметрів будь-якого префікса клацніть по іконці **Видалити.**

## **4.11.53 Класи обмежень**

Ця конфігураційна сторінка застосовується тільки для Tariscope, ліцензія на який містить функцію обмеження. Якщо ваша ліцензія не має цієї функції, можете пропустити цю настройку.

Функція обмежень дозволяє адміністратору Tariscope встановити ліміт, виражений в грошових або тимчасових одиницях, конкретному абоненту або групі осіб на весь або певний вид телефонних розмов.

Ліміт задається на день, тиждень або місяць. При вичерпанні абонентом (групою абонентів) цього ліміту Tariscope застосовує сценарій з управління АТС, обмежуючи абоненту (групі абонентів) виклики по встановленому типу телефонного трафіку. При настанні нового періоду (день, тиждень або місяць) це обмеження знімається.

Для завдання типу телефонного трафіку, який слід враховувати для встановлення обмежень, використовуються категорії. Наприклад, можна створити категорії, які будуть включати в себе тільки міжміські, міжнародні або мобільні виклики, або якусь комбінацію. Обмеження застосовуються до якоїсь конкретної категорії або групі цих категорій. Зв'язок між категоріями і класом обслуговування (сервісу), який задається телефонному пристрою, якраз і встановлюється в розділі налаштувань **Класи обмежень**. Оскільки класи обмежень у різного телефонного обладнання різні, то настройки **Класів обмежень** є в настройках кожного пристрою зв'язку.

Для завдання класів обмежень виберіть конкретний пристрій зв'язку, а в ньому, сторінку налаштування **Класи обмежень**. Приклад вікна програми з цією сторінкою налаштування показаний на малюнку 4.11.53.1.

| <sup>3</sup> Tariscope                                     |               | $\equiv$                                  |      | Administrator - | - Українська - |
|------------------------------------------------------------|---------------|-------------------------------------------|------|-----------------|----------------|
| <b>谷 Головна</b>                                           | v             | Класи обмежень                            |      |                 |                |
| ДАНІ                                                       |               |                                           |      |                 |                |
| <b>Е Подання</b>                                           | $\checkmark$  | $+_{\alpha}$ $+_{\odot}$ $\nearrow$ 5' ii |      |                 |                |
| В Звіти                                                    | $\checkmark$  | Назва                                     | Клас | Категорії       |                |
| <sup>1</sup> /4 <sup>9</sup> 36ip даних/Observer           | $\checkmark$  | TestGroup                                 |      |                 |                |
| <del>В</del> Планувальник Tariscope                        | $\checkmark$  |                                           |      |                 |                |
| • Рахунки абонентів                                        |               |                                           |      |                 |                |
| <b>НАЛАШТУВАННЯ</b>                                        |               |                                           |      |                 |                |
| & Вузли зв'язку                                            | $\rightarrow$ |                                           |      |                 |                |
| 28. Майстер створення пристрою                             |               |                                           |      |                 |                |
| Ф Керування вузлами                                        |               |                                           |      |                 |                |
| • софтпиай                                                 | $\rightarrow$ |                                           |      |                 |                |
| <b>25 Абоненти</b>                                         |               |                                           |      |                 |                |
| <sup>2</sup> Обмежені абоненти                             |               |                                           |      |                 |                |
| <b>Д</b> Пристрої                                          | $\rightarrow$ |                                           |      |                 |                |
| Ф Управління пристроями                                    |               |                                           |      |                 |                |
| ■ Новий пристрій                                           | $\rightarrow$ |                                           |      |                 |                |
| • Номерний план                                            |               |                                           |      |                 |                |
| & Маршрути та шлюзи                                        |               |                                           |      |                 |                |
| А Префікси<br>Е. Класи обмежень<br><b>25 половитувания</b> |               |                                           |      |                 |                |

Малюнок 4.11.53.1

Для цієї сторінки налаштування застосовуються такі поняття:

**Група обмежень.** Це набір правил, відповідно до яких вибирається клас сервісу в залежності від обмежень, встановлених для абонента і поточного стану використання наданого кредиту. Список груп обмежень є загальним для всіх АТС телекомунікаційного вузла. Але елементи будь-якої групи і відповідні класи сервісу пов'язані з певною телефонною системою. Користувач повинен створити як мінімум два елементи групи обмежень. Наприклад, один елемент буде включати клас сервісу, який дозволяє певного типу виклики, а інший – забороняє такі виклики. Групи обмежень потім повинні бути задані абонентам (групам абонентів).

**Клас обмежень.** Це певний параметр, який використовується в певній телефонній системі для визначення класу доступу до певного типу викликів. Клас обмежень передається в сценарій, який використовує його при виконанні. Значення класу сервісу залежить від конкретного типу телефонної системи.

Наприклад, в **Cisco Unified Communications Manager (CUCM)** використовується таке поняття як Calling Search Space (CSS), і воно може використовуватися в якості **класу обмежень.**

Для АТС **Avaya (раніше Nortel) Communications Server 1000 (CS1000)** в якості класу обмежень в Tariscope можуть використовуватися такі параметри як: COS, NCOS, TGAR.

**Категорії викликів**. Цей параметр присвоюється викликам при їх обробці в залежності від напрямку, куди виконувався виклик. Однією з цілей використання категорій в системі є визначення типу телефонного трафіку, який слід обмежувати. Список категорій ви можете отримати на сторінці налаштування **Категорії**. Ви можете пов'язати коди країн, коди областей, міст, конкретні телефонні номери з категоріями на сторінці налаштування: **Оператори та тарифи →** конкретний оператор **→ Вхідні або Вихідні → Номери та коди**.

Щоб настройка класів обмежень була зрозуміліша, розглянемо приклад. Необхідно встановлювати абонентам обмеження на міжнародні виклики. Для цього треба створити категорію, назвавши її, наприклад, **Міжнародні**. У телефонних кодах оператора зв'язку, який використовується для виходу в телефонну мережу, відфільтрувати всі телефонні коди, які відносяться до інших країн і встановити для них категорію **Міжнародні**.

Клацніть на панелі інструментів по іконці **Додати групу.** З'явиться вікно **Група обмежень** показане на малюнку 4.11.53.2.

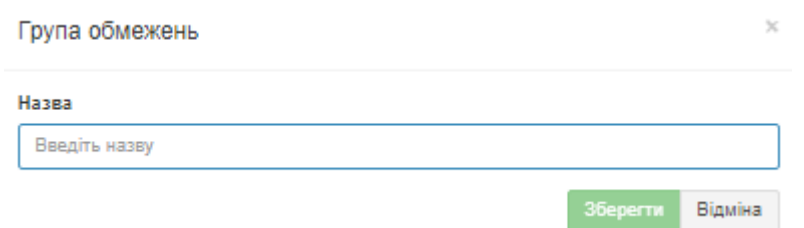

Малюнок 4.11.53.2

У рядку **Назва** введіть таку назву, яка реально буде описувати групу обмежень. Натисніть **Зберегти**. Далі необхідно створити елементи групи обмежень. Саме в елементах групи обмежень встановлюється зв'язок між категоріями і класом обмежень. Необхідно створити, як мінімум, два елементи групи обмежень, наприклад, один елемент, куди буде входити клас обмежень, що дозволяє телефонні розмови, які стосуються заданим категоріям, інший елемент — забороняє такі розмови.

Виберіть необхідну групу і клацніть на панелі інструментів по іконці **Додати клас (+)**. З'явиться вікно **Клас обмежень**, показане на малюнку 4.11.53.3.

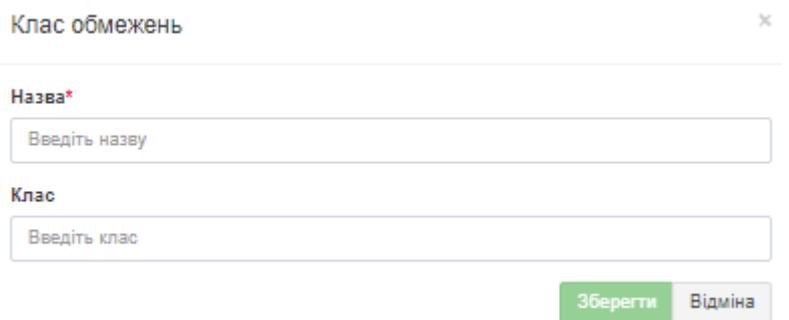

Малюнок 4.11.53.3

У рядку **Назва** введіть назву для цього елемента групи обмежень. Наприклад: **Дозволити**. І введіть номер (або іншу інформацію) в рядку **Клас**. Далі додайте категорію або категорії, для цього на панелі інструментів натисніть **Налаштувати категорії**, з'явиться вікно, малюнок 4.11.53.4.

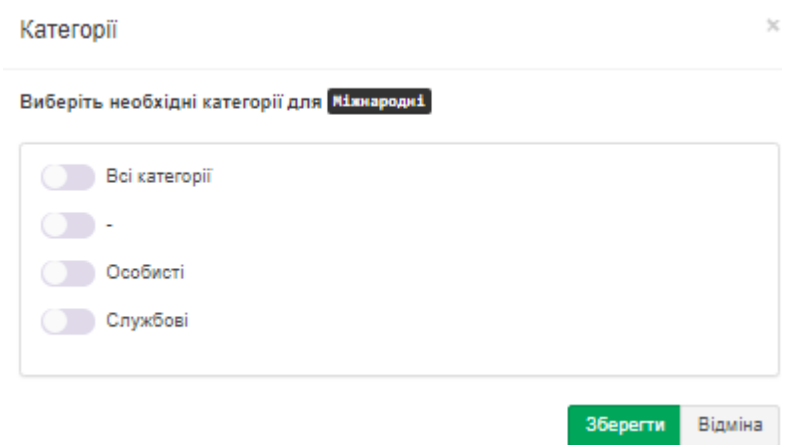

Малюнок 4.11.53.4

Зі списку виберіть необхідні категорії: **Всі категорії**, **Особисті** або **Службові**. Після необхідних налаштувань натисніть **Зберегти.**

Створіть другий елемент групи обмежень, наприклад, **Заборонити**, і виконайте дії аналогічні тим, що описані вище. Вікно програми набуде вигляду, подібний, показаному на малюнку 4.11.53.5.

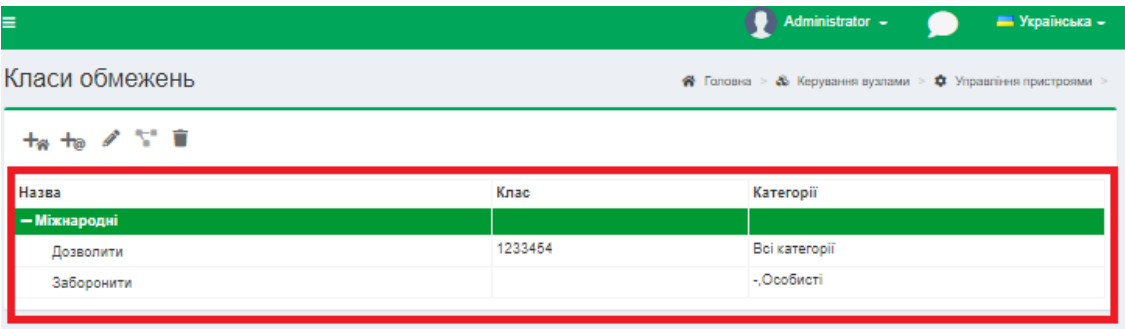

Малюнок 4.11.53.5

\_\_\_\_\_\_\_\_\_\_\_\_\_\_\_\_\_\_\_\_\_\_\_\_\_\_\_\_\_\_\_\_\_\_\_\_\_\_\_\_\_\_\_\_\_\_\_\_\_\_\_\_\_\_\_\_\_\_\_\_\_\_\_\_\_\_\_\_\_\_\_\_\_\_\_\_\_

При необхідності додайте ще елементи в групу обмежень.

Якщо для різних абонентів або груп абонентів застосовуються різні обмеження (беруться до уваги різні категорії викликів або встановлюються різні класи сервісу), то створіть ще необхідне число груп обмежень і відповідно в них елементи обмежень.

# *4.12 Абоненти та їх параметри*

В системі Tariscope абонент прив'язується до якогось конкретного вузла зв'язку. Вузол зв'язку може містити одне або кілька пристроїв зв'язку. Мінімально вузол зв'язку може складатися з одного пристрою зв'язку. Як пристрої зв'язку можуть виступати АТС або пристрій передачі IP трафіку. Абонент може мати один або кілька телефонних номерів або IP адрес, що відносяться до одного або декількох пристроїв зв'язку. Мінімально абонент може мати один телефонний номер або один IP адреса.

Запустіть програму Tariscope. Якщо у Вас ще не створений вузол зв'язку, то створіть його відповідно до рекомендацій, що містяться в цьому документі. Кожен з вузлів зв'язку містить підпункти налаштувань: **Пристрої зв'язку**, **Абоненти**, **Обмежені абоненти**, **Пристрої**.

Якщо у Вас вже є вузол зв'язку, то виберіть: **Вузли зв'язку → конкретний пристрій зв'язку → Абоненти активні**. Сторінка програми набуде вигляду аналогічний тому, який показаний на малюнку 4.12.1.

| <sup>3</sup> Tariscope                          |                          | $\equiv$         |                                                  |                    |      | Administrator -<br><b>В Українська</b> |
|-------------------------------------------------|--------------------------|------------------|--------------------------------------------------|--------------------|------|----------------------------------------|
| <b>«</b> Головна                                | $\checkmark$             | Абоненти активні |                                                  |                    |      | Головна > Ф Керування вузлами          |
| <b>ДАНІ</b>                                     |                          |                  | Доступно для використання: 2999, використано: 1. |                    |      |                                        |
| ⊞ Подання                                       | $\checkmark$             | № Меню           | $\mathbf{X}$<br>TG<br>17<br>2 <sub>o</sub>       | û<br>Ø             |      | Q<br>пошук                             |
| В Звіти                                         | $\checkmark$             |                  |                                                  |                    |      |                                        |
| <sup>6</sup> Д <sup>9</sup> Збір даних/Observer | $\checkmark$             | TM's 11<br>Test  | Homep/IP                                         | Тарифний план<br>٠ | 6170 | Особистий рахунок                      |
| <b>Въ Планувальник Tariscope</b>                | $\checkmark$             |                  |                                                  |                    |      |                                        |
| <b>• Рахунки абонентів</b>                      |                          |                  |                                                  |                    |      |                                        |
| <b>НАЛАШТУВАННЯ</b>                             |                          |                  |                                                  |                    |      |                                        |
| & Вузли зв'язку                                 | $\mathbf{\bar{}}$        |                  |                                                  |                    |      |                                        |
| ≫ Майстер створення пристрою                    |                          |                  |                                                  |                    |      |                                        |
| Ф: Көрування вузлами<br>• софтпиай              |                          |                  |                                                  |                    |      |                                        |
| -23 Абоненти<br><u>2</u> • Обмежені абоненти    | $\overline{\phantom{a}}$ |                  |                                                  |                    |      |                                        |
| <b>E Пристрої</b>                               | $\mathbf{v}$             |                  |                                                  |                    |      |                                        |
| ⊕ Оператори та тарифи                           | $\checkmark$             |                  |                                                  |                    |      |                                        |
| <b>E Тарифікаційні плани</b>                    |                          |                  |                                                  |                    |      |                                        |
| В Послуги                                       | $\checkmark$             |                  |                                                  |                    |      |                                        |
| ₴ Курси валют                                   |                          |                  |                                                  |                    |      |                                        |

Малюнок 4.12.1

При виборі сторінки **Абоненти** відображається дві частини: **ліва частина** містить панель інструментів і перелік абонентів і груп абонентів. **Права частина** відображає перелік абонентів у вигляді структури компанії.

\_\_\_\_\_\_\_\_\_\_\_\_\_\_\_\_\_\_\_\_\_\_\_\_\_\_\_\_\_\_\_\_\_\_\_\_\_\_\_\_\_\_\_\_\_\_\_\_\_\_\_\_\_\_\_\_\_\_\_\_\_\_\_\_\_\_\_\_\_\_\_\_\_\_\_\_\_

Панель інструментів містить наступні іконки:

• **Меню** — містить перелік всіх дій та інструментів пов'язаних з абонентами,

- **Новий абонент (Додати),**
- **Нова група**,
- **Змінити,**
- **Редагувати керівників групи,**
- **Перемістити** дозволяє перемістити абонентів з однієї групи в іншу,
- **Обмеження** відкривається вікно **Редагування**, як і для групи абонентів, так і для окремого абонента,
- **Відключити абонента** в загальному списку абонент не відображається (зникає), але залишається в базі даних Tariscope,
- **Доступ до Особистого кабінету абонента** де вводиться e-mail і пароль до доступу,
- **Видалити**,
- **Кого показувати** відобразити активних/неактивних абонентів, а так само всіх, включаючи групи,
- **Як показувати** можливість відображати структуру компанії і всіх її підрозділів (груп абонентів) у вигляді: **Деревовидна таблиця**, **Таблиця (абоненти)**, **Таблиця (номера)**,
- **Показати невикористовувані номера/IP**,
- **Імпортувати з файлу**,
- **Імпорт з активного каталогу**,
- **Налаштування видимості стовпців,**
- **Експорт у файл,**
- **Вибрати кілька** при установці цього прапора, з'являється можливість настройки (редагування) декількох абонентів.

# **4.12.1 Введення даних з Active Directory**

**Active Directory** являє собою розроблене компанією Microsoft для операційних систем Windows засіб ієрархічного подання ресурсів, що належать підприємству, та інформації про ці ресурси. Доступ до Active Directory може виконуватися за допомогою протоколу **LDAP** (Lightweight Directory Access Protocol - полегшений протокол доступу до каталогів) версій 2 або 3, версією Kerberos від Microsoft і DNS. Об'єкти поміщаються в дві великі категорії: ресурси і суб'єкти безпеки (облікові записи користувачів, груп або комп'ютерів).

Tariscope дозволяє імпортувати і синхронізувати каталог абонентів з Active Directory підприємства, що виключає необхідність окремого ведення бази абонентів в Tariscope крім загальнокорпоративного каталогу. Всі зміни структури підрозділів, внутрішніх номерів, контактних даних абонента, зроблені в Active Directory будуть відображені у відповідній базі Tariscope і враховані при обробці нових викликів, що поступають.

Приклад заповненого каталогу Active Directory наведено на малюнку 4.12.1.1.

Для співробітників (абонентів) в каталозі задаються прізвище, ім'я, по батькові, перелік телефонних номерів, які належать абоненту, та інші атрибути. Перелік основних полів каталогу Active Directory, які використовуються для синхронізації, наведено в таблиці 4.12.1.1.

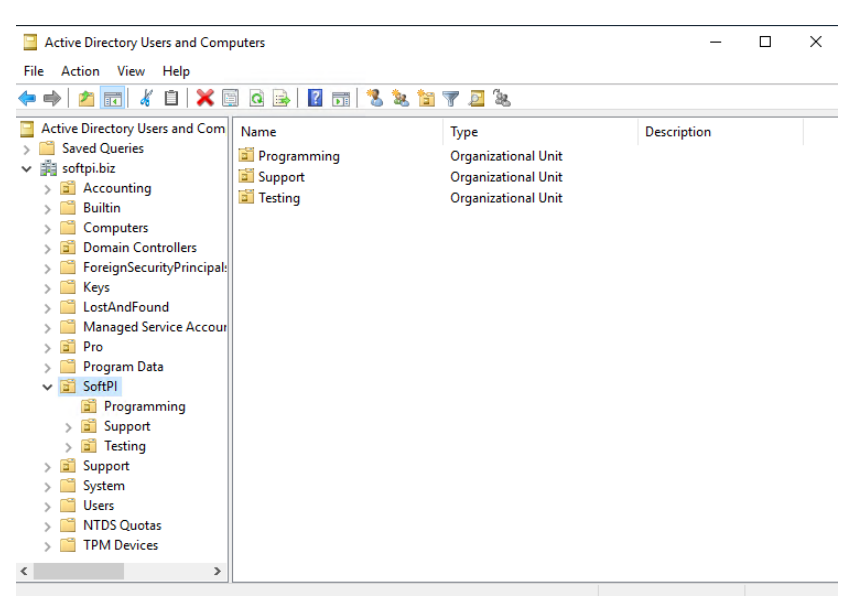

Малюнок 4.12.1.1

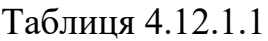

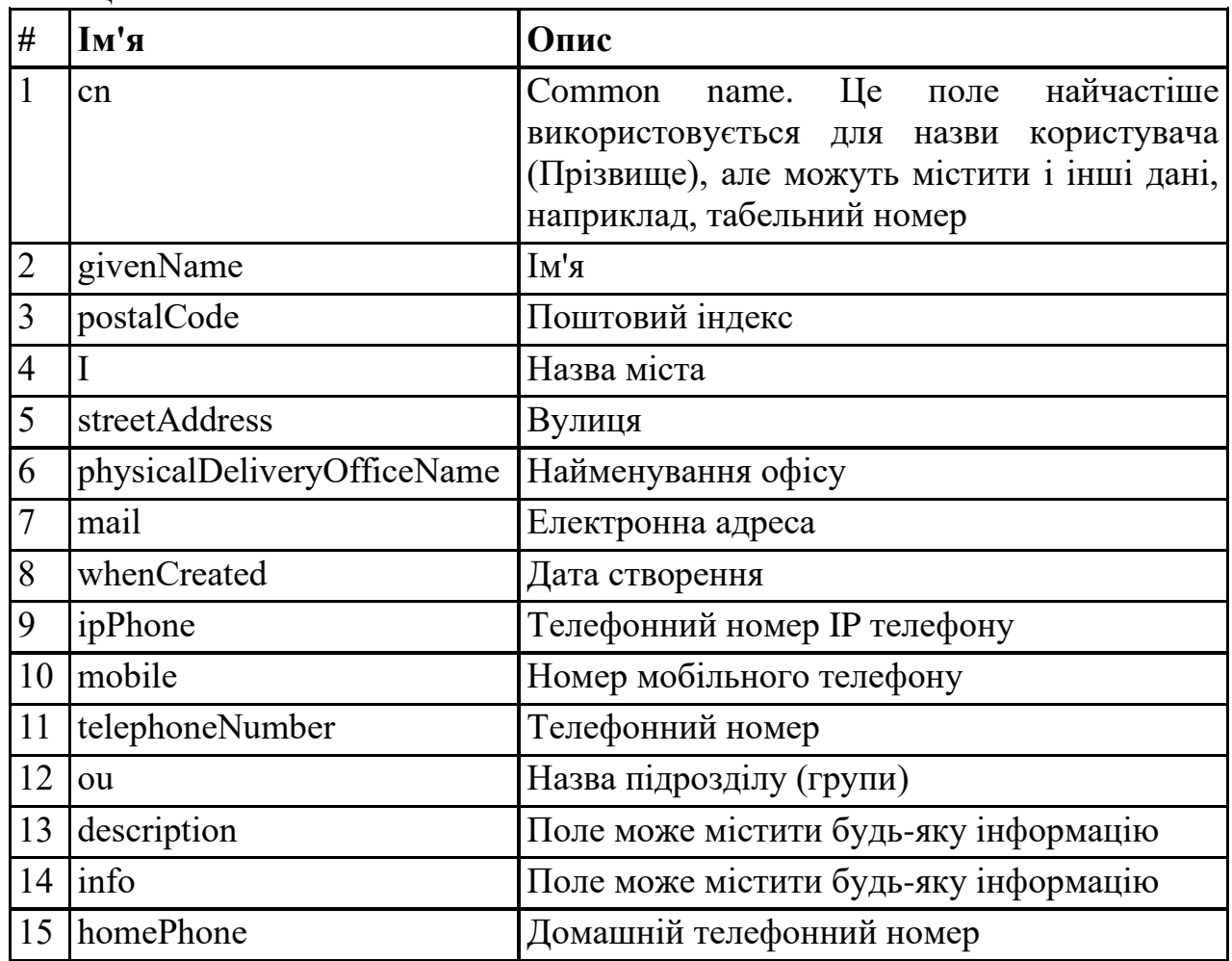

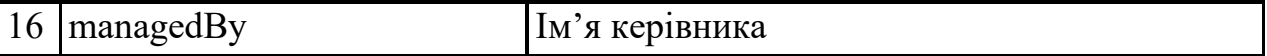

В тому випадку, коли вам треба імпортувати дані з додаткових атрибутів AD, які відсутні у переліку, ви повинні додати їх, виконавши наступні дії:

- Вибрати в меню Tariscope: **Додаткові опції → Системні змінні**.
- Вибрати змінну **AdditionalADAttributes** для редагування.
- В значенні цієї змінної додати через кому перелік імен доданих вами AD атрибутів.

Для виконання синхронізації даних з Active Directory в Tariscope необхідно створити профайл, в якому зберігається інформація, з яких полів Active Directory у які поля бази даних Tariscope, повинна імпортуватися інформація. Для цього в меню Tariscope виберіть **Додаткові опції → Інтеграції → Активний каталог (Active Directory)**.

При цьому сторінка Tariscope набуде вигляду подібного до того, який показаний на малюнку 4.12.1.2.

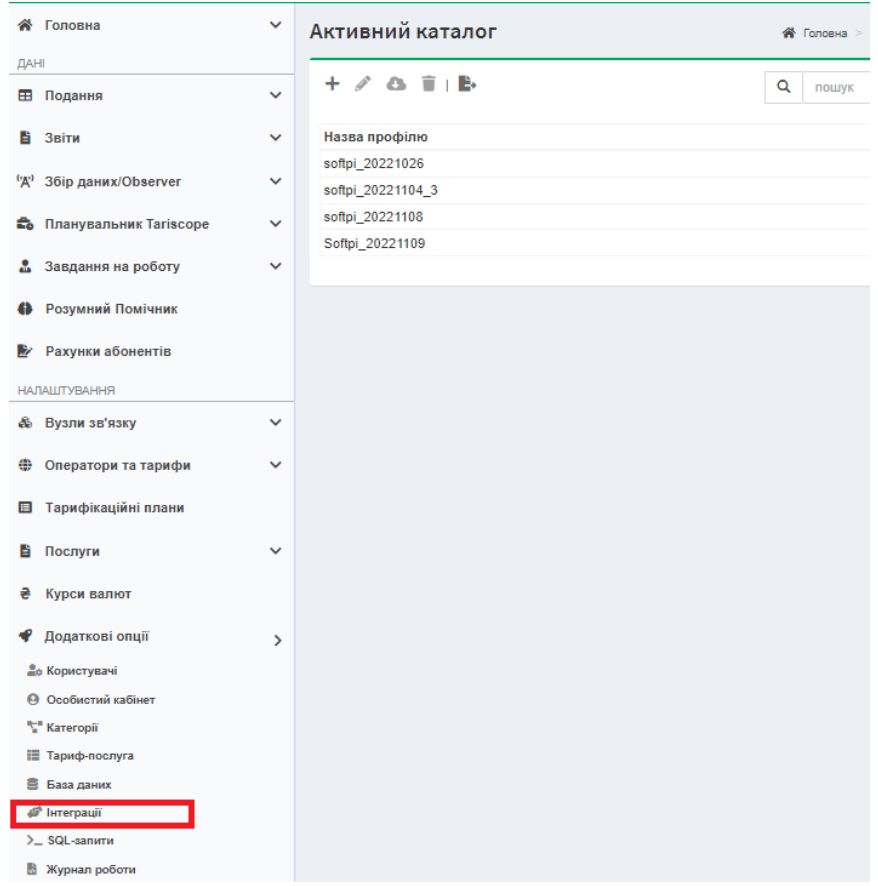

Малюнок 4.12.1.2

При першому вході сторінка не містить переліку профайлів.

Сторінка **Активний каталог** містить панель інструментів і вікно пошуку. На панелі інструментів розташовані такі іконки:

\_\_\_\_\_\_\_\_\_\_\_\_\_\_\_\_\_\_\_\_\_\_\_\_\_\_\_\_\_\_\_\_\_\_\_\_\_\_\_\_\_\_\_\_\_\_\_\_\_\_\_\_\_\_\_\_\_\_\_\_\_\_\_\_\_\_\_\_\_\_\_\_\_\_\_\_\_

• **Новий профіль**. Призначена для створення нового профілю синхронізації даних з AD.

- **Змінити**. Дозволяє змінити налаштування вибраного профайлу.
- **Запустити імпорт**. Активує процес імпорту даних з Active Directory в Tariscope.
- **Видалити**. Видаляє вибраний профіль.
- **Експорт таблиці**. Дозволяє експортувати дані таблиці. **Активний каталог** у зовнішній файл одного з наступних форматів: Excel, HTML, CSV, PDF.

Перед створенням профайла Active Directory виясніть у особи, яка займається обслуговуванням Active Directory у вашій компанії, логін та пароль для підключення до цього каталогу, які забезпечать можливість імпорту даних, необхідних для роботи Tariscope.

Для створення нового профайла клацніть по іконці **Новий профіль** на панелі інструментів. Сторінка набуде вигляду, як показано на малюнку 4.12.1.3.

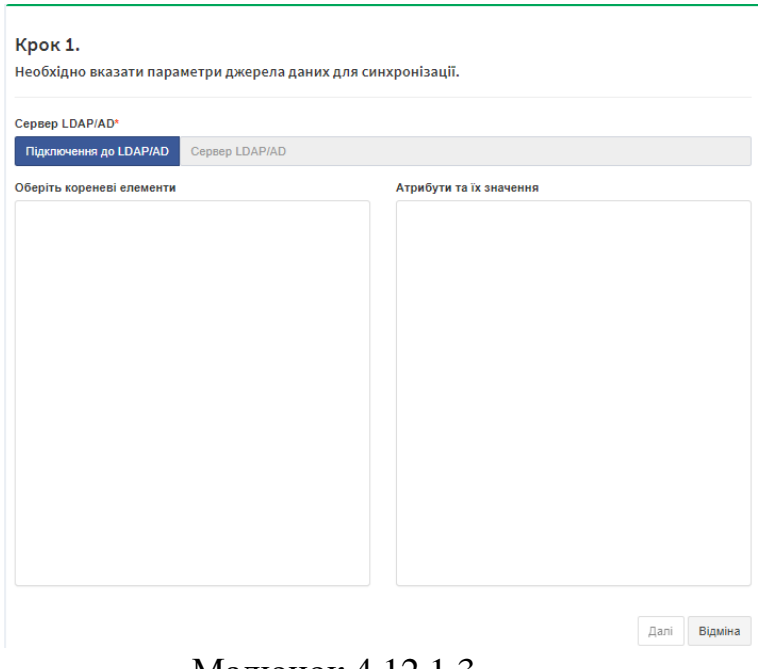

Малюнок 4.12.1.3

Клацніть по кнопці **Підключення до LDAP/AD**. З'явиться вікно **Підключення до LDAP/AD**, показане на малюнку 4.12.1.4.

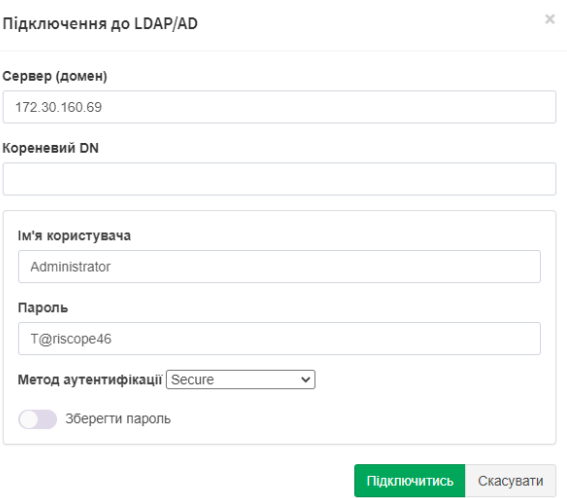

Малюнок 4.12.1.4

У позиції **Сервер (домен)** введіть IP адресу або доменне ім'я сервера AD.

У позиції **Кореневий DN** введіть кореневий елемент AD. При цьому слід знати, що в Active Directory використовуються наступні поняття, які слід зазначати при заданні **Кореневого DN**:

DN – Distinguished Name. Визначене ім'я.

DC – Domain Component. Компонент домену.

OU – Organizational Unit. Організаційний підрозділ.

Компанія (підприємство) або будь-який її підрозділ вважаються OU. Кореневий елемент задається з кінця, тобто з кінцевого підрозділу, а потім задається доменне ім'я. Наприклад, AD, пов'язаний з доменом softpi.biz, містить інформацію про компанію SoftPI, і ми бажаємо імпортувати дані по усім її підрозділам. В цьому випадку ми повинні ввести наступний рядок:

OU=SoftPI,DC=softpi,DC=biz

В цьому рядку **OU** вказує на назву компанії, а два елемента DC на дві частини доменного ім'я.

Якщо в позиції **Кореневий DN** нічого не вводити, то буде завантажуватися всі дані AD, якщо ви будете мати на це дозвіл, і ви можете обрати необхідний елемент пізніше.

У позиції **Ім'я користувача** вкажіть ім'я користувача, з правами якого Tariscope буде підключатися до AD.

У позиції **Пароль** введіть пароль користувача для підключення до AD.

У списку **Метод аутентифікації** виберіть той, який використовується в AD.

При необхідності зберігання паролю увімкніть перемикач **Зберегти пароль**.

Клацніть по кнопці **Підключитись**. Якщо параметри підключення були вказані правильно, то сторінка налаштування підключення до AD набуде вигляду, приклад якої показаний на малюнку 4.12.1.5.

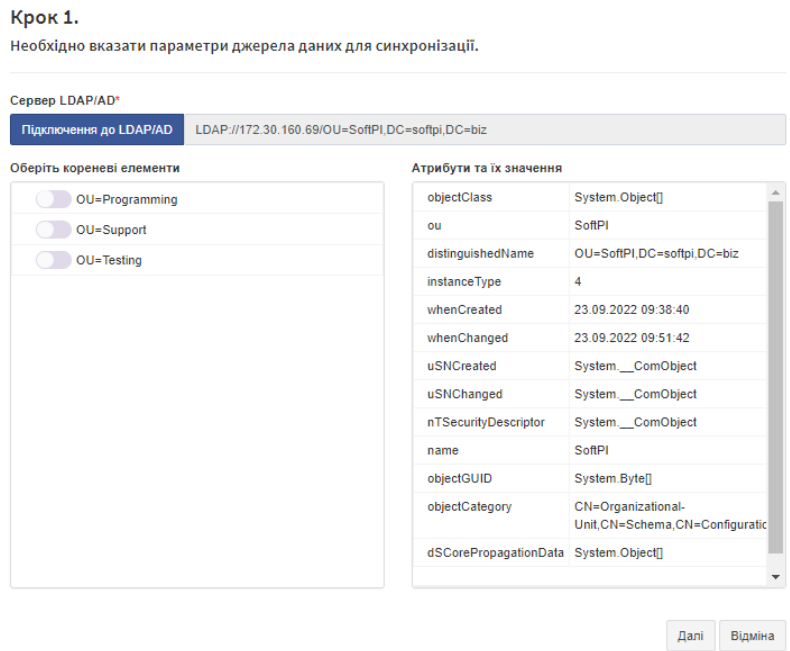

Малюнок 4.12.1.5

При підключені у якості кореневого елемента було вибрана компанія SoftPI, тому у розділі **Оберіть кореневі елементи** буде відображена структура компанії.

За допомогою перемикачів, розташованих в списку **Оберіть кореневі елементи**, виберіть необхідні для імпорту елементи. Якщо тут нічого не вибирати, то будуть імпортуватися абоненти усіх підрозділів, які тут відображаються.

Клацніть по кнопці **Далі**, щоб перейти до другого кроку налаштування (малюнок 4.12.1.6).

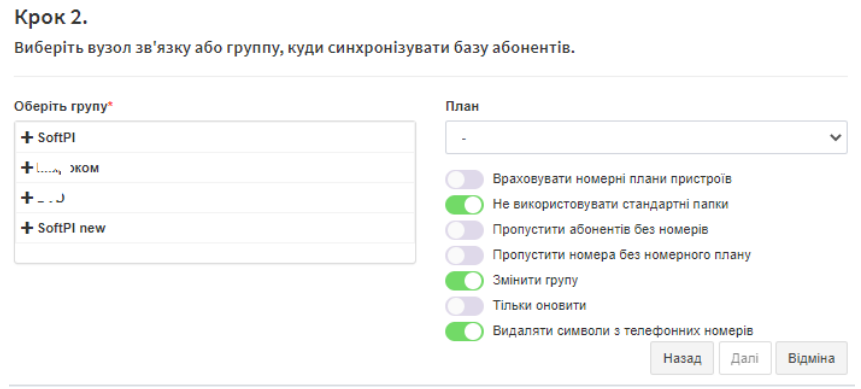

Малюнок 4.12.1.6

На цьому кроці налаштування необхідно вибрати вузол зв'язку або компанію, або групу абонентів, куди будуть імпортуватися дані з AD. Цей вибір виконується у вікні **Оберіть групу**.

Для того, щоб абонентам, що імпортуються в Tariscope, відразу ж призначати тарифний план, виберіть необхідний план у списку **План**.

Якщо в системі Tariscope у вас є декілька АТС, і вони мають створені в Tariscope специфічні номерні плани, і майстер імпорту повинен прив'язувати телефонний номер абонента до конкретної АТС, то увімкніть перемикач **Враховувати номерні плани пристроїв**.

У тому випадку, якщо повинні імпортуватися найменування підрозділів тільки з обраної папки активного каталогу, увімкніть перемикач **Не використовувати стандартні папки**.

Якщо не потрібно імпортувати з **AD** абонентів, які не мають телефонних номерів, то увімкніть перемикач в позиції **Пропустити абонентів без номерів**.

Якщо ви використовуєте в Tariscope номерні плани і не бажаєте імпортувати абонентів, чиї телефонні номери не потрапляють до цих номерних планів, то увімкніть перемикач **Пропустити номера без номерного плану.**

Якщо Tariscope містить абонентів, які в **AD** були переміщені в іншу групу, і ви бажаєте, щоб і в Tariscope такі абоненти були переміщені в ці групи, увімкніть перемикач **Змінити групу**.

У тому випадку, якщо профайл синхронізації буде використовуватися тільки для отримання даних за новими абонентами, і не потрібно оновлювати дані по абонентам, які вже є в базі даних Tariscope, увімкніть перемикач **Тільки оновити**.

Після завдання параметрів імпорту даних клацніть **Далі**. Сторінка відобразить 3-й крок налаштування параметрів синхронізації (малюнок 4.12.1.7). На цьому кроці проводиться "зв'язування" полів AD з відповідними полями бази даних Tariscope.

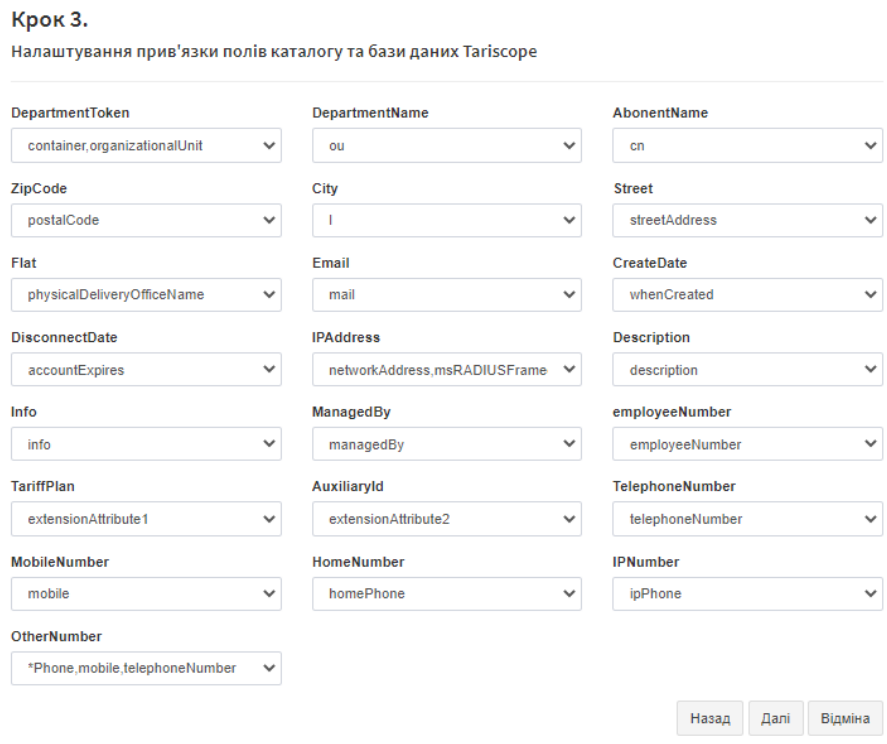

Малюнок 4.12.1.7

Tariscope намагається самостійно зв'язати наявні поля. Перевірте правильність зв'язування даних і при необхідності внесіть зміни, вибравши зі списку потрібне значення.

Клацніть **Далі**.

Сторінка 4-го кроку налаштування показана на малюнку 4.12.1.8.

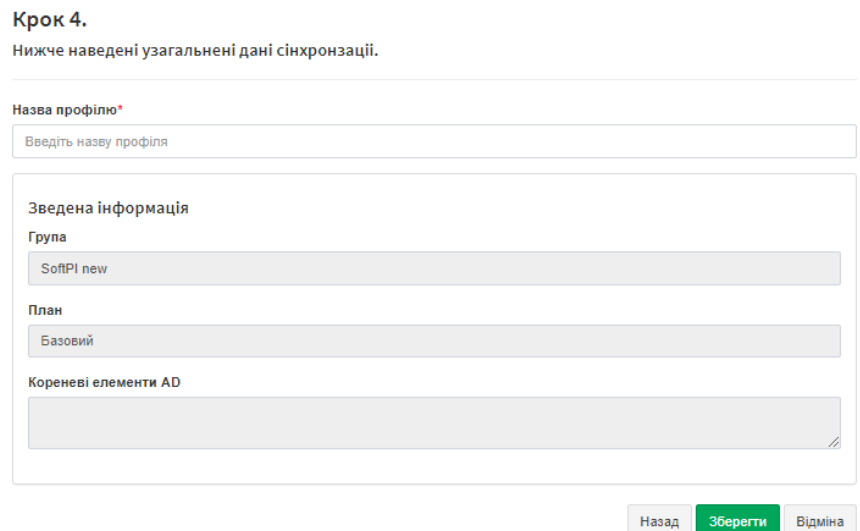

Малюнок 4.12.1.8

У позиції **Назва профілю** введіть необхідну назву. Розділ **Зведена інформація** цієї сторінки відображає групу (вузол), до якої буде імпортуватися інформація, вибраний тарифний план та кореневі елементи AD. Клацніть **Зберегти**. Найменування створеного профілю синхронізації відобразитися в таблиці сторінки **Активний каталог** (малюнок 4.12.1.2).

Створені профілі синхронізації з **AD** зберігаються у вигляді xml файлів у теці **C:\ProgramData\Tariscope\AdSync** (у системи Windows) або **usr/share/Tariscope/AdSync** (у Linux-і). Тому при необхідності адміністратор може внести зміни в профіль безпосередньо у такому файлі. Але рекомендуємо використовувати можливості Tariscope для редагування. Виберіть необхідний профайл на сторінці **Активний каталог** та клацніть по іконці **Змінити**. Будуть наведені ті ж самі кроки, що і при створенні профайлу, але з відображенням даних профайла.

Імпорт даних з AD може виконуватися як з ініціативи адміністратора зі сторінок **Активний каталог** та **Абоненти**, або автоматично за розкладом Планувальником Tariscope при створенні відповідної задачі.

Для імпорту даних з ініціативи адміністратора зі сторінки **Активний каталог** виберіть необхідний профайл і клацніть по іконці **Запустити імпорт** на панелі (малюнок 4.12.1.2). Tariscope виконає такий імпорт.

Для імпорту даних з ініціативи адміністратора зі сторінки **Абоненти** клацніть по іконці **Імпорт з активного каталогу**. Буде виконаний перехід на сторінку **Активний каталог**, де треба вибрати необхідний профайл і клацніть по іконці **Запустити імпорт**.

### **4.12.2 Імпорт параметрів абонентів із зовнішніх файлів**

Для імпорту абонентів із зовнішніх файлів, виберіть необхідну групу і клацніть по іконці **Імпортувати з файлу** на панелі інструментів сторінки налаштування **Абоненти**. З'явиться вікно, **Майстер імпорту**, показане на малюнку 4.12.2.1.

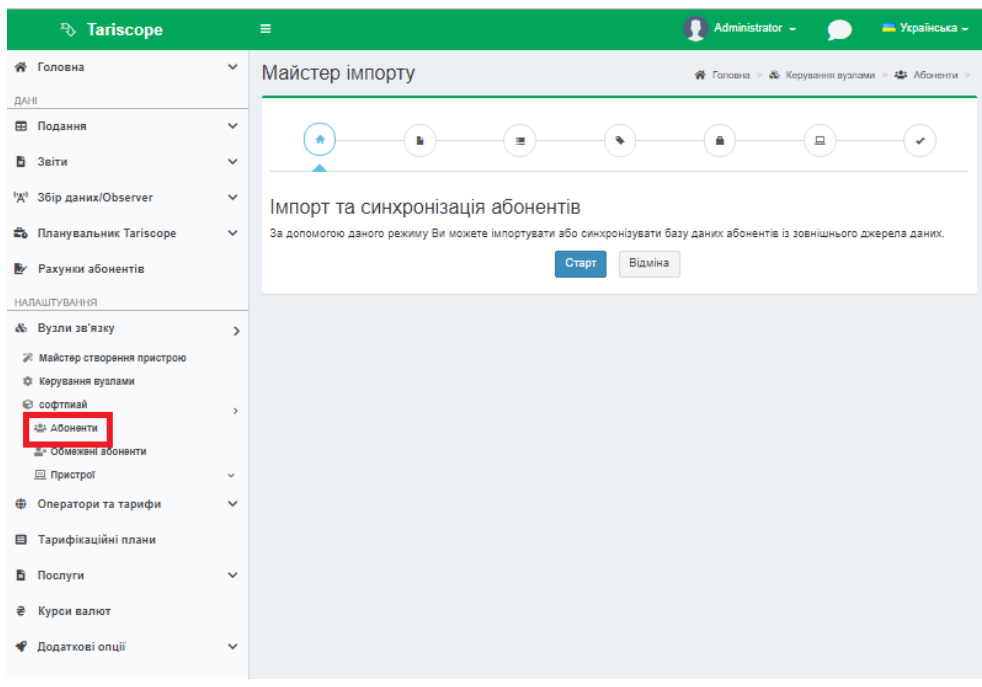

Малюнок 4.12.2.1

Натисніть **Старт**. Вікно набуде вигляду, малюнок 4.12.2.2.

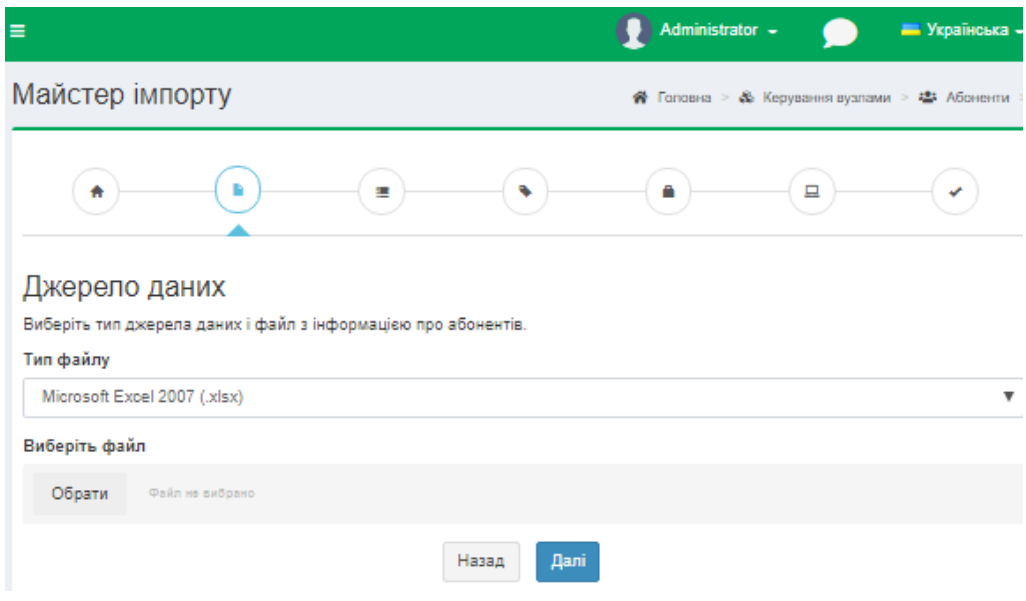

Малюнок 4.12.2.2

Імпорт інформації можливий з файлів різних форматів. У пропонованому списку **Тип файлу** виберіть необхідний:

- Microsoft Excel 2007 (xlsx);
- Microsoft Excel 2003 (xls);
- Microsoft Access (mdb);
- Microsoft Access 2007 (accdb);
- Coma separated (csv) (Розділені комою);
- Text  $(txt)$ ;
- dBase III (.dbf);
- Tariscope 2.8 (mdb). Імпорт з бази даних одного з попередніх сімейств Tariscope.

Після вибору необхідного формату файлу, натисніть на кнопку **Обрати** у розділі **Виберіть файл** і виберіть необхідний файл, який містить інформацію про імпортовані абонентів. Натисніть **Далі.** Сторінка набуде вигляду, малюнок 4.12.2.3.

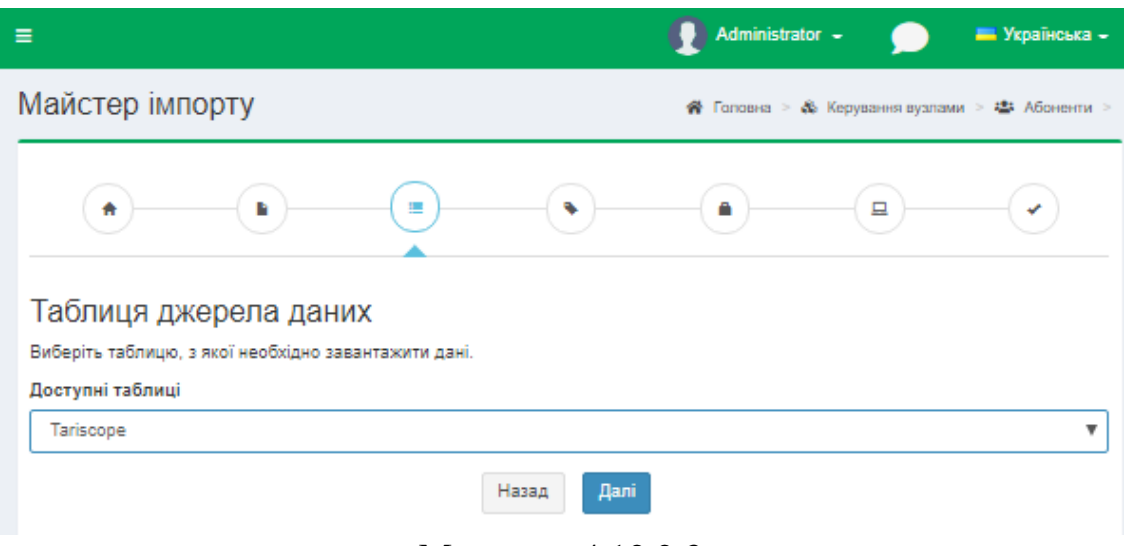

Малюнок 4.12.2.3

В поле **Доступні таблиці** показаний список листів Excel файлу, виберіть. Натисніть **Далі.** Сторінка набуде вигляду, малюнок 4.12.2.4.

|                      |                                                    |                     |                           | ₩                                   |      |                         |  |                                    | n                                  |                                                       | $\Box$                    |                   |              |                    |                         |  |
|----------------------|----------------------------------------------------|---------------------|---------------------------|-------------------------------------|------|-------------------------|--|------------------------------------|------------------------------------|-------------------------------------------------------|---------------------------|-------------------|--------------|--------------------|-------------------------|--|
| Поля                 |                                                    |                     |                           |                                     |      |                         |  |                                    |                                    |                                                       |                           |                   |              |                    |                         |  |
|                      | Встановіть зв'язок полів файлу з полями Tariscope. |                     |                           |                                     |      |                         |  |                                    |                                    |                                                       |                           |                   |              |                    |                         |  |
| ім'я                 |                                                    |                     |                           | <b>Номери/IP</b>                    |      |                         |  | Опис номера                        |                                    |                                                       | Група                     |                   |              |                    |                         |  |
|                      |                                                    |                     | $\overline{\mathbf{v}}$   |                                     |      | $\overline{\mathbf{v}}$ |  |                                    |                                    | $\overline{\mathbf{v}}$                               | ▼                         |                   |              |                    |                         |  |
| <b>Номери/IP 2</b>   |                                                    |                     |                           | Номери/IP (IP) 3                    |      |                         |  | Тип абонента                       |                                    |                                                       | Ідентифікатор             |                   |              |                    |                         |  |
|                      |                                                    |                     | v                         | $\boldsymbol{\mathrm{v}}$           |      |                         |  | $\overline{\mathbf{v}}$            |                                    |                                                       | v                         |                   |              |                    |                         |  |
| Тип телефона         |                                                    |                     |                           | Пристрій                            |      |                         |  | Опис                               |                                    |                                                       | Інформація                |                   |              |                    |                         |  |
|                      |                                                    |                     | $\overline{\mathbf{v}}$   |                                     |      | v                       |  | Description                        |                                    | $\boldsymbol{\mathrm{v}}$                             |                           |                   |              |                    | ۷                       |  |
|                      |                                                    |                     |                           |                                     |      |                         |  |                                    |                                    |                                                       |                           |                   |              |                    |                         |  |
| Ім'я юридичної особи |                                                    |                     |                           | Код організації                     |      |                         |  | Персональний код                   |                                    |                                                       |                           | Податковий код    |              |                    |                         |  |
|                      |                                                    |                     | $\overline{\mathbf{v}}$   |                                     |      | $\overline{\mathbf{v}}$ |  |                                    |                                    | $\overline{\mathbf{v}}$                               |                           |                   |              |                    | ٧                       |  |
| Обліковий запис      |                                                    |                     |                           | Код банку                           |      |                         |  | Номер договору                     |                                    |                                                       |                           | Дата договору     |              |                    |                         |  |
|                      |                                                    |                     | $\overline{\mathbf{v}}$   | $\overline{\mathbf{v}}$             |      |                         |  | $\boldsymbol{\mathrm{v}}$          |                                    |                                                       | $\overline{\mathbf{v}}$   |                   |              |                    |                         |  |
| Код пільговика       |                                                    |                     |                           | Дата підключення                    |      |                         |  | Дата відключення                   |                                    |                                                       | Місто                     |                   |              |                    |                         |  |
|                      |                                                    |                     | $\overline{\mathbf{v}}$   |                                     |      | $\overline{\mathbf{v}}$ |  | $\overline{\mathbf v}$             |                                    |                                                       |                           |                   |              |                    | $\overline{\mathbf{v}}$ |  |
| Район                |                                                    |                     |                           |                                     |      |                         |  |                                    |                                    |                                                       |                           |                   |              |                    |                         |  |
|                      |                                                    |                     | $\overline{\mathbf{v}}$   | Вулиця<br>$\overline{\mathbf{v}}$   |      |                         |  | Будинок<br>$\overline{\mathbf{v}}$ |                                    |                                                       | <b>Офіс/квартира</b><br>v |                   |              |                    |                         |  |
|                      |                                                    |                     |                           |                                     |      |                         |  |                                    |                                    |                                                       |                           |                   |              |                    |                         |  |
| Поштовий індекс      |                                                    |                     |                           | E-mail                              |      |                         |  | Код авторизації                    |                                    |                                                       | Початковий баланс         |                   |              |                    |                         |  |
|                      |                                                    |                     | $\boldsymbol{\mathrm{v}}$ | E-mail<br>$\boldsymbol{\mathrm{v}}$ |      |                         |  | $\boldsymbol{\mathrm{v}}$          |                                    |                                                       | v                         |                   |              |                    |                         |  |
| Тарифний план        |                                                    |                     |                           | Пароль                              |      |                         |  | Кредит                             |                                    |                                                       |                           | Особистий рахунок |              |                    |                         |  |
|                      |                                                    |                     | $\overline{\mathbf{v}}$   | $\overline{\mathbf{v}}$             |      |                         |  | $\boldsymbol{\mathrm{v}}$          |                                    |                                                       | v                         |                   |              |                    |                         |  |
| Джерело данніх       |                                                    |                     |                           |                                     |      |                         |  |                                    |                                    |                                                       |                           |                   |              |                    |                         |  |
| <b>Extension</b>     | Subscriber<br>name                                 | Group               | <b>Extensions</b>         | Rate plan Auth                      | Code | Description Info        |  | Date                               | Connect Disconnect Address<br>date |                                                       | Ε.<br>mail                | ID                | Full<br>name | Account Bank<br>Id | account                 |  |
|                      | <b>TEStttt</b>                                     | Львів               | 0                         | Базовий                             |      |                         |  | 9/1/2018                           |                                    | ä,                                                    |                           | 20086             |              | 20086              | 2600001                 |  |
| 61019                | Богоніс Л.І.                                       | квартирні<br>ШЧ-1   | 1                         | Квартирні<br>$+$ IHaii<br>місто     |      |                         |  |                                    |                                    | 79025, Львів.<br>вул. Бр.<br>Климових, 12,<br>кв.33 - |                           | 18722             |              | 01-89              |                         |  |
| 61144                | Заседко<br>A.6.                                    | квартирні 1<br>ШЧ-1 |                           | Квартирні<br>$+$ IHaii<br>місто     |      |                         |  |                                    |                                    | 79040, Львів.<br>вул. Патона, 13<br>KB.68 -           |                           | 18723             |              | $01 - 91$          |                         |  |
| 61488                | Poca M.M.                                          | квартирні 1<br>ШЧ-1 |                           | Квартирні<br>$+$ IHai<br>місто      |      |                         |  |                                    |                                    | 79025, Львів,<br>вул. Бр.<br>Климових, 10 -           |                           | 18724             |              | $01 - 92$          |                         |  |
| 61852                | Басова I.B.                                        | квартирні<br>ШЧ-1   | $\overline{1}$            | Квартирні<br>$+$ IHLH<br>місто      |      |                         |  |                                    |                                    | 79025, Львів,<br>вул. Бруснівська,<br>$4$ KB. $5 -$   |                           | 18725             |              | $01 - 97$          |                         |  |

Малюнок 4.12.2.4

Виберіть необхідні поля для імпорту в позиції **Поля**. А саме, встановіть відповідність між полями бази даних Tariscope і полями імпортованого файлу.

У Tariscope можна імпортувати такі поля:

- **Ім'я.**
- **Номери/IP**. Під ним мається на увазі телефонний номер або IP адрес, що належить абоненту.
- **Опис номера.**
- **Група.** Найменування групи абонентів (підрозділ), в яку входить абонент.
- **Номери/IP 2**. Другий телефонний номер або IP адреса, що належить абоненту.
- **Номери/IP 3.**Третій телефонний номер або IP адреса, що належить абоненту.
- **Тип абонента**. Виберіть в списку найменування поля, відповідного типу абонента (фіз. особа, юридична особа, службовий).
- **Ідентифікатор (TN).** Дозволяє однозначно визначати абонента, якому належить номер. Зокрема, для АТС CS1000, Meridian 1 (Avaya,

раніше Nortel) в якості такого параметра може застосовуватися термінальний номер (TN).

- **Тип телефонного апарату**. Цей параметр може бути актуальним, якщо Tariscope використовується з функцією обмеження. В цьому випадку, наприклад, для АТС CS1000, Meridian 1 при передачі в АТС параметрів, використовуваних для обмеження, повинен передаватися тип телефонного апарату.
- **Пристрій**. Найменування пристрою зв'язку (АТС), до якої належить телефонний номер або IP адрес.
- **Опис**. Додаткова інформація про абонента або його параметрах, яка може використовуватися, наприклад, при побудові звітів. В якості опису може використовуватися, наприклад, посада співробітникаабонента.
- **Інформація.** Додаткова інформація за бажанням користувача Tariscope.
- **Ім'я юр. особи.**
- **Код організації.**
- **Особистий код.**
- **Податковий код.**
- **Рахунок.**
- **Код банку**, в якому обслуговується абонент.
- **Договір.**
- **Дата договору, укладеного з абонентом.**
- **Код пільговика.**
- **Дата підключення**. З цієї дати починають нараховуватися витрати за використання телефонного номера або IP адреси.
- **Дата відключення.** До цієї дати нараховуються витрати за використання телефонного номера або IP адреси.
- **Місто.**
- **Район.**
- **Вулиця.**
- **Дім.**
- **Офіс/Квартира.**
- **Поштовий індекс.**
- **E-mail.**
- **Код авторизації,** що належить абоненту для правильного нарахування витрат при виконанні викликів з використанням цього коду.
- **Початковий баланс.**
- **Тарифний план.**
- **Пароль**. Використовується для доступу абонентом до **Особистого кабінету.**

- **Кредит.** Якщо ліцензія Tariscope містить функцію обмеження і абоненту призначається якийсь кредит, то він може бути імпортований через це поле.
- **Особистий рахунок.**

Після установки відповідності для всіх необхідних полів натисніть на кнопку **Далі**. Сторінка **Майстра імпорту** прийме вигляд, показаний на малюнку 4.12.2.5.

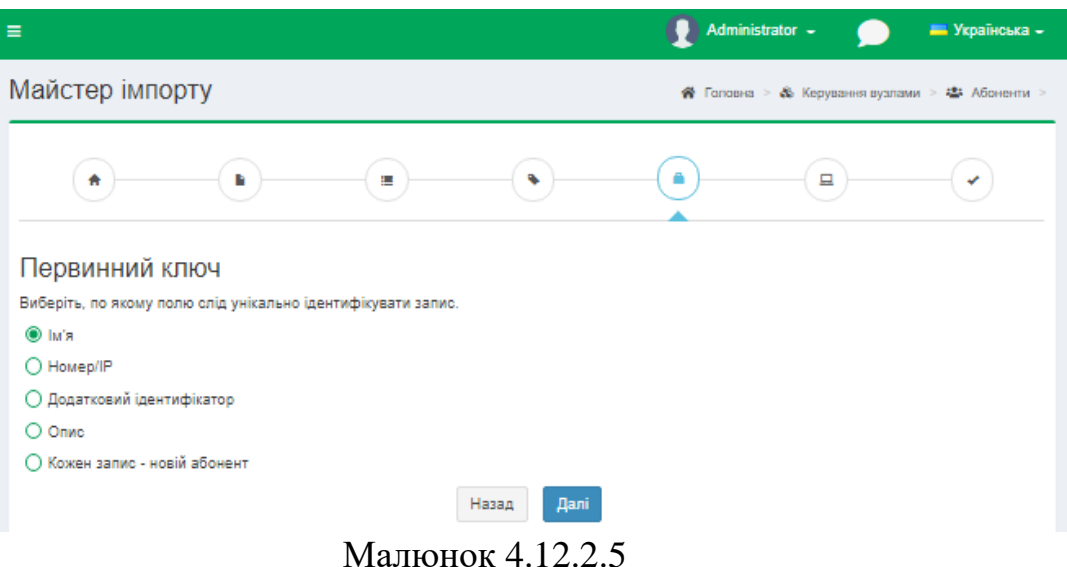

У цьому вікні **Первинний ключ** встановіть прапорець, по якому полю слід унікально ідентифікувати запис.

Натисніть **Далі.** Сторінка набуде вигляду, малюнок 4.12.2.6.

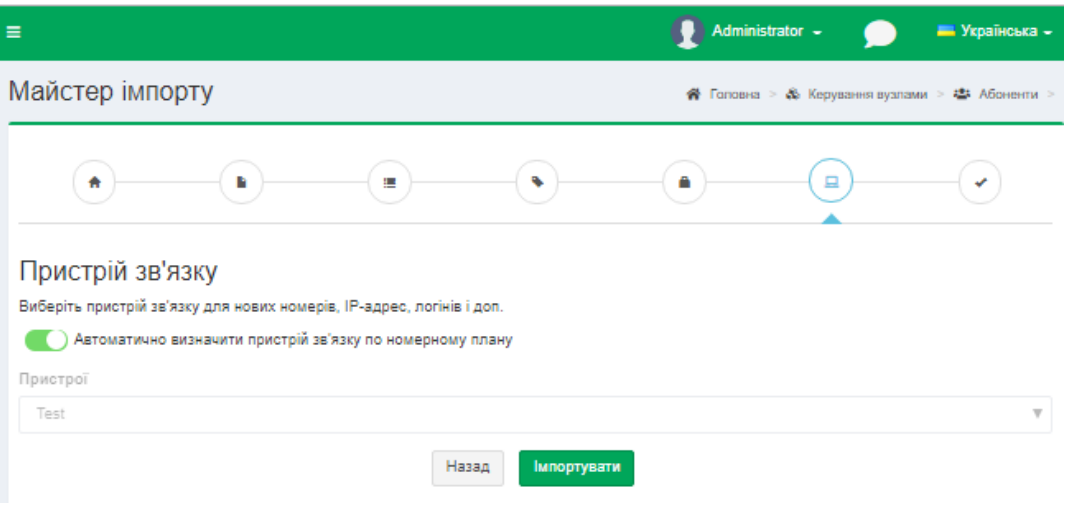

Малюнок 4.12.2.6

У позиції **Пристрої** з наданого переліку необхідно вибрати пристрій зв'язку, до якого будуть ставитися імпортовані телефонні номери або IP адреси. Або ж встановіть прапорець в позиції **Автоматично визначити пристрій зв'язку по номерному плану.**

Натисніть кнопку **Імпортувати**. Розпочнеться імпорт даних. Після закінчення імпорту сторінка **Майстра імпорту** набуде вигляду, подібний показаному на малюнку 4.12.2.7.

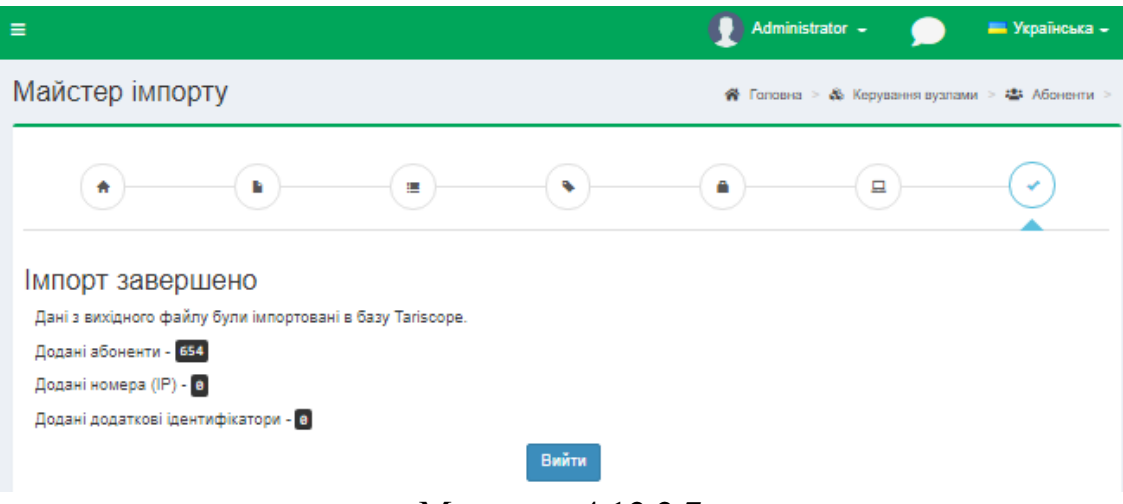

Малюнок 4.12.2.7

Після всіх налаштувань імпорту натисніть кнопку **Вийти.** Інформація про продукцію, що імпортується відобразитися на сторінці **Абоненти всі** в переліку всіх абонентів і груп абонентів.

# **4.12.3 Створення абонентів при обробці даних про виклики**

Ще одним з варіантів автоматичного заповнення бази абонентів є можливість її умовного заповнення, ґрунтуючись на даних викликів. У цьому випадку в якості прізвища абонента вказується умовна назва, відповідна телефонному номеру абонента з префіксом **"а".** Наприклад, при використанні цього методу при обробці виклику, виконаного з номера **7777** буде створено абонента з найменуванням (прізвищем): **а7777**. При створенні таких найменувань абонентів враховується наявність номерного плану в Tariscope, і, якщо він є, то створюються групи абонентів, відповідні діапазонам телефонних номерів номерного плану. Умовні найменування абонентів в подальшому можуть бути замінені на реальні або шляхом ручного редагування, або імпортом даних з якогось зовнішнього файлу.

В основному цей метод створення бази абонентів застосовується для швидкої загальної оцінки витрат на телефонні розмови при обробці раніше збережених файлів з інформацією про виклики (CDR, SMDR, AMA і т.п.), так як без введеної абонентської бази Tariscope не виконує тарифікацію викликів.

Для використання цього методу створення бази абонентів необхідно, щоб було створено пристрій зв'язку (АТС). Питання створення нового пристрою зв'язку не входить в рамки цієї статті. Про те, як це зробити дивіться документації або відповідні статті на сайті Tariscope. У дереві настроювань TARISCOPE виберіть: **Вузли зв'язку → необхідний вузол (софтпіай) → Пристрої → Управління пристроями → необхідний пристрій зв'язку (CUCM)**, до якого

будуть ставитися телефонні номери абонентів. Виберіть пристрій зв'язку і далі на панелі інструментів натисніть **Змінити**. Відкриється сторінка **Редагування**.

На малюнку 4.12.3.1 показаний приклад вибору пристрою зв'язку з ім'ям CUCM, що належить вузлу зв'язку **софтпіай**.

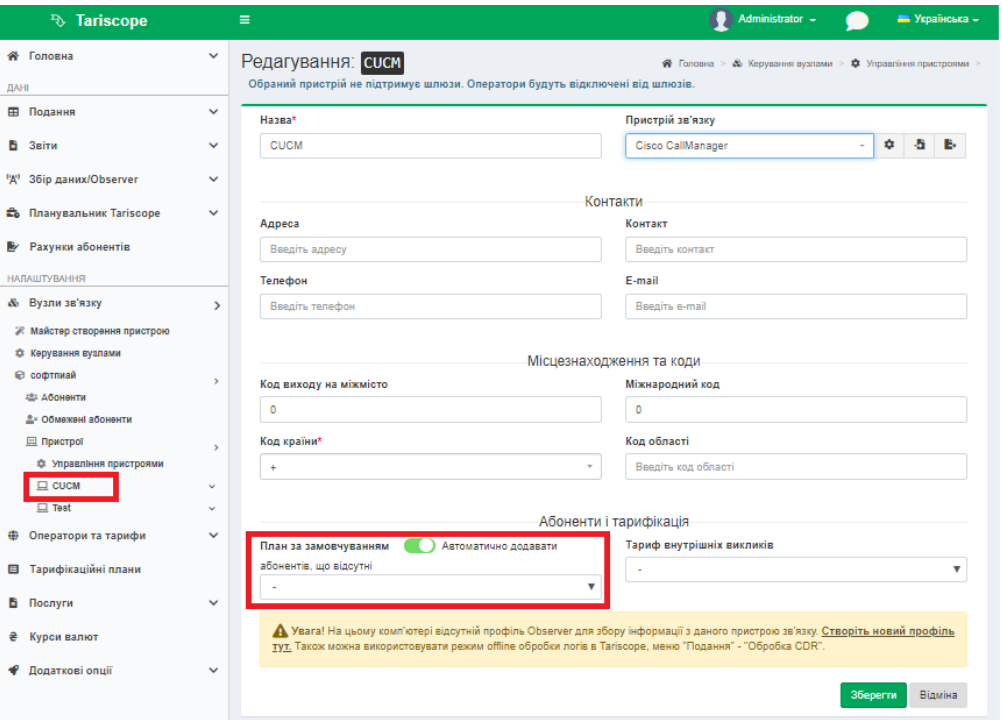

Малюнок 4.12.3.1

Встановіть прапорець в позиції **Автоматично додавати абонентів, що відсутні**, а також виберіть в списку **План за замовчуванням**, той план, який автоматично буде призначатися абонентам **(Base).** Натисніть кнопку **Зберегти**.

*Зауваження. Якщо потрібного тарифікаційного плану немає, то створіть його.*

Далі, відкрийте нове подання викликів, використовуючи дерево меню програми: **Дані → Подання → Доступні подання → Додати (+) → Сворити подання для дзвінків**. Відкриється сторінка **Нове подання для дзвінків** (малюнок 4.12.3.2.).

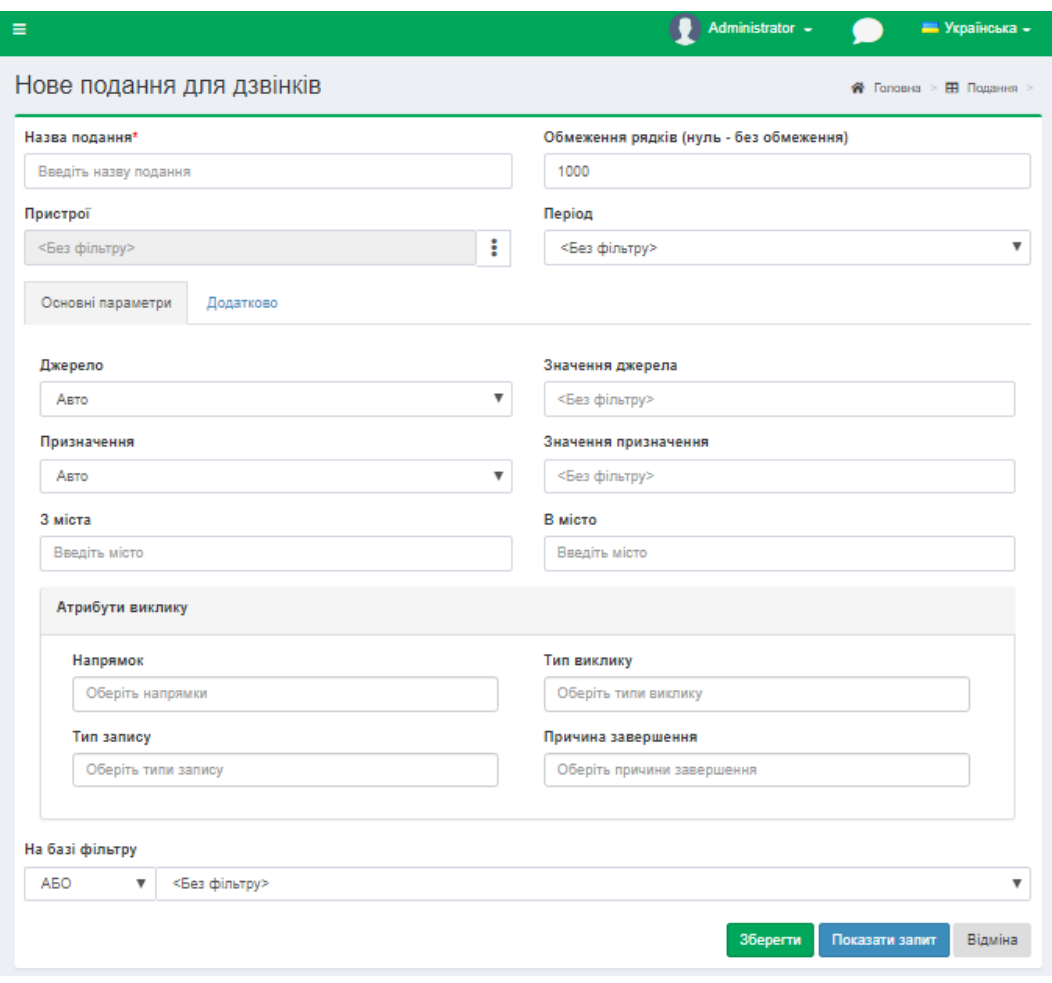

Малюнок 4.12.3.2

На сторінці, що з'явилася **Нове подання для дзвінків** (малюнок 4.12.3.2.) введіть **Назва подання** - це обов'язкове поле. Далі виберіть пристрій зв'язку. Для цього у позиції **Пристрої** натисніть на кнопку **Вибрати** (три вертикальні крапки). З'явиться вікно **Пристрої,** показане на малюнку 4.12.3.3.

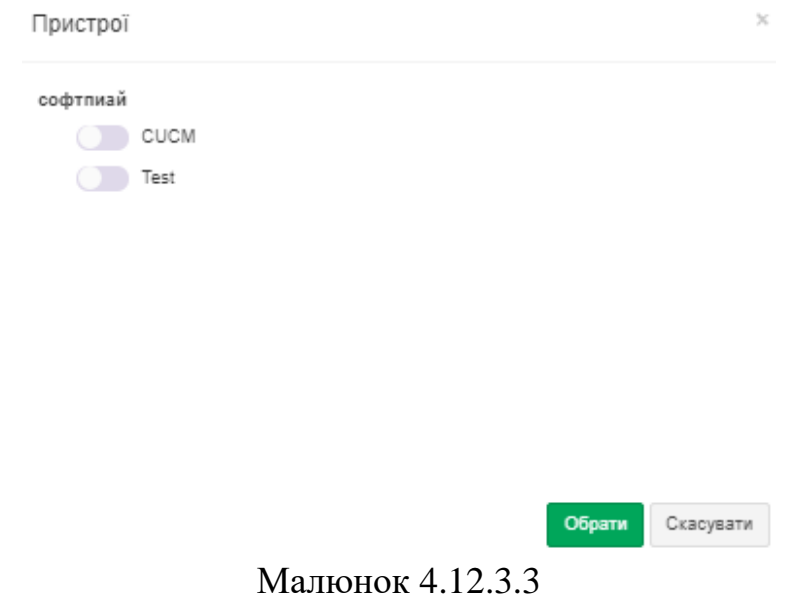

Виберіть найменування необхідної телефонної системи (в даному випадку **CUCM**) і натисніть кнопку **Обрати**.

Натисніть кнопку **Зберегти** на сторінці **Нове подання для дзвінків** (малюнок 4.12.3.2). Відкриється нове подання викликів (малюнок 4.12.3.4).

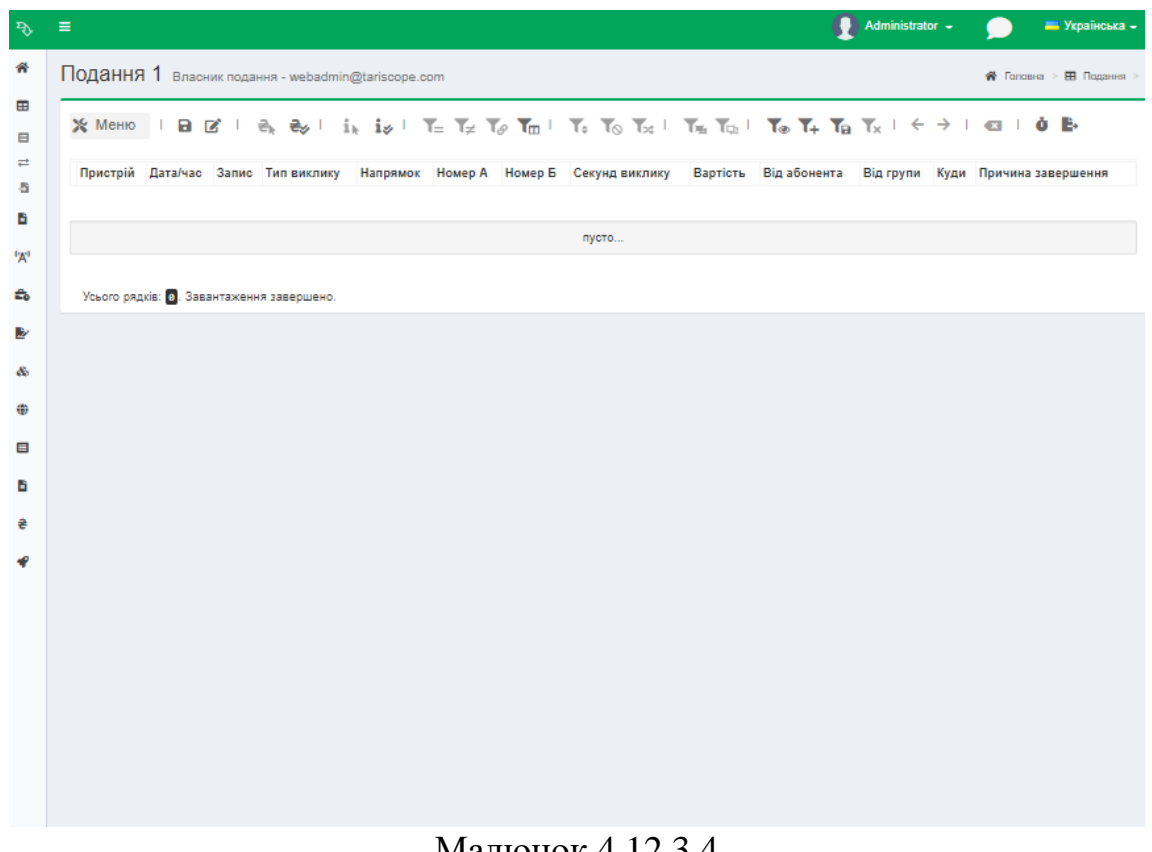

Малюнок 4.12.3.4

*Зауваження. Завдання параметрів фільтрації не є обов'язковим для обробки файлу, тим більше в тому випадку, коли використовується лише один пристрій зв'язку. При необхідності параметри фільтрації можна задати і після обробки файлу з даними про виклики.*

Для обробки лог файлу дзвінків, виберіть в меню програми: **Дані → Подання→ Обробка CDR**. Відкриється сторінка **Обробка CDR**, де необхідно вибрати пристрій, для якого будуть оброблятися дані. Для цього перейдіть за посиланням **"Натисніть тут, щоб обрати**". У вікні **Вибір пристрою** (малюнок 4.12.3.3), встановіть прапорець біля необхідного пристрою зв'язку **(CUCM)** і натисніть кнопку **Обрати.**

Обране найменування пристрою зв'язку і його тип буде відображено на сторінці **Обробка CDR**, (малюнок 4.12.3.5) в позиції **Пристрій**.

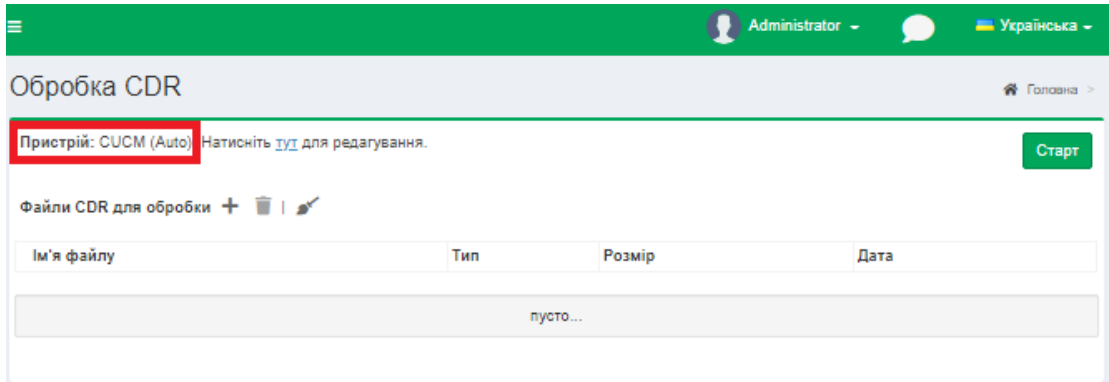

Малюнок 4.12.3.5

Клацніть по кнопці **Додати (+)** на сторінці **Обробка CDR** і виберіть файли з інформацією про виклики, які необхідно обробити. Після чого натисніть на кнопку **Старт**. Почнеться процес обробки інформації про виклики. Для ряду АТС, у яких файл з даними викликів не містить рік виконання викликів, Tariscope перед початком обробки запросить вказати рік.

Після закінчення обробки викликів з'явиться вікно, малюнок 4.12.3.6.

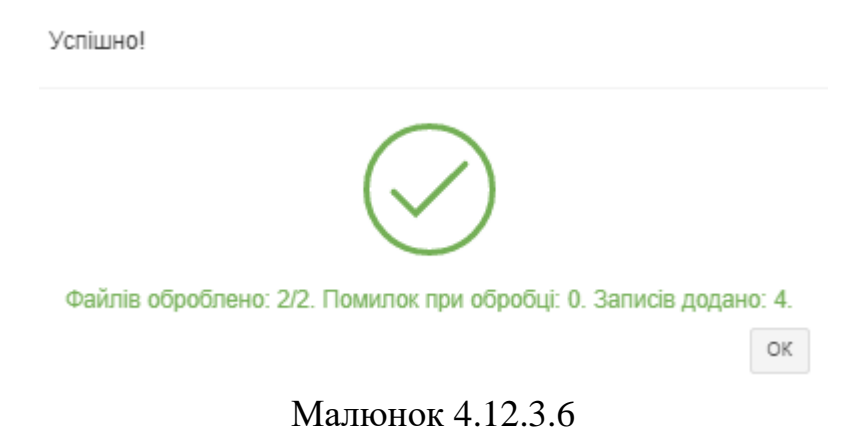

Натисніть **ОК**. Далі перейдіть в раніше відкрите, створене подання. Для відображення в ньому оброблених даних натисніть на клавіатурі клавішу **F5**. У поданні відобразиться таблиця з обробленими даними за викликами. Замість прізвищ абонентів будуть відображатися присвоєні їм умовні назви (малюнок 44.12.3.7).

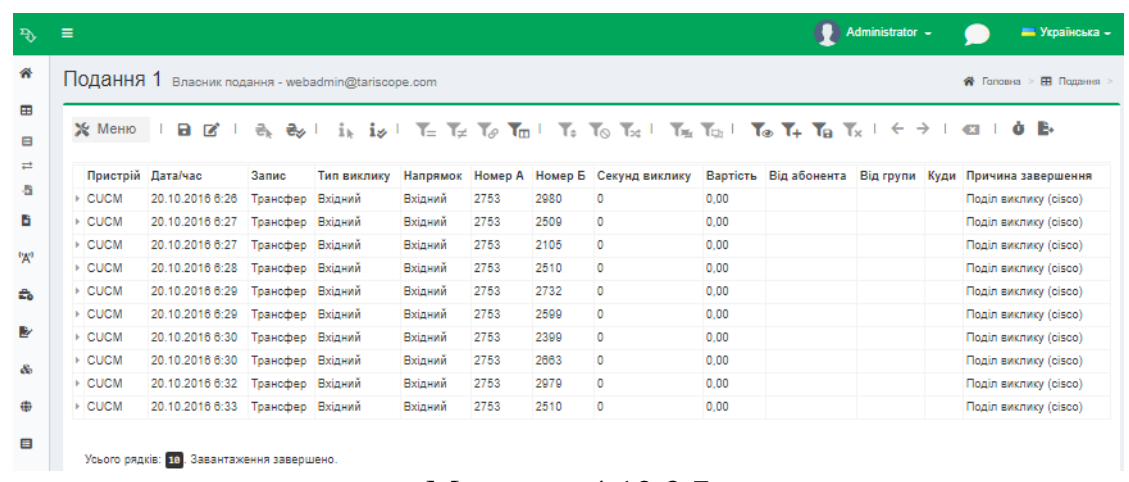

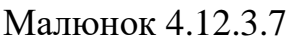

Як видно на малюнку 4.12.3.7 всім внутрішнім абонентам присвоєні імена, які відповідають їх телефонними номерами. Якщо тепер повернутися на сторінку налаштування **Абоненти**, то ви побачите, що додані всі абоненти, інформація про виклики яких містилася в оброблених файлах.

Надалі ви можете відредагувати дані цих абонентів.

Абоненти також будуть автоматично створюватися при обробці службою Tariscope Observer одержуваних її даних про виклики, якщо встановлено прапор в позиції **Автоматично доповнювати базу абонентів** (малюнок 4.12.3.1).

# **4.12.4 Ручне введення і редагування абонентів**

Ручне введення абонентів рекомендуємо починати зі створення структури бази абонентів, яка для більшості корпоративних клієнтів (користувачів редакції **Tariscope Enterprise**) відображає структуру підприємства. Для операторів зв'язку (користувачів редакції **Tariscope Provider**) структура бази абонентів може бути розділена на населені пункти, вулиці або інші групи абонентів, які зручні для адміністрування і формування звітів по групах.

Для відображення ієрархічної структури бази абонентів необхідно, на панелі інструментів сторінки **Абоненти** натиснути на іконку **Як показувати**, у вікні, малюнок 4.12.4.1, із запропонованого списку виберіть **Деревоподібна таблиця (абоненти)**. Натисніть **Зберегти**.

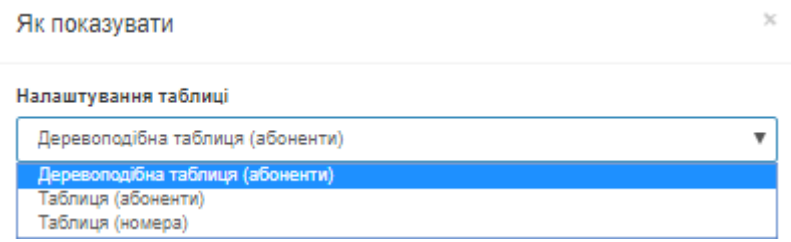

Малюнок 4.12.4.1

При створенні вузла зв'язку за замовчуванням створюється коренева група з автоматичною назвою **(Company).** Цю назву рекомендуємо змінити,

наприклад, на найменування вашої компанії. Для цього слід вибрати рядок з цією назвою і на панелі інструментів вибрати пункт **Змінити.** З'явиться вікно, **Редагування групи**, показане на малюнку 4.12.4.2.

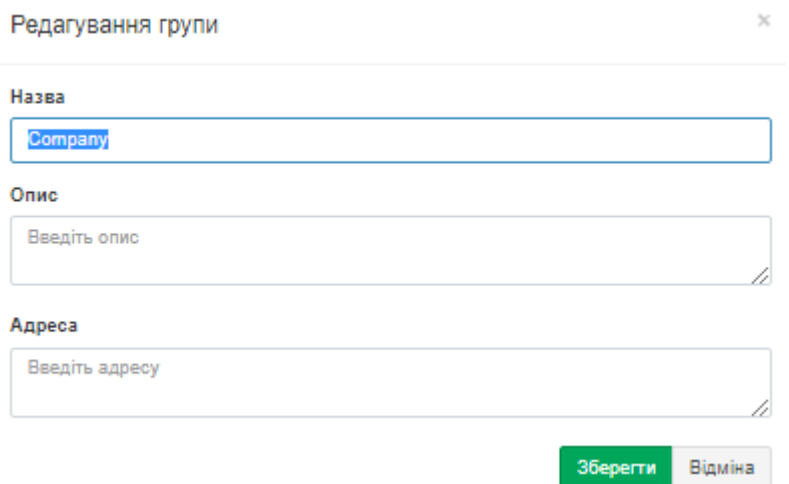

Малюнок 4.12.4.2

У позиції **Назва** замініть назву **Company** на необхідну. При необхідності можна ввести коментарі в позицію **Опис** і **Адреса**, в відповідну позицію. Натисніть **Зберегти**.

Якщо у вас система Tariscope, придбана з функцією обмеження, необхідно на панелі інструментів вибрати фільтр **Обмеження.**

Щоб створити нову групу (підрозділ), виберіть необхідну групу або підрозділ (виділіть) і клацніть на панелі інструментів сторінки по іконці **Нова група.** З'явиться вікно **Нова група** (малюнок 4.12.4.3), де слід ввести необхідну назву. Натисніть **Зберегти**.

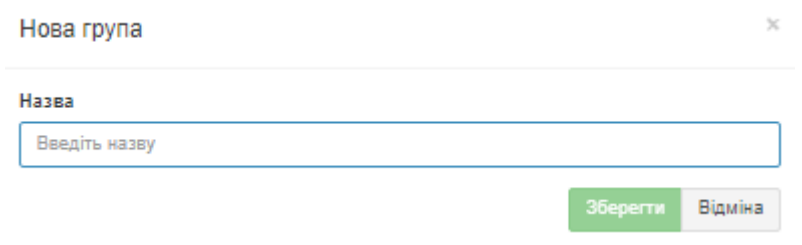

Малюнок 4.12.4.3

Після введення абонентів слід задати **Керівників групи**. Для цього на панелі інструментів виберіть відповідну іконку — **Редагувати керівників групи.**

\_\_\_\_\_\_\_\_\_\_\_\_\_\_\_\_\_\_\_\_\_\_\_\_\_\_\_\_\_\_\_\_\_\_\_\_\_\_\_\_\_\_\_\_\_\_\_\_\_\_\_\_\_\_\_\_\_\_\_\_\_\_\_\_\_\_\_\_\_\_\_\_\_\_\_\_\_

З'явиться вікно, малюнок 4.12.4.4.

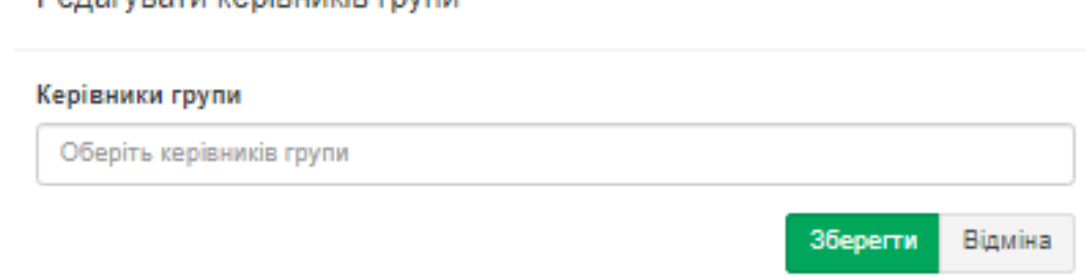

Малюнок 4.12.4.4

У списку оберіть керівників групи. Клацніть **Зберегти**.

**Ponorvegtu vonipulvie rovnu** 

Повторіть введення для інших груп. Якщо нова група повинна входити до складу раніше введеної групи, то виберіть рядок з цією групою і виконайте дії для додавання групи аналогічно тому, як описано вище.

В результаті таких дій буде створена структура бази даних абонентів, один із прикладів якої показаний на малюнку 4.12.4.5.

| $\equiv$                                                         |          |                                           | Administrator -               |
|------------------------------------------------------------------|----------|-------------------------------------------|-------------------------------|
| Абоненти всі<br>Доступно для використання: 2335, використано: 1. |          |                                           | Головна > & Керування вузлами |
| 面影<br>Δ                                                          |          | ※MeHKO +2 +al / 20 t3 で ※ ⊙ 言   必 □ ノ   B | Q<br>пошук                    |
| <b>Ім'я</b>                                                      | Homep/IP | Тарифний план                             | Особистий рахунок             |
| <b>×</b> софтпиай                                                |          |                                           |                               |
| + нова група                                                     |          |                                           |                               |
| X Hosa rpyna                                                     |          |                                           |                               |
| Test                                                             |          | 1                                         | 6169                          |
| Test                                                             |          | 1                                         | 6170                          |
| Company                                                          |          | 1                                         | 6171                          |
| a.2980                                                           | 2980     | 42                                        | 6826                          |
| a.2509                                                           | 2509     | 42                                        | 6827                          |
| a.2105                                                           | 2105     | 42                                        | 6828                          |
| a.2510                                                           | 2510     | 42                                        | 6829                          |
| a.2732                                                           | 2732     | 42                                        | 6830                          |
| a.2599                                                           | 2599     | 42                                        | 6831                          |
| a.2399                                                           | 2399     | 42                                        | 6832                          |
| a.2663                                                           | 2663     | 42                                        | 6833                          |
| a 2979                                                           | 2979     | 42                                        | 6834                          |

Малюнок 4.12.4.5

Для ручного додавання абонентів необхідно на вкладці **Абоненти** вибрати рядок з назвою групи, куди повинен входити абонент і клацнути по кнопці **Новий абонент** на панелі інструментів вкладки. В результаті чого відкриється вікно **Новий абонент**, показане на малюнку 4.12.4.6.

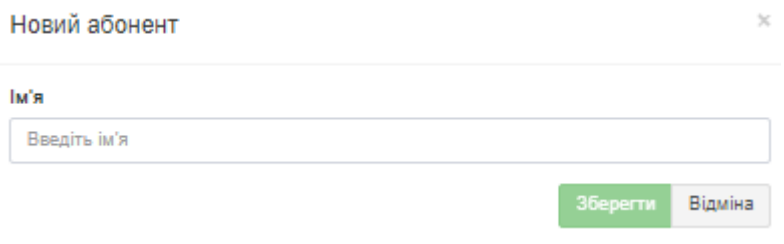

Малюнок 4.12.4.6

Введіть необхідне ім'я абонента і натисніть **Зберегти**. Далі відкриється вікно редагування параметрів створеного абонента, малюнок 4.12.4.7.

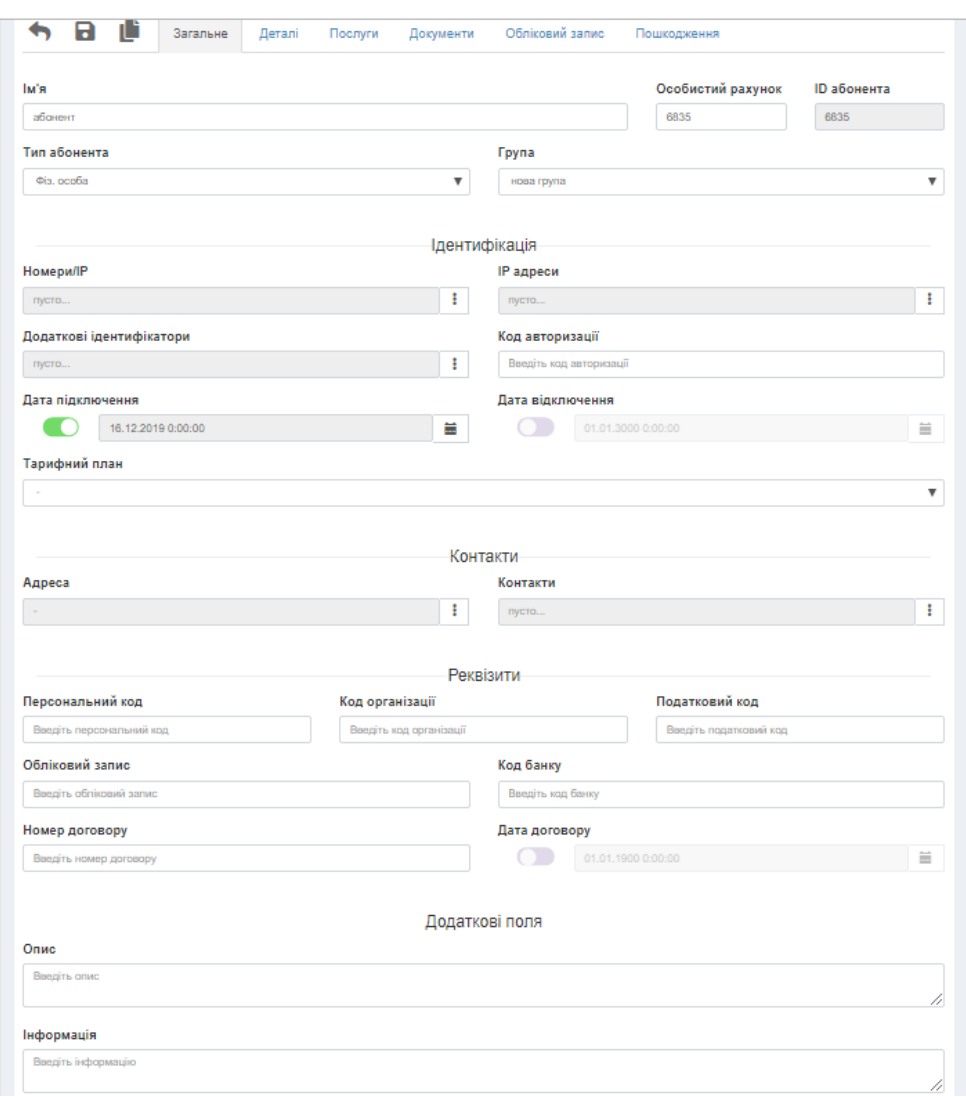

Малюнок 4.12.4.7

У верхній частині вікна знаходиться панель інструментів, що дозволяє перемикати вікно для введення різного типу параметрів за допомогою відповідних кнопок:

- **Загальне,**
- **Деталі,**
- **Послуги,**
- **Документи,**

### • **Обліковий запис,**

#### • **Пошкодження,**

а також є кнопка, що дозволяє створювати "зв'язану копію" — кнопка **Нова зв'язана копія** і кнопка збереження введених даних (кнопка **Зберегти**).

### *Загальні параметри абонентів*

При первинному відкритті вікно (малюнок 4.12.4.7) відображає інформацію аналогічну, як при натисканні на кнопку **Загальне.**

У позиції **Ім'я** відображається найменування абонента. Введіть необхідне.

Позиція **Особистий рахунок** заповнюється автоматично, якщо попередньо в настройках параметрів Вузла зв'язку встановлений прапор в позиції **Автоматично додавати**. Якщо поле пусте, введіть вручну номер **Особистого рахунку**.

Поле **ID абонента** — позначається автоматично системою.

Список **Тип абонента** дозволяє встановити абоненту один з наступних типів:

- **Фіз. особа,**
- **Юр. особа,**
- **Обслуговування,**
- **Бюджетник,**
- **Пільговик.**

Встановлення типу абонента актуальна тільки для оператора зв'язку. Для корпоративних користувачів редакції **Tariscope Enterprise** цю настройку можна пропустити.

Позиція **Група** дозволяє встановити приналежність абонента до однієї з раніше створених груп абонентів. У ній відбивається найменування тієї групи, яка була обрана перед створенням абонента. Якщо цю групу необхідно змінити, то натисніть на кнопку, що знаходиться праворуч від цієї позиції, відкриється список, в якому необхідно вибрати потрібну групу.

Для завдання телефонних номерів або IP адрес, що належать абоненту, натисніть на кнопку, що знаходиться праворуч від позиції **Номери/IP**. З'явиться вікно, малюнок 4.12.4.8.

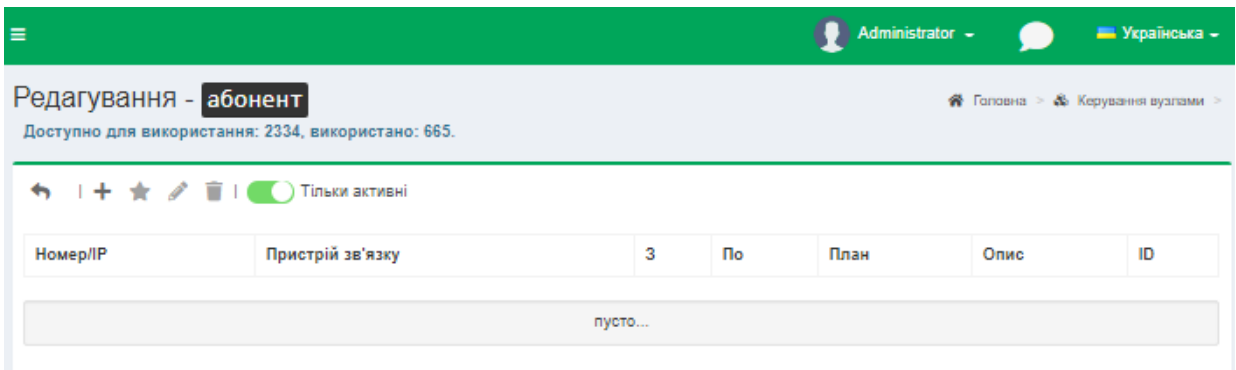

Малюнок 4.12.4.8

### Клацніть в цьому вікні по кнопці **Додати (+).** Відкриється вікно **Новий номер/IP** (малюнок 4.12.4.9).

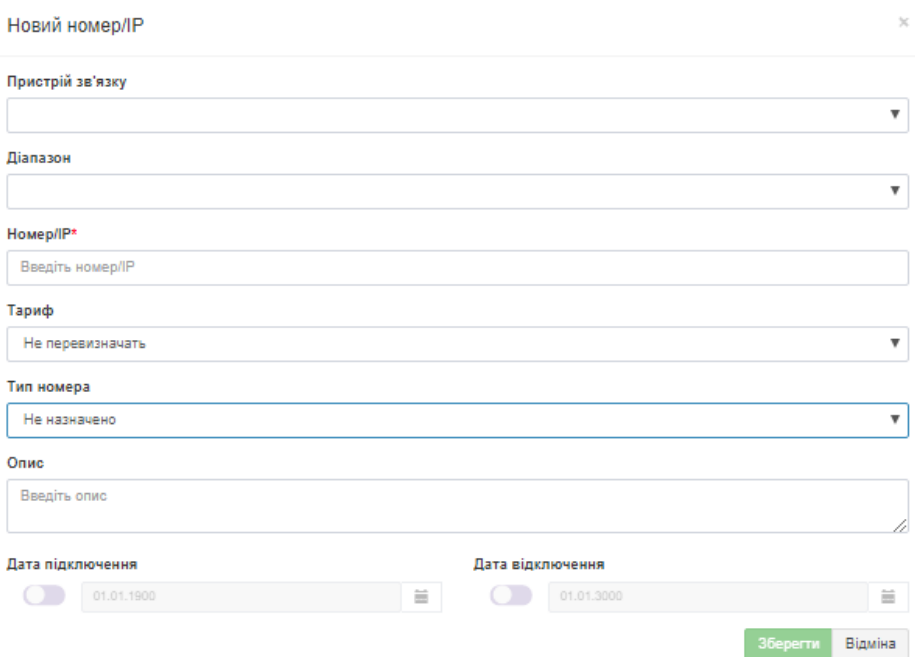

Малюнок 4.12.4.9

У списку **Пристрій зв'язку** виберіть пристрій зв'язку, до якого буде ставитися телефонний номер або IP адрес.

Якщо для вибраного пристрою зв'язку раніше був створений номерний план, то можна вибрати діапазон телефонних номерів або IP адрес, в який повинен входити створюваний телефонний номер або IP адрес. Вибір здійснюється в списку **Діапазон**.

Введіть потрібний номер телефону або IP адрес в позиції **Номер/IP**.

Поле **Тип номера** призначене тільки для певного клієнта, виберіть, якщо необхідно. Решта його можуть ігнорувати.

При необхідності в позиції **Опис** можна ввести будь-які коментарі до номера або IP адреса.

Встановіть прапорець в позиції **Дата підключення** і виберіть дату, з якої будуть виконуватися нарахування викликів на заданий телефонний номер або трафіку на IP адресу даного абонента.

*Зауваження. Якщо телефонний номер/IP адрес підключається з тієї ж дати, з якої підключається абонент, то введення даного параметра не є необхідним. При цьому повинна бути задана дата для абонента в параметрі Дата підключення сторінки Абонент (малюнок 4.12.4.7).*

Список **Дата відключення** призначений для завдання дати, по яку будуть виконуватися нарахування на цей телефонний номер/IP адреса для даного абонента.

*Зауваження. Якщо телефонний номер/IP адрес відключається з тієї ж дати, з якої відключається абонент, то введення даного параметра не є*
*необхідним. При цьому повинна бути задана дата для абонента в параметрі Дата відключення сторінки Абонент (малюнок 4.12.4.7).*

У списку **Тариф** виберіть той тарифний план, який буде застосовуватися до даного телефонного номера/IP адреси.

*Зауваження. Якщо для телефонного номера/IP адреси використовується той же тарифний план, що і в цілому для абонента, то введення цього параметра не є необхідним. При цьому повинен бути заданий Тарифний план у відповідній позиції сторінки Абонент (малюнок 4.12.4.7).*

Клацніть по кнопці **Зберегти** в результаті чого введений номер відобразиться в таблиці вікна (малюнок 4.12.4.8).

Для введення ще одного телефонного номера або IP адреса повторіть зазначені вище дії.

Для зміни параметрів раніше введеного телефонного номера/IP адреса виберіть відповідний рядок у таблиці вікна **Номери/IP** (малюнок 4.12.4.8) і клацніть по кнопці **Змінити**, відкриється вікно, показане на малюнку 4.12.4.9, де слід відкоригувати необхідні параметри.

Для видалення телефонного номера/IP адреса виберіть відповідний рядок у таблиці вікна **Номери/IP** (малюнок 4.12.4.8) і клацніть по кнопці **Видалити.**

При наявності у абонента декількох телефонних номерів/IP адрес слід вибрати основний номер, який буде відображатися в таблиці абонентів і бути присутнім в тих звітах, де відображається тільки один номер/IP адрес. Для цього виберіть відповідний рядок у таблиці вікна **Номери/IP** (малюнок 4.12.4.8) і клацніть по кнопці **Встановити як первинний**.

Перелік введених телефонних номерів/IP адрес буде відображатися у відповідній позиції сторінки абонента (малюнок 4.12.4.7).

Розділ абонента, **Ідентифікація**, крім розглянутих вище параметрів, дозволяє також ввести:

- **Додаткові ідентифікатори**. Під додатковими ідентифікаторами мається на увазі інформація, яка дозволяє однозначно ідентифікувати абонента, в тому випадку, коли телефонний номер використовується декількома абонентами. Таке дозволяється для ряду АТС, зокрема, CS1000 і Meridian 1 (Avaya-Nortel). Для цих АТС в якості таких ідентифікаторів виступатимуть термінальні номера (TN).
- **Код авторизації**. Код, який використовувався, для авторизації абонента при виконанні викликів.
- **Дата підключення** визначає дату, починаючи з якої будуть виконуватися нарахування за надані послуги на цього абонента. Якщо для всіх телефонних номерів/IP адрес була задана аналогічна дата в вікні Новий номер/IP, а також задані дати для послуг, то введення дати в цій позиції не обов'язкове. Якщо всі нарахування у абонента починаються з однієї і тієї ж дати, то рекомендуємо задавати тільки дату в цій позиції. Якщо ця дата не встановлена, то

виклики і послуги за будь-яку дату будуть ставитися до даного абоненту.

- **Дата відключення**, визначає дату, по яку виконуються нарахування на даного абонента. Зазвичай ця дата встановлюється при закінченні надання послуг абоненту. Як і у випадку з попередньою датою, альтернативою для цієї дати є конкретні дати закінчення надання послуг по кожному з телефонних номерів/IP адрес, що належать абоненту, або інших послуг.
- **Тарифний план**. Визначає за якими тарифами будуть нараховуватися абоненту надані послуги. Тарифний план може встановлюватися індивідуально на кожен телефонний номер/IP адрес і інші послуги. Однак індивідуальна установка рекомендується тільки в тому випадку, коли на різні послуги зв'язку застосовуються різні тарифні плани. Якщо в цій позицій не буде поставлено тарифний план, і він не буде встановлений для конкретної послуги, то тарифікація дзвінків і нарахування послуг виконуватися не будуть. Для вибору тарифного плану натисніть на кнопку випадаючого списку, що знаходиться праворуч від позиції **Тарифний план.** З'явиться вікно, перелік всіх тарифних планів Tariscope. Виберіть необхідний. Якщо необхідний тарифний план відсутній, то створіть його.

У розділі **Контакти** введіть наступні параметри:

• **Адреса.** Дозволяє задати адресу абонента. Для введення адреси натисніть на кнопку, що знаходиться праворуч від позиції **Адреса**. З'явиться вікно, показане на малюнку 4.12.4.10. Введіть в цьому вікні необхідні параметри і натисніть **ОК.**

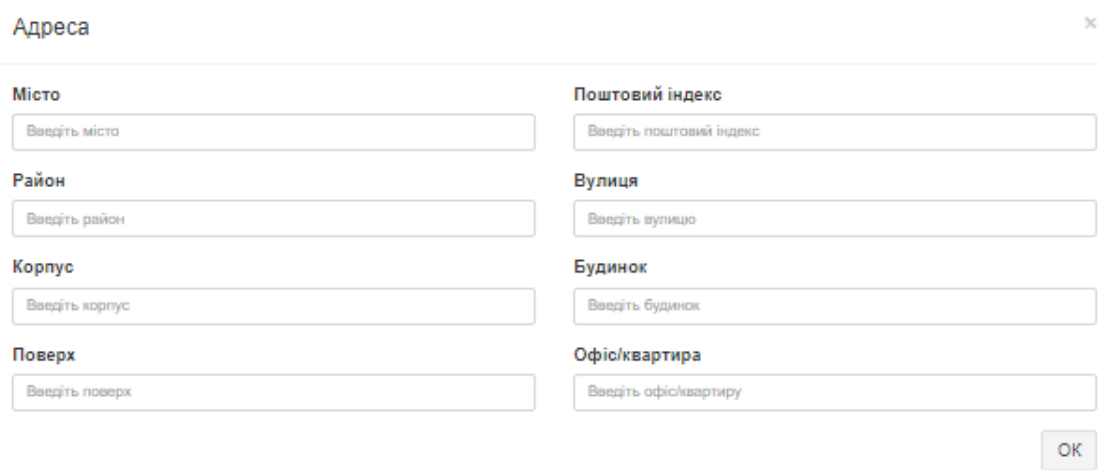

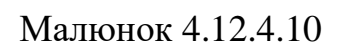

\_\_\_\_\_\_\_\_\_\_\_\_\_\_\_\_\_\_\_\_\_\_\_\_\_\_\_\_\_\_\_\_\_\_\_\_\_\_\_\_\_\_\_\_\_\_\_\_\_\_\_\_\_\_\_\_\_\_\_\_\_\_\_\_\_\_\_\_\_\_\_\_\_\_\_\_\_

• **Контакти.** Містить телефонні номери (фіксовані або мобільні), номери служб миттєвих повідомлень, адрес Skype, використовувані

для контакту з абонентом. Контакти, як правило, є актуальними лише для користувачів редакції **Tariscope Provider**. Для введення контактних номерів натисніть на кнопку, що знаходиться праворуч від позиції **Контакти.** В результаті чого відкриється вікно малюнок 4.12.4.11.

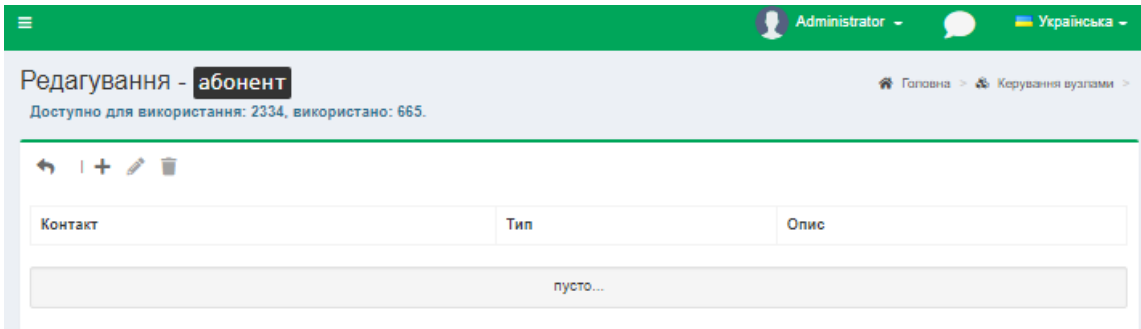

Малюнок 4.12.4.11

Для додавання нового контактного телефонного номера використовуйте кнопку **Додати (+)**, відкриється вікно **Новий контакт** (малюнок 4.12.4.12), в якому в позиції **Контакт** введіть номер телефону, адрес Skype або іншу інформацію, в списку **Тип** виберіть потрібний тип контакту, в позиції **Опис** можна вказати прізвище, ім'я, по батькові контактної особи або іншу додаткову інформацію, наприклад, посаду.

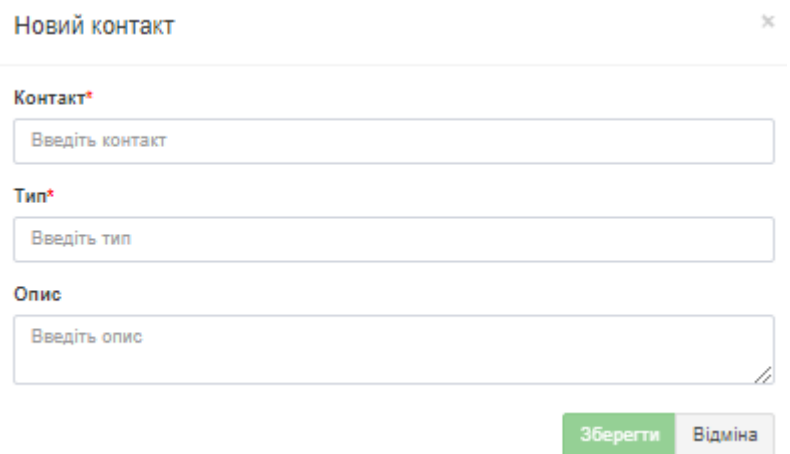

Малюнок 4.12.4.12

Натисніть **Зберегти**.

Для видалення і зміни контактів використовуйте, відповідно, кнопки **Видалити** та **Змінити.**

\_\_\_\_\_\_\_\_\_\_\_\_\_\_\_\_\_\_\_\_\_\_\_\_\_\_\_\_\_\_\_\_\_\_\_\_\_\_\_\_\_\_\_\_\_\_\_\_\_\_\_\_\_\_\_\_\_\_\_\_\_\_\_\_\_\_\_\_\_\_\_\_\_\_\_\_\_

У розділі **Контакти**, введіть такі дані:

• **Персональний код**. Це код, що дозволяє ідентифікувати абонента. У різних країнах подібні коди можуть мати різне найменування.

- **Код організації**. Код організації (компанії), що є абонентом, що дозволяє однозначно її ідентифікувати. У різних країнах подібні коди можуть мати різне найменування.
- **Податковий код.** Податковий номер абонента.
- **Обліковий запис**. Номер банківського рахунку абонента.
- **Код банку**. Код банку, в якому відкрито рахунок абонента.
- **Номер договору**. Номер договору, відповідно до якого здійснюється надання послуг зв'язку.
- **Дата договору**. Виберіть дату, з якої буде здійснюватися надання послуг зв'язку відповідно до договору.

У розділ **Додаткові поля**, заповніть позиції:

- **Опис.** Додаткове інформаційне поле, яке користувач може використовувати на свій розсуд.
- **Інформація.** Додаткове інформаційне поле, яке користувач може використовувати на свій розсуд.

Якщо ніяких додаткових параметрів на сторінках налаштування **Деталі, Послуги, Документи, Обліковий запис, Пошкодження** по абонентові не передбачається вводити, натисніть на кнопку **Зберегти**, для збереження введених або відредагованих даних. В іншому випадку перейдіть в потрібний режим.

### *Деталі по абоненту*

Для введення додаткових параметрів по абоненту, таких як параметри обмеження зв'язку, друга адреса, тип доставки кореспонденції, параметри пільгового абонента, натисніть на кнопку **Деталі** сторінки абонента (малюнок 4.12.4.7). Ця сторінка набуде вигляду, подібний показаному на малюнку 4.12.4.13.

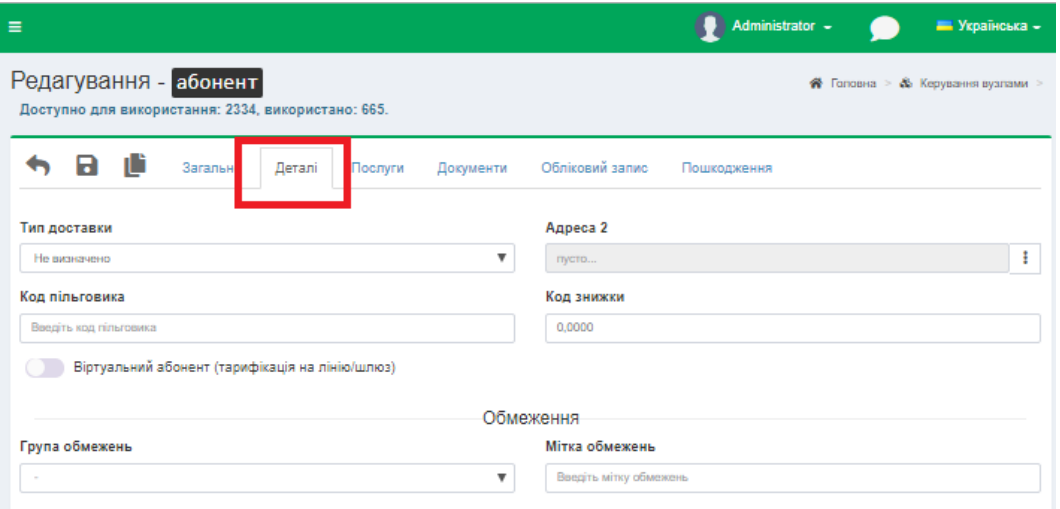

Малюнок 4.12.4.13

Для користувачів редакції **Tariscope Enterprise** ця сторінка може використовуватися тільки для завдання параметрів обмеження, якщо ліцензія на Tariscope придбана з функцією обмеження. Установка інших параметрів цієї сторінки, в основному, актуальна для користувачів **Tariscope Provider**.

**Тип доставки** кореспонденції абоненту можна задати зі списку Т**ип доставки**. Можливі задати наступні варіанти доставки:

- **Не визначено;**
- **Поштою;**
- **Кур'єр;**
- **Самовивіз;**
- **E-mail**.

У разі, якщо у абонента використовується дві адреси (наприклад, юридична і фізична), то задайте другу адресу в позиції **Адреса2**. Для цього натисніть на кнопку, що знаходиться праворуч від позиції **Адреса2.** Відкриється вікно **Адреса2**, малюнок 4.12.4.14, де вкажіть потрібні параметри.

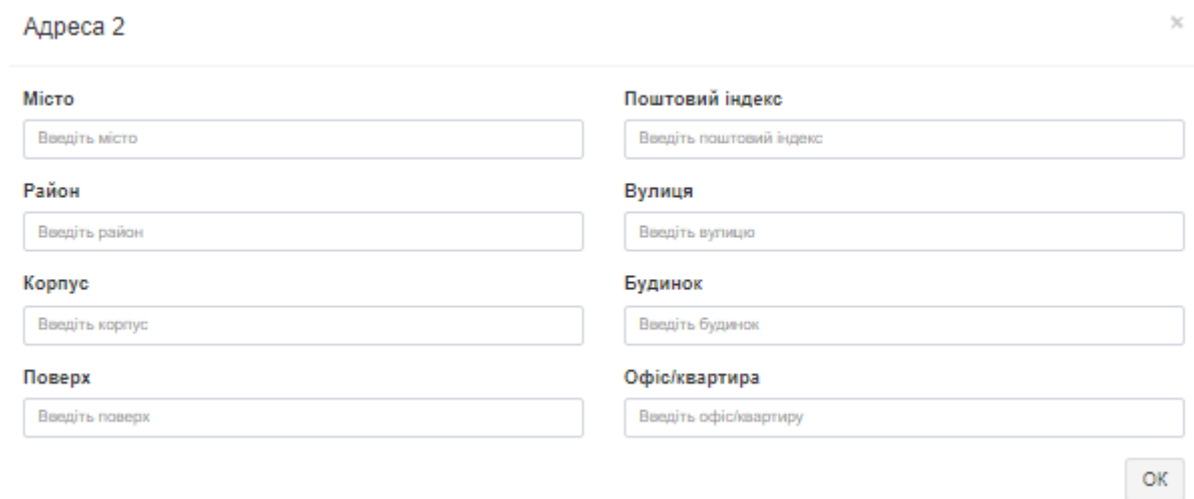

# Малюнок 4.12.4.14

### Натисніть **ОК.**

Якщо абонент має пільги на послуги зв'язку, то:

- в редагованому списку **Код пільговика** введіть відповідний, код, який присвоєно цій категорії пільг. Це поле інформаційне і може використовуватися в звітах;
- в редагованому списку **Код знижки** введіть коефіцієнт, який буде застосовуватися до встановленого абоненту тарифікаційному плану. Це інформаційне поле в розрахунках вартості послуг зв'язку не використовується. Воно може застосовуватися в звітах.

В якості однієї з додаткових функцій використовується функція **"Віртуальний абонент"**. Поняття віртуального абонента використовується для нарахування послуг зв'язку на лінії (маршрут, шлюз і т. п.). Якщо поточний абонент є віртуальним, то встановіть прапорець в позиції **Віртуальний абонент (тарифікація на лінію/шлюз).**

У тому випадку, якщо Tariscope містить функцію обмеження, можна встановити обмеження для поточного абонента. Перед установкою обмежень у абонента необхідна попередня настройка деяких параметрів системи. Для завдання обмеження абоненту в розділі **Обмеження**, в позиції **Група обмежень** виберіть необхідну. При необхідності в позиції **Мітка обмежень** введіть зрозуміле для вас значення.

### *Послуги абонента*

Налаштування параметрів послуг актуальна тільки для редакції **Tariscope Provider.** Для завдання параметрів послуг, які встановлені абоненту необхідно клацнути по кнопці **Послуги** сторінки абонента (малюнок 4.12.4.7). Сторінка абонента набуде вигляду, показаний на малюнку 4.12.4.15.

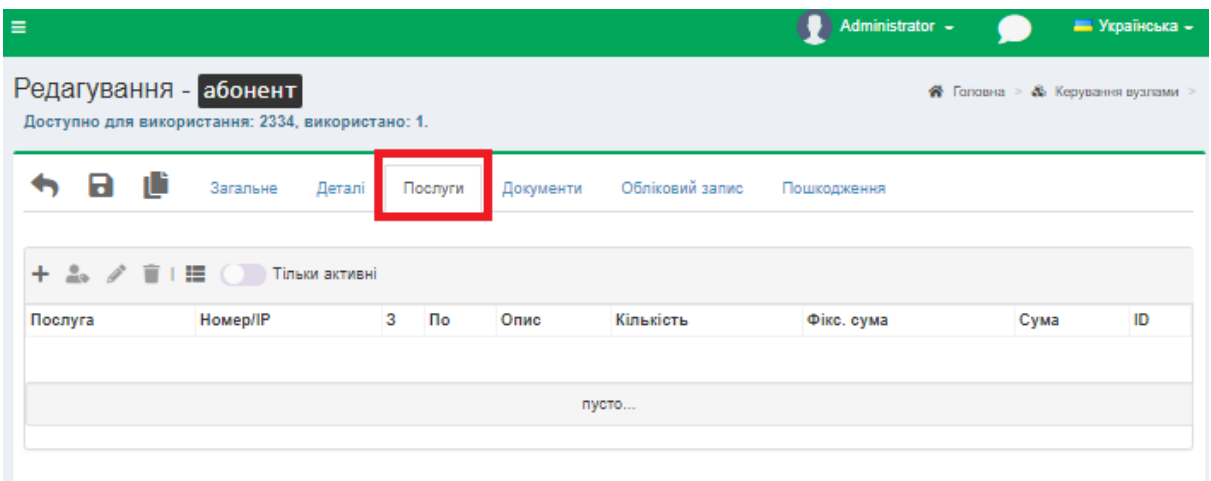

Малюнок 4.12.4.15

Цей режим передбачає, що раніше вже був створений перелік послуг. Щоб додати нову послугу абоненту натисніть на кнопку **Додати (+).** Відкриється вікно **Послуги**, показане на малюнку 4.12.4.16.

У списку **Послуга** виберіть необхідну послугу.

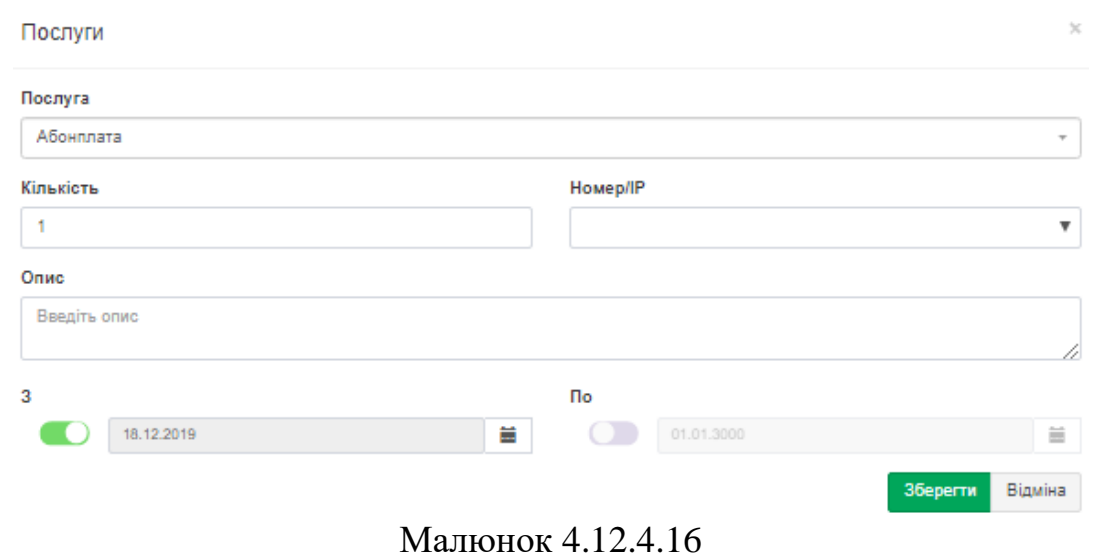

Задайте в позиції **Кількість** необхідну кількість подібного виду послуг, які будуть нараховуватися абоненту.

Якщо послуга прив'язана до певного телефонного номера або IP адреса, виберіть у списку **Номер/IP** потрібний номер або адреса

При необхідності в якихось коментарях до цієї послуги їх можна ввести в позиції **Опис.**

У позиції **З** виберіть дату, починаючи з якої ця послуга буде нараховуватися абоненту.

Для припинення нарахування послуги абоненту, виберіть необхідну дату в позиції **По.**

Якщо нарахування цієї послуги починається одночасно з датою, яка була вказана абоненту в позиції **Дата підключення** (малюнок 4.12.4.7), то ставити дату початку послуги в цьому вікні не обов'язково.

Після введення параметрів послуги клацніть **Зберегти.**

Для призначення інших послуг абоненту повторіть зазначені вище дії.

На сторінці абонента (малюнок 4.12.4.13) буде відображатися перелік послуг, призначених абоненту.

*Зауваження. Послуги можуть входити в тарифікаційний план. У цьому випадку ці послуги призначати індивідуально кожному абоненту не потрібно. Досить призначити абоненту тарифікаційний план.*

### *Документи абонента*

Для введення, перегляду або редагування документів, які пов'язані з конкретним абонентом, натисніть на кнопку **Документи** сторінки абонента (малюнок 4.12.4.7). Сторінка абонента набуде вигляду, подібний показаному на малюнку 4.12.4.17.

| Ξ     |                                                 |                                                                           |     |         |           |                 | Administrator - |                                 | <b>• Українська -</b> |
|-------|-------------------------------------------------|---------------------------------------------------------------------------|-----|---------|-----------|-----------------|-----------------|---------------------------------|-----------------------|
|       |                                                 | Редагування - абонент<br>Доступно для використання: 2334, використано: 1. |     |         |           |                 |                 | Головна > & Керування вузлами > |                       |
| ы     |                                                 | Загальне<br>Деталі                                                        |     | Послуги | Документи | Обліковий запис | Пошкодження     |                                 |                       |
|       | $\pm$ i+ $\textcircled*$ $\mathbb{Z}$ ii ii iii |                                                                           |     |         |           |                 |                 |                                 |                       |
| Назва | Розмір                                          | Дата зміни                                                                | Тип | Номер   | Опис      | Атрибути        | Користувач      | Дата документу                  | ID                    |
|       |                                                 |                                                                           |     |         |           | пусто           |                 |                                 |                       |
|       |                                                 |                                                                           |     |         |           |                 |                 |                                 |                       |

Малюнок 4.12.4.17

Сторінка **Документи** дозволяє: **Додавати, Змінювати, Видаляти, Завантажувати, Переглядати** і **Загружати** всі документи, які пов'язані з конкретним абонентом, що істотно спрощує процес його адміністрування.

Перед додаванням документів рекомендуємо створити початковий список можливих типів документів, які можуть застосовуватися в Tariscope. Наприклад: договори, рахунки, квитанції, звіти і т.п.

Для цього на панелі інструментів сторінки абонента (малюнок 4.12.4.17) клацніть по кнопці **Додати (+),** для введення нового типу документа. Відкриється вікно **Завантажити**, показане на малюнку 4.12.4.18.

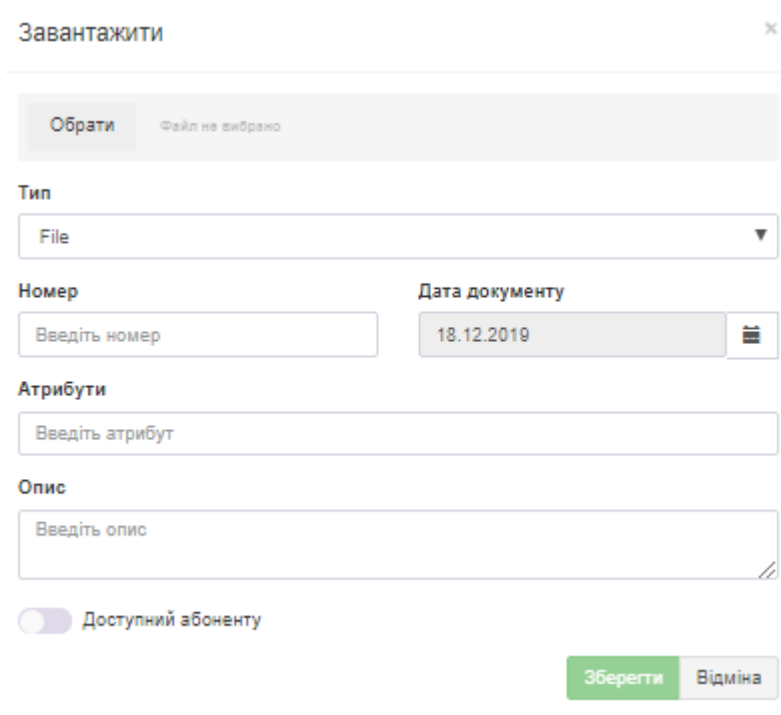

Малюнок 4.12.4.18

У позиції **Тип**, зі списку виберіть необхідний. У таблиці типів документів буде створена нова запис. Повторіть ці дії для додавання інших типів документів.

Для редагування типу документа виберіть необхідний рядок в стовпці **Назва**, і клацніть по кнопці **Змінити**. Після чого внесіть корективи. Далі продовжите введення параметрів в даному вікні.

У позиції **Номер**, вкажіть номер документа і, відповідно, в позиції **Дата документа**, вкажіть дату документа. У рядку **Атрибути** можуть бути задані додаткові параметри документа. У позиції **Опис**, при необхідності можна ввести короткий опис документа, текст якого може вживатися для швидкого пошуку документа.

Клацніть по кнопці **Обрати**, відкриється вікно вибору файлів. Виберіть необхідний файл. Натисніть **Зберегти**.

Для відкриття будь-якого документа абонента виберіть відповідний рядок в таблиці документів і натисніть на кнопку **Завантажити.** Якщо в Windows присутній додаток, що відкриває файли обраного формату, то він буде відкритий. Або система Windows запропонує вибрати потрібну програму для відкриття файлу.

### *Обліковий запис*

Програма Tariscope для редакції **Tariscope Provider** має спеціальний режим для роботи з рахунками абонентів (меню програми: **Головна → Дані → Рахунки абонентів**). Однак, вікно абонента має також спрощені можливості по перегляду стану рахунку абонента.

Для перегляду рахунку абонента натисніть на кнопку **Обліковий запис** сторінки абонента (малюнок 4.12.4.7). Вікно абонента набуде вигляду, подібний до того, який зображений на малюнку 4.12.4.19.

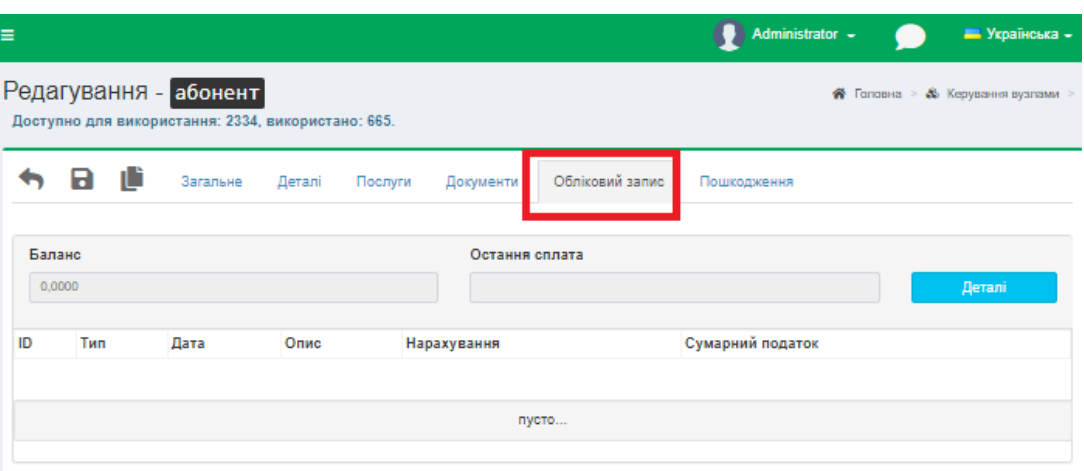

Малюнок 4.12.4.19

При наявності даних за рахунком це вікно відображає баланс, останній платіж абонента, а також містить таблицю з нарахованими послугами та виконаними платіжками.

Для введення, редагування, видалення і роботи з рахунками натисніть на кнопку **Деталі**. З'явиться вікно, малюнок 4.12.4.20.

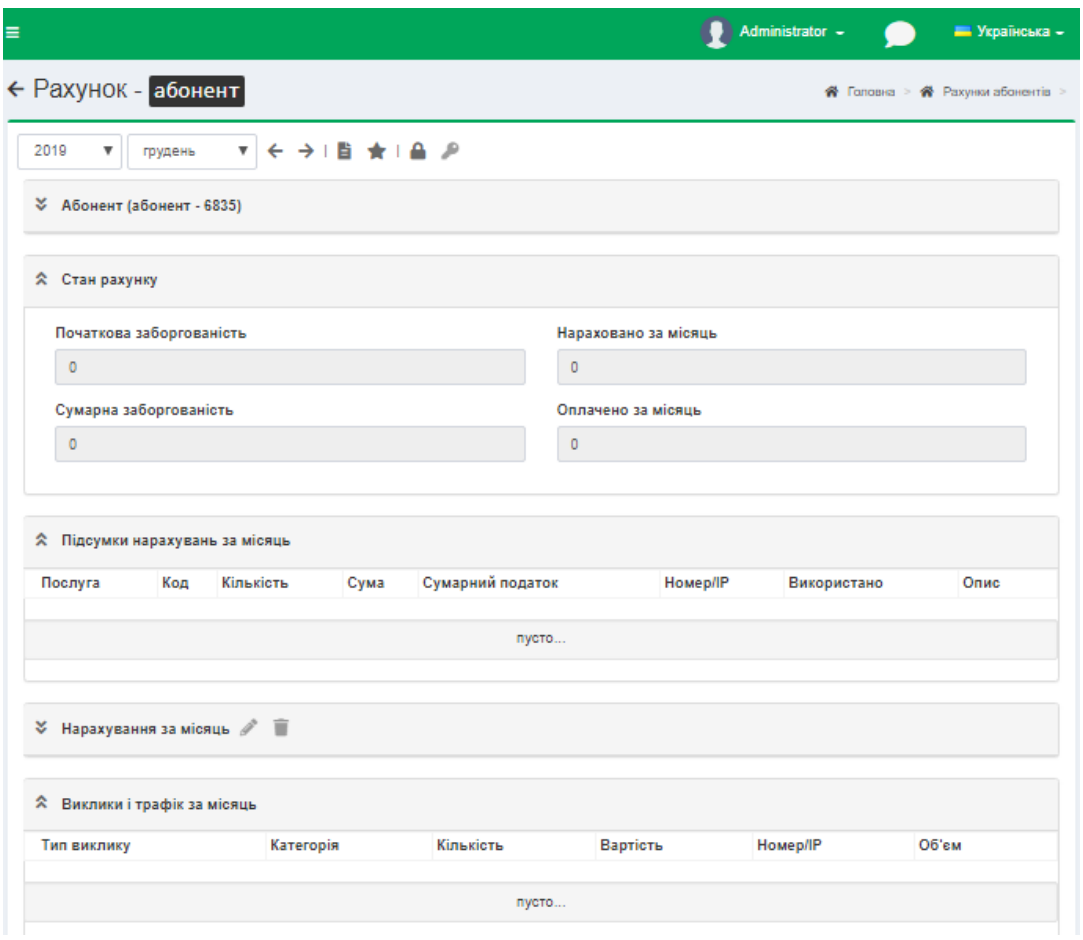

Малюнок 4.12.4.20

### *Пошкодження*

Сторінка абонента дозволяє вести облік пошкоджень телефонного обладнання або обладнання передачі даних. Інформація про пошкодження може використовуватися для врахування їх у нарахуваннях вартості послуг (настройка цього параметра виконується на сторінці налаштування Tariscope: **Послуги**). Зазвичай ця настройка актуальна тільки для користувачів редакції **Tariscope Provider**.

Для введення, перегляду, редагування даних про пошкодження виберіть пункт **Пошкодження** сторінки абонента (малюнок 4.12.4.7). В результаті сторінка абонента набуде вигляду, подібний показаному на малюнку 4.12.4.21.

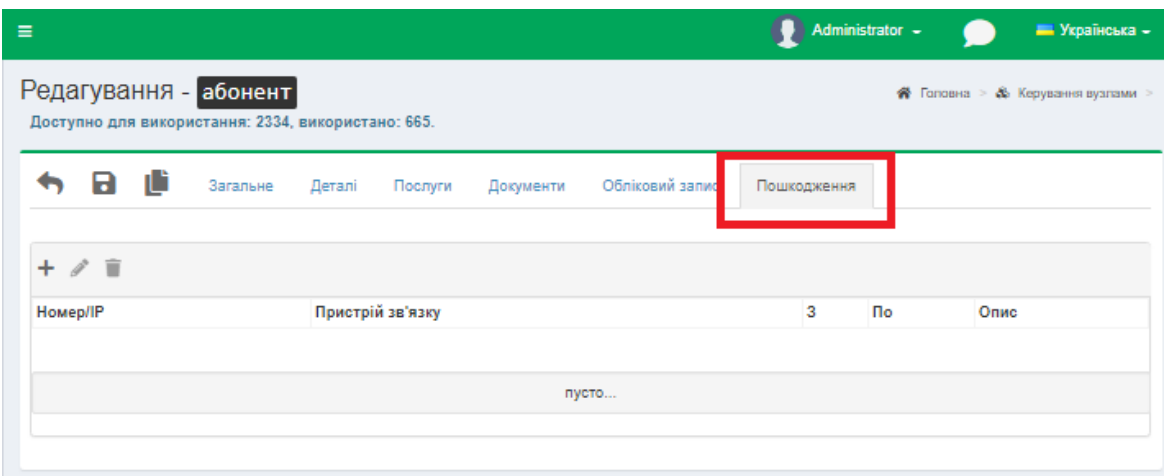

Малюнок 4.12.4.21

Це вікно дозволяє користувачеві ввести інформацію про пошкодження (кнопка **Додати (+)**), змінити цю інформацію (кнопка **Змінити**) і видалити інформацію (кнопка **Видалити**).

Для додавання нової інформації натисніть на кнопку **Додати (+)**, що призведе до відкриття вікна **Пошкодження**, показаного на малюнку 4.12.4.22.

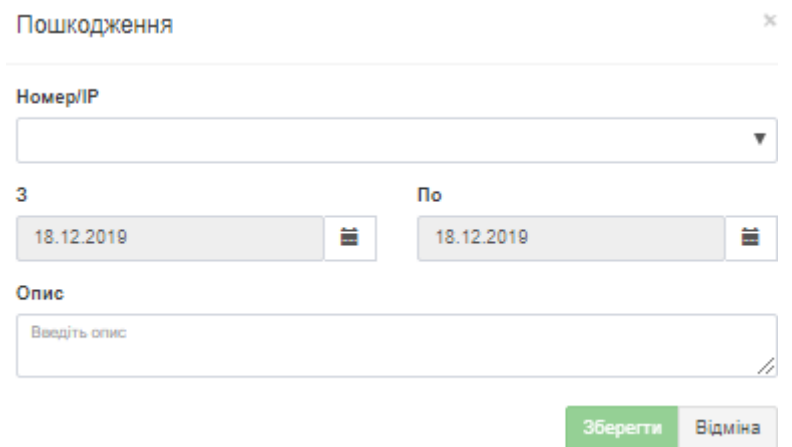

Малюнок 4.12.4.22

У списку **Номер/IP** виберіть телефонний номер або IP адрес, до якого буде відноситься введена інформація про пошкодження.

У позиціях **З** і **По** вказуються дати, за період яких цей пристрій не був працездатний. При відповідних налаштуваннях на сторінці налаштувань **Послуги** певні послуги за цей період можуть не нараховуватися.

У позиції **Опис** введіть опис пошкодження, а також будь-яку іншу інформацію, пов'язану з ним, наприклад, хто усував несправність і т.п. Після введених даних натисніть **Зберегти.**

### *Створення зв'язаної копії абонента*

У тому випадку, коли необхідно змінити будь-які параметри абонента, зберігши попередні параметри, слід використовувати зв'язану копію абонента.

При цьому закривається обліковий запис абонента і створюється для нового абонента. У нового облікового запису абонента можуть бути змінені телефонні номери, IP адреси, тарифний план, перелік послуг і т.п.

Для створення пов'язаної копії необхідно на сторінці абонента в меню вибрати і клацнути по кнопці **Нова зв'язана копія**, малюнок 4.12.4.23.

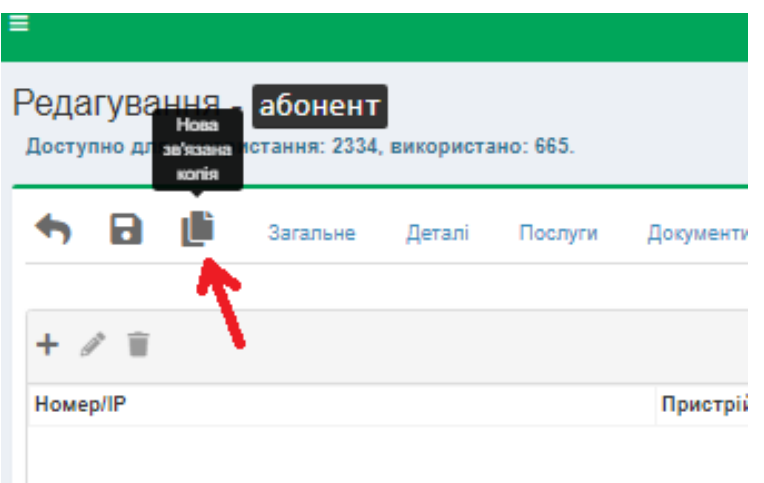

Малюнок 4.12.4.23

В результаті відкривається вікно **Нова зв'язана копія**, показане на малюнку 4.12.4.24.

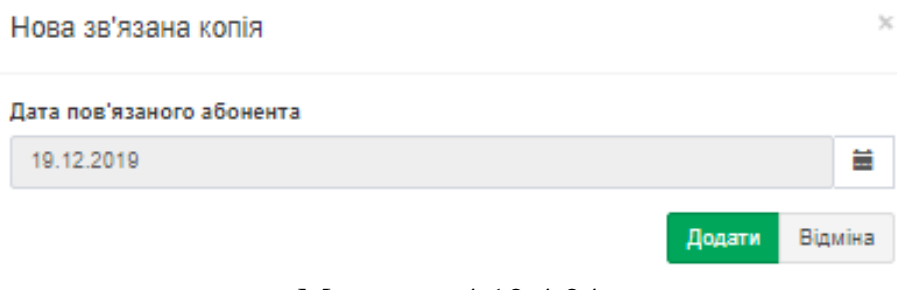

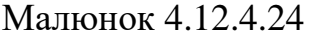

Виберіть дату в списку **Дата пов'язаного абонента**, починаючи з якої буде закритий рахунок поточного абонента і буде створений новий рахунок абонента. Натисніть **Додати.**

# *4.13 Tariscope Observer*

Служба **Tariscope Observer** (або просто **Observer**) призначена для отримання інформації про виконані виклики від АТС або буферного пристрою і її первинної обробки. Для створення нового профайла служби Observer необхідно вибрати в меню програми**: Збір даних/Observer → Керування збором даних.** Приклад сторінки **Збору даних** представлений на малюнку 4.13.1.

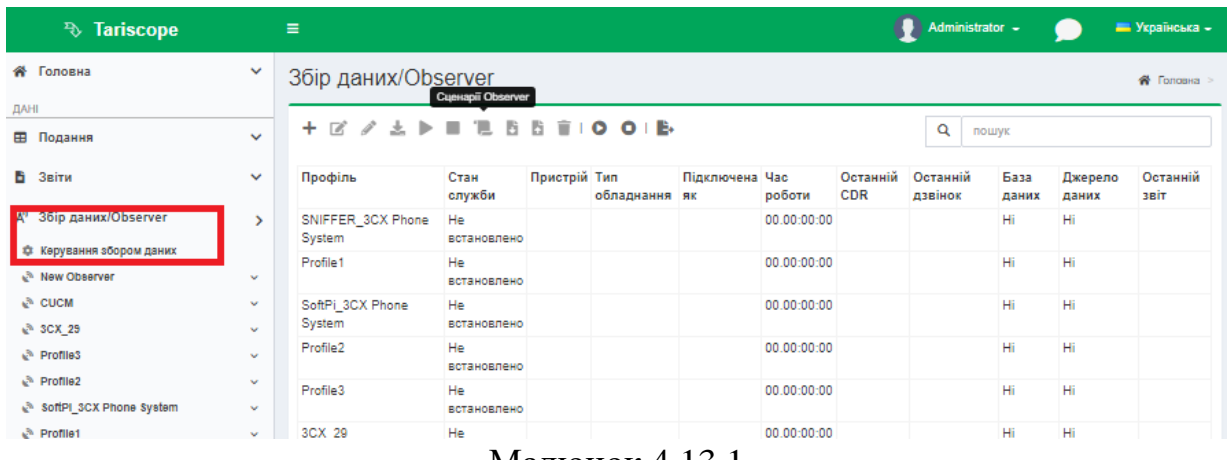

Малюнок 4.13.1

Щоб створити новий профіль натисніть **Додати (+).** З'явиться нове вікно з найменуванням — **Новий Observer**, в якому необхідно ввести потрібну назву, малюнок 4.13.2.

Натисніть **Зберегти**.

**Успішно!** 

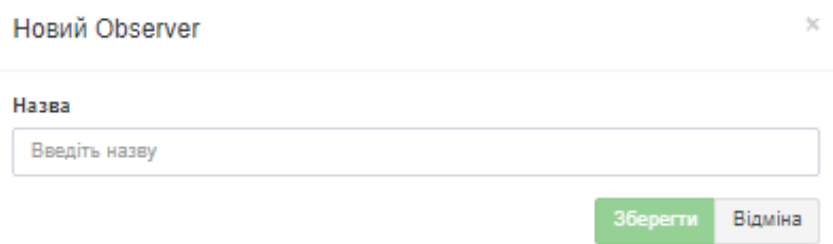

Малюнок 4.13.2

З'явиться сповіщення про успішно створений новий профіль, малюнок 4.13.3.

> Новий Observer був доданий. Налаштування Відміна Малюнок 4.13.3

Натисніть на кнопку **Налаштування**, сторінка набуде вигляду, як показано на малюнку 4.13.4.

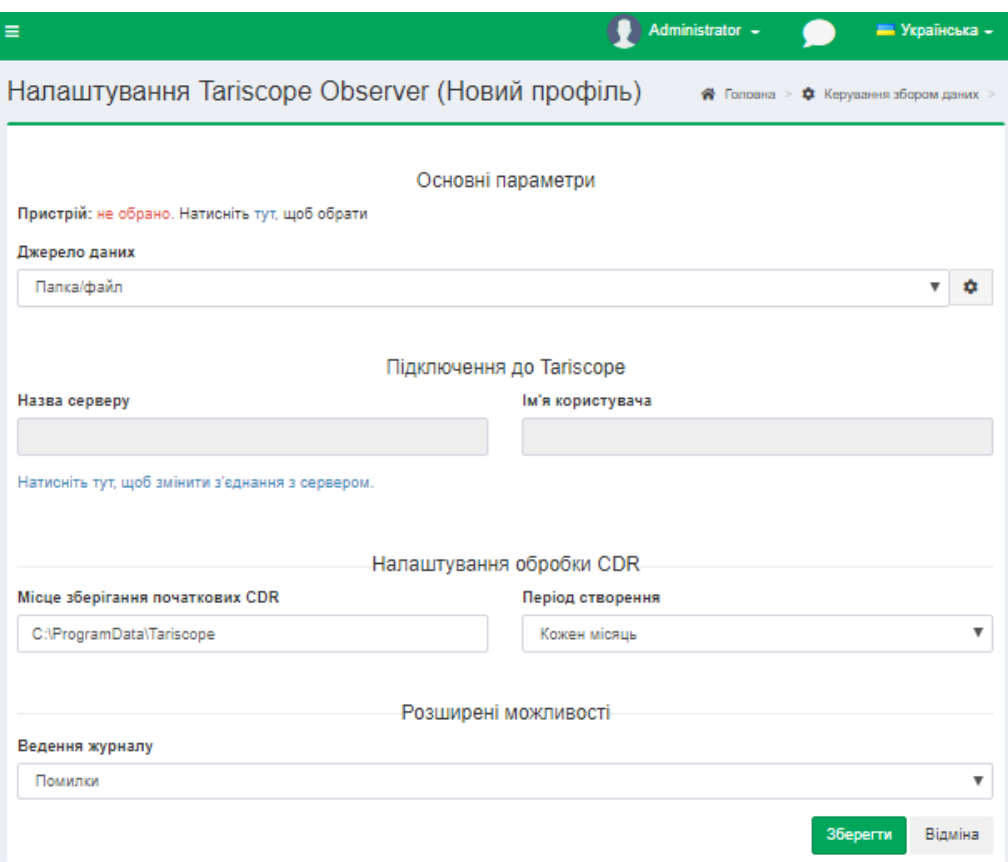

Малюнок 4.13.4

У позиції **Пристрій**, розділу **Основні параметри** виберіть необхідне, оберіть пункт **Натисніть тут**. У вікні, **Вибір пристрою**, малюнок 4.13.5, відображаються найменування пристроїв, виберіть необхідне, для якого створений даний профайл і тип пристрою.

Натисніть **Обрати**.

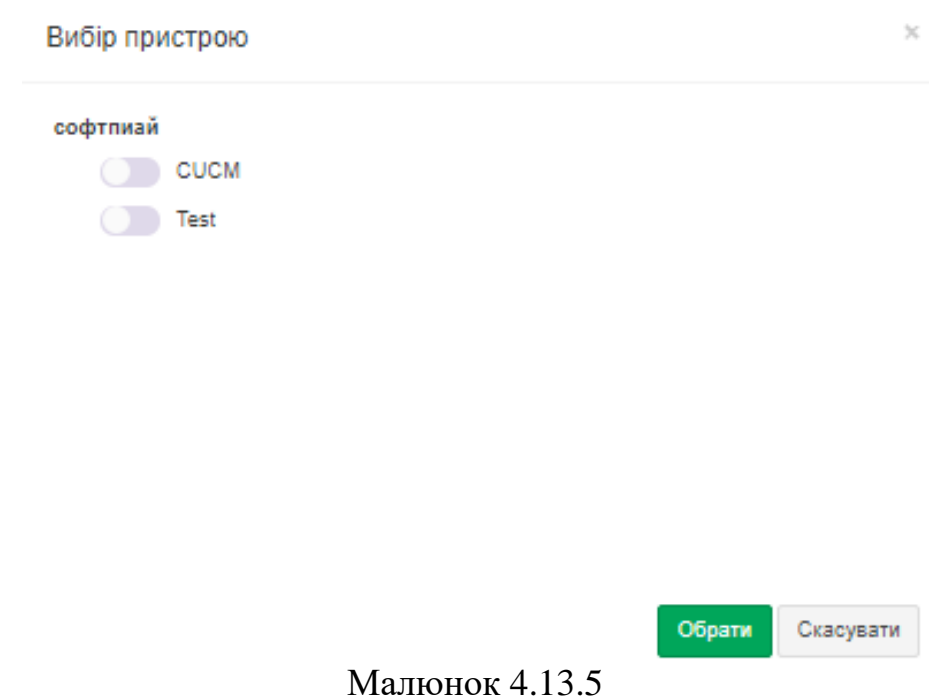

Далі, в списку **Джерело даних** інформації про виклики, виберіть необхідний.

У програмі Tariscope є такі джерела даних:

- **Папка/файл.** Дані містяться в файлі (файлах), який може знаходитися в локальній або мережевий папці.
- **FTP клієнт**. Служба Observer буде працювати з телекомунікаційним обладнанням в якості FTP клієнта.
- **FTP сервер**. Служба Observer буде працювати з телекомунікаційним обладнанням в якості FTP сервера.
- **Microsoft Lync**. Служба Observer отримує дані про виклики з бази даних Microsoft Lync сервера.
- **База MS SQL Server.** Observer отримує дані з бази даних Microsoft SQL Server.
- **База MySQL**. Observer отримує дані з бази даних MySQL.
- **Rlogin клієнт**. Служба Tariscope Observer для збору CDR інформації працює як Rlogin клієнт.
- **Послідовний порт**. Отримання даних виконується через послідовний (COM) порт.
- **SFTP клієнт**. Observer отримує дані про виклики як SFTP клієнт.
- **SFTP сервер**. Observer отримує дані про виклики як SFTP сервер.
- **SSH клієнт**. Observer отримує дані про виклики як SSH клієнт.
- **TCP клієнт.** Служба Observer працює з телекомунікаційним обладнанням в якості TCP клієнта.
- **TCP сервер.** Служба Observer працює з телекомунікаційним обладнанням в якості TCP сервера.
- **UDP сервер.** Служба Observer працює з телекомунікаційним обладнанням в якості UDP сервера.
- **Asterisk AMI.** Служба Observer працює з телефонною системою Asterisk, використовуючи інтерфейс Asterisk Manager Interface (AMI).
- **Alcatel OXO**. Дозволяє отримувати оброблені дані про виклики CDR через послідовний порт RS 232 (V.24), за допомогою Web-сервісів.
- **Radius accounting server**. Дозволяє отримувати CDR від Radius клієнтів. В поточний момент підтримується робота тільки з шлюзами SBC (Ribbon Communications).

При натисканні на кнопку **Налаштування джерела даних**, праворуч від цього списку, сторінка набуває вигляду, в залежності від обраного джерела отримання даних. Опис служби **Tariscope Observer** для кожного джерела даних наводиться в наступних розділах.

Після налаштування джерела CDR даних на сторінці налаштування Observer (малюнок 4.13.4) встановіть параметри підключення служби Observer до Tariscope. Якщо передбачається, що служба Observer буде працювати з тими

ж правами, які в даний момент має адміністратор Tariscope, то це налаштування можна пропустити. В іншому випадку, в розділі **Підключення до Tariscope**, введіть **Назву сервера** і **Ім'я користувача**, оберіть пункт **Натисніть тут, щоб змінити з'єднання з сервером**. З'явиться вікно **Підключення до SQL сервера**, малюнок 4.13.6.

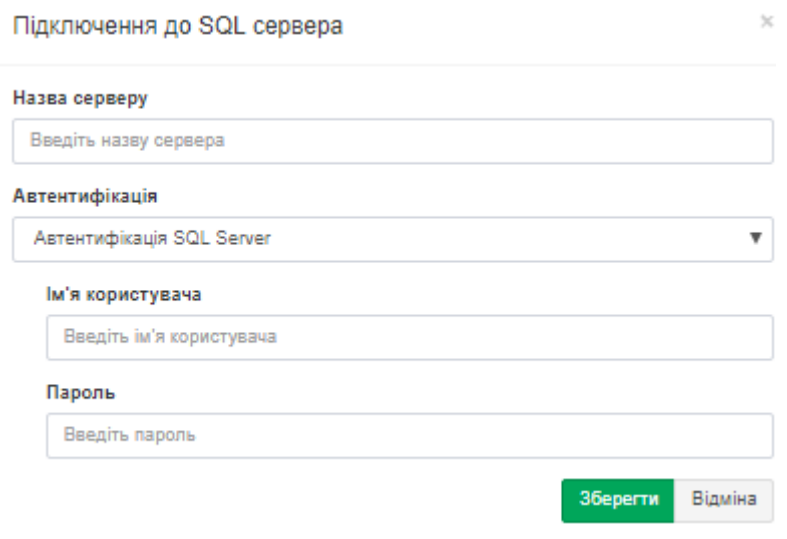

Малюнок 4.13.6

При відкритті цього вікна в ньому відбиваються параметри поточного підключення адміністратора Tariscope. При необхідності замініть їх на необхідні і натисніть **Зберегти**.

У розділі **Налаштування обробки CDR**, в позиції **Місце зберігання початкових CDR** на сторінці налаштування Observer (малюнок 4.13.4) введіть або виберіть шлях до папки, де буде зберігатися файл (файли) з вихідною інформацією за викликами.

У списку **Період створення** виберіть період, через який система Tariscope буде автоматично створювати новий файл для зберігання вихідної інформації про виклики. Можливі наступні варіанти:

- **Єдиний файл.** Всі дані будуть писатися в один файл.
- **Щодня.**
- **Кожного тижня.**
- **Кожен місяць**.
- **Кожен рік.**
- **Не створювати.** Вихідні дані про виклик не будуть записуватися в файл.

Вибір одного із зазначених варіантів залежить від кількості викликів в день, внутрішніх вимог вашої компанії з архівування даних, вільного об'єму на диску та інших.

Рекомендується зберігати вихідну інформацію про виконані виклики, так як вона може бути корисна при необхідності повторної обробки даних.

У розділі **Розширені можливості** на сторінці налаштування Observer (малюнок 4.13.4) можна вибрати рівень ведення журналу роботи служби Observer і задати сценарії на певні події, пов'язані з оброблюваною інформацією.

Виберіть в списку **Ведення журналу** необхідний рівень журналювання роботи служби. Можливі такі варіанти, де кожен наступний варіант збільшує рівень ведення журналу роботи:

- **Статус,**
- **Критичні помилки,**
- **Помилки,**
- **Попередження,**
- **Інформація,**
- **Рекомендації,**
- **Налагодження.**

Журнал необхідний для виявлення причин неправильної роботи служби Observer. Якщо вам самостійно за допомогою журналу роботи служби Observer не вдалося виявити причину неправильної роботи служби і усунути цю несправність, відправите цей журнал в службу технічної підтримки компанії **SoftPI**. Файл журналу знаходиться в папці **... \ ProgramData \ Tariscope.**

Він має назву аналогічне назві служби Observer з розширенням файлу: **log.**

Щоб переглянути журнал роботи служби Observer необхідно вибрати в меню налаштувань **Необхідний профіль → Журнал роботи** для даної служби. Сторінка набуде вигляду подібний, малюнок 4.13.7.

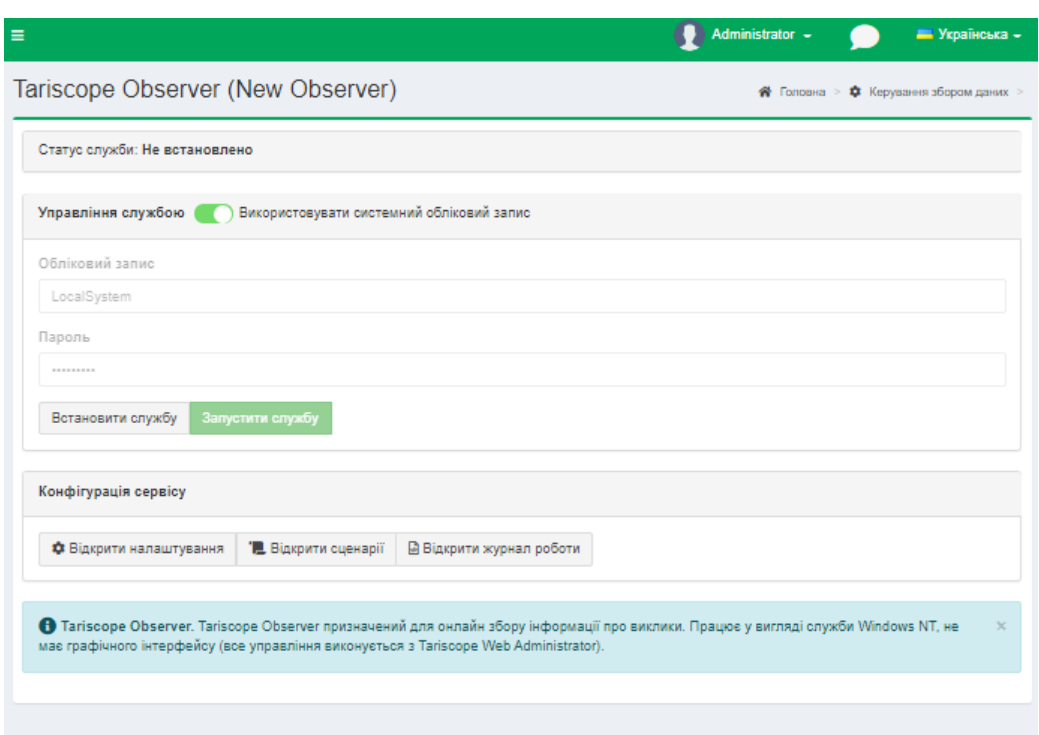

Малюнок 4.13.7

Якщо ви хочете, щоб служба Observer реагувала на певні події, що виникають при обробці одержуваних даних, клацніть на сторінці, малюнок

4.13.7, по кнопці **Відкрити сценарії**, відкриється вікно **Сценарії Observer**, показане на малюнку 4.13.8.

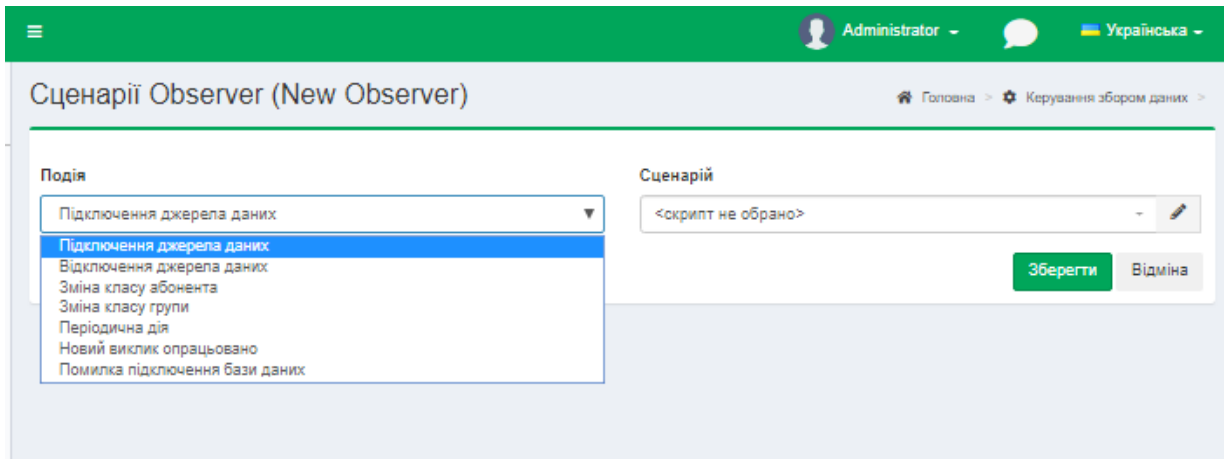

Малюнок 4.13.8

Вікно містить перелік подій, з якими можна пов'язати виконання певного сценарію. Можливі події:

- **Підключення джерела даних**. Ця подія виникає при підключенні Tariscope до джерела даних. Воно може бути корисно для контролю за станом підключення системи до джерела викликів.
- **Відключення джерела даних**. Подія відбувається при відключенні служби Observer від джерела даних, що призводить до зупинки отримання даних про виконані виклики, і при відсутності у АТС буфера, відповідно, до втрати інформації про виконані виклики за період, поки з'єднання відсутнє. Використання цієї події може бути корисним спільно з подією **Підключення джерела даних.** При відстеженні цих подій завжди можна знати про стан підключення до АТС.
- **Зміна класу абонента.** Ця подія актуальна тільки для ліцензій Tariscope з функцією обмеження. Воно використовується для зміни за допомогою сценарію, що виконується Tariscope, параметрів телефонного порту абонента, каналу, лінії або маршруту. Сценарій може змінювати, наприклад, клас обслуговування абонента, відключати, включати порт, відключати, включати канал, маршрут тощо.
- **Зміна класу групи.** Ця подія актуальна тільки для ліцензій Tariscope з функцією обмеження. Воно використовується для зміни за допомогою сценарію, що виконується Tariscope, параметрів телефонних портів групи абонентів. Сценарій може змінювати, наприклад, клас обслуговування у групи абонентів, відключати, включати їх порти тощо.
- **Періодична дія**. Це подія, яка виникає через певні інтервали часу. При виборі цієї події у вікні **Сценарії Observer** з'являється позиція **Інтервал запуску**, де необхідно задати значення інтервалу в

мілісекундах, через який буде виконуватися сценарій. За умовчанням встановлено значення: 60000.

- **Новий виклик опрацьовано.** Ця подія настає після обробки інформації про виклик. Воно може використовуватися, наприклад, для виконання певних дій, наприклад, відправки повідомлення по електронній пошті про виклики вище певної вартості, про виклики понад певної тривалості, виклики на певні телефонні номери і т.п.
- **Помилка підключення бази даних**. Ця подія виникає, якщо Tariscope генерує помилку при підключенні до бази даних Tariscope, що призводить до неможливості записи даних в цю базу.

Для зв'язування будь-якого із зазначених подій з певним сценарієм, виберіть зі списку необхідну подію, та в випадаючому списку виберіть необхідний файл сценарію. За замовчуванням сценарії, що входять до складу Tariscope, зберігаються в папці: **\Program Files\SoftPI\Tariscope3\Scripts\All\.**

### Натисніть **Зберегти**.

При відсутності необхідного сценарію - його треба розробити. Приклади написання сценаріїв можна знайти на сайті Tariscope.

Tariscope дозволяє користувачеві редагувати сценарії. Для цього можна клацнути по кнопці **Змінити**, що призведе до відкриття вікна для редагування.

Після всіх необхідних налаштувань на сторінці Observer, малюнок 4.13.4, натисніть **Зберегти.**

Як **запустити, зупинити** службу Tariscope Observer описується в розділі 4.13.16.

# **4.13.1 Папка/файл**

При виборі в списку джерел даних значення **Папка/файл (File)** вікно програми буде мати вигляд, як показано на малюнку 4.13.1.1.

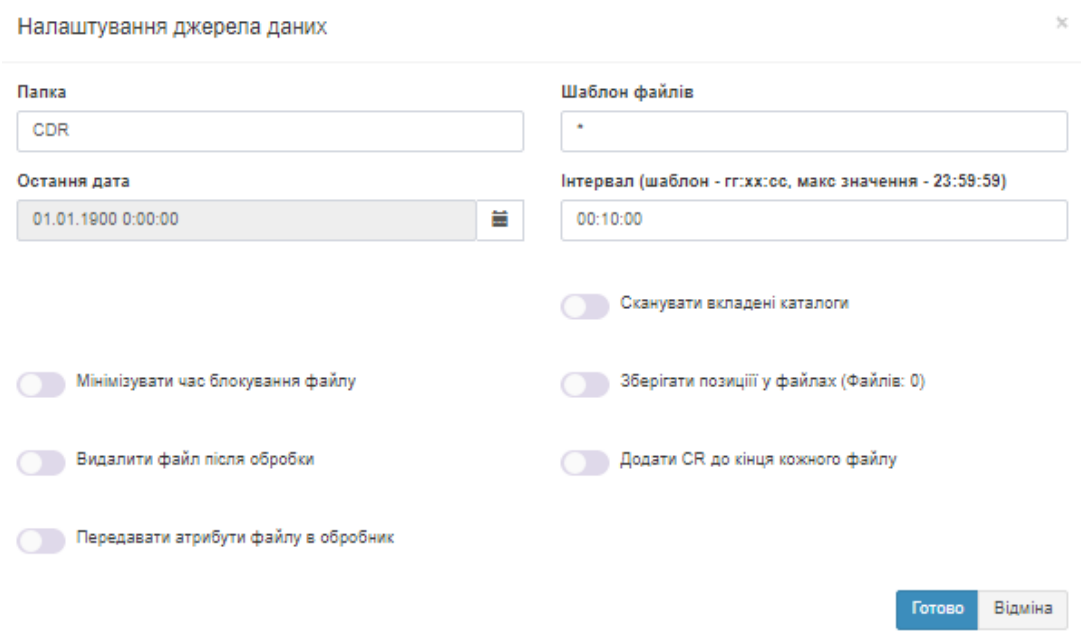

Введіть необхідну назву папки, яку служба Observer буде сканувати для отримання даних.

Введіть **шаблон** для вибору **файлів** з вказаною вище папки. Наприклад, для вибору тільки файлів з розширенням CDR, введіть: **\* .cdr.** За замовчуванням заданий шаблон: **\***, що означає, що в обробку будуть прийматися всі файли.

У позиції **Остання дата**, встановіть дату, починаючи з якої буде виконуватися сканування папки на предмет виявлення нової інформації. Тут же в процесі роботи служби буде відображатися дата і час останнього сканування.

Встановіть періодичність сканування, яка задається значенням параметра **Інтервал**.

Якщо задана папка містить вкладені в неї папки і потрібно їх також сканувати, встановіть прапорець в позиції **Сканувати вкладені каталоги**.

У разі, коли можливе звернення до файлів, які обробляє Tariscope, інших програм, то для того, щоб уникнути тривалої відсутності доступу до файлів, встановіть прапорець біля позиції **Мінімізувати час блокування файлу.**

Якщо дані для обробки беруться з одного файлу, в який АТС постійно дописує інформацію, встановіть прапорець біля **Зберігати позиції у файлах**.

Якщо бажаєте, щоб після обробки файли були видалені з папки, встановіть прапорець в позиції **Видалити файл після обробки**.

Необхідність отримання дати з атрибутів файлу для передачі її в потік обробки CDR записів. Така необхідність може виникнути тільки тоді, коли CDR формат не містить інформації про рік виконання виклику. В цьому випадку встановіть прапорець в позиції **Передавати атрибути файлу в обробник.**

Після наведених даних натисніть **Готово**.

# **4.13.2 FTP клієнт**

При виборі в списку джерел даних значення **FTP клієнт (FTP Client)** вікно програми буде мати вигляд, як показано на малюнку 4.13.2.1.

#### Налаштування джерела даних

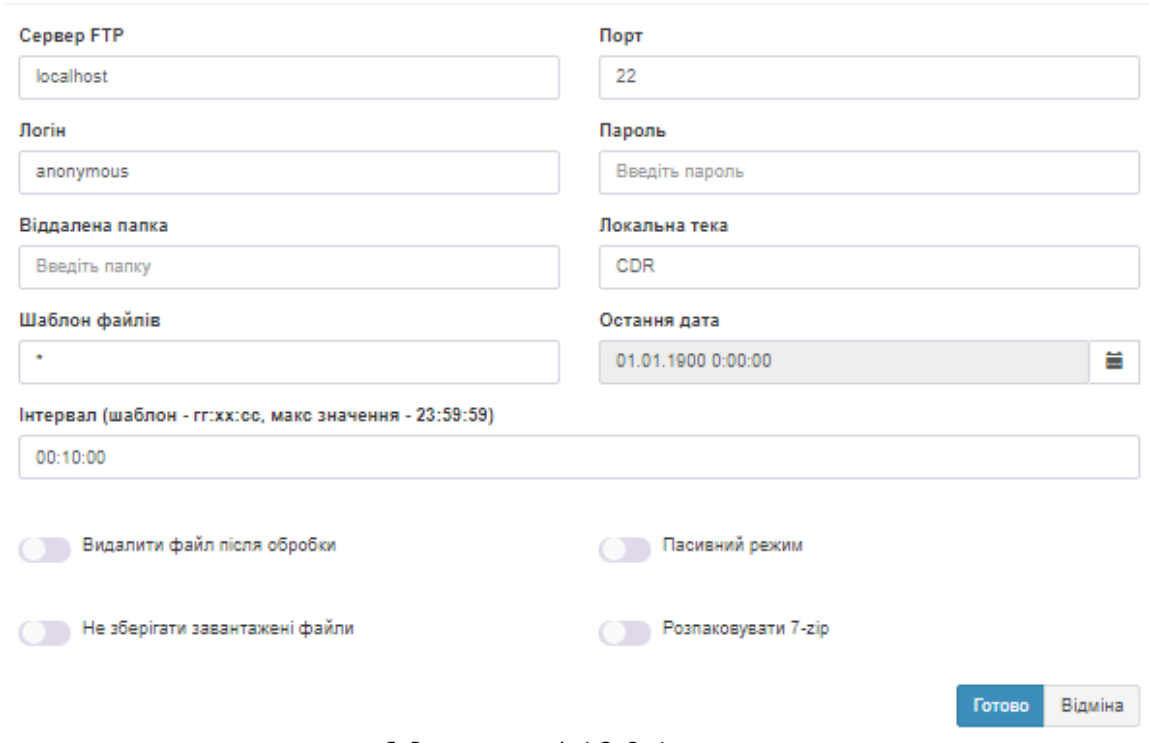

Малюнок 4.13.2.1

У позиції **Cервер FTP** введіть доменне ім'я або IP адрес FTP сервера, з якого Observer буде отримувати файли. За замовчуванням задано ім'я**: localhost.**

У позиції **Порт** вкажіть номер IP порту FTP сервера. За замовчуванням використовується значення **22.**

У позиції **Логін** ім'я, в позицію **Пароль** - пароль, з якими служба Observer буде підключатися до FTP-сервера.

У позиції **Віддалена папка,** введіть шлях до папки FTP сервера, де знаходяться необхідні файли.

У позиції **Локальна папка** задайте шлях до папки, куди будуть складатися файли, отримані з FTP сервера.

При необхідності в позиції **Шаблон файлів** задайте шаблон для вибору необхідних файлів з папки. За замовчуванням заданий шаблон **"\*"**, що забезпечує вибір всіх файлів папки.

У позиції **Остання дата** при необхідності вкажіть дату і час, починаючи з яких файли будуть отримуватися FTP клієнтом.

Задайте в позиції **Інтервал** період часу в секундах, через який Observer буде виходити на FTP сервер для перевірки наявності нових файлів.

Якщо необхідно видаляти файли на FTP сервері після їх скачування, встановіть прапорець в позиції **Видалити файл після обробки.**

По замовчуванню прапор не встановлений.

Якщо немає необхідності в зберіганні завантажених файлів в папці, зазначеної в позиції **Локальна папка**, після їх обробки Tariscope, встановіть прапорець в позиції **Не зберігати завантажені файли**. За замовчуванням прапор не встановлений.

Якщо необхідно, щоб FTP клієнт працював в пасивному режимі, встановіть прапорець в позиції **Пасивний режим**. За замовчуванням прапор не встановлений.

Якщо вихідні файли на FTP сервері зберігаються у вигляді архівів 7-zip, що, наприклад, використовується в Alcatel-Lucent OmniPCX Enterprise, то встановіть прапорець в позиції **Розпаковувати 7-zip.** За замовчуванням прапор не встановлений.

Після наведених даних натисніть **Готово.**

### **4.13.3 FTP сервер**

При виборі в якості джерела даних **FTP сервера** вікно програми буде мати вигляд, як показано на малюнку 4.13.3.1.

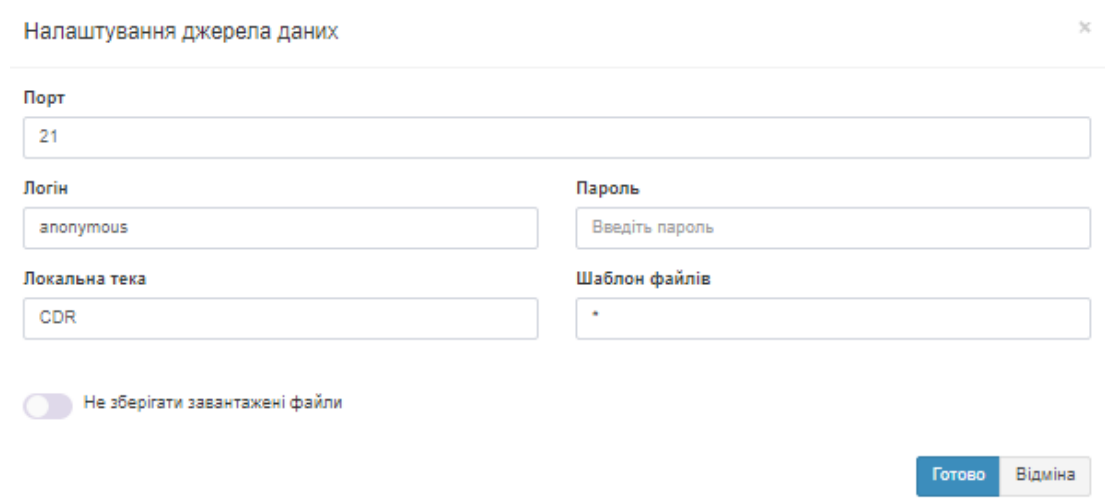

Малюнок 4.13.3.1

У позиції **Порт** задається номер IP порту, до якого підключаються FTP клієнт. За замовчуванням використовується номер: **21**. При необхідності змініть його.

У позицію **Логін** введіть ім'я, в позицію **Пароль** - пароль, з якими FTP клієнт повинен підключатися до FTP-сервера.

Задайте або виберіть в позиції **Локальна папка** шлях до папки, куди будуть складатися файли, отримані від FTP клієнта.

При необхідності в позиції **Шаблон файлів** задайте шаблон для вибору файлів, необхідних для обробки. За замовчуванням заданий шаблон **"\*"**, що забезпечує вибір всіх файлів папки.

Якщо немає необхідності в зберіганні завантажених файлів в папці, зазначеної в позиції Локальна папка, після їх обробки Tariscope, встановіть прапорець в позиції **Не зберігати завантажені файли**. За замовчуванням прапор не встановлений.

\_\_\_\_\_\_\_\_\_\_\_\_\_\_\_\_\_\_\_\_\_\_\_\_\_\_\_\_\_\_\_\_\_\_\_\_\_\_\_\_\_\_\_\_\_\_\_\_\_\_\_\_\_\_\_\_\_\_\_\_\_\_\_\_\_\_\_\_\_\_\_\_\_\_\_\_\_

Після наведених даних натисніть **Готово.**

### **4.13.4 Microsoft Lync**

Якщо ви вибрали в якості джерела даних пункт **Microsoft Lync**, то вікно програми прийме вигляд, як показано на малюнку 4.13.4.1.

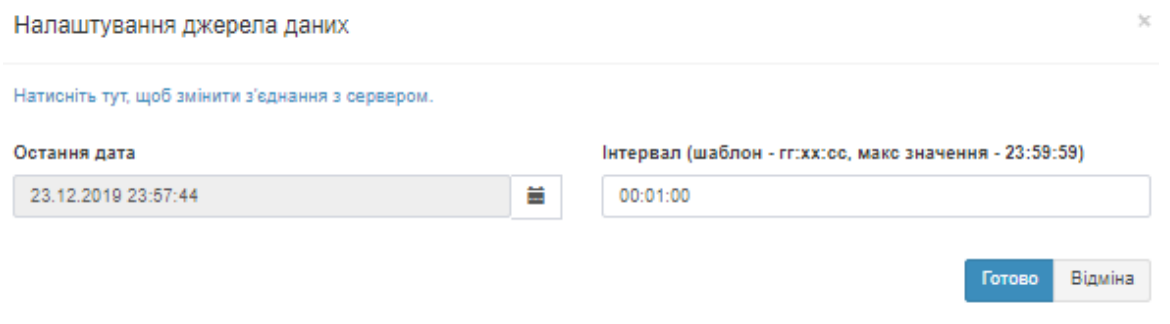

Малюнок 4.13.4.1

Клацніть по посиланню **Натисніть тут, щоб змінити з'єднання з сервером**. З'явиться вікно **Налаштування джерела даних,** показане на малюнку 4.13.4.2. Виберіть тип автентифікації і при необхідності задайте облікові дані для підключення до Microsoft Lync.

Натисніть **Готово.**

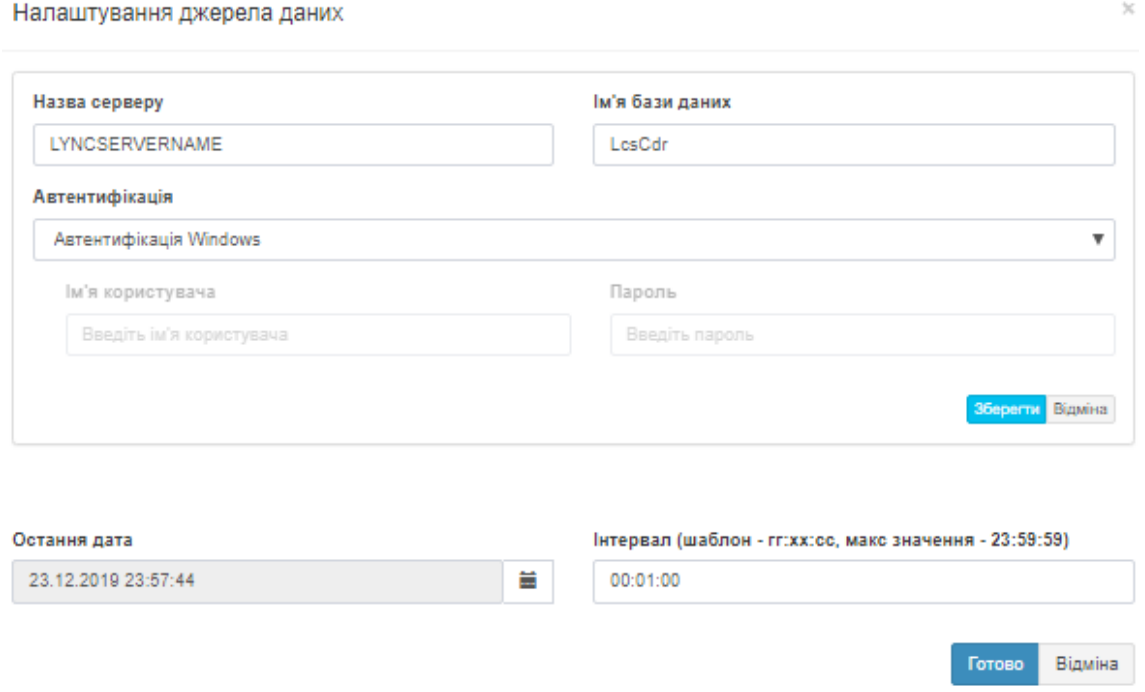

Малюнок 4.13.4.2

У позиції **Остання дата** вкажіть дату і час, починаючи з яких Tariscope Observer почне підключатися до Microsoft Lync.

У позиції **Інтервал** задайте в секундах, через який служба Tariscope Observer буде підключатися до Microsoft Lync для перевірки наявності нових даних. За замовчуванням встановлено значення 60 секунд.

\_\_\_\_\_\_\_\_\_\_\_\_\_\_\_\_\_\_\_\_\_\_\_\_\_\_\_\_\_\_\_\_\_\_\_\_\_\_\_\_\_\_\_\_\_\_\_\_\_\_\_\_\_\_\_\_\_\_\_\_\_\_\_\_\_\_\_\_\_\_\_\_\_\_\_\_\_

Після наведених даних натисніть **Готово**.

### **4.13.5 База MS SQL Server**

Якщо ви вибирали в якості джерела даних **База MS SQL Server**, то вікно програми буде виглядати, як показано на малюнку 4.13.5.1.

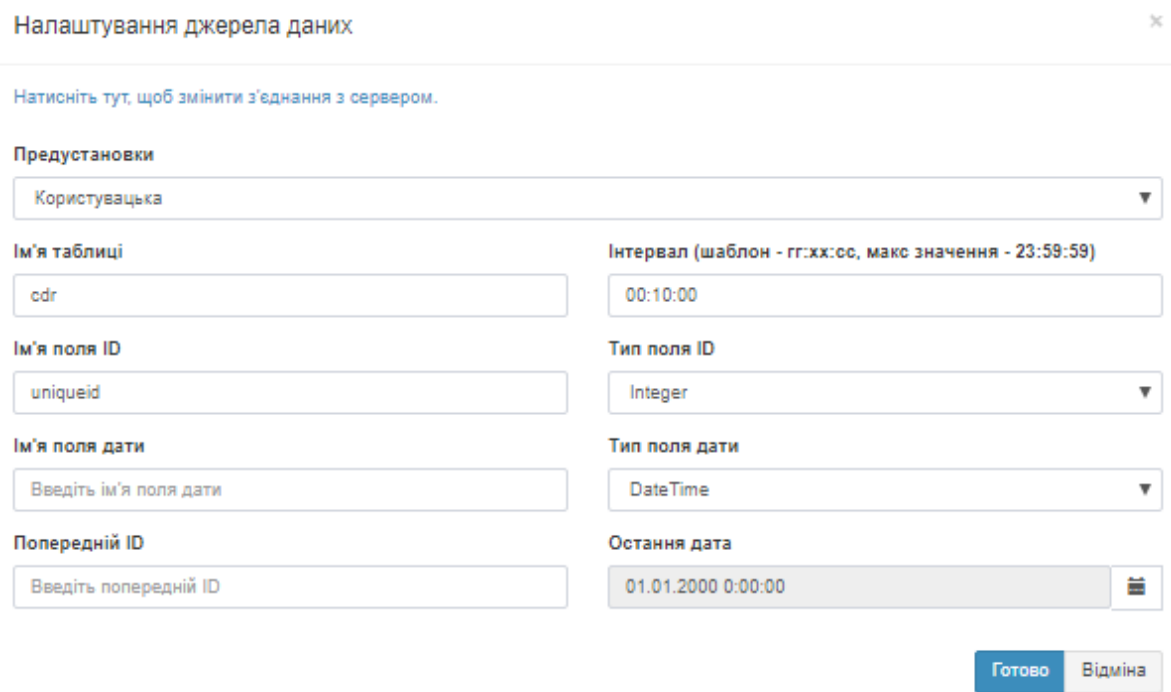

Малюнок 4.13.5.1

У поточний момент ця настройка застосовується тільки для отримання CDR даних від телефонних систем таких як Miscosoft Lync, Cisco Unified CallManager версії 4.0 (далі CUCM v4) або Telsystems Oktell.

Список **Предустановки** дозволяє вибрати попередньо встановлені параметри налаштування для АТС. Список містить пункти:

- **Користувацька,**
- **Cisco CallManager 4**,
- **Telsystems Oktell**.

Вибір значення **Користувацька** вимагає від адміністратора ручної настройки всіх параметрів.

Якщо вам необхідно налаштувати Observer для отримання даних від CUCM v4, то виконайте наступні дії:

\_\_\_\_\_\_\_\_\_\_\_\_\_\_\_\_\_\_\_\_\_\_\_\_\_\_\_\_\_\_\_\_\_\_\_\_\_\_\_\_\_\_\_\_\_\_\_\_\_\_\_\_\_\_\_\_\_\_\_\_\_\_\_\_\_\_\_\_\_\_\_\_\_\_\_\_\_

- виберіть значення **Cisco CallManager 4**,
- оберіть пункт **Натисніть тут, щоб змінити з'єднання з сервером**,
- у вікні **Налаштування джерела даних**, малюнок 4.13.5.2, в списку **Автентифікація**, виберіть тип автентифікації. Якщо ви використовуєте Windows автентифікацію, то натисніть **Зберегти**. Якщо ж використовуєте автентифікацію SQL сервера, то введіть ім'я та пароль в позиціях **Ім'я користувача** і **Пароль**, відповідно.

Далі натисніть **Зберегти**.

#### Налаштування джерела даних

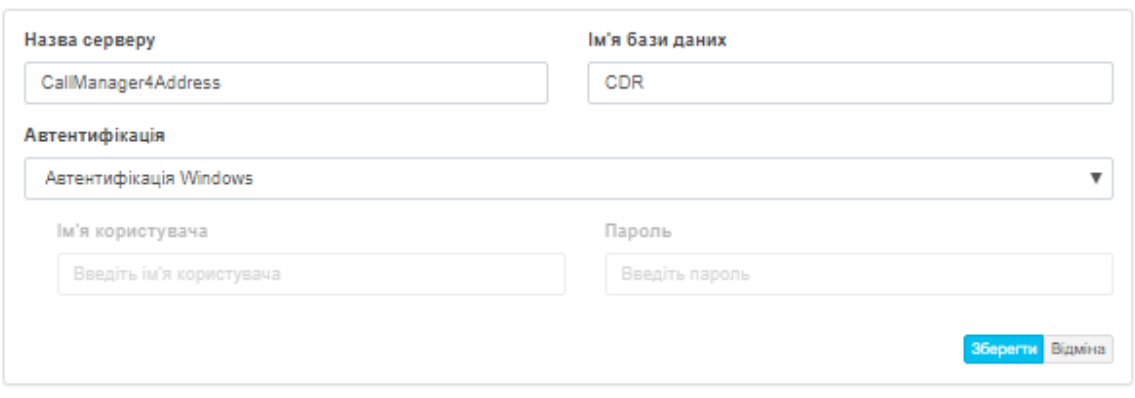

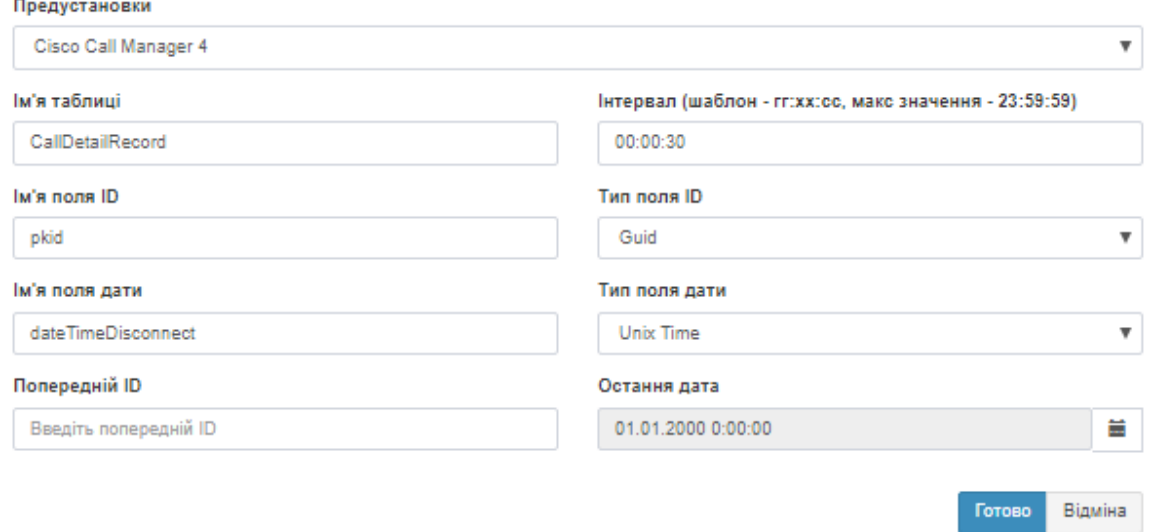

Малюнок 4.13.5.2

На цьому настройка параметрів для CUCM v4 закінчена.

Якщо ви вибрали пункт **Telsystems Oktell**, то його налаштування повністю аналогічні налаштуванням при виборі **Cisco CallManager 4**.

У разі вибору предустановки **Користувацька**, оберіть пункт **Натисніть тут, щоб змінити з'єднання з сервером**, малюнок 4.13.5.3, після чого у вікні **Налаштування джерела даних** введіть ім'я сервера і інші параметри, як зазначено вище.

#### Налаштування джерела даних

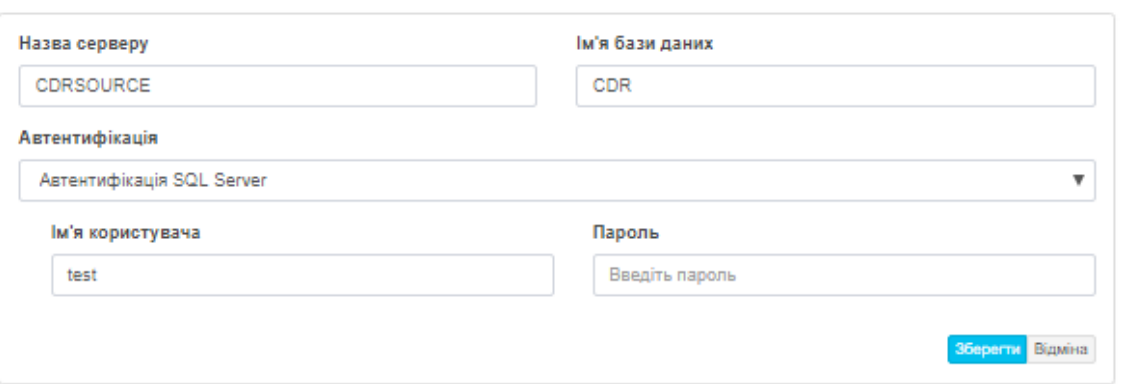

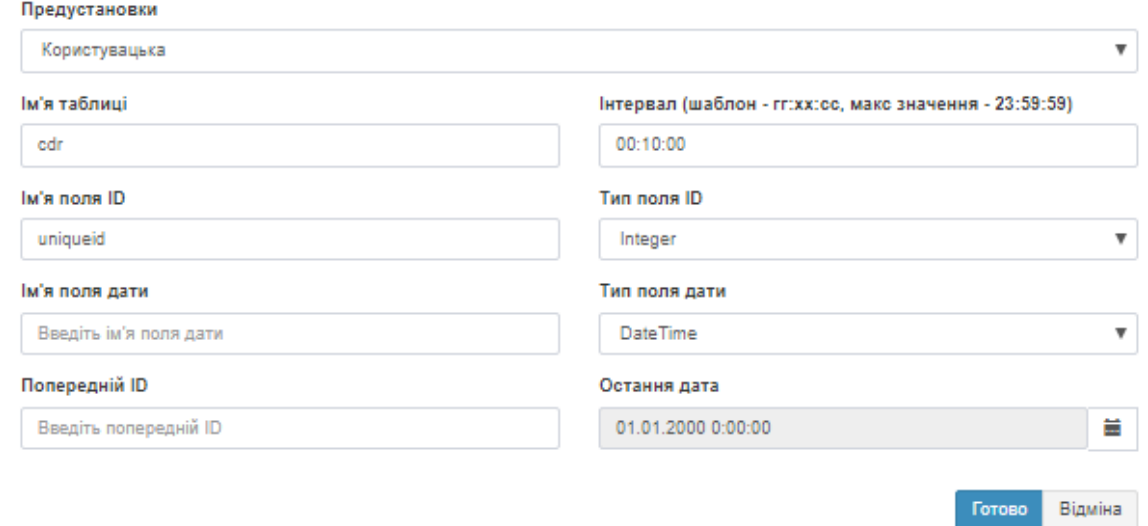

Малюнок 4.13.5.3

У позиції **Ім'я бази даних** вкажіть назву таблиці з CDR даними на SQL сервері.

У позиції **Інтервал** вкажіть інтервал часу в секундах, через який Tariscope Observer буде підключатися в SQL Server для отримання нових даних.

У позиції **Ім'я поля ID** введіть ім'я поля, яке використовується в таблиці як унікальний ідентифікатор.

У позиціях **Тип поля ID** задайте тип полів.

У позиції **Тип поля дати** вкажіть назву поля, в якому зберігається дата і час виконання виклику.

У позиції **Попередній ID** введіть ідентифікатор запису, починаючи з якого необхідно буде отримувати дані.

У позиції **Остання дата** вкажіть дату і час, починаючи з яких потрібно зчитувати дані.

\_\_\_\_\_\_\_\_\_\_\_\_\_\_\_\_\_\_\_\_\_\_\_\_\_\_\_\_\_\_\_\_\_\_\_\_\_\_\_\_\_\_\_\_\_\_\_\_\_\_\_\_\_\_\_\_\_\_\_\_\_\_\_\_\_\_\_\_\_\_\_\_\_\_\_\_\_

Після наведених даних натисніть **Готово.**

### **4.13.6 База даних MySQL**

При виборі пункту **База даних MySQL** в якості джерела даних вікно програми прийме вигляд, як показано на малюнку 4.13.6.1.

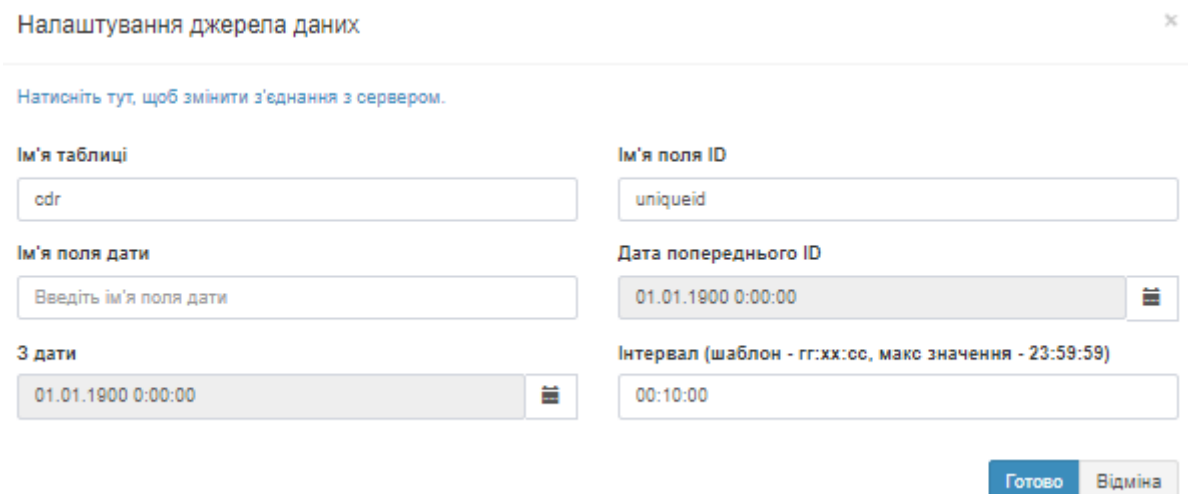

Малюнок 4.13.6.1

Це джерело даних може застосовуватися для отримання CDR від АТС Asterisk.

Клацніть по посиланню **Натисніть тут**, **щоб змінити з'єднання з сервером**. З'явиться вікно, малюнок 4.13.6.2.

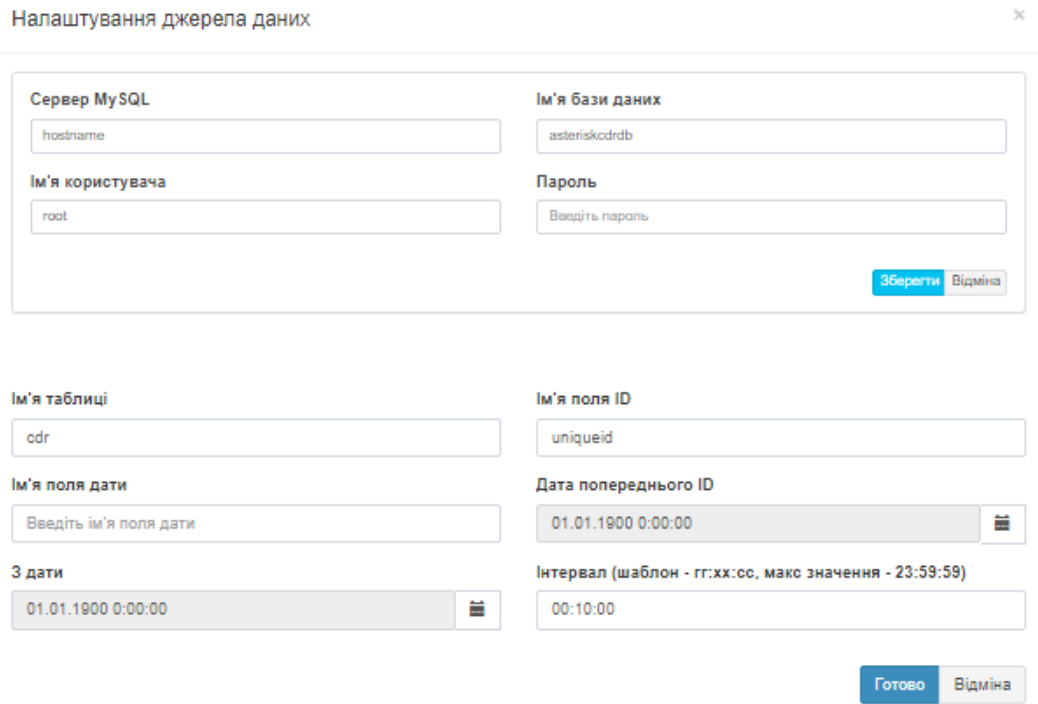

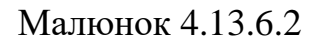

У позиції **Сервер MySQL** введіть доменне ім'я сервера або IP адрес комп'ютера, де встановлений MySQL сервер.

У позиціях **Ім'я користувача** і **Пароль** введіть ім'я користувача та пароль, відповідно, з якими потрібно з'єднатися з сервером MySQL.

У позиції **Ім'я бази даних** введіть найменування бази даних, яка містить необхідну інформацію. За замовчуванням виводиться найменування бази даних, використовуваної в Asterisk.

У позиції **Ім'я таблиці** введіть ім'я таблиці.

У позиції **Ім'я поля ID** введіть найменування поля, використовуваного в таблиці як унікальний ідентифікатор. За замовчуванням виводиться поле, яке використовується в Asterisk.

У позиції **Ім'я поля дати** введіть найменування поля дати в таблиці викликів, що зберігається в базі MySQL.

У позиції **Дата** попереднього ID при необхідності введіть ідентифікатор запису, починаючи з якої будуть зчитуватися такі записи таблиці.

У позиції **З дати** задайте дату і час, починаючи з яких будуть братися в обробку дані з бази MySQL.

Задайте в позиції **Інтервал** період часу в секундах, через який Tariscope Observer буде виходити на MySQL сервер для повірки наявності нових даних. За замовчуванням використовується значення 600 секунд.

Після наведених даних натисніть **Готово.**

# **4.13.7 Rlogin клієнт**

Якщо в якості джерела даних ви вибрали **Rlogin клієнт**, то вікно програми буде аналогічне тому, яке показано на малюнку 4.13.7.1.

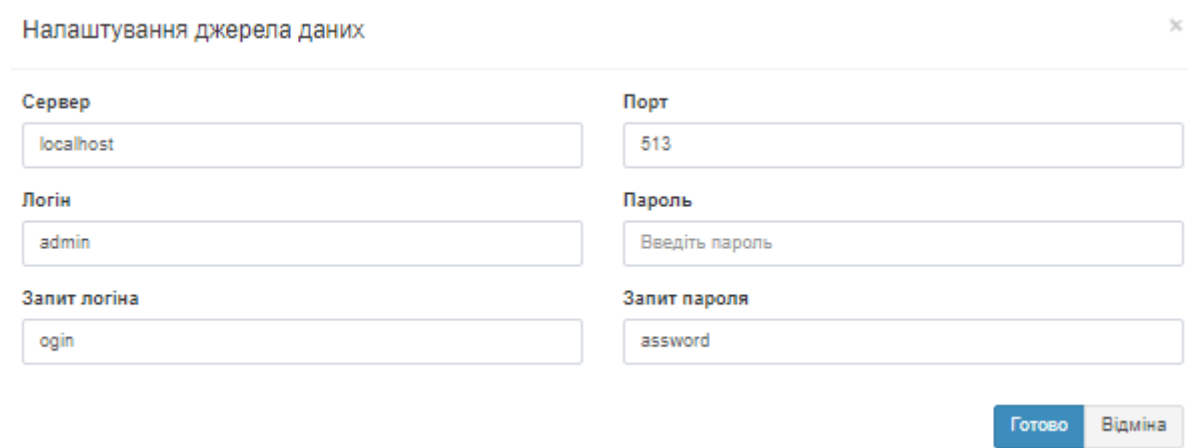

Малюнок 4.13.7.1

В полі **Сервер** введіть IP адрес АТС. Якщо Tariscope Observer знаходиться на тому ж комп'ютері, де і АТС, то залиште значення **'localhost'**, яке задано за замовчуванням.

У позиції **Порт** введіть IP порт Rlogin сервера. За умовчанням пропонується значення **513**.

У позиціях **Логін** і **Пароль** введіть відповідно найменування облікового запису і пароль для підключення до **Rlogin сервера**.

При необхідності задайте необхідні значення в позиціях **Запит логіна** і **Запит пароля**.

Після наведених даних натисніть **Готово.**

### **4.13.8 Serial port**

При виборі в якості джерела даних **Serial port (Послідовний порт)** вікно програми буде мати вигляд, як показано на малюнку 4.13.8.1.

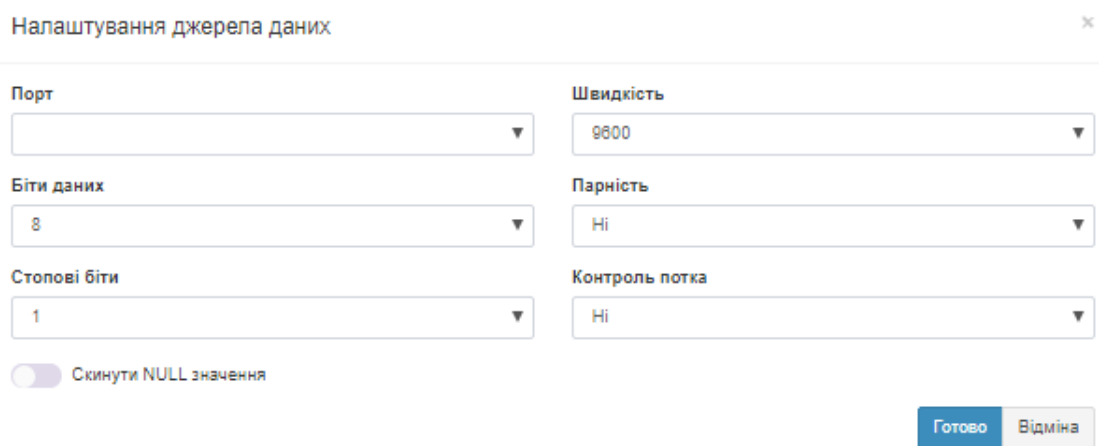

Малюнок 4.13.8.1

Виберіть в списку **Порт** номер послідовного (СОМ) порту, через який планується отримання інформації. У наступних позиціях введіть параметри послідовного порту, які повинні відповідати параметром АТС:

- **Швидкість,**
- **Біти даних,**
- **Парність,**
- **Стопові біти,**
- **Контроль потоку.**

При необхідності виключення з одержуваного потоку символів зі значенням Null, встановіть прапорець в позиції **Скинути NULL значення.**

Після наведених даних натисніть **Готово.**

# **4.13.9 SFTP Client**

При виборі в списку джерел даних значення **SFTP Client** вікно програми буде мати вигляд, як показано на малюнку 4.13.9.1.

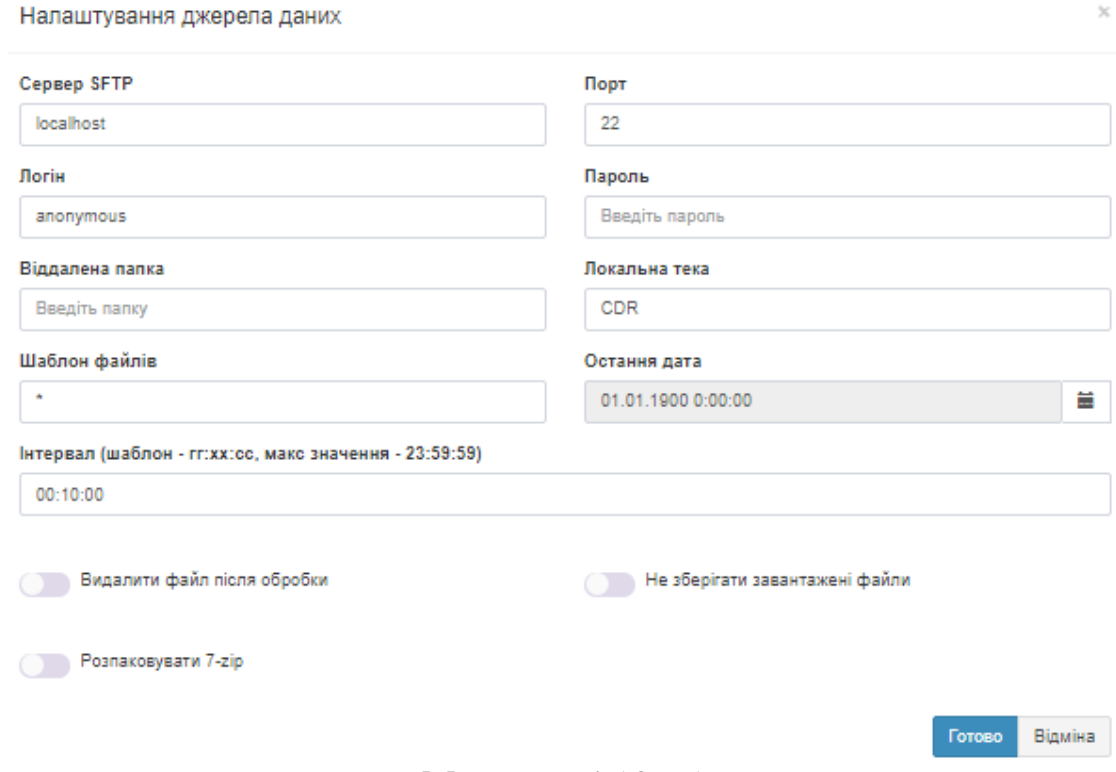

Малюнок 4.13.9.1

У позиції **Сервер SFTP** введіть доменне ім'я або IP адрес SFTP сервера, з якого Observer буде отримувати файли. За замовчуванням задано ім'я: **localhost**.

У позиції **Порт** вкажіть номер IP порту SFTP сервера. За замовчуванням використовується значення **22.**

У позицію **Логін** введіть ім'я, в позицію **Пароль** - пароль, з якими служба Tariscope Observer буде підключатися до SFTP сервера.

У позиції **Віддалена папка** введіть шлях до папки SFTP сервера, де знаходяться необхідні файли.

Задайте або виберіть в позиції **Локальна папка** шлях до папки, куди будуть складатися файли, отримані з SFTP сервера.

При необхідності в позиції **Шаблон файлів** задайте шаблон для вибору необхідних файлів з папки. За замовчуванням заданий шаблон **"\*"**, що забезпечує вибір всіх файлів папки.

У позиції **Остання дата** при необхідності вкажіть дату і час, починаючи з яких файли будуть виходити SFTP клієнтом.

Задайте в позиції **Інтервал** період часу в секундах, через який Observer буде виходити на SFTP сервер для повірки наявності нових файлів. За замовчуванням використовується значення **600 секунд**.

Якщо необхідно видаляти файли на SFTP сервері після їх скачування, встановіть прапорець в позиції **Видалити файл після обробки**. За замовчуванням прапор не встановлений.

Якщо немає необхідності в зберіганні завантажених файлів в папці, зазначеної в позиції **Локальна папка**, після їх обробки Tariscope, встановіть прапорець в позиції **Не зберігати завантажені файли**. За замовчуванням прапор не встановлений.

Якщо завантажені файли були архівовані, встановіть прапорець в позиції **Розпакувати 7-zip.**

Після наведених даних натисніть **Готово.**

### **4.13.10 SFTP Server**

При виборі в якості джерела даних **SFTP Server** вікно програми буде мати вигляд, як показано на малюнку 4.13.10.1.

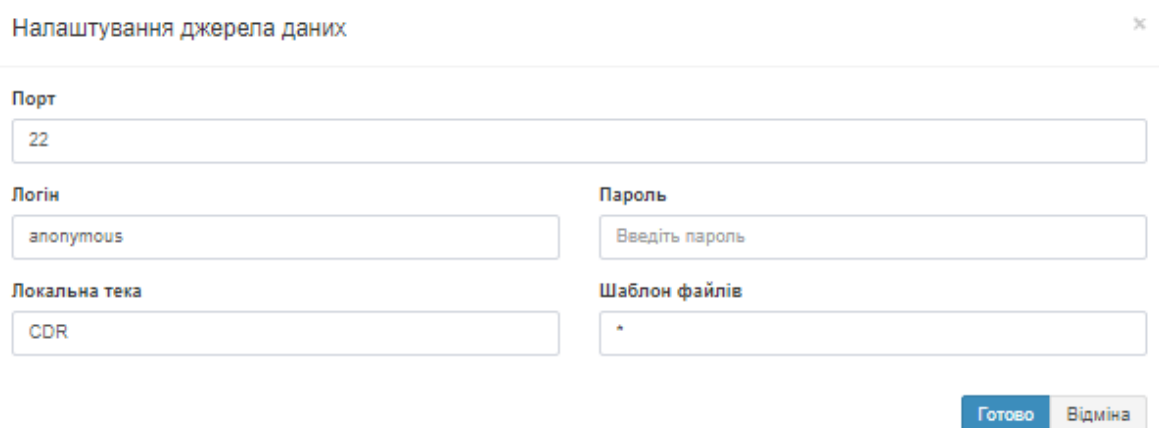

Малюнок 4.13.10.1

У позиції **Порт** задається номер IP порту, до якого підключаються SFTP клієнт. За замовчуванням використовується номер: **22**. При необхідності змініть його.

У позицію **Логін** введіть ім'я, в позицію **Пароль** - пароль, з якими SFTP клієнт повинен підключатися до SFTP сервера.

Задайте або виберіть в позиції **Локальна папка** шлях до папки, куди будуть складатися файли, отримані від SFTP клієнта.

При необхідності в позиції **Шаблон файлів** задайте шаблон для вибору файлів, необхідних для обробки. За замовчуванням заданий шаблон **"\*"**, що забезпечує вибір всіх файлів папки.

Після наведених даних натисніть **Готово**.

### **4.13.11 SSH Client**

При виборі в якості джерела даних пункту **SSH Client**, вікно програми буде виглядати так, як показано на малюнку 4.13.11.1.

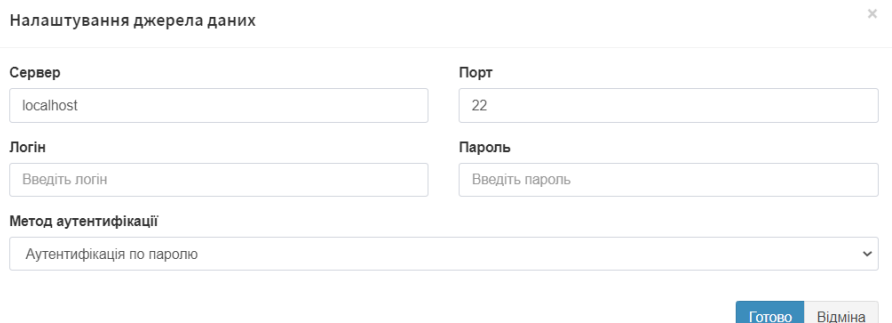

Малюнок 4.13.11.1

У позиції **Cервер** залиште значення **localhost**, якщо Tariscope встановлений на тому ж комп'ютері, де і АТС. В іншому випадку введіть IP адрес АТС.

У позиції **Порт** введіть номер IP порту SSH сервера, що працює на АТС. За умовчанням пропонується значення: **22.**

У позиціях **Логін** і **Пароль** введіть відповідно ім'я користувача і його пароль для підключення до SSH сервера АТС.

В списку **Метод аутентифікації** виберіть необхідних із наступних:

- **Аутентифікація по паролю**.
- **Аутентифікація за допомогою клавіатури або паролю**.

Після вводу даних натисніть **Готово.**

### **4.13.12 TCP/IP Client**

При виборі в якості джерела даних пункту **TCP/IP клієнт** вікно програми буде мати вигляд, як показано на малюнку 4.13.12.1.

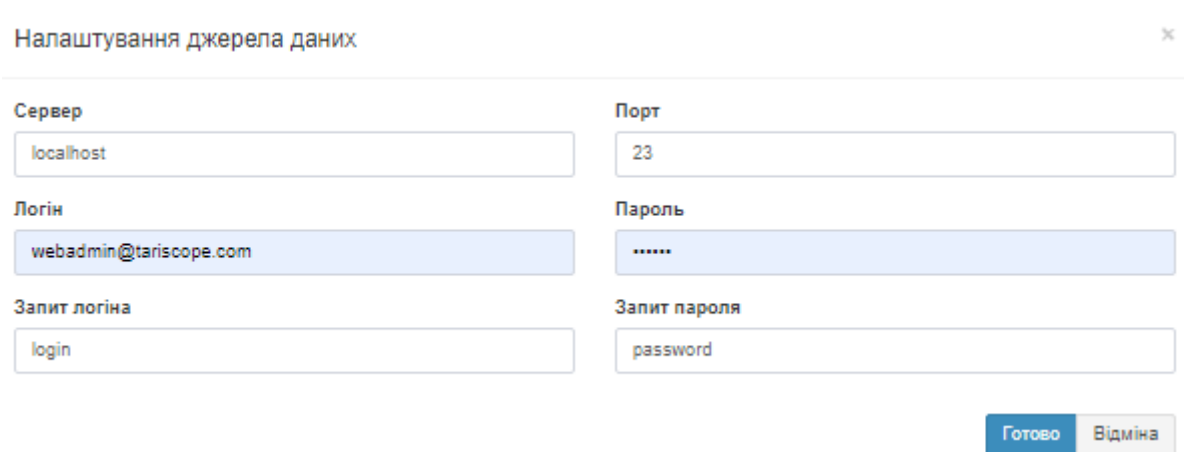

Малюнок 4.13.12.1

У позиції **Сервер** введіть доменне ім'я або IP адрес комп'ютера, який виступає в якості TCP IP сервера.

У позиції **Порт** введіть номер IP порту, який використовується для передачі CDR інформації на TCP/IP сервері. За замовчуванням використовується порт: **23**.

У позиціях **Логін** і **Пароль** введіть відповідно ім'я користувача і пароль для підключення.

Якщо необхідно, задайте необхідні значення в позиціях **Запит логіна** і **Запит пароля.**

Після наведених даних натисніть **Готово.**

# **4.13.13 TCP/IP сервер**

При виборі в якості джерела даних пункту **Сервер TCP / IP** вікно програми буде мати вигляд, як показано на малюнку 4.13.13.1.

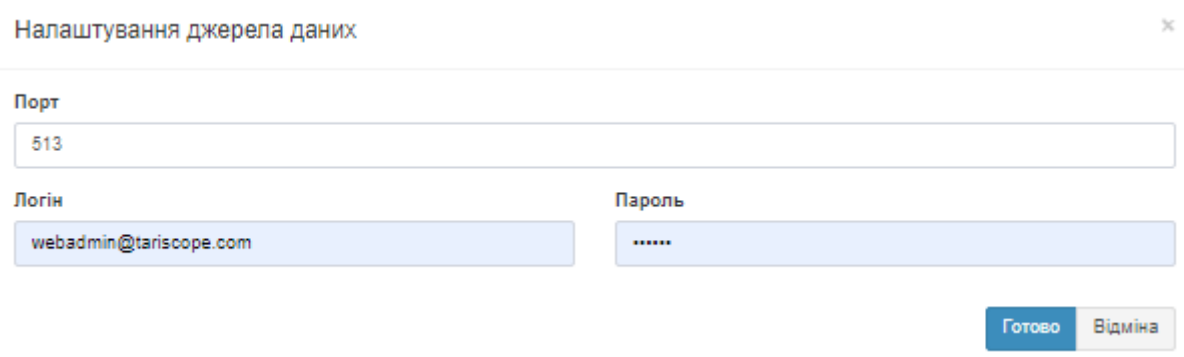

Малюнок 4.13.13.1

У позиції **Порт** задайте номер IP порту, до якого буде підключатися TCP/IP клієнт. За замовчуванням встановлено значення: **513.**

У позиціях **Логін** і **Пароль** введіть відповідно ім'я користувача і пароль для підключення.

Після наведених даних натисніть **Готово**.

### **4.13.14 UDP сервер**

При виборі в якості джерела даних пункту **UDP сервер** вікно програми буде мати вигляд, як показано на малюнку 4.13.14.1.

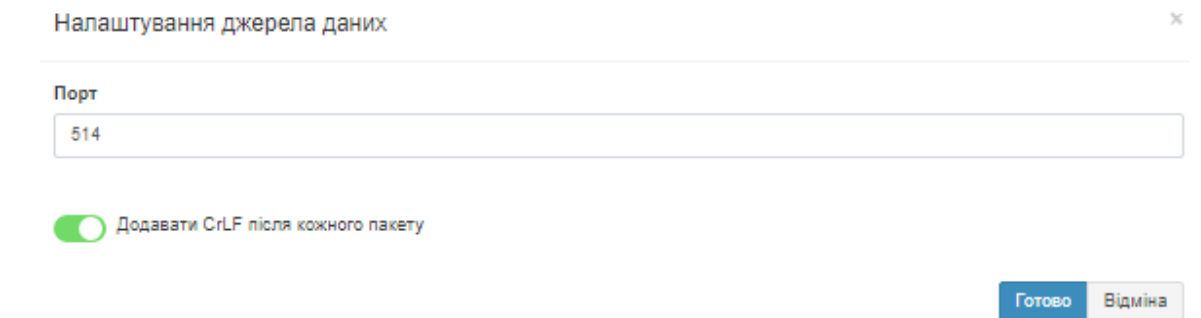

Малюнок 4.13.14.1

У позиції **Порт** задайте номер IP порту, до якого буде підключатися UDP клієнт. За замовчуванням встановлено значення: **514**.

Якщо в переданої CDR інформації в UDP пакетах відсутня ознака закінчення або початку запису (як наприклад, при роботі з протоколом **syslog**), то при необхідності повторної обробки CDR даних з збереженого системою Tariscope файлу буде неможливо. Для усунення цієї проблеми рекомендується встановити прапор в позиції **Додавати CRLF після кожного пакету.** За замовчуванням цей прапор встановлений.

Після наведених даних натисніть **Готово**.

# **4.13.15. Asterisk AMI**

Це налаштування потрібно тільки для АТС **Asterisk**, коли використовується **Asterisk Manager Interface (AMI).**

При виборі в якості джерела даних пункту **Asterisk AMI** вікно програми буде мати вигляд, як показано на малюнку 4.13.15.1.

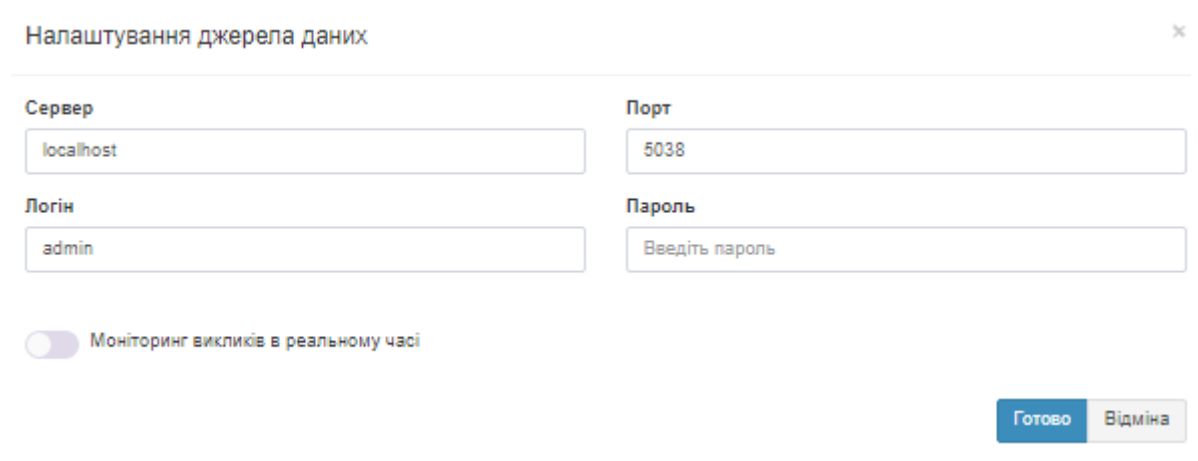

Малюнок 4.13.15.1

У позиції **Сервер** залиште значення **'localhost**', якщо Tariscope встановлений на той же комп'ютер, де працює телефонна система. В іншому випадку введіть IP адрес Asterisk-а.

У позиції **Порт** введіть номер IP порту TCP сервера Asteriskа. За замовчуванням: **5038**.

У позиціях **Логін** і **Пароль** введіть відповідно ім'я користувача і пароль для підключення.

Якщо ви хочете виконувати моніторинг викликів, які виконуються через Asterisk в реальному часі, то встановіть прапорець в позиції **Моніторинг викликів в реальному часі**.

Після наведених даних натисніть **Готово.**

## **4.13.16. Alcatel OXO**

При виборі в якості джерела даних пункту **Alcatel OXO** вікно програми буде мати вигляд, як показано на малюнку 4.13.16.1.

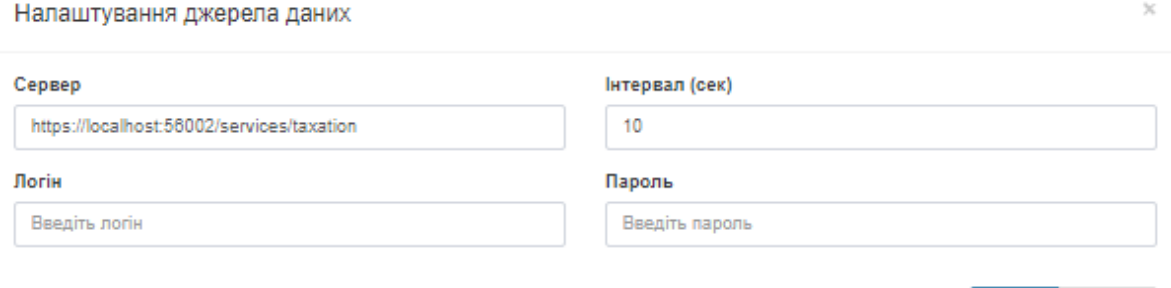

Малюнок 4.13.16.1

У позиції **Сервер** введіть доменне ім'я або IP адрес комп'ютера, який виступає в якості TCP IP сервера.

У позиції **Інтервал** вкажіть інтервал часу в секундах, через який Tariscope Observer буде підключатися в SQL Server для отримання нових даних. За замовчуванням встановлено значення:10.

У позиціях **Логін** і **Пароль** введіть відповідно ім'я користувача і пароль для підключення.

Після наведених даних натисніть **Готово.**

### **4.13.17. Radius accounting server**

При виборі в якості джерела даних пункту **Radius accounting server** вікно програми буде мати вигляд, як показано на малюнку 4.13.17.1.

В позиції **Порт** вкажіть номер IP порту, на якому буде працювати Radius accounting сервер. За замовчування стандартним портом для цього серверу вважається 1813. Якщо ви маєте декілька телефонних систем, які повинні передавати CDR дані в Tariscope через Radius accounting сервер, то для першого Radius accounting сервера використовуйте порт 1813, а для інших Radius серверів – інші IP порти, які вільні в вашій системі.

\_\_\_\_\_\_\_\_\_\_\_\_\_\_\_\_\_\_\_\_\_\_\_\_\_\_\_\_\_\_\_\_\_\_\_\_\_\_\_\_\_\_\_\_\_\_\_\_\_\_\_\_\_\_\_\_\_\_\_\_\_\_\_\_\_\_\_\_\_\_\_\_\_\_\_\_\_

Готово

Відміна

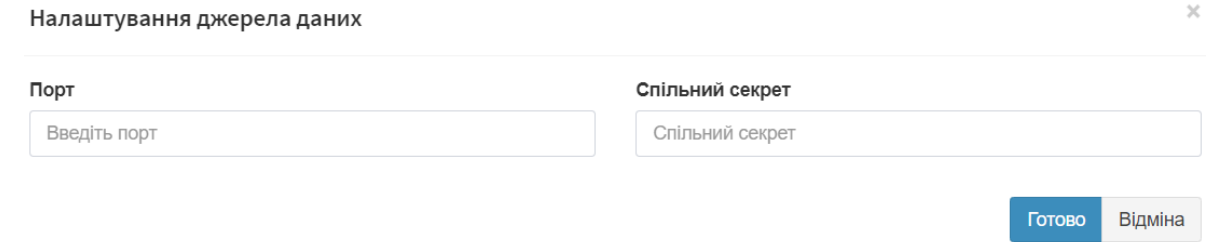

Малюнок 4.13.17

В позиції **Спільний секрет** введіть значення спільно секрету. Таке саме значення повинно бути і в налаштуваннях телефонної системи, яка буде передавати CDR дані.

Натисніть **Готово**.

### **4.13.18 Запуск і зупинка служби Tariscope Observer**

Для встановлення, запуску, зупинки, відключення служби Tariscope Observer необхідно вибрати: **Збір даних/Observer → Керування збором даних**. З'явиться сторінка **Збір даних/Observer**, приклад якої показаний на малюнку 4.13.18.1.

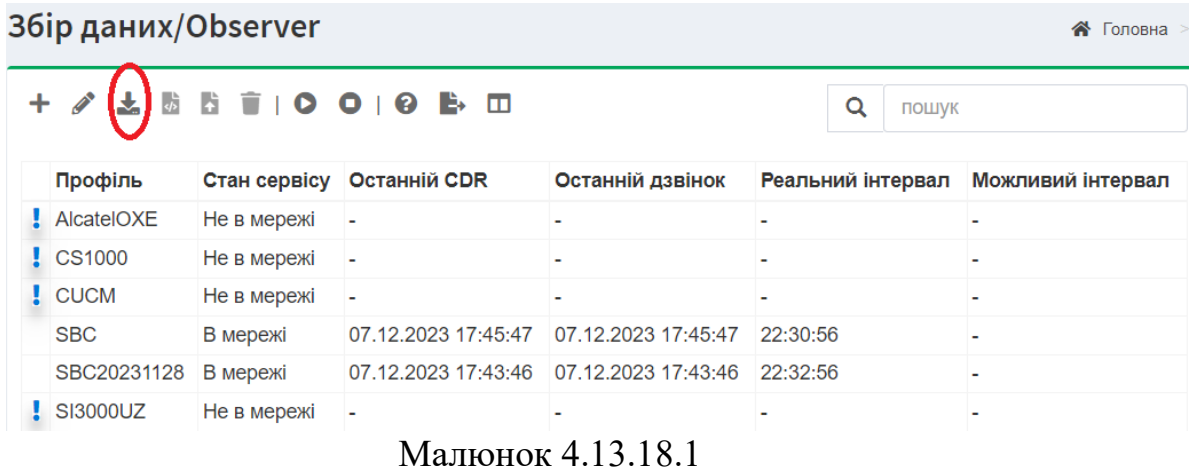

Сторінка в таблиці відображає перелік служб Tariscope Observer, які створені в системі і їх стан.

Для запуску будь-якої із служб Observer виберіть її в цьому переліку та клацніть по іконці **Управління** на панелі інструментів. З'явиться меню, де виберіть пункт **Запустити**. Відобразиться вікно, де повідомляється про запуск Observer-а. Клацніть в ньому **ОК** і спостерігайте за станом служби в стовбці **Стан сервісу**. Коли служба запуститься, повинен відображатися стан *В мережі*.

Після запуску служби, рекомендується вибрати в меню налаштувань працюючого профілю, підгілку **Журнал роботи** і переконатися, що немає помилок при запуску. Якщо в журналі буде виявлена помилка, то зупиніть
службу, поверніться в режим налаштування параметрів і перевірте правильність налаштування параметрів. Після цього повторіть спробу запуску служби.

Якщо і це не приводить до нормальної роботи, то в налаштуваннях Observer-а встановіть рівень ведення журналу роботи: *Налагодження*. Завантажте журнал і надішліть його зі своїми коментарями в службу технічної підтримки компанії SoftPI.

Відстежити результати обробки службою Tariscope Observer інформації про виклики можна, перейшовши в режим **Останні виклики**, де буде відображатися таблиця з обробленими записами за викликами. Майте на увазі, що ця сторінка призначена тільки для того, щоб впевнитися, що виконується отримання CDR даних та їх обробка. Для роботи з отриманими даними використовуйте подання для викликів (меню **Подання -> Доступні подання**). Опис того, як працювати з поданнями дивитися в Керівництві користувача.

Пункт меню **Поточний файл даних (CDR/CMDR)** відображає дані, які отримані з телефонної системи і обробляються службою Observer.

Для зупинки працюючої служби Observer, виберіть в таблиці на сторінці **Збір даних/Observer** відповідний рядок і клацніть по іконці **Управління** на панелі інструментів. З'явиться меню, де виберіть пункт **Зупинити**.

Службою Observer ведеться протокол її роботи. Він доступний при виборі в дереві настроювань режиму **Журнал роботи**.

Якщо ви маєте декілька Observer-ів і бажаєте їх одночасно запустити, то на сторінці **Збір даних/Observer** клацніть по іконці **Запустити всі**. Відповідно для зупинки всі працюючих Observer-ів треба клацнути по іконці **Зупинити всі**.

#### **4.13.19 Додаткова інформація щодо налаштувань Observer-ів**

Служба **Tariscope Observer** (або просто **Observer**) призначена для автоматичного отримання інформації про виконані виклики (CDR, SMDR, AMA та інші) від АТС або з файлів, що знаходяться в якійсь теці, первинної обробки цих даних, а також для виконання сценаріїв по окремим подіям.

Тобто Observer є ланкою, яка поєднує телефонну систему з системою Tariscope. Один Observer призначений для взаємодії з однією телефонною системою (АТС). Tariscope не має обмежень на кількість Observer-ів, з яких він може отримувати інформацію. Observer може бути налаштований на отримання CDR інформації з різних типів джерел даних, які описуються нижче. Вибір типу джерела даних в першу чергу залежить від типу телефонної системи, з якої отримуються CDR дані.

Observer можуть знаходитися як на тому ж сервері, де знаходиться система Tariscope, так і на віддаленому комп'ютері (сервері), який має зв'язок з сервером Tariscope через IP мережу. Будь-який, локальний чи віддалений Observer повинен мати IP зв'язок з сервером Tariscope (служба **TS.MAIN**) та **Microsoft SQL Server**-ом (надалі "SQL сервер"), на якому встановлена база даних Tariscope. При запуску Observer-а він зв'язується з сервером Tariscope, отримує від нього рядок підключення до бази даних, після чого підключається до бази даних Tariscope. Якщо у вас використовуються міжмережевий екран або інші системи безпеки, ви повинні налаштувати їх так, що забезпечити IP доступ Observer-у до серверу Tariscope (IP порт: 8001) та SOL серверу (IP порт: 1433, 1434).

У якості подій, на які може реагувати Observer виконанням конкретного сценарію можуть бути:

- **Підключення джерела даних**.
- **Відключення джерела даних**.
- **Зміна класу абонента**. Ця подія актуальна, якщо ліцензія Tariscope включає функцію обмеження для абонентів.
- **Зміна класу груп**. Ця подія актуальна, якщо ліцензія Tariscope включає функцію обмеження для груп або груп і абонентів.
- **Періодична подія**.
- **Новий виклик опрацьовано**. Сценарій по цій події дозволяє виконати якусь додаткову обробку даних по інформації про отриманий виклик. Наприклад, можна перевіряти, чи не належить набраний номер до якоїсь конкретної групи телефонних номерів.
- **Помилка підключення бази даних**. Ця подія може бути актуальна, якщо Observer і Microsoft SQL Server знаходяться на різних серверах. При втрачанні зв'язку з базою даних можна надсилати повідомлення адміністратору.

Незалежно від того ви налаштовуєте *локальні* Observer-и чи *віддалені*, треба виконати налаштування в додатку Tariscope. Ці налаштування однакові для обох типів Observer-ів. В подальшому буде розглянуте особливості доналаштування віддалених Observer-ів.

В меню Tariscope виберіть: **Збір даних/Observer** → **Керування збором даних**. З'явиться сторінка, приклад якої наведений на малюнку 4.13.19.1.

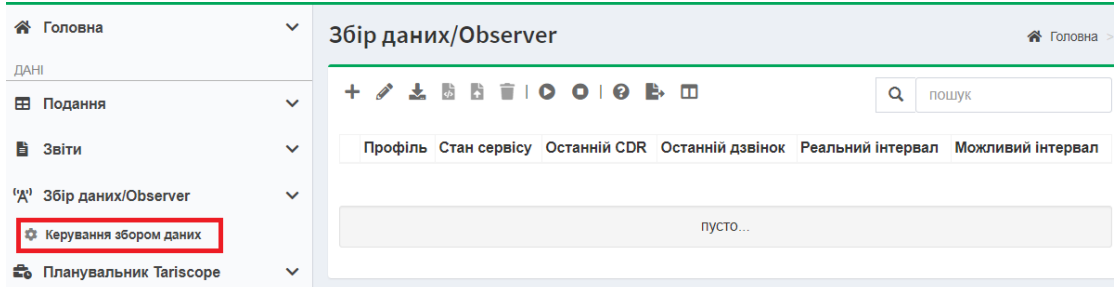

Малюнок 4.13.19.1

Додаємо новий Observer. Клацніть по іконці **Додати** на панелі інструментів. З'явиться меню, в якому виберіть **Новий Observer**. З'явиться вікно, яке наведено на малюнку 4.13.19.2.

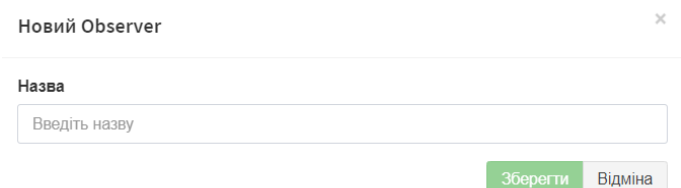

Малюнок 4.13.19.2

В позиції **Назва** введіть назву профайлу Observer-а. Рекомендуємо називати профайл ім'ям телефонної системи, з якої цей Observer буде приймати дані. Наприклад, треба отримувати дані з CUCM (Cisco). В цьому разі краще і назвати профайл: CUCM. Назва не повинна містити будь-яких символів, окрім літер і цифр. Клацніть **Зберегти**. В підтвердження створення профайлу відобразиться вікно (Малюнок 3).

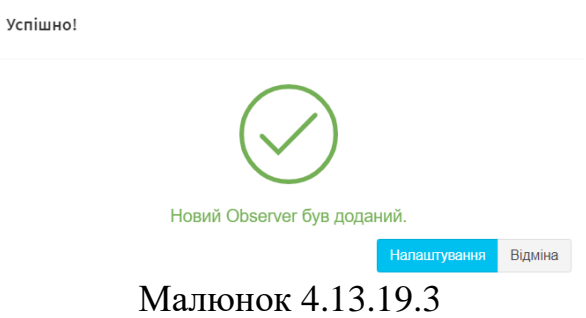

Клацніть **Налаштування**. З'явиться вікно **Налаштування Tariscope Observer (**назва профайлу**)**, приклад якого показаний на малюнку 4.13.19.4.

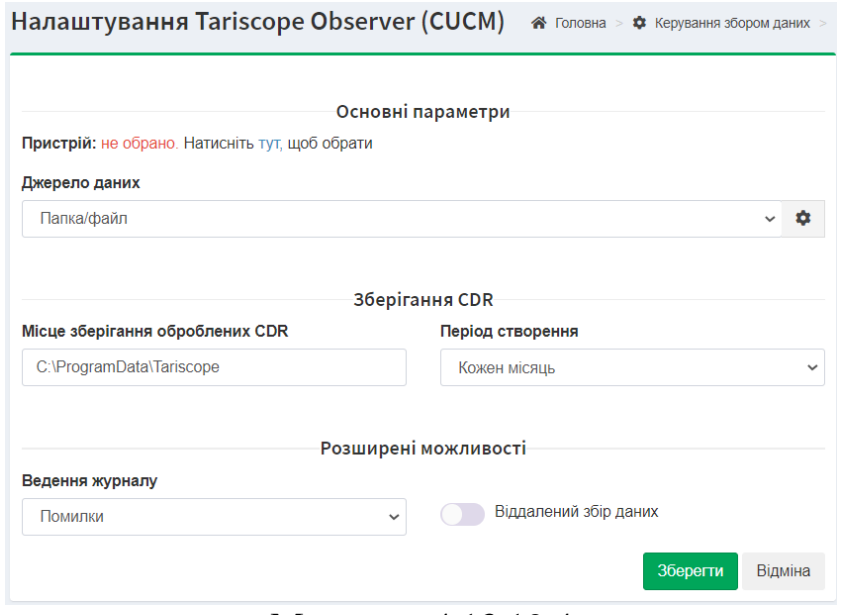

Малюнок 4.13.19.4

Клацніть по посиланню **'тут'** і виберіть існуючу в системі телефонну систему. Для нашого прикладу це повинно бути саме *CUCM*.

В переліку **Джерело даних** виберіть відповідне джерело. Для нашого прикладу якщо CUCM налаштований як FTP клієнт, то в якості джерела даних повинен бути FTP сервер. Для інших типів телефонних систем у якості джерела даних можуть бути: FTP клієнт, TCP клієнт або сервер, локальна або віддалена папка та інші, в залежності від того, яким чином телефонна система віддає CDR дані. Для налаштування параметрів джерела даних клацніть по кнопці, яка знаходиться праворуч від переліку **Джерело даних** і виконайте налаштування. Опис налаштування конкретного джерела даних дивіться в документації.

Позиція **Місце зберігання оброблених CDR** призначена для вибору теки для зберігання первинних CDR даних, які отримуються з телефонної системи. Ці дані можуть бути використані при необхідності повної переобробки даних про виклики. За замовчуванням вони зберігаються в теці **C:\ProgramData\Tariscope**. Журнали CDR мають розширення CDR, а назва файлу включає назву профіля Observer-а та дату.

В переліку **Період створення** виберіть період для створення журналів з первинними CDR даними. Період створення залежить від активності виконання викликів. Чим вона вище, тим краще вибирати менший період. За замовчування пропонується в якості періоду один місяць.

В переліку **Ведення журналу** виберіть рівень деталізації журналу роботи профілю Observer-а. Найменш детальний рівень – це **Статус**, найбільш детальний рівень – **Налагодження**.

На цьому налагодження локального Observer-а закінчується. Якщо ви виконуєте налагодження віддаленого Observer-а, то увімкніть перемикач **Віддалений збір даних**.

Клацніть по кнопці **Зберегти**. Сторінка **Збір даних** прийме вигляд подібний до того, що показаний на малюнку 4.13.19.5.

Якщо ви створили локальний Observer, то його можна запустити, для чого клацніть по іконці **Управління** і виберіть пункт **Запустити**.

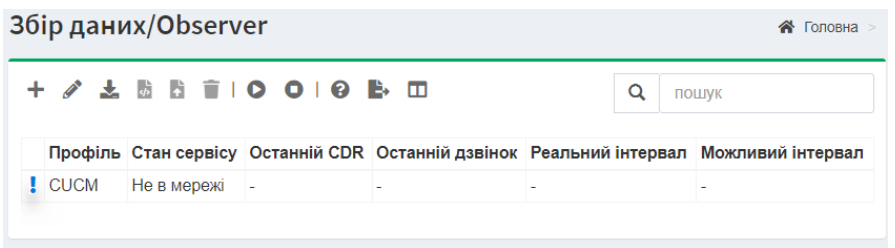

Малюнок 4.13.19.5

В тому випадку, коли ви налаштовували профайл для віддаленого Observer-а, виконайте наступні дії.

### *Робота на віддаленому сервері*

Перед виконанням налаштувань на віддаленому сервері ви повинні:

- Виконати налаштування, які вказані вище на сервері Tariscope;
- Якщо на сервері Tariscope працює файревол, додайте правила, які забезпечать доступ до IP портів: 8001 (на ньому працює сервер Tariscope), 1433, 1434 (порти SQL серверу).
- Перевірте, що сервер, де встановлений Tariscope, доступний по мережі з віддаленого серверу, де встановлюється віддалений Observer.

На віддаленому сервері (комп'ютері) виконайте інсталяцію Tariscope [http://www.tariscope.com/uk/86-support\\_uk/tariscope-4-6-administrator-uk/1448-installation-twa](http://www.tariscope.com/uk/86-support_uk/tariscope-4-6-administrator-uk/1448-installation-twa-uk-2.html#:~:text=1.1%20%D0%86%D0%BD%D1%81%D1%82%D0%B0%D0%BB%D1%8F%D1%86%D1%96%D1%8F%20%D0%BF%D1%96%D0%B4%20Windows)[uk-](http://www.tariscope.com/uk/86-support_uk/tariscope-4-6-administrator-uk/1448-installation-twa-uk-2.html#:~:text=1.1%20%D0%86%D0%BD%D1%81%D1%82%D0%B0%D0%BB%D1%8F%D1%86%D1%96%D1%8F%20%D0%BF%D1%96%D0%B4%20Windows)

[2.html#:~:text=1.1%20%D0%86%D0%BD%D1%81%D1%82%D0%B0%D0%BB%D1%8F%D1](http://www.tariscope.com/uk/86-support_uk/tariscope-4-6-administrator-uk/1448-installation-twa-uk-2.html#:~:text=1.1%20%D0%86%D0%BD%D1%81%D1%82%D0%B0%D0%BB%D1%8F%D1%86%D1%96%D1%8F%20%D0%BF%D1%96%D0%B4%20Windows) [%86%D1%96%D1%8F%20%D0%BF%D1%96%D0%B4%20Windows](http://www.tariscope.com/uk/86-support_uk/tariscope-4-6-administrator-uk/1448-installation-twa-uk-2.html#:~:text=1.1%20%D0%86%D0%BD%D1%81%D1%82%D0%B0%D0%BB%D1%8F%D1%86%D1%96%D1%8F%20%D0%BF%D1%96%D0%B4%20Windows) .

При виконанні інсталяції на етапі **Компоненти Tariscope** (малюнок 1.1.5 в статті за наведеному вище посиланню) виберіть **Observer сервер**. За замовчування інсталяція виконується в теку:

### **C:\Program Files (x86)\SoftPI\Tariscope**

Для запуску віддаленого Observer-а ви повинні знати:

- IP адресу сервера, де встановлений сервер Tariscope. Наприклад, IP адреса сервера Tariscope: 10.10.0.148
- а також назву профайлу, який там був створений саме для цього Observerа. В нашому прикладі це: CUCM

Відкрийте **Командний рядок** з правами адміністратора Windows. Виконайте там наступні команди:

Перехід то теки з програмним забезпеченням. Якщо ви встановлювали в теку за замовчуванням, то це буде команда:

#### **cd C:\Program files (x86)\SoftPI\Tariscope\Microservices**

Далі запустіть віддалений Observer, в якості параметрів його вкажіть назву профайлу (параметр **name**) та URL серверу Tariscope (параметр **main**). Приклад такої програми наведений нижче:

**.\Tariscope.Observer.exe /name=CUCM /main=["http://10.10.0.148:8001"](http://10.10.0.148:8001/)**

В цьому прикладі назва профайлу CUCM, а URL серверу Tariscope: [http://10.10.0.148:8001](http://10.10.0.148:8001/) , де 10.10.0.148 – це IP адреса серверу, а 8001 – IP порт, на якому працює сервер.

\_\_\_\_\_\_\_\_\_\_\_\_\_\_\_\_\_\_\_\_\_\_\_\_\_\_\_\_\_\_\_\_\_\_\_\_\_\_\_\_\_\_\_\_\_\_\_\_\_\_\_\_\_\_\_\_\_\_\_\_\_\_\_\_\_\_\_\_\_\_\_\_\_\_\_\_\_

Приклад такого вводу даних показаний на малюнку 4.13.19.6.

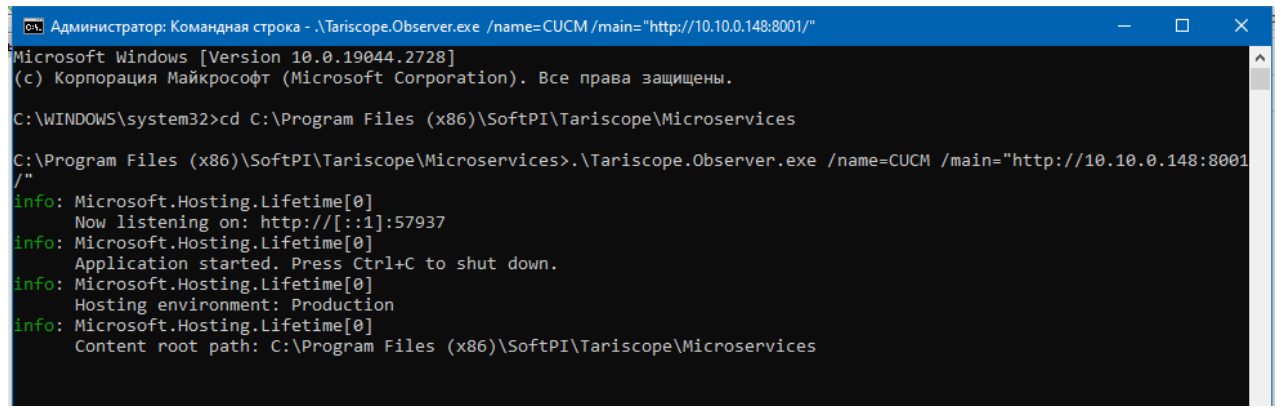

Малюнок 4.13.19.6

Якщо всі налаштування виконані правильно і мережа забезпечує доступ від віддаленого Observer-а до серверу Tariscope, то буде виконане підключення Observer-у до Tariscope та SQL Server-у.

Перевірити результат підключення Observer-у можна у його журналі. Журнали роботи Observer-ів, як локальних так і віддалених, ведуться в теці **C:\ProgramData\Tariscope\Logs\Observer** відповідно на сервері Tariscope або на віддаленому сервері. Журнал має назву **[**Назва профайлу**].log**. Для нашого прикладу це буде файл: CUCM.log

Цей журнал створюється тільки після успішного підключення віддаленого Observer-а до серверу Tariscope. Якщо журнал відсутній, це означає, що підключення не відбулося.

Приклад журналу показаний на малюнку 4.13.19.7.

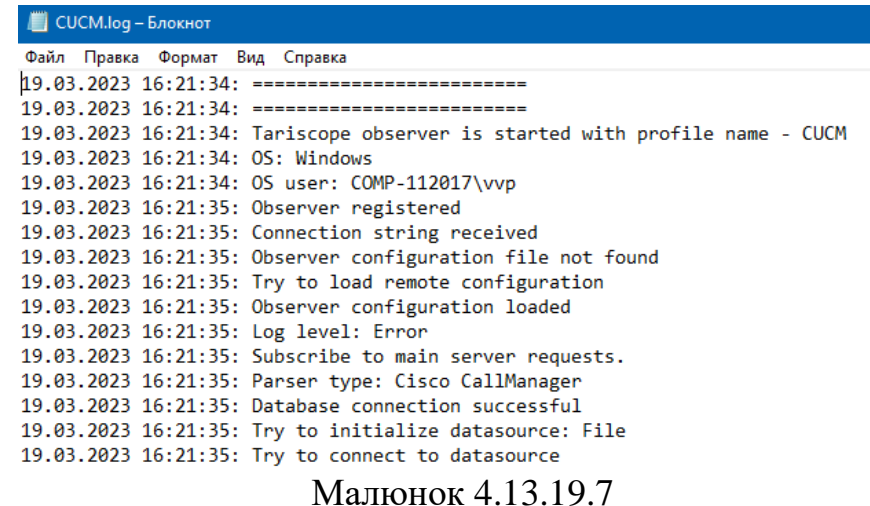

Впевнитися в підключенні віддаленого Observer-у до Tariscope можна також в Tariscope на сторінці Observer-ів (малюнок 4.13.19.8). Як видно на малюнку, в стовпці **Стан сервісу** відображається значення *В мережі*.

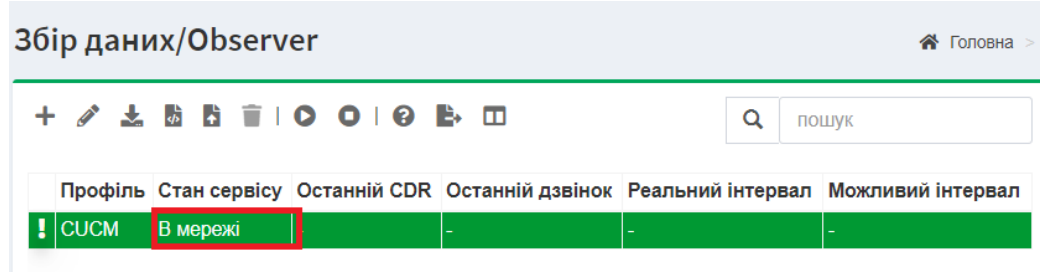

Малюнок 4.13.19.8

Ви повинні залишити відкритим вікно **Командний рядок** з працюючим віддаленим Observer-ом. Закриття **Командного рядку** призведе до завершення роботи Observer-а. І для повторного запуску треба буде знову завантажити **Командний рядок** і повторити вказані вище команди.

Для створення інших віддалених Observer-ів треба повторити всі вказані вище дії: створити в Tariscope профайл, запустити віддалений Observer з відповідною назвою профайлу.

Ви можете запустити віддалені Tariscope Observer-и в якості Windows служб. Для цього можна скористатися, наприклад, сторонньою програмою **nssm** (<https://nssm.cc/> ).

Для створення служби для віддаленого Observer запустіть програму nssm наступною командою:

#### **nssm install TS.Observer**,

де TS.Observer – назва служби, яка створюється. Якщо ви створюєте декілька служб, то вони повинні мати різні назви.

Як наслідок виконання команди з'явиться вікно, наведене на малюнку 4.13.19.9.

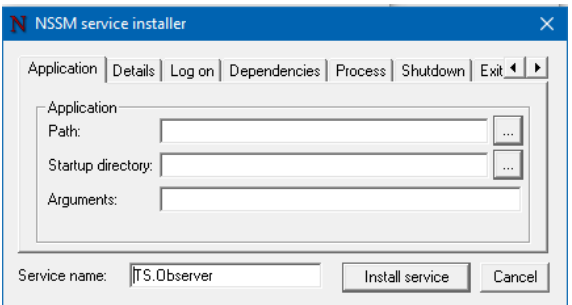

Малюнок 4.13.19.9

В позиції **Path** введіть шлях до файлу Observer-а: C:\Program files (x86)\SoftPI\Tariscope\Microservices\Tariscope.Observer.exe

В позиції **Arguments** введіть параметри Observer: назву профайлу і URL серверу Tariscope. Для нашого прикладу це буде: /name=CUCM /main[=http://10.10.0.148:8001](http://10.10.0.148:8001/)

### Клацніть **Install service**.

Буде створена відповідна служба Windows, яку треба запустити з Windows вікна **Служби** (малюнок 4.13.19.10).

| О Службы                                                                       |                                                                   |                                                                                                    |                                                                                                    |                                           |                                                       |                                                                                | n |        |  |  |  |  |
|--------------------------------------------------------------------------------|-------------------------------------------------------------------|----------------------------------------------------------------------------------------------------|----------------------------------------------------------------------------------------------------|-------------------------------------------|-------------------------------------------------------|--------------------------------------------------------------------------------|---|--------|--|--|--|--|
| Файл<br>Действие                                                               | Вид<br>Справка                                                    |                                                                                                    |                                                                                                    |                                           |                                                       |                                                                                |   |        |  |  |  |  |
| $\overline{\mathbf{R}}$<br>$\triangleright$ $\blacksquare$ III<br>$\Leftarrow$ |                                                                   |                                                                                                    |                                                                                                    |                                           |                                                       |                                                                                |   |        |  |  |  |  |
| Службы (локалы<br>Службы (локальные)                                           |                                                                   |                                                                                                    |                                                                                                    |                                           |                                                       |                                                                                |   |        |  |  |  |  |
|                                                                                | <b>TS.Observer</b>                                                | $\widehat{\phantom{a}}$<br>Имя                                                                                                    | Описание                                                                                                    | Состояние                                 | Тип запуска<br>Автоматиче<br>Автоматиче<br>Автоматиче | Вход от имени                                                                  |   | $\sim$ |  |  |  |  |
|                                                                                | Остановить службу<br>Приостановить службу<br>Перезапустить службу | C. SQL Server, службы синхронизации контроля версий<br>SysMain<br><b>CA</b> TeamViewer                                                               | Предоставляет интерфейс для резервного к<br>Поддерживает и улучшает производительн<br><b>TeamViewer Remote Software</b>                                       | Выполняется<br>Выполняется<br>Выполняется |                                                       | Локальная система<br>Локальная система<br>Локальная система                    |   |        |  |  |  |  |
|                                                                                |                                                                   | <sup>6</sup> TS.Observer<br>Visual Studio Standard Collector Service 150<br><b>WarpJITSvc</b><br>Windows Audio<br>differences and the company of the | Visual Studio Data Collection Service, When ru<br>Provides a JIT out of process service for WARP<br>Управление средствами работы со звуком д Выполняется<br>. | Выполняется                               | Автоматиче<br>Вручную<br>Вручную (ак<br>Автоматиче    | Локальная система<br>Локальная система<br>Локальная служба<br>Локальная служба |   |        |  |  |  |  |
| $\leq$<br>$\rightarrow$                                                        | Расширенный / Стандартный /                                       |                                                                                                    |                                                                                                    |                                           |                                                       |                                                                                |   |        |  |  |  |  |

Малюнок 4.13.19.10

## *4.14 Перевизначені дні*

У зв'язку з тим, що у деяких операторів телефонії та/або доступу до мережі інтернет на різні дні: робочі, вихідні, святкові, існують різні тарифи, а також у зв'язку з тим, що в ряді країн зустрічаються перенесення днів з вихідних на робочі, і навпаки, пропонуються налаштування для цих випадків.

Перевизначення типів днів здійснюється індивідуально в налаштуваннях кожного оператора зв'язку.

У дереві настроювань виберіть **Оператори та тарифи →** необхідний оператор → **Вихідні → Перевизначені дні**.

При виборі сторінки налаштування **Перевизначені дні** (малюнок 4.14.1) на панелі інструментів з'являються аналогічні для ряду режимів іконки: **Додати (+), Змінити, Видалити, Експорт до файлу.**

При необхідності додавання інформації про якийсь новий день на панелі інструментів клацніть по іконці **Додати (+)**, в результаті чого з'явиться вікно **Новий перевизначений день** (малюнок 4.14.2).

У позиції **Опис** введіть назву для конкретної дати, наприклад, "Різдво".

У позиції **День** розкрийте календар, значок праворуч, щоб вибрати необхідну дату. Наприклад, для Різдва це буде 25 грудня.

У списку **Тип дня** виберіть потрібну установку. Список містить наступні варіанти:

- Робочий день.
- Субота.
- Неділя.
- Свята.

Якщо ця дата повторюється щороку, як, наприклад, Різдво, встановіть прапорець в позиції **Кожен рік.**

\_\_\_\_\_\_\_\_\_\_\_\_\_\_\_\_\_\_\_\_\_\_\_\_\_\_\_\_\_\_\_\_\_\_\_\_\_\_\_\_\_\_\_\_\_\_\_\_\_\_\_\_\_\_\_\_\_\_\_\_\_\_\_\_\_\_\_\_\_\_\_\_\_\_\_\_\_

Після цього натисніть **Зберегти**.

Повторіть зазначені вище дії для інших днів.

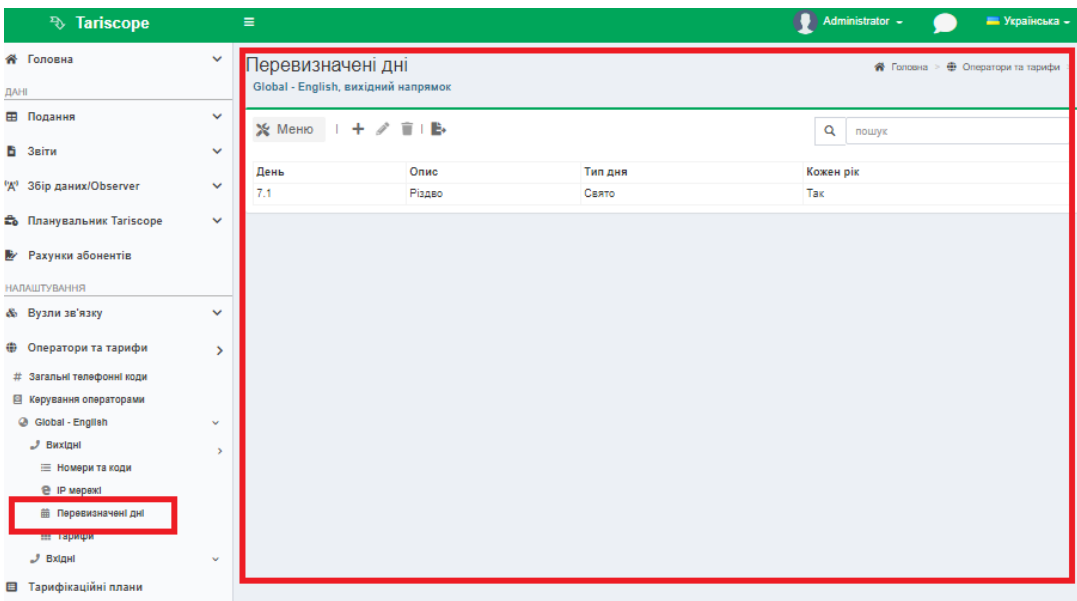

Малюнок 4.14.1

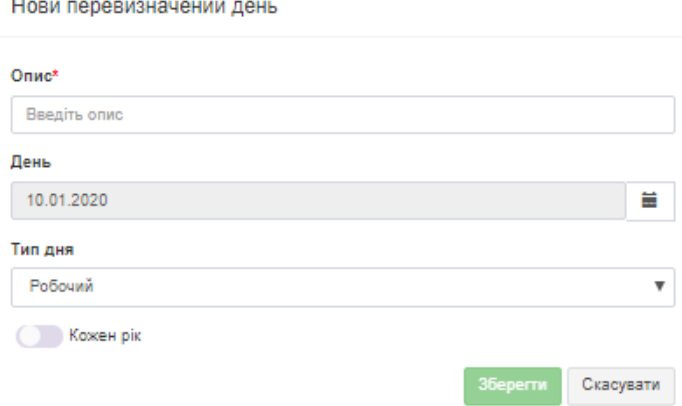

Малюнок 4.14.2

### *4.15 Параметри повідомлень та пошти*

Сторінка **Повідомлення та пошта** використовується для налаштування параметрів повідомлень та електронної пошти, яка буде застосовуватися для відправки повідомлень про задані в Tariscope події, а також відправки звітів Планувальником Tariscope. Для відкриття цієї сторінки виберіть в меню: **Додаткові опції → Повідомлення та пошта** (малюнок 4.15.1).

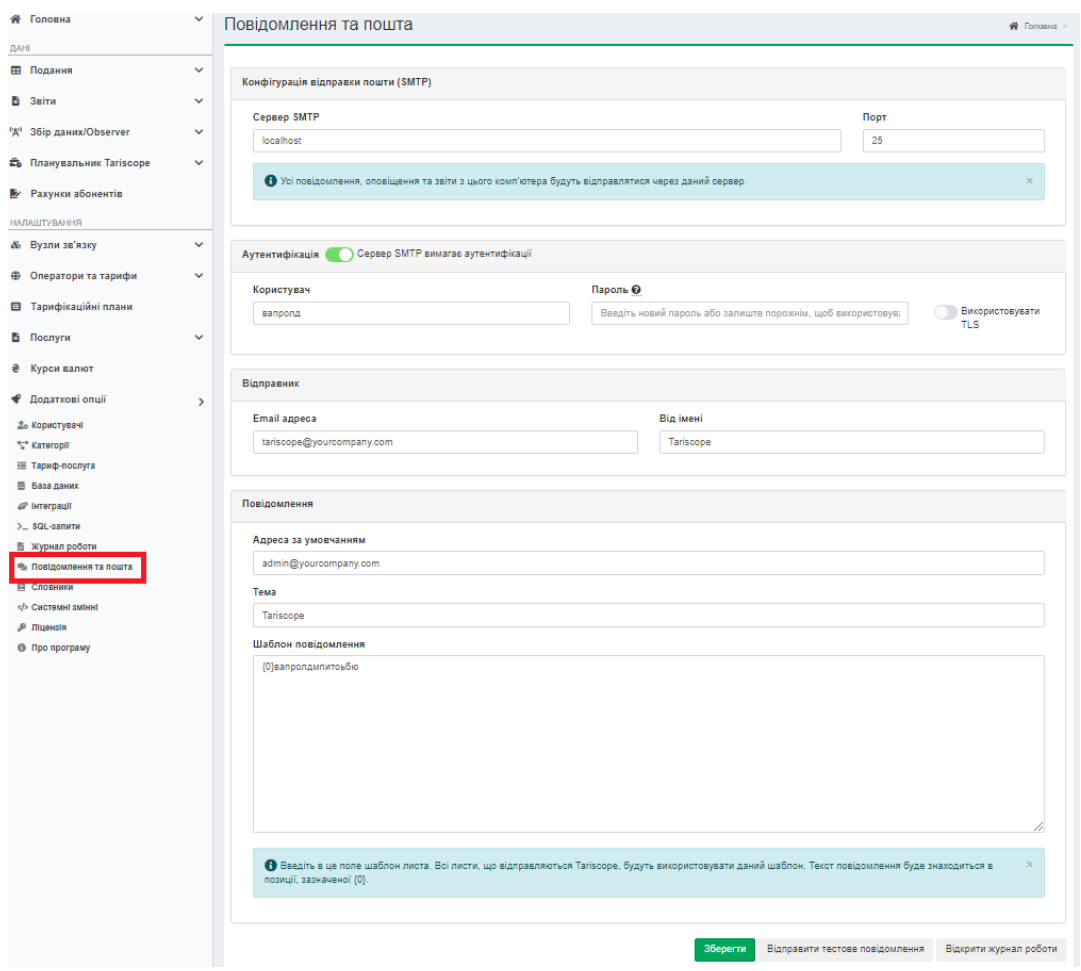

Малюнок 4.15.1

В якості особи, якій буде відправлятися електронна пошта, може виступати, наприклад, адміністратор Tariscope, служба безпеки компанії або інша особа. Якщо ви не плануєте відправку за допомогою Tariscope поштових повідомлень, то настройка, описувана в цьому розділі не потрібна.

У позиції **Сервер SMTP** ведіть ім'я SMTP сервера, який використовується вашою компанію або якійсь інший, де маєте обліковий запис, за замовчуванням задано ім'я: *localhost*.

У позиції **Порт** введіть номер порту сервера SMTP. За замовчуванням встановлено значення: **25**.

Якщо для підключення до поштового сервера потрібна аутентифікація, то увімкніть перемикач **Сервер SMTP вимагає аутентифікації**.

Якщо вищезгаданий перемикач увімкнений, то з'являться позиції **Користувач** і **Пароль**. Введіть в них відповідно електронну адресу користувача і його пароль, з якими потрібно з'єднуватися з поштовим сервером.

Якщо підключення до поштового сервера повинно виконуватися з захищеним TLS протоколом, то встановіть прапорець в позиції **Використовувати TLS**.

В позиції **Email адреса** введіть адресу електронної пошти, від якої буде виконуватися розсилка.

В позиції **Від імені** введіть ім'я, яке буде відповідати адресі електронної пошти, з якої буде виконуватися розсилка.

В позиціях розділу **Повідомлення** задайте наступні параметри.

В позиції **Адреса за умовчанням** введіть електронну адресу, на яку відправляються повідомлення, наприклад, адміністратора Tariscope. Можна задати декілька електронних адрес. В цьому випадку ці електронні адреси слід розділяти крапкою з комою.

В позиції **Тема** введіть тему повідомлення. За замовчуванням пропонується "Tariscope".

В позиції **Шаблон повідомлення**, введіть його, який буде відображатися на початку тексту повідомлення. Наприклад, це може бути наступне: "Повідомлення про події в Tariscope". Залиште після цього шаблон: {0}. Замість нього буде підставлятися конкретне повідомлення, наприклад, про настання якоїсь події в Tariscope.

Для перевірки правильності роботи відправки повідомлень електронною поштою, натисніть на кнопку **Відправити тестове повідомлення**. Перевірте, що тестове повідомлення було отримано за вказаною електронною адресою.

У разі неправильної роботи, перевірте правильність введених параметрів. Для визначення помилок при відправці поштових повідомлень можна скористатися журналом роботи, який записується в файл **mailer.log,** що знаходиться в папці: **\ProgramData\Tariscope\.** Для цього натисніть на кнопку **Відкрити журнал роботи.**

Після перевірки відправки повідомлення натисніть **Зберегти.**

### *4.16 Експорт викликів. Готельні системи*

Якщо білінговий комплекс Tariscope планується використовувати спільно з готельної системою або необхідний експорт інформації про виклики в якусь сторонню програму, в дереві настроювань виберіть: **Додаткові опції → Інтеграції → Експорт викликів/Готельні системи**, малюнок 4.16.1.

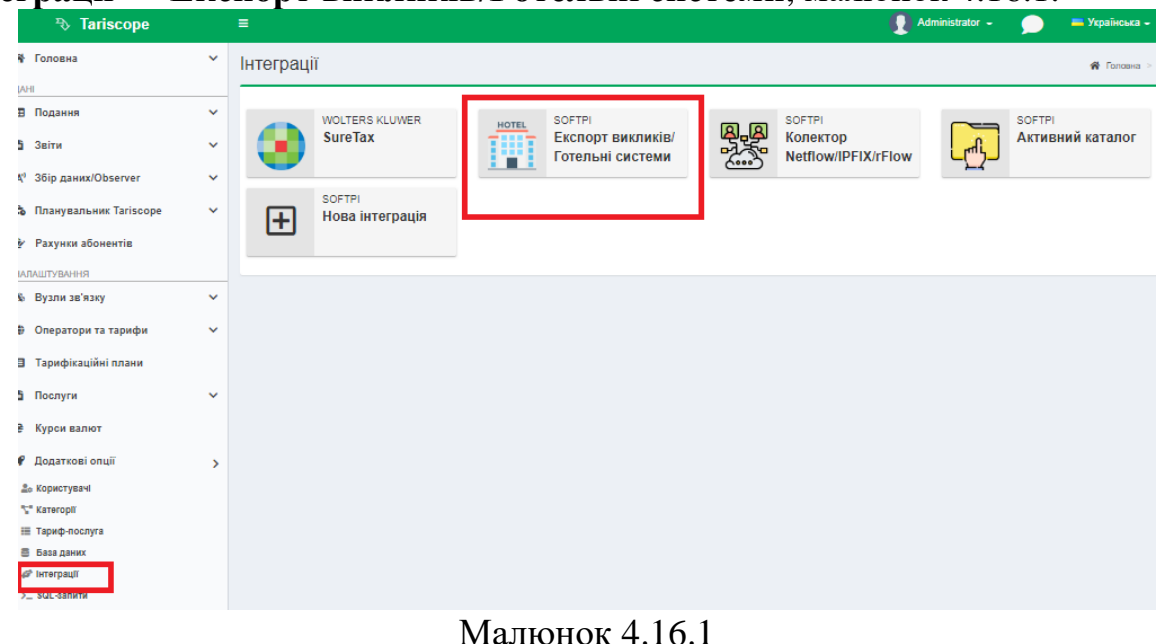

При цьому вікно програми прийме вигляд, показаний на малюнку 4.16.2.

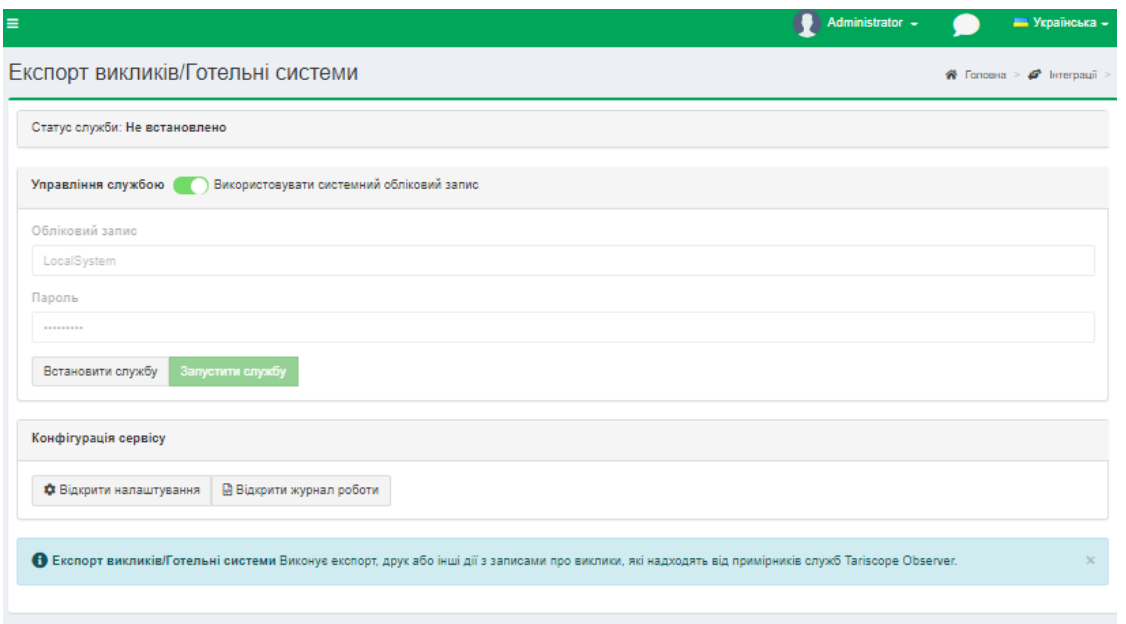

Малюнок 4.16.2

У розділі **Конфігурація сервісу** натисніть по кнопці **Відкрити налаштування**. Це призведе до відкриття сторінки, показаної на малюнку 4.16.3.

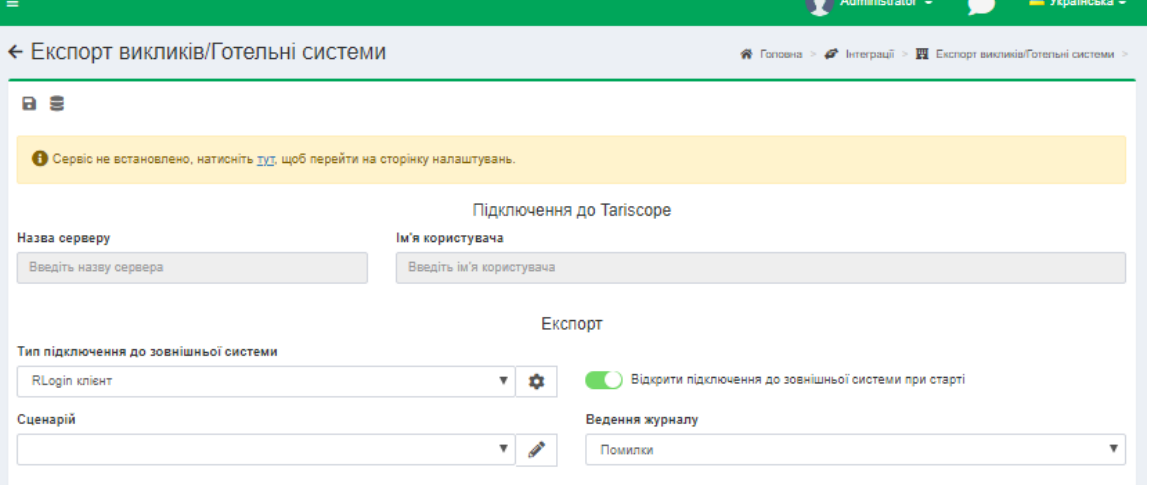

Малюнок 4.16.3

У розділі **Підключення до Tariscope** задається **Назва сервера**, де встановлений сервер Tariscope, і при необхідності **Ім'я користувача**, з правами якого, буде виконуватися підключення. При необхідності змініть ці параметри, клацнувши по іконці **Підключення до SQL Server** на панелі інструментів.

У розділі **Експорт** виберіть в списку **Тип підключення до зовнішньої системи** необхідний параметр.

\_\_\_\_\_\_\_\_\_\_\_\_\_\_\_\_\_\_\_\_\_\_\_\_\_\_\_\_\_\_\_\_\_\_\_\_\_\_\_\_\_\_\_\_\_\_\_\_\_\_\_\_\_\_\_\_\_\_\_\_\_\_\_\_\_\_\_\_\_\_\_\_\_\_\_\_\_

Можливі такі варіанти підключення:

• **Rlogin клієнт**. Служба TARISCOPE підключається як Rlogin клієнт для передачі інформації за викликами.

- **Послідовний порт**. TARISCOPE підключається до готельної системі через послідовний порт.
- **SSH клієнт**. Служба TARISCOPE підключається до зовнішньої системи як SSH клієнт.
- **TCP/IP клієнт**. TARISCOPE підключається до TCP/IP сервера готельної системі будь-якої іншої системи як TCP/IP клієнт.
- **TCP/IP сервер**. TARISCOPE працює як TCP/IP сервер, до якого готельна система підключається з використанням TCP/IP клієнта.
- **Asterisk AMI.** Це потрібно тільки для АТС Asterisk.

Після вибору необхідного типу підключення натисніть на кнопку праворуч **Налаштувати**, що призведе до появи вікна, що забезпечує настройку параметрів підключення. Налаштування для кожного типу підключення повністю аналогічна тій, яка описана в **розділі 4.13 для служби Tariscope Observer.**

Якщо необхідно, щоб служба експорту викликів в готельну систему підключалася до цієї системи відразу при запуску служби, встановіть прапорець **Відкрити підключення до зовнішньої системи при старті**. За замовчуванням цей прапор встановлений. Якщо прапор не встановлений, то підключення буде визначатися сценарієм.

Tariscope може взаємодіяти практично з будь-якою готельною системою, якщо відомий протокол взаємодії з цією системою. Реалізація цього протоколу виконується в сценарії, написаному на мові VB Script (Microsoft). Tariscope містить кілька готових сценаріїв:

- **hotel-uni-reference2.vb,**
- **hotel-uni-reference4.vb,**
- **hotel-uni-reference5.vb,**
- **hotel-uni.vb,**
- **print.vb,**
- **Savefile.vb.**

Перші чотири сценарії, за винятком невеликих особливостей подібні і призначені для взаємодії з готельною системою через інтерфейс **UNI**.

Цей інтерфейс використовується, наприклад, в готельних системах **Opera, Fidelio v.8 (компанії Microsoft), epitome PMS (компанії Libra Hospitality)** і іншими.

Сценарій **print.vb** дозволяє виводити інформацію про виклики на локальний або віддалений принтер.

Сценарій **savefile.vb** забезпечує збереження даних в файл.

Якщо жоден з цих сценаріїв не підходить для вашої готельної системи, то можете розробити його самостійно або звернутися в службу технічної підтримки компанії **[Наступна сторінка.](http://www.tariscope.com/uk/80-support_uk/tariscope-web-administrator-uk/1123-tariscope-tasks-uk.html)**

Перед запуском служби взаємодії з готельною системою можна вибрати в списку **Ведення журналу** один з наступних рівнів ведення журналу роботи даної служби, де кожен наступний варіант збільшує рівень деталізації:

- **Статус,**
- **Критичні помилки,**
- **Помилки,**
- **Попереждення,**
- **Інформація,**
- **Рекомендації,**
- **Налагодження.**

Журнал необхідний для виявлення причин неправильної роботи служби при взаємодії з готельною системою. Якщо вам самостійно за допомогою журналу роботи служби не вдалося виявити причину її неправильної роботи і усунути несправність, відправте цей журнал в службу технічної підтримки компанії **SoftPI**. Файл журналу знаходиться в папці **... \ ProgramData\Tariscope** і має назву **callexport.log.**

Після установки всіх параметрів – збережіть налаштування, клацнувши по іконці **Зберегти** на панелі інструментів.

Перейдіть в режим налаштування **Експорт викликів/Готельні системи** (малюнок 4.16.2) і клацніть по кнопці **Встановити службу**. Після цього назва кнопки **"Встановити службу"** буде замінено на **Видалити службу**, а неактивна кнопка **Запустити службу** стане активною.

Далі натисніть на кнопку **Запустити службу**, в результаті чого служба почне роботу. При цьому назва кнопки **"Запустити службу**" буде замінено на **"Зупинити службу",** а кнопка **Видалити службу** стане неактивною.

Для перегляду результатів запуску, зупинки служби взаємодії з готельною системою, її поточного стану клацніть по кнопці **Відкрити журнал роботи** або виберіть в дереві настроювань **Журнал роботи**.

Для зупинки працюючої служби оберіть пункт **Зупинити службу.**

Для відключення зупиненої служби оберіть пункт Видалити службу.

# *4.17 Налаштування Планувальника Tariscope*

**Планувальник Tariscope** призначений для автоматичного виконання в задані періоди часу наступних завдань:

- формування звітів;
- синхронізація даних абонентів з каталогом Active Directory;
- автоматичне отримання курсів валют;
- повне резервне копіювання бази даних Tariscope;
- разностное резервне копіювання бази даних Tariscope;
- нарахування періодичних послуг;
- архівація бази даних викликів;
- виконання програми.

У **Планувальнику Tariscope,** виконується настройка параметрів виконання вказаних вище завдань, а також **установка/запуск/зупинка Windows** служби "Tariscope Планувальник", яка виконує зазначені вище завдання.

Вибір сторінки налаштування **Планувальник Tariscope** призводить до появи вікна, подібного показаному на малюнку 4.17.1.

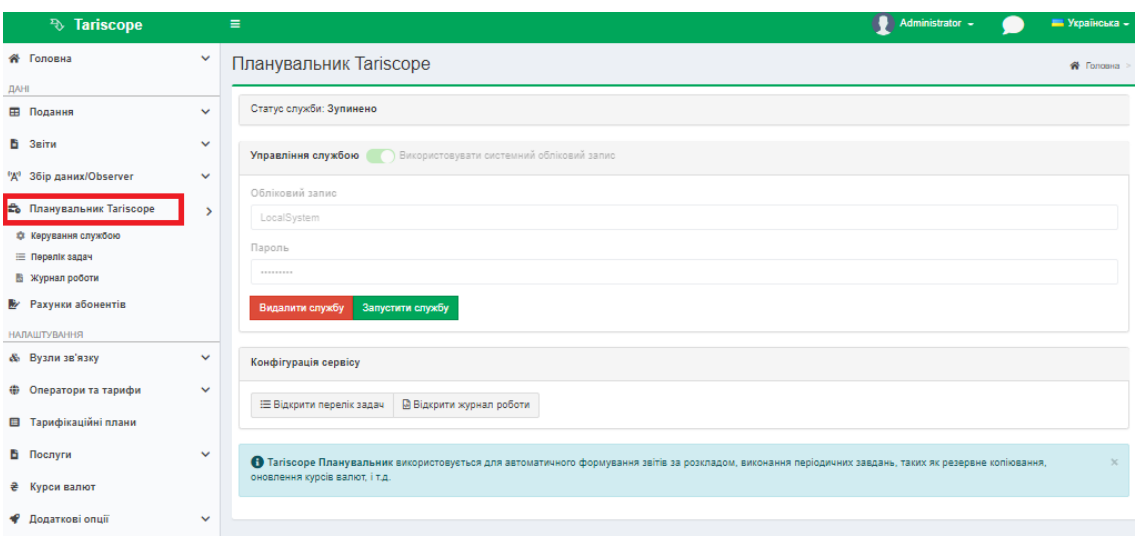

Малюнок 4.17.1

Спочатку налаштуйте необхідних завдань. Для цього виберіть в дереві настроювань **Перелік задач**. Це призводить до відкриття сторінки як на малюнку 4.17.2

| <sup>3</sup> Tariscope                           |               | Ξ                                                         |                          |                                                                                                    |                 |                                         |                              | Administrator -                                                                  |                                                                  |                     | <b>•••</b> Українська - |
|--------------------------------------------------|---------------|-----------------------------------------------------------|--------------------------|----------------------------------------------------------------------------------------------------|-----------------|-----------------------------------------|------------------------------|----------------------------------------------------------------------------------|------------------------------------------------------------------|---------------------|-------------------------|
| <b>«</b> Головна                                 | $\checkmark$  | ← Перелік задач                                           |                          |                                                                                                    |                 |                                         |                              |                                                                                  | <mark>谷</mark> Головна > Е <mark>р</mark> Планувальник Талізсоре |                     |                         |
|                                                  |               |                                                           |                          | + ∥ ≘ r⁄ i ▶ ≡ i Ø € ⊞ B∙                                                                                                    |                 |                                         |                              | Q                                                                                |                                                                  |                     |                         |
| <b>ПОДАННЯ</b>                                   | $\checkmark$  |                                                           |                          |                                                                                                    |                 |                                         |                              | пошук                                                                            |                                                                  |                     |                         |
| <b>3RiTH</b>                                     | $\checkmark$  |                                                           |                          | Увага! Служба не запущена. Натисніть тут для переходу до налаштувань служби. Для налаштування підключення до SQLcервера натисніть тут.                          |                 |                                         |                              |                                                                                  |                                                                  |                     |                         |
| Збір даних/Observer                              | $\checkmark$  |                                                           |                          |                                                                                                    |                 |                                         |                              |                                                                                  |                                                                  |                     |                         |
| <b>В Планувальник Tariscope</b>                  | $\rightarrow$ | Назва                                                     | Наступний Опис<br>запуск |                                                                                                    | Період          | Тип                                     | Назва<br>фільтру 11          | Назва звіту                                                                      | Останне<br>виконання                                             | Результат Статус ID |                         |
| Ф Керування службою                              |               | Новая<br>задача                                           |                          |                                                                                                    | Один раз        | Формування<br>3BİTV                     |                              | Statistical/most expensive<br>calls.rdl                                          | 04.05.2017 Задача<br>13:02:03                                    | выполнена           | Зупинена 12             |
| <b>Е Перелік задач</b><br><b>В Журнал роботи</b> |               | $\Box$                                                    |                          | Формирование квитанций (по абонентам) Щомісяця                                                                                                    |                 | Формування <Без<br>звіту                | фільтру>                     | Операторские\Квитанция<br>А4 с расшифровкой                                      |                                                                  |                     | Зупинена 7              |
| <b>E</b> Рахунки абонентів                       |               | Квитанции<br>$\cap$                                       |                          | Выполняет начисление платы за услуги                                                                                                    | Шомісяця        | Формування <Без                         |                              | Операции\Начисление                                                              |                                                                  |                     | Зупинена 5              |
| <b>НАЛАШТУВАННЯ</b>                              |               | Начисление<br>платы за услуги                             |                          | всем абонентам. Только для редакции<br>Provider. В случае, если используются                                                                                    |                 | звіту                                   | фільтоу>                     | услуг за прошлый месяц                                                           |                                                                  |                     |                         |
| & Вузли зв'язку                                  | $\checkmark$  | (за прошлый<br>месяц)                                     |                          | ежедневные или еженедельные услуги,<br>следует запускать этот отчет раз в день.                                                                                 |                 |                                         |                              |                                                                                  |                                                                  |                     |                         |
| Оператори та тарифи                              | $\checkmark$  | ۰.<br>Начисления по<br>узлам за месяц                     |                          |                                                                                                    | Щомісяця        | Формування <Без<br>звіту                | фільтру>                     | <b>Операторские\Подробные</b><br>начисления по узлам за<br>месяц (без служебных) |                                                                  |                     | Зупинена 9              |
| Тарифікаційні плани<br>Послуги                   | $\checkmark$  | ור<br>Обновление                                          |                          | Задача обновления курсов валют по<br>расписанию. Включите задачу, если                                                                                          | День            | Оновлення <Без<br>курсів валют фільтру> |                              |                                                                                  |                                                                  |                     | Зупинена 1              |
| Курси валют                                      |               | курсов валют<br>(Украина)                                 |                          | необходимо обновлять курсы валют оп-<br>line.                                                                                                    |                 |                                         |                              |                                                                                  |                                                                  |                     |                         |
| Додаткові опції                                  | $\checkmark$  | Отчет о<br>состоянии базы<br>данных                       |                          | Отчет выполняет анализ объема базы<br>данных, и прогнозирует время<br>достижения объемов 0.5 GB, 1 GB, 2 GB<br>и 4GB. Высылаются уведомления<br>администратору. | День            | Формування <Без<br>звіту                | фільтру>                     | Сервисные/Сведения по<br><b><i><u>Gase Tariscope</u></i></b>                     |                                                                  |                     | Зупинена 3              |
|                                                  |               | O <sub>THer</sub><br>Прирост по<br>абонентам и<br>услугам |                          | Отчет, позволяющий контролировать<br>прирост по абонентам и услугам за месяц                                                                                    | Шомісяця        | Формування <Без<br>звіту                | фільтру>                     | Статистические\Прирост<br>по абонентам и услугам                                 |                                                                  |                     | Зупинена 6              |
|                                                  |               | $\bigcap$<br>Резервное<br>копирование<br>базы данных      |                          | Полное резервное копирование базы<br>данных.                                                                                                    | Шотижнева Повна | резервна<br>копія                       | <bes<br>фільтру&gt;</bes<br> |                                                                                  |                                                                  |                     | Зупинена 2              |
|                                                  |               | Cuera-<br>фактуры                                         |                          | Формирование счетов-фактур (по<br>абонентам). Может использоваться в<br>редакции Provider.                                                                      | Шомісяця        | Формування <Без<br>звіту                | фільтру>                     | OnepaтopckиelCuer-<br>фактура А4 (укр)                                           |                                                                  |                     | Зупинена 8              |
|                                                  |               | - 1<br>Архивация<br>вызовов.<br>которым<br>больше 1 голя  |                          | Выполняет архивацию голосовых<br>вызовов и информации о переданных<br>данных, дата которых превышает год, в<br>внешний файл.                                    | Шомісяця        | Архівація<br>дзвінків                   | <Особливий<br>фільтр>        |                                                                                  |                                                                  |                     | Зупинена 4              |

Малюнок 4.17.2

Створіть нове завдання. Для цього натисніть на панелі інструментів по іконці **Додати (+).** З'явиться вікно **Нова задача**, як показано на малюнку 4.17.3.

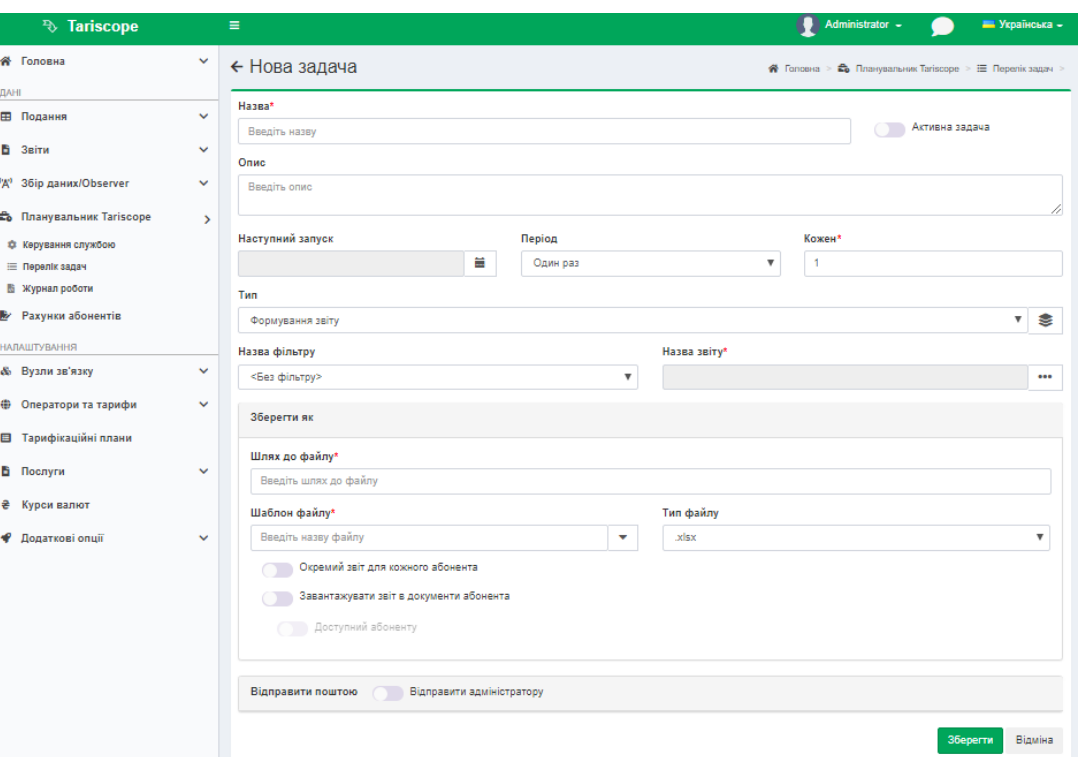

Малюнок 4.17.3

У позиції **Назва** введіть назву для даного завдання. Ця назва буде відображатися в таблиці завдань (малюнок 4.17.2) і має дозволити однозначно визначити призначення конкретного завдання.

Якщо необхідно, щоб після установки всіх необхідних параметрів у вікні **Нова задача**, завдання почало виконуватися в заданий час, встановіть прапорець **Активна задача**.

При необхідності в позиції **Опис** введіть опис завдання. Це особливо може бути корисним, коли завдання створюються декількома співробітниками.

Позиції **Наступний запуск, Період, Кожен** (малюнок 4.17.3) використовуються для завдання активності або пасивності завдання, дати і часу її первинного виконання і періодичності виконання.

У календарному списку **Наступний запуск** виберіть дату і час першого запуску завдання.

Виберіть в списку **Період**, період виконання завдання. Можливі наступні варіанти:

- **Один раз.** Завдання буде виконано тільки один раз, в той час, вказаний в календарному списку **Наступний запуск**, після чого стане неактивною. При необхідності подальшого запуску цього завдання необхідно буде задати нові дату та час виконання і встановити прапор **Активна задача**.
- **Годинна.** Завдання буде виконуватися з періодичністю кратної N годинам, зазначених в позиції **Кожен.**
- **День.** Завдання буде виконуватися з періодичністю кратної N дням, зазначених в позиції **Кожен**.

- **Щотижнева.** Завдання буде виконуватися з періодичністю кратної N тижням, зазначених в позиції **Кожен.**
- **Щомісяця**. Завдання буде виконуватися з періодичністю кратної N місяців, зазначених в позиції **Кожен**.
- **Щорічний**. Завдання буде виконуватися з періодичністю кратної N років, зазначених у позиції **Кожен.**
- **Хвилинна**. Завдання буде виконуватися з періодичністю кратної N хвилинам, зазначених в позиції **Кожен.**
- **При старті служби**. Завдання буде виконано один раз, відразу ж після запуску служби Планувальника Tariscope, незалежно від значення в позиції **Наступний запуск.**

У списку **Тип** завдання виберіть необхідний тип. Можливі наступні вибори:

- **Формування звіту.** Формується один зі звітів, постачаємих в складі Tariscope або створений адміністратором Tariscope. Або виконується процедура по роботі з базою даної Tariscope.
- **Повна резервна копія**. Створюється повна резервна копія бази даних Tariscope.
- **Різницева резервна копія**. Створюється резервна копія бази даних Tariscope, куди потрапляють тільки ті дані, які змінювалися або були додані з моменту попереднього резервного копіювання. Цей вибір вимагає менше часу і ресурсів комп'ютера для виконання, ніж повне резервне копіювання.
- **Архівація дзвінків**. Виконується архівування таблиці викликів з видаленням заархівіруваних даних з таблиці викликів.
- **Оновлення курсів валют**. Виконується автоматичне отримання курсів валют, значення яких враховуються при тарифікації.
- **Синхронізація абонентів з Active Directory**. Виконується синхронізація таблиці абонентів з каталогом **Active Directory** підприємства. Попередньо в **Первісному налаштуванні** або при налаштуванні системи необхідно створити профіль для синхронізації з Active Directory.
- **Нарахування періодичних послуг**. Виконується нарахування вартості послуг абонентам (актуально для редакції **Tariscope Provider**).
- **Виконати додаток**. Запускається зазначена програма.

\_\_\_\_\_\_\_\_\_\_\_\_\_\_\_\_\_\_\_\_\_\_\_\_\_\_\_\_\_\_\_\_\_\_\_\_\_\_\_\_\_\_\_\_\_\_\_\_\_\_\_\_\_\_\_\_\_\_\_\_\_\_\_\_\_\_\_\_\_\_\_\_\_\_\_\_\_

Список **Назва фільтру** є активним тільки при виборі завдання **Формування звіту** або **Архівація дзвінків.** Він дозволяє задати набір записів таблиці викликів, для якого буде застосовуватися завдання. Список **Назва фільтру** містить значення:

- **Без фільтру**.
- **Особливий фільтр**,
- Перелік встановлених фільтрів, такі як **Вхідні дзвінки**, **Виклики за сьогодні**, **Виклики за минулий місяць** і інші,

• а також містить найменування фільтрів, створених в поданнях викликів або IP трафіку програми Tariscope.

Якщо вам не потрібно задавати ніякого фільтра, залиште в списку **Назва фільтру** значення **Без фільтру**, яке встановлюється за умовчанням.

Якщо вам потрібен фільтр і його параметри були раніше збережені з якоюсь назвою, виберіть у списку цю назву.

Якщо в списку є фільтр, створений вами, який в цілому підходить, але вимагає невеликої корекції, виберіть потрібну назву зі списку і натисніть на кнопку **Редагувати фільтр,** що знаходиться праворуч від списку. Відкриється, вікно, приклад якого показаний на малюнку 4.17.4.

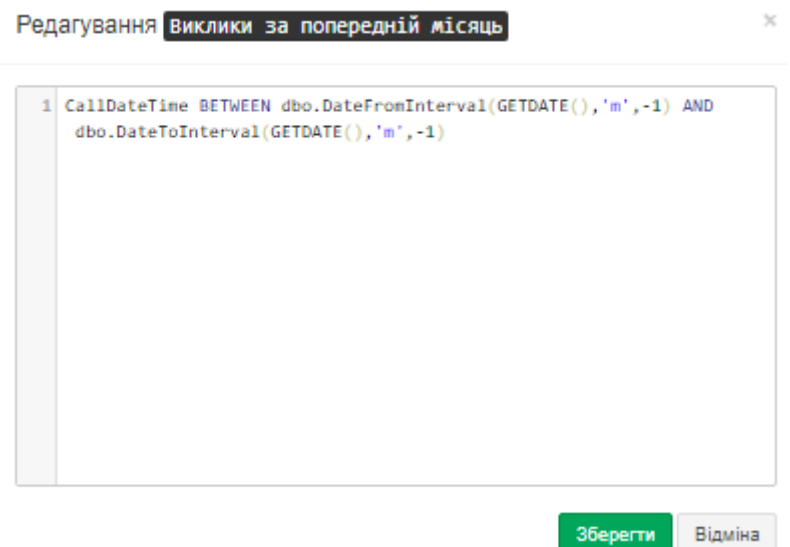

Малюнок 4.17.4

Внесіть зміни в запит і натисніть на кнопку **Зберегти.**

При бажанні можна вручну задати параметри фільтрації, виберіть значення **Особливий фільтр** і натисніть на кнопку **Редагувати фільтр**, що знаходиться праворуч від списку. Відкриється вікно **Редагування**, показане на малюнку 4.17.4, де введіть запит. Запит повинен відповідати частині SQL запиту, яка пишеться після параметра **WHERE**. Після чого клацніть в цьому вікні по кнопці **Зберегти.**

У тому випадку, коли в списку **Тип** завдання вибрано значення **Формування звіту**, стає активною кнопка **Обрати звіт**, що знаходиться праворуч від позиції **Назва звіту**. Клацніть по цій кнопці, відкриється вікно **Оберіть звіт** (малюнок 4.17.5), в якому зі списку **Групи** виберіть найменування необхідного звіту і натисніть **Готово**. Після цього, в цьому вікні найменування обраного звіту буде відображатися в позиції **Назва звіту** вікна **Нова задача**.

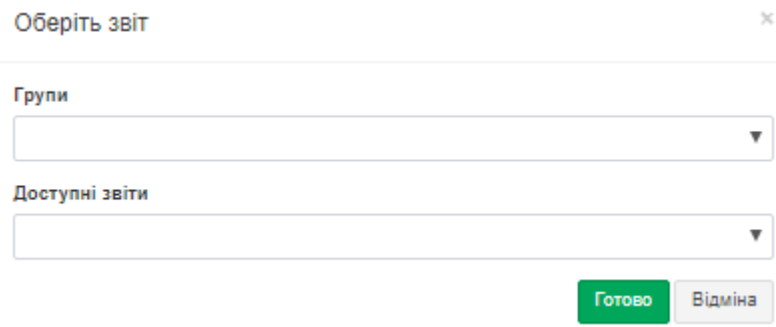

Малюнок 4.17.5

Якщо в списку **Тип** завдання обрана задача **Оновлення курсів валют**, позиція **Назва звіту** змінює найменування на **Профіль**. Список **Профіль** містить список доступних в поточний момент профілів для отримання курсів валют:

- **GE-NBG**. Використовується для отримання курсів валют з сайту Національного банку Грузії.
- **KZ-NB.** Використовується для отримання курсів валют з сайту Національного банку Республіки Казахстан.
- **RU-CBR**. Використовується для отримання курсів валют з сайту Центрального банку Російської Федерації.
- **UA-NBU.** Використовується для отримання курсів валют з сайту Національного банку України.
- **UA-PIB**. Використовується для отримання курсів валют з сайту ПромІнвестБанка (Україна).

Зазначені вище профілі зберігаються в папці: **... \ Program files (x86)\ SoftPI\Tariscope4\CurrencyProfile\**. Вони мають структуру XML файлу. Адміністратор системи може при необхідності відредагувати будь-який з профілів або створити власний.

Щоб створити новий профіль натисніть на кнопку **Додати (+)**, що знаходиться праворуч від цієї позиції. У вікні, що розкрилося можна створити або змінити такі параметри:

- ім'я та параметри Проксі-сервера;
- Web сторінки, звідки треба отримувати інформацію по курсам валют;
- перелік необхідних валют і параметри пошуку курсу валюти на сторінці.

Оскільки інформація для поновлення курсів валют береться з зовнішнього сайту, то необхідно, щоб комп'ютер, на якому буде працювати **Планувальник Tariscope**, мав доступ до відповідного сайту. Якщо у вашій мережі використовується Проксі-сервер, то необхідно вказати його параметри.

Для зміни параметрів конкретного профілю, виберіть його в списку **Профіль** і натисніть на кнопку **Змінити**, що знаходиться праворуч від цього списку. Відкриється вікно **Редагування**, приклад якого показаний на малюнку 4.17.6.

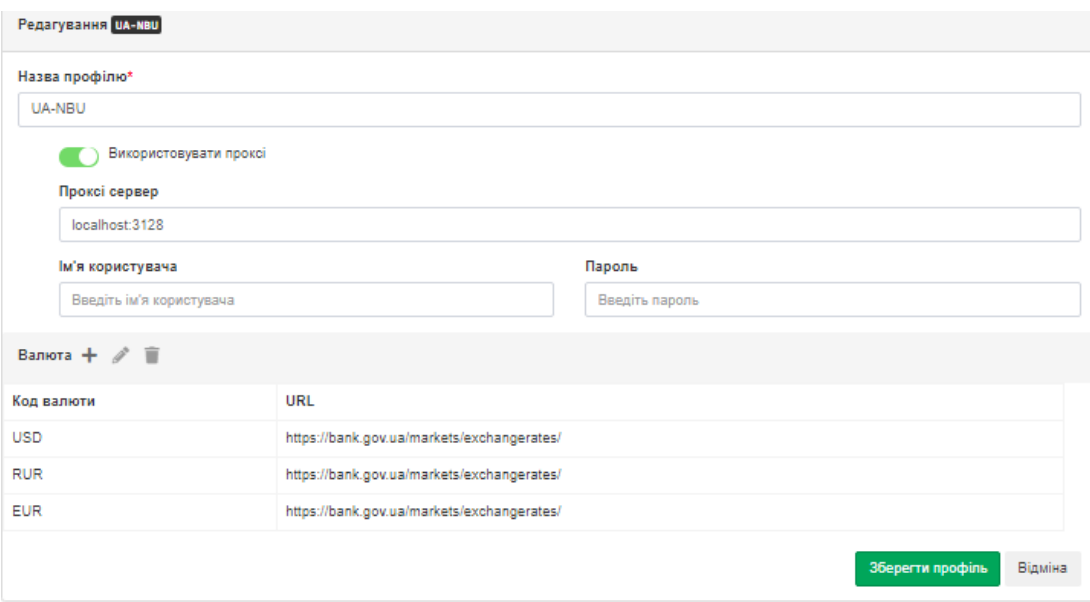

### Малюнок 4.17.6

Введіть необхідні значення в позиціях цього вікна.

Для додавання типу валюти, курси якої слід відстежувати, натисніть на кнопку **Додати (+)**, що знаходиться праворуч від назви розділу **Валюта**. З'явиться вікно **Додати валюту**, показане на малюнку 4.17.7.

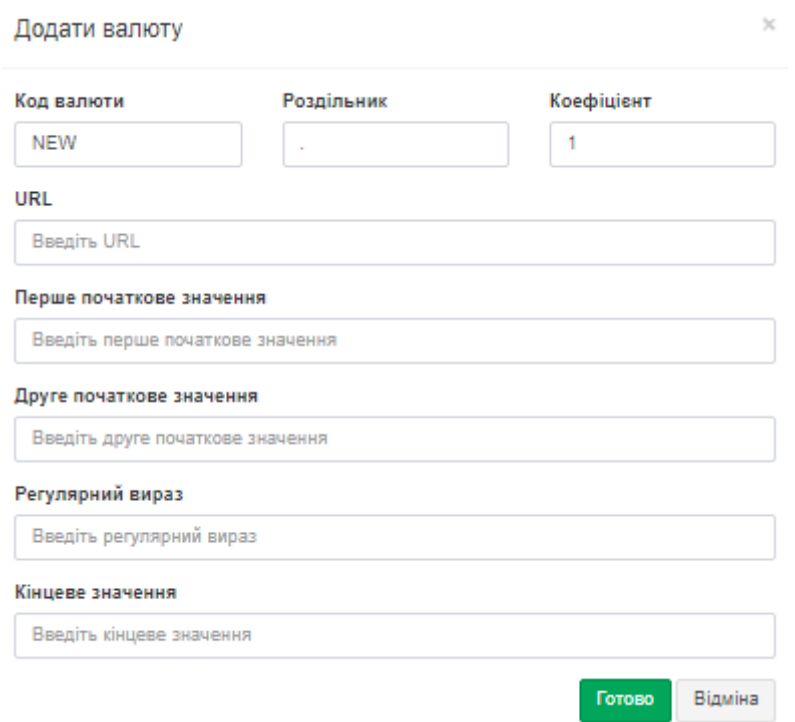

#### Малюнок 4.17.7

Введіть необхідні значення в позиціях цього вікна і натисніть **Готово.** Приклад такого введення показаний нижче: Код валюти: **USD** Роздільник: **.** Коефіцієнт: **0.01**

Url**: http: //www.bank.gov.ua/control/uk/curmetal/detail/currency? Period = daily**

Перше початкове значення: **<td class = "cell"> United State Dollar</ td>** Друге початкове значення: **<td class = "cell\_c">**

Регулярний вираз:

Кінцеве значення: **</td>**

Для збереження введених параметрів профілю натисніть на кнопку **Зберегти профіль** (малюнок 4.17.6).

У розділі **Зберегти як** в позиції **Шлях до файлу** введіть шлях до файлу/папки, куди буде зберігатися звіт, резервна копія або архів, в залежності від обраного завдання. Наприклад, шлях може виглядати так: **% MyDocuments%\Tariscope\**.

У позиції **Шаблон файлу** введіть шаблон найменування файлу, в який буде записуватися звіт, резервна копія або архівний файл. Якщо файл звіту, резервної копії, архіву повинен формуватися періодично і раніше створений файл не повинен перезаписуватись знову сформованим, то в найменуванні файла потрібно ввести тимчасові параметри шаблона.

Підтримуються наступні параметри:

- $\bullet$  %d день:
- $\bullet$  %m місяць:
- $\bullet$  %  $\%$ y pik;
- $\bullet$  %h голина:
- $\%M XBHJUHA$ ;
- $\bullet$  %s секунда;
- **%a** номер особового рахунку (ідентифікатор) абонента;
- **%e** первинний телефонний номер або IP адреса;
- **%n**  найменування абонента;
- **%AccountId –** номер рахунку абонента.

Виберіть необхідну маску для назви. Наприклад, шаблон: **report-%y-%m**, який означає, що будуть формуватися звіти в файли з іменами подібні наступним: **report-2016-10, report-2016-11** і так далі. Список **Шаблон файлу** містить і інші зразки найменувань файлів, які адміністратор може змінити за власним бажанням.

Зі списку **Тип файлу** виберіть тип файлу, в який буде записуватися звіт. Підтримуються наступні типи файлів:

- **xlsx,**
- **xls,**
- **xml,**
- **mdb,**
- **csv,**
- **txt,**
- **htm,**
- **html,**
- **pdf,**

### • **Друк (prt).**

Тип файлу **prt** означає автоматичну відправку файлу на принтер. За замовчуванням пропонується тип файлу: **html**.

Якщо обраний звіт повинен формуватися для кожного абонента, встановіть прапорець **Окремий звіт для кожного абонента**. При виборі цього прапора за замовчуванням задається фільтр, який забезпечує вибір всіх абонентів, введених в Tariscope.

Якщо був встановлений прапор в позиції **Окремий звіт для кожного абонента**, то стає активним прапор **Завантажувати звіт в документи абонента**. Установка прапора в цій позиції дозволяє автоматично сортувати документи по абонентам. При цьому документи будуть зберігатися в файлі/папці, зазначеної в позиції **Шлях до файлу**, а також зберігатися в базі даних Tariscope. Документи з бази даних Tariscope можуть бути доступними адміністратору при виборі конкретного абонента в режимі **Абоненти**, а для абонента – через **Особистий кабінет абонента.**

Встановіть прапорець в позиції **Завантажувати звіт в документи абонента**, якщо це потрібно.

Для автоматичної відправки звіту адміністратора по електронній пошті встановіть прапорець в позиції **Відправити кожному користувачеві**. В цьому випадку слід переконатися, що в параметрах абонентів вказані їх адреси електронної пошти.

Після введених даних натисніть **Зберегти.**

#### *Запуск і зупинка служби Планувальника Tariscope*

Перед запуском служби **Планувальника Tariscope** налаштуйте параметри підключення цієї служби до SQL сервера. Для цього клацніть по іконці **Підключення до SQL Server (сервера)** на панелі інструментів режиму Планувальника Tariscope **Перелік задач** (малюнок 4.17.2). З'явиться вікно **Підключення до SQL сервера**, показане на малюнку 4.17.8.

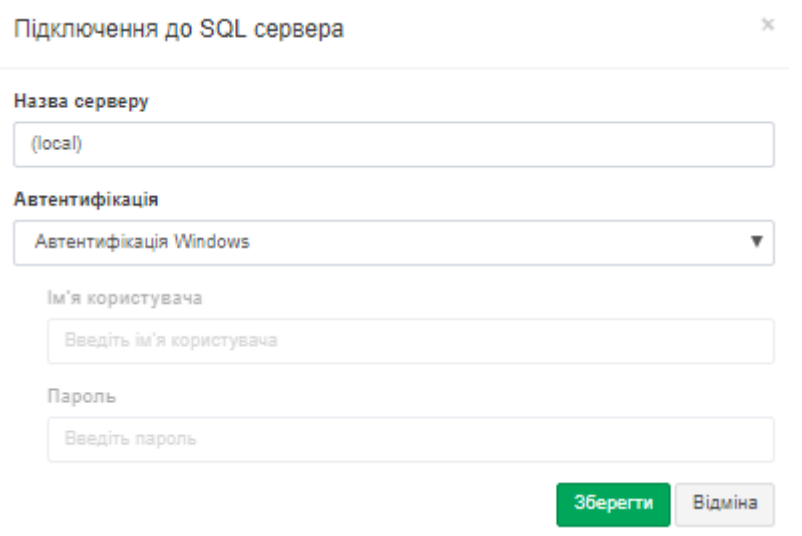

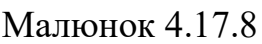

В поле **Назва серверу** за замовчуванням задається ім'я сервера, де знаходиться сервер Tariscope. За замовчування використовується значення **'local**', що означає, що сервер Tariscope знаходиться на тому ж комп'ютері, де буде працювати **Планувальник Tariscope.**

У списку **Автентифікація** виберіть альтернативу з наступних:

- **Автентифікація Windows**. Перевірка виконується засобами операційної системи Windows.
- **Автентифікація SQL Server.** Перевірка виконується засобами SQL сервера.

У позиції **Ім'я користувача** вкажіть ім'я користувача, з правами якого служба **Планувальник Tariscope** буде підключатися до сервера. Переглянути перелік доступних в системі Tariscope користувачів або створити нового користувача можна в режимі настройки **Користувачі.**

У позиції **Пароль** введіть пароль для обраного користувача.

Клацніть **Зберегти**.

Для установки, відключення, запуску, зупинки служби планувальника Tariscope необхідно в дереві настроювань вибрати пункт **Планувальник Tariscope → Керування службою** (малюнок 4.17.1).

Позиція **Статус служби** в цьому вікні відображає поточний стан служби. При первинному виклику цієї сторінки відображається значення: **"Не встановлена".**

У розділі **Управління службою** задаються **обліковий запис** і **пароль** користувача Windows, від імені якого буде запущена служба.

У позиціях **Обліковий запис** і **Пароль** введіть ім'я користувача операційної системи Windows, від імені якого буде працювати дана служба, і відповідний йому пароль. За замовчуванням пропонуються права адміністратора системи (встановлений прапор в позиції **Використовувати системний обліковий запис**). Для введення інших параметрів слід зняти прапор в цій позиції.

Для **установки служби** натисніть на кнопку **Встановити службу**. У разі нормальної установки служби в позиції **Статус служби** буде відображатися статус: **"Зупинено"**. Кнопка **Встановити службу** буде замінена кнопкою **Видалити службу.**

Для **запуску служби** натисніть на кнопку **Запустити службу**. У разі нормального запуску служби в позиції **Статус служби** буде відображатися статус: **"Виконується"**, кнопка **Запустити службу** буде замінена на кнопку **Зупинити службу**, а кнопка **Видалити службу** стає неактивною.

Рекомендуємо після запуску служби переглянути журнал роботи служби, який стає доступний при натисканні на кнопці **Відкрити журнал роботи**.

Для **зупинки служби** натисніть на кнопку **Зупинити службу**. Після зупинки служби, кнопка **Зупинити службу** буде замінена на кнопку **Запустити службу** і стає активною кнопка **Видалити службу**. У позиції **Статус служби** буде відображатися стан: **"Зупинено".**

\_\_\_\_\_\_\_\_\_\_\_\_\_\_\_\_\_\_\_\_\_\_\_\_\_\_\_\_\_\_\_\_\_\_\_\_\_\_\_\_\_\_\_\_\_\_\_\_\_\_\_\_\_\_\_\_\_\_\_\_\_\_\_\_\_\_\_\_\_\_\_\_\_\_\_\_\_ Для відключення служби натисніть на кнопку **Видалити службу.**

Дії по зупинці і запуску служби автоматичного формування звітів можна виконати за допомогою утиліти **Служби**, що входить до складу операційних систем Windows. У цій утиліті в списку служб ця служба **Планувальника Tariscope** має назву **Tariscope Планувальник**.

Служба автоматичного формування звітів веде журнал своєї роботи. Переглянути цей журнал можна, вибравши в режимі **Планувальник Tariscope → Журнал роботи**, або, клацнувши в режимі **Планувальник Tariscope** по кнопці **Відкрити журнал роботи**.

### *4.18 Управління користувачами Tariscope*

Для управління користувачами Tariscope (створення, редагування, видалення) використовуйте сторінку настройки **Користувачі.** Користувачі можуть мати різні права доступу до Tariscope. Є можливість обмежити доступ користувачів до різних пристроїв зв'язку, а також обмежити права щодо дій, які користувач може здійснювати з авторизованими пристроями зв'язку.

Для створення нового користувача виберіть **Додаткові опції → Користувачі.** При цьому вікно програми прийме вигляд, подібний показаному на малюнку 4.18.1.

| <sup>3</sup> Tariscope                                  |               | $\equiv$              |                        | Administrator - |                        |
|---------------------------------------------------------|---------------|-----------------------|------------------------|-----------------|------------------------|
| ₩ Головна                                               | v             | Користувачі           |                        |                 | <del>®</del> Головна > |
| ДАНІ                                                    |               |                       |                        |                 |                        |
| ⊞ Подання                                               | $\checkmark$  | $+ 0$ / $2$ 0 $-12$ b |                        |                 |                        |
| В Звіти                                                 | $\checkmark$  | Назва                 | E-mail                 |                 |                        |
| <sup>('Д')</sup> 36ip даних/Observer                    | $\checkmark$  | Administrator         | webadmin@tariscope.com |                 |                        |
| Въ Планувальник Tariscope                               | $\checkmark$  |                       |                        |                 |                        |
| <b>• Рахунки абонентів</b>                              |               |                       |                        |                 |                        |
| <b>НАЛАШТУВАННЯ</b>                                     |               |                       |                        |                 |                        |
| & Вузли зв'язку                                         | $\checkmark$  |                       |                        |                 |                        |
| ₩ Оператори та тарифи                                   | $\checkmark$  |                       |                        |                 |                        |
| <b>В</b> Тарифікаційні плани                            |               |                       |                        |                 |                        |
| В Послуги                                               | $\checkmark$  |                       |                        |                 |                        |
| <b>₴</b> Курси валют                                    |               |                       |                        |                 |                        |
| • Додаткові опції<br><b>2</b> користувачі<br>• категори | $\rightarrow$ |                       |                        |                 |                        |
| Тариф-послуга                                           |               |                       |                        |                 |                        |
| <b>В База даних</b>                                     |               |                       |                        |                 |                        |
| F Iнтеграції                                            |               |                       |                        |                 |                        |
| >_ SQL-запити                                           |               |                       |                        |                 |                        |

Малюнок 4.18.1

У таблиці користувачів (малюнок 4.18.1) будуть відображатися всі користувачі, які мають певні повноваження.

Для додавання нового користувача клацніть на панелі інструментів по іконці **Додати (+)**, що призведе до появи вікна, показаного на малюнку 4.18.2.

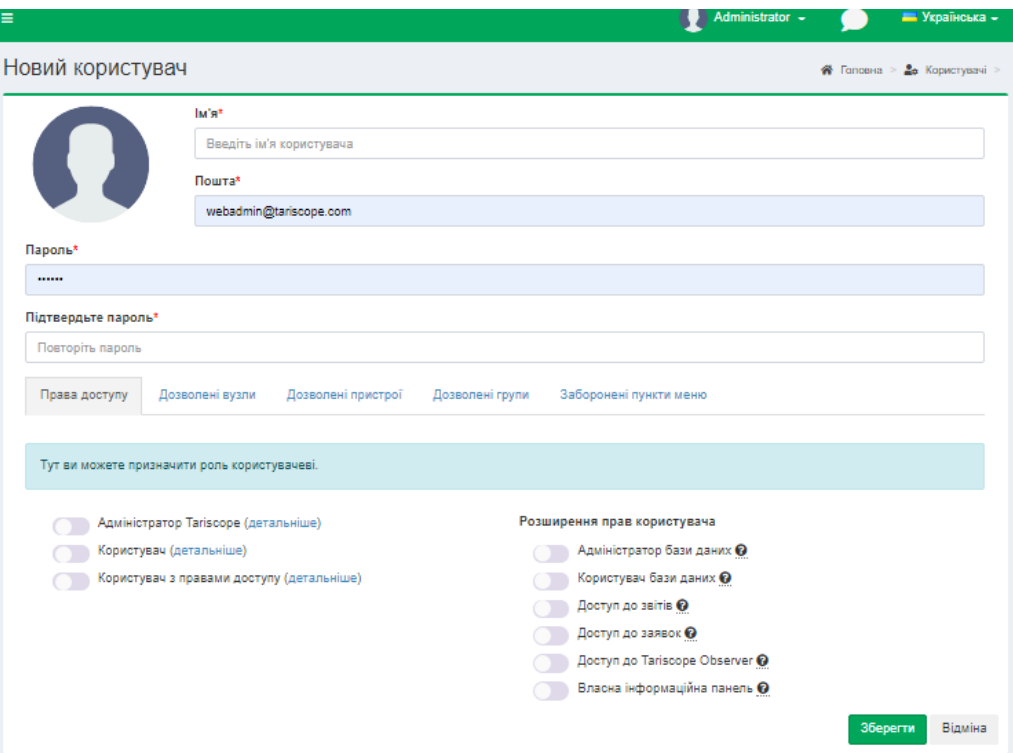

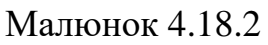

Введіть в позиції **Ім'я** назву, з яким користувач буде підключатися до системи Tariscope. В якості **Імені** може використовуватися ім'я, яке використовується при вході в систему Windows або ж, наприклад, прізвище, ім'я, по батькові користувача, які дозволяють його однозначно ідентифікувати.

У позиції **Пошта** введіть електронну адресу користувача.

У позиціях **Пароль** і **Підтвердить пароль** введіть пароль користувача для входу в систему.

У розділі **Права доступу** можете призначити роль користувачеві, таку як:

- Адміністратор Tariscope.
- Користувач.
- Користувач з правами доступу.

Встановіть прапорець біля необхідної позиції. Для того, щоб дізнатися перелік повноважень (функцій), які доступні для користувача Tariscope, праворуч від назви ролі натисніть по посиланню **Детальніше.**

Для надання доступу до вузлів для користувача з правами (для інших ролей це не має значення), перейдіть до вкладки **Дозволені вузли** і встановіть прапорець біля необхідного вузла. Якщо необхідний доступ до всіх вузлів встановіть прапорець біля позиції **Дозволити всі вузли**.

Для вибору пристроїв зв'язку, до яких користувач може мати доступ виберіть вкладку **Дозволені пристрої** (малюнок 4.18.2). Якщо користувач повинен мати доступ до всіх пристроїв зв'язку, встановіть прапорець в позиції **Дозволити всі пристрої**. В іншому випадку прапорцями відзначте те обладнання, до якого користувач може мати доступ. При цьому якщо користувач повинен мати доступ до більшої кількості пристроїв, рекомендуємо вибрати

відразу всі, клацнувши по позиції **Дозволити всі пристрої**, а потім зняти прапор з непотрібних пристроїв.

Для вибору груп абонентів, до яких користувач може мати доступ виберіть вкладку **Дозволені групи**. Вкладка відображає список всіх груп абонентів, введених в Tariscope. Якщо користувач повинен мати доступ до всіх груп, виберіть **Дозволити всі групи**. В іншому випадку встановіть прапорець біля тих груп, до яких доступ дозволений.

При цьому якщо користувач повинен мати доступ до більшої кількості груп, рекомендуємо вибрати відразу всі, клацнувши по позиції **Дозволити всі групи**, а потім зняти прапор з непотрібних груп.

Для заборони доступу до деяких пунктів меню (не працюватиме для адміністратора Tariscope), виберіть вкладку **Заборонені пункти меню**. Встановіть прапорець, біля необхідних пунктів.

Після заповнення необхідних позицій натисніть **Зберегти.**

Для редагування параметрів раніше введеного користувача виберіть необхідний рядок з його даними в таблиці користувачів (малюнок 4.18.1) і клацніть по іконці **Змінити** на панелі інструментів.

Для видалення користувача виберіть у списку користувачів (малюнок 4.18.1) необхідний запис і натисніть по іконці **Видалити** на панелі інструментів. З'явиться вікно, в якому перепитують про необхідність видалення. Далі продовжите або скасуйте видалення.

# *4.19 Налаштування Особистого кабінету абонента*

Особистий кабінет абонента призначений для абонентського доступу через Web браузер до даних про виклики, мережевий трафік, звітах, особовому рахунку, подачі заявок адміністратора і ряду інших функцій. Особистий кабінет може використовуватися в обох редакціях: **Enterprise** і **Provider.**

Як встановити **Особистий кабінет** абонента (далі **Особистий кабінет**) описується в розділі **1.1** цього документа.

Адміністратор Tariscope може встановити наступні параметри для сайту, які є загальними для всіх абонентів:

- Метод автентифікації для входу в Особистий кабінет;
- Платіжну систему, яка буде використовуватися для оплати послуг за телекомунікаційні послуги;
- Які розділи Особистого кабінету доступні для абонентів;
- Параметри сайту.

Для завдання параметрів Особистого кабінету, зайдіть на сайт, використовуючи наступне посилання, подібне до наступного: **[http://localhost:8081/webconfig.](http://localhost:8081/webconfig)**

Замість порту **8081**, зазначеного в цьому посиланні, вкажіть той порт, який ви задали на етапі інсталяції Особистого кабінету. Браузер відкриє сторінку, приклад якої показаний на малюнку 4.19.1.

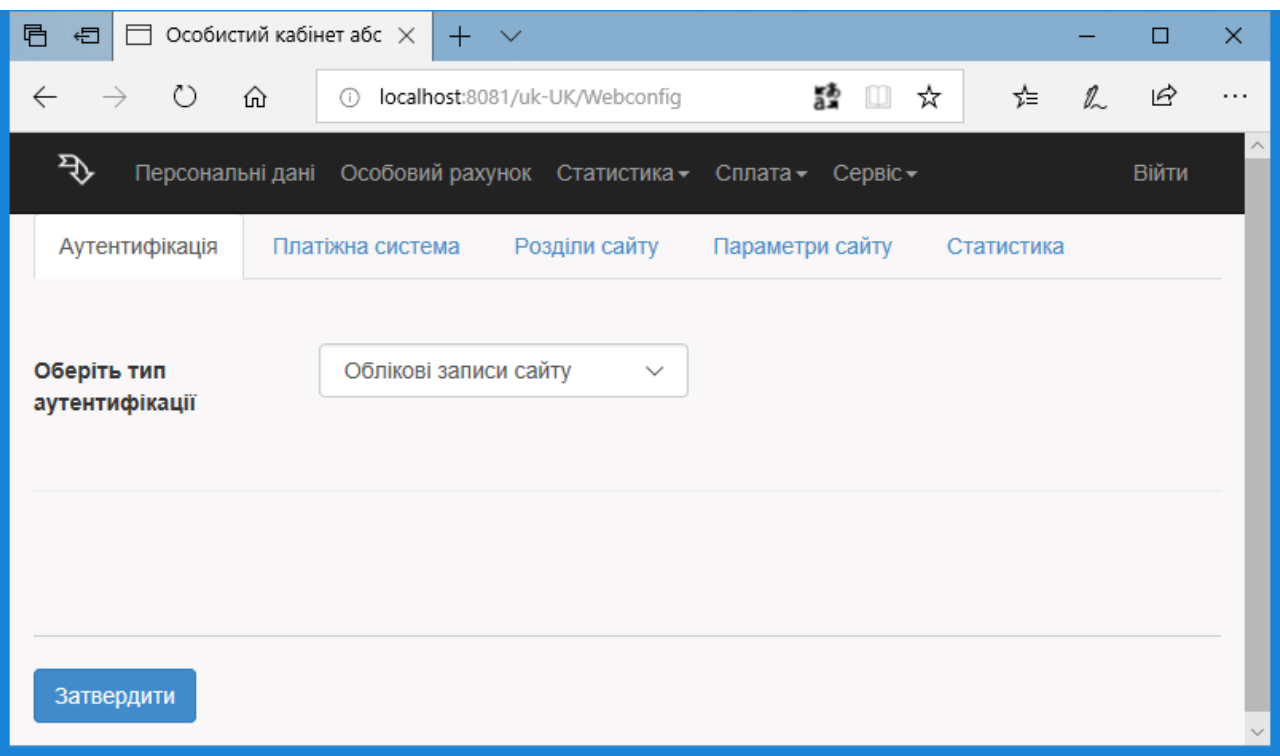

Малюнок 4.19.1

Ця сторінка містить наступні вкладки:

- **Автентифікація**. Ця вкладка використовується для вибору методу автентифікації абонента при вході в Особистий кабінет.
- **Платіжна система**. Ця вкладка застосовується для вибору платіжних систем, за допомогою яких абонент може оплачувати послуги зв'язку. Ця установка актуальна тільки для редакції **[Tariscope Provider](http://www.tariscope.com/uk/products/tariscope-provider.html)**.
- **Розділи сайту**. Дозволяє налаштувати відображення в Особистому кабінеті тільки необхідних розділів сайту.
- **Параметри сайту.** У цій вкладці визначається чи може абонент редагувати особисті параметри чи ні.
- **Статистика**. Ця вкладка дозволяє задати список категорій викликів, до яких абоненти можуть відносити виклики.

Далі детально розглянемо налаштування кожної вкладки.

### **4.19.1 Налаштування автентифікації**

Вибір і настройка методу автентифікації абонента при вході в Особистий кабінет виконується на вкладці **Автентифікації** сторінки **WebConfig** [\(малюнок](http://www.tariscope.com/uk/78-support_uk/telecom_services-2/1125-personal-area-configuration-uk.html)  [4.19.1\)](http://www.tariscope.com/uk/78-support_uk/telecom_services-2/1125-personal-area-configuration-uk.html).

У списку **Виберіть тип автентифікації** доступні наступні варіанти:

\_\_\_\_\_\_\_\_\_\_\_\_\_\_\_\_\_\_\_\_\_\_\_\_\_\_\_\_\_\_\_\_\_\_\_\_\_\_\_\_\_\_\_\_\_\_\_\_\_\_\_\_\_\_\_\_\_\_\_\_\_\_\_\_\_\_\_\_\_\_\_\_\_\_\_\_\_

• **Облікові записи сайту.** У цьому випадку в якості параметрів аутентифікації використовуються електронна адреса абонента і його пароль, задані в Tariscope в параметрах абонента. Ніяких налаштувань для Особистого кабінету абонента виконувати не потрібно.

- **Облікові записи Active Directory**. Налаштування описується нижче.
- **Облікові записи Windows**. Налаштування описується нижче.

### *Облікові записи Active Directory.*

У разі цього вибору сторінка налаштування набуде вигляду, подібний до того, який зображений на малюнку 4.19.1.1.

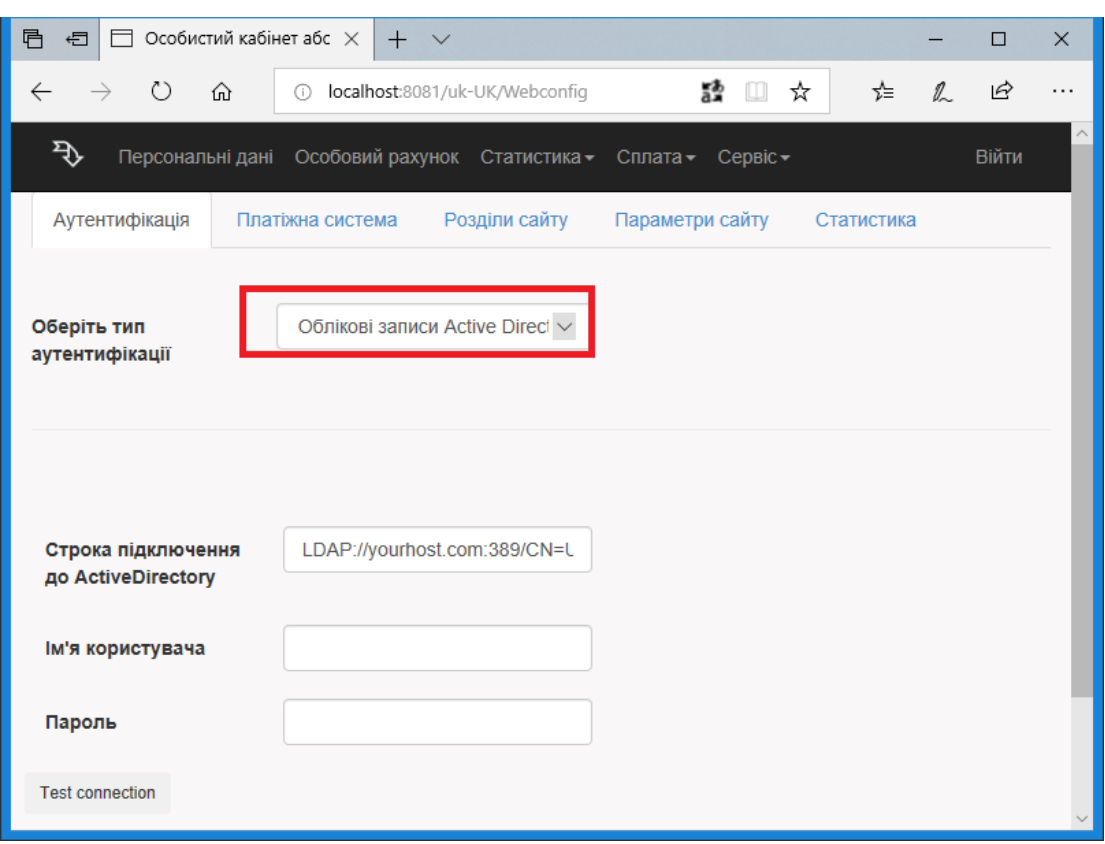

Малюнок 4.19.1.1

У позиції **Рядок підключення до Active Directory** введіть рядок підключення.

У позиції **Ім'я користувача** введіть ім'я користувача, який має права на доступ до облікових записів абонентів.

У позиції **Парол**ь введіть пароль для заданого користувача.

Перед підтвердженням введених даних, перевірте їх правильність, натиснувши кнопку **Test connection**.

Якщо результати тесту з'єднання успішні, натисніть на кнопку **Підтвердити** для збереження введених даних.

#### *Додаткові вимоги*

1. Встановлена версія TARISCOPE повинна відповідати версії **Особистого кабінету абонента**. Найпростіше цього досягти, якщо встановити останні версії ПЗ, отримані з сайту Tariscope. Перед виконанням установки останніх версій ПЗ, переконайтеся, що Ваша компанія має право на їх установку: не закінчився

термін гарантійної або постгарантійне підтримки. У разі, якщо версія сервера Tariscope старіша, ніж версія Особистого кабінету абонента, можливі повідомлення про помилки в нових функціях.

2. Переконайтеся, що на сервері Active Directory існує обліковий запис, через який можна переглядати існуючі записи абонентів цього каталогу. Цей обліковий запис необхідно буде вказати в налаштуваннях Особистого кабінету абонента.

3. Web-сервер, на якому встановлюється Особистий кабінет абонента, повинен входити в корпоративний домен.

4. Для кожного абонента, який буде використовувати Особистий кабінет, в базі абонентів Tariscope необхідно задати адрес електронної пошти, який повинен збігатися з адресою в каталозі Active Directory (малюнок 4.19.1.2). По цьому полю виконується зіставлення баз даних.

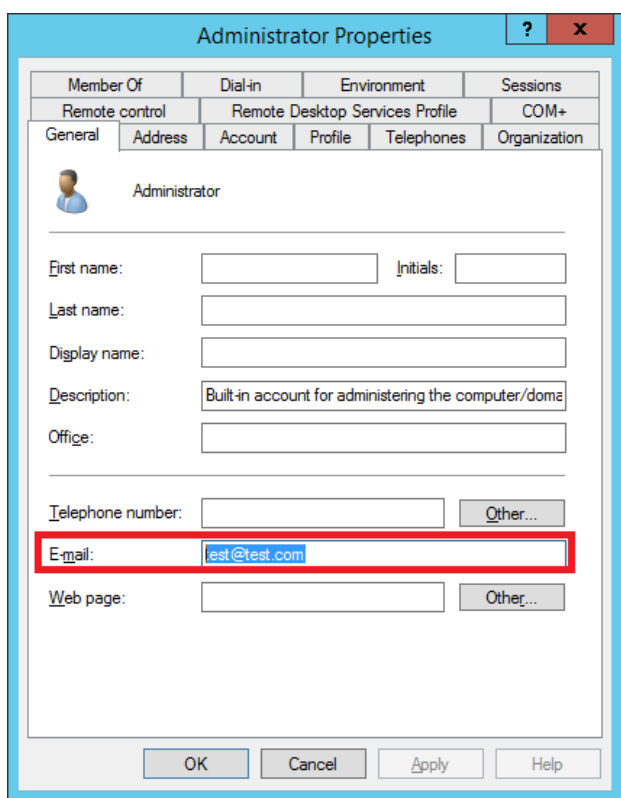

Малюнок 4.19.1.2

### *Облікові записи Windows*

У разі вибору в якості типу автентифікації варіанта **Облікові записи Windows** сторінка налаштування набуде вигляду, показаний на малюнку 4.19.1.3.

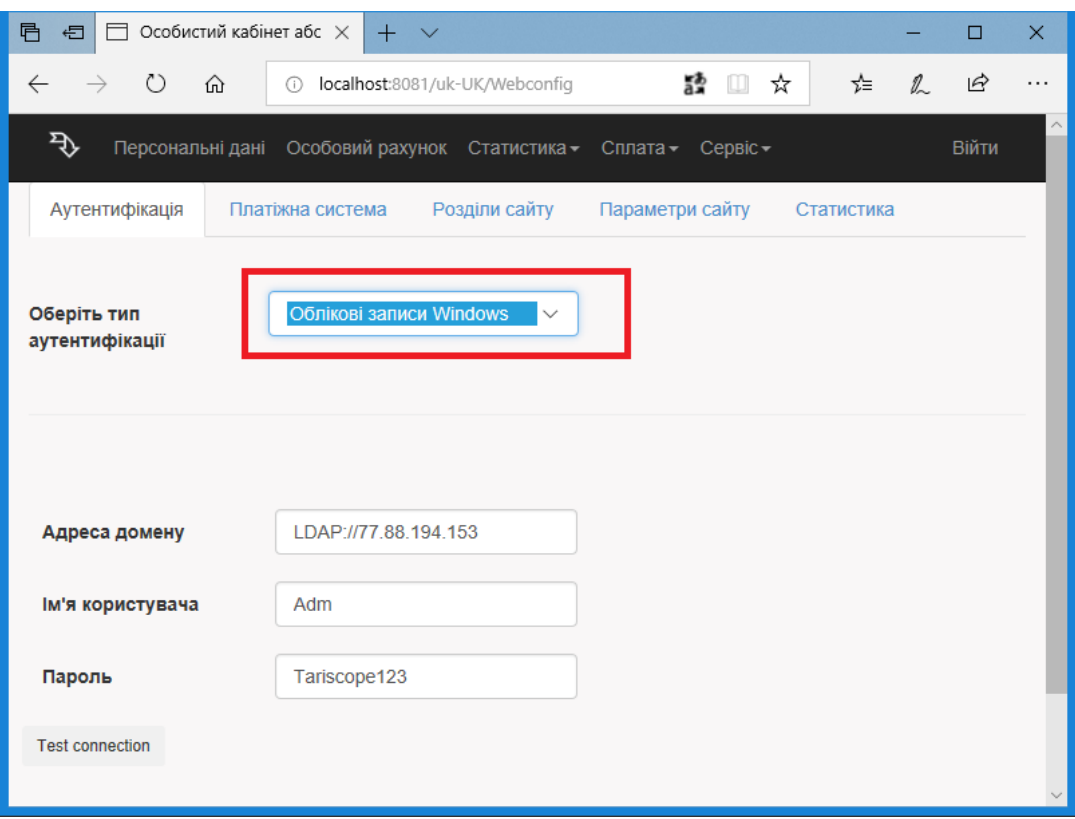

Малюнок 4.19.1.3

У позиції **Адреса домену** введіть адрес Active Directory сервера.

У позиціях **Ім'я користувача** і **Пароль** введіть ім'я користувача, який має права на перегляд існуючих записів абонентів в каталозі Active Directory, і його пароль.

Перевірте правильність введених даних, для чого натисніть на кнопку **Test connection.**

У разі, якщо буде видана помилка з'єднання, перевірте правильність параметрів і заново перевірте з'єднання. При неправильно заданих параметрах робота сайту Особистого Кабінету Абонента буде неможлива, і крім цього сторінка сайту WebConfig також стане недоступна. При цьому виправити дані можна буде тільки шляхом редагування файлу Web.config, що знаходиться на сайті (за замовчуванням це **C:\inetpub\tsweb\www\Web.config**).

Після перевірки параметрів автентифікації, натисніть на кнопку **Підтвердити**. Буде сформований файл **Web.config**, повідомлення про що буде показано на сторінці (малюнок 4.19.1.4).

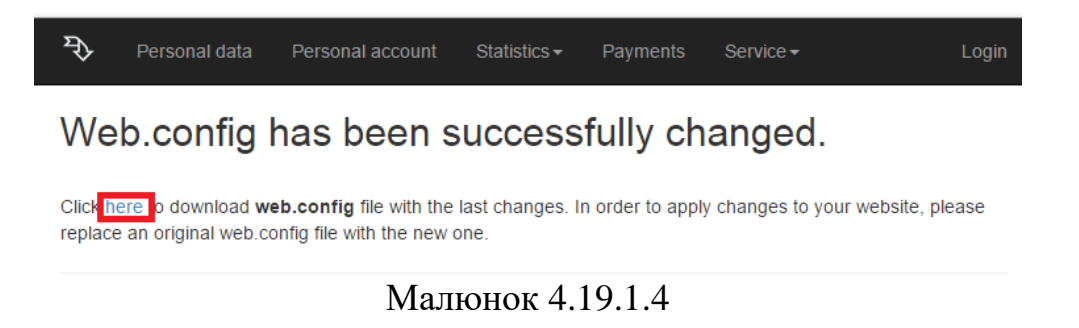

#### *Налаштування сайту на сервері IIS*

Відкрийте **Internet Information Services Manager**. З'явиться вікно, приклад якого показаний на малюнку 4.19.1.5.

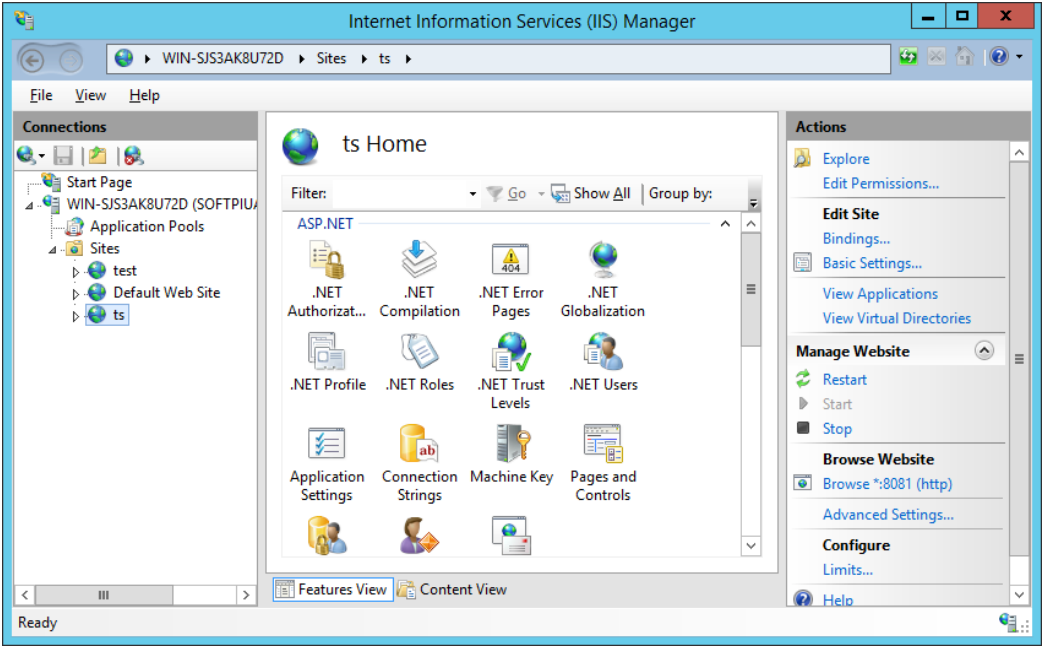

Малюнок 4.19.1.5

Відкрийте **Sites**\Ім'яВашегоСайту, і перейдіть в розділ **Authentication**. Вікно програми набуде вигляду, як показано на малюнку 4.19.1.6.

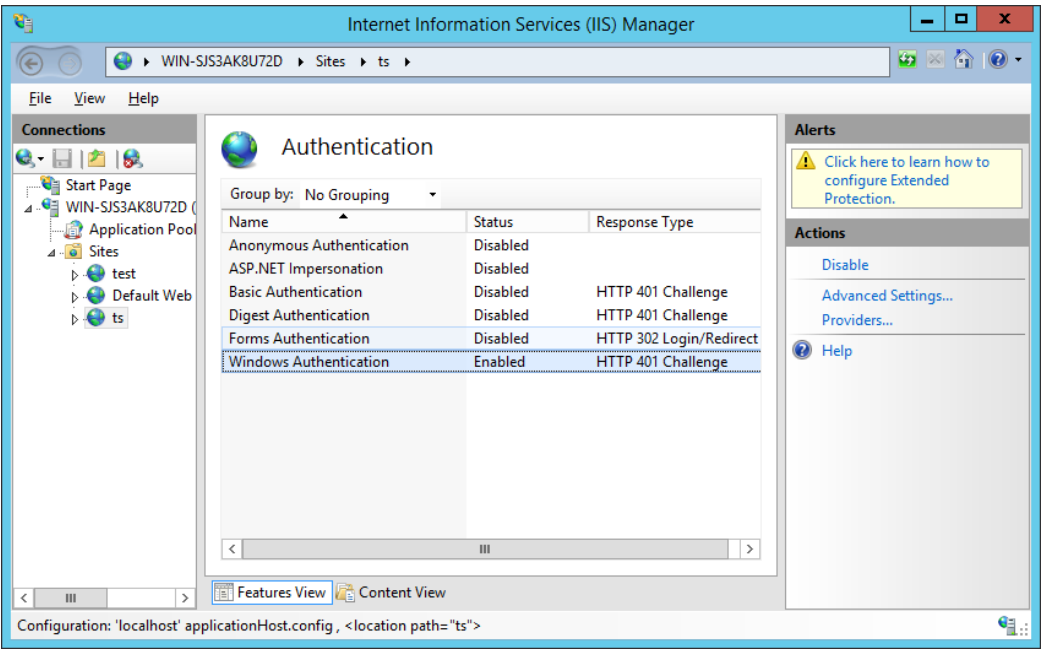

Малюнок 4.19.1.6

Якщо Windows автентифікація відсутня в цьому списку, використовуйте **Server Manager → Add Roles and features**, щоб додати цей спосіб автентифікації.

Після цього можна працювати з сайтом **Особистий Кабінет Абонента,** використовуючи Windows автентифікацію. У разі використання абонентом браузера Internet Explorer вхід до кабінету буде виконаний прозоро, для інших браузерів буде потрібно ввести ім'я користувача і пароль.

### **4.19.2 Налаштування підтримуваних платіжних систем**

Вкладка **Платіжна система** на сторінці WebConfig Особистого кабінету абонента актуальна тільки для користувачів редакції **[Tariscope Provider](http://www.tariscope.com/uk/products/tariscope-provider.html)**, які хочуть надати абонентам можливість виконувати оплату за послуги зв'язку, використовуючи **Особистий кабінет.**

При виборі цієї вкладки сторінка має вигляд, як показано на малюнку 4.19.2.1.

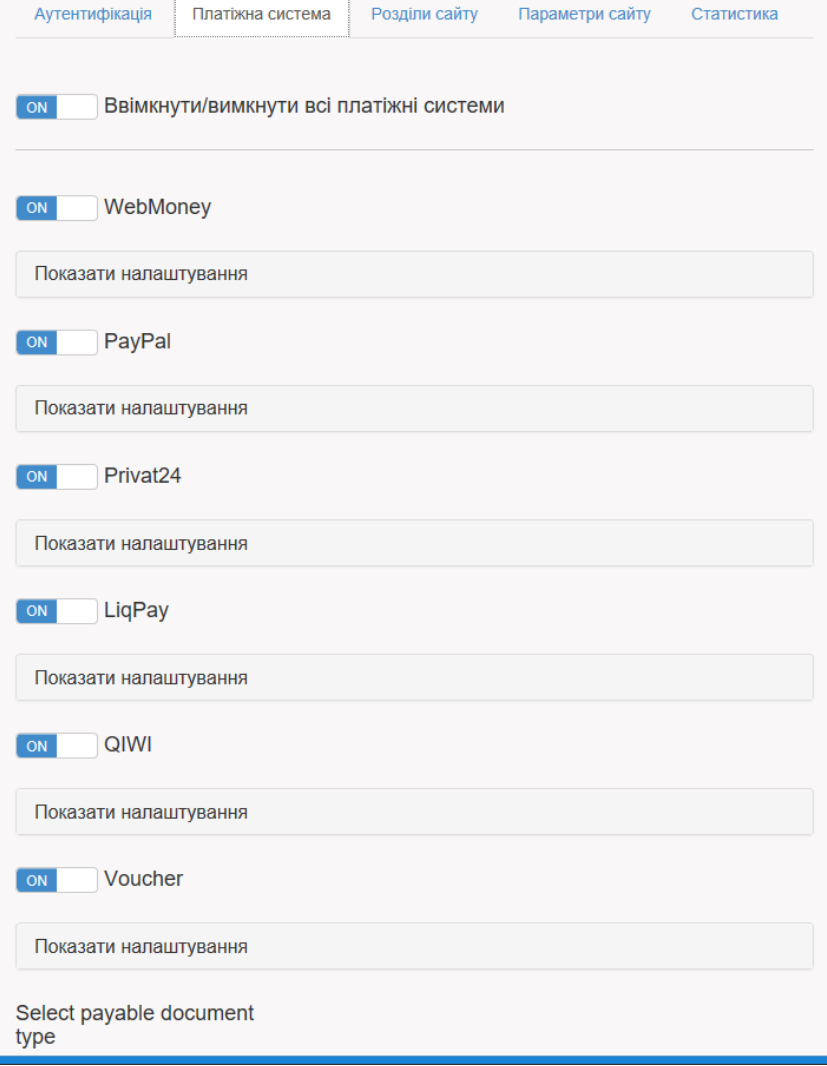

Малюнок 4.19.2.1

Особистий кабінет абонента дозволяє використовувати такі платіжні системи:

- WebMoney,
- PayPal,
- Privat24,
- LiqPay,
- Voucher (картки попередньої оплати).

Ви можете відразу включити або відключити всі вибори, шляхом установки/зняття прапора в позиції **Включити/виключити всі платіжні системи**.

Можна також індивідуально включити або відключити кожну з платіжних систем.

### **4.19.3 Налаштування розділів сайту**

Вкладка **Розділи сайту** сторінки **WebConfig Особистого кабінету абонента** дозволяє задати ті розділи, які будуть відображатися абонентам в Особистому кабінеті.

Вибір цієї вкладки призводить сторінку до виду, показаному на малюнку 4.19.3.1.

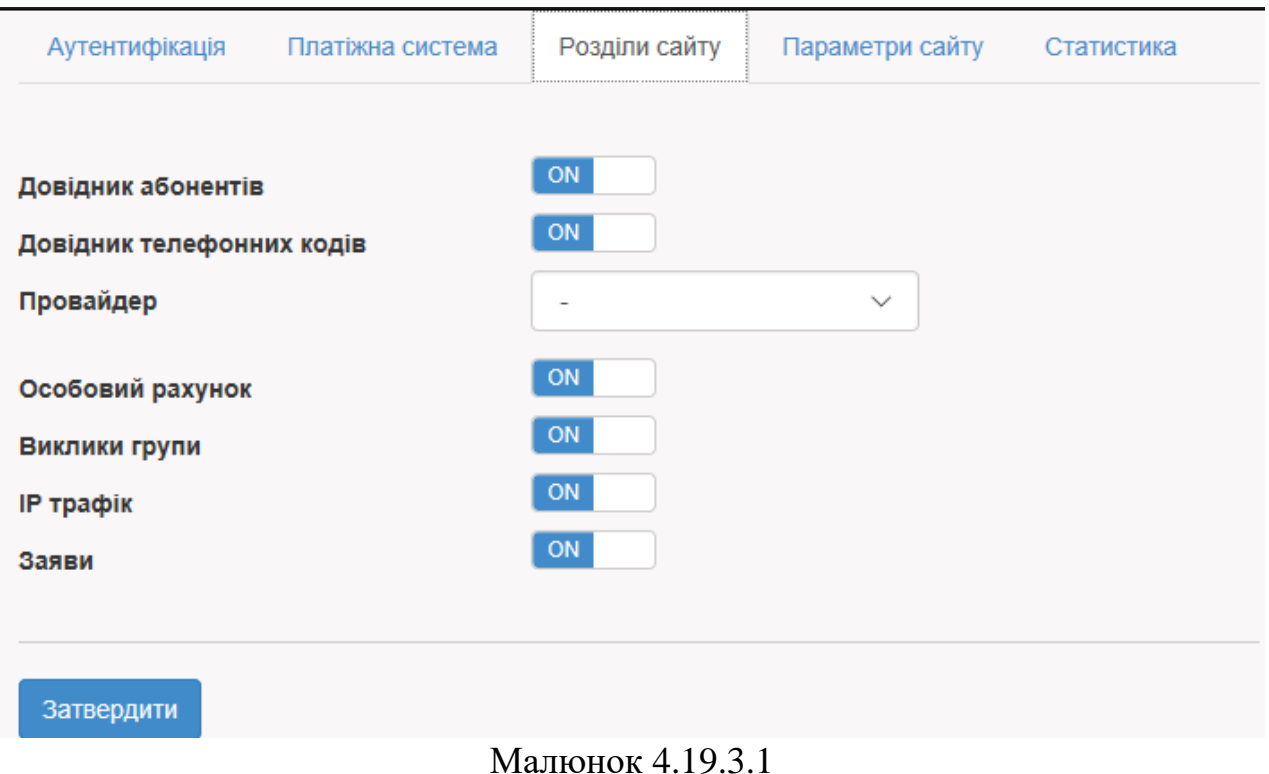

За замовчуванням всі розділи сайту обрані. Приберіть прапорці з тих

розділів, які не потрібні.

При виборі розділу **Довідник телефонних кодів** виберіть в списку **Обраний провайдер** найменування оператора зв'язку, з даних якого будуть вибиратися телефонні коди.

#### **4.19.4 Налаштування параметрів сайту**

Вкладка **Параметри сайту** сторінки **WebConfig Особистого кабінету абонента** дозволяє задати назву сайту і дозволити абонентам редагувати свої дані.

При виборі цієї вкладки сторінка WebConfig набуде вигляду, як показано на малюнку 4.19.4.1.

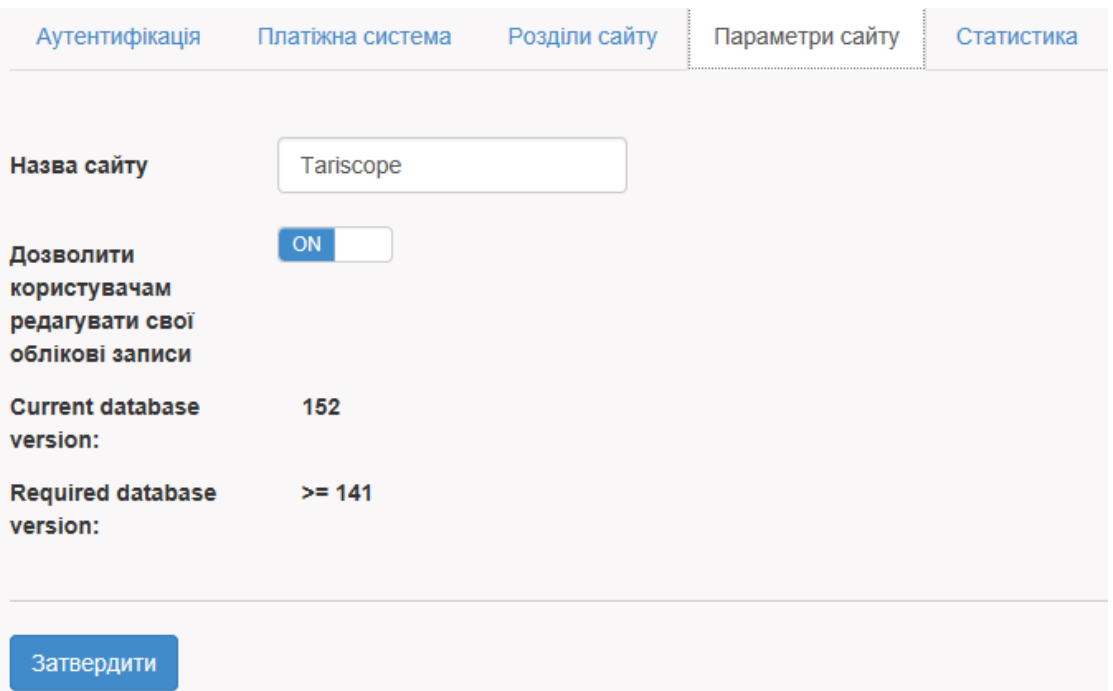

Малюнок 4.19.4.1

Якщо ви хочете змінити назву Tariscope, яке відображається на сторінках Особистого кабінету абонента, наприклад, на найменування вашої компанії, введіть нову назву в позиції **Назва сайту.**

Для того, щоб дозволити абонентам редагувати свої дані, які відображаються на сторінці **Особисті дані** Особистого кабінету, встановіть прапорець в позиції **Дозволити користувачам редагувати свої профілі**. За замовчуванням прапорець встановлений.

#### **4.19.5 Налаштування параметрів статистики викликів**

Особистий кабінет абонента дозволяє абонентам встановлювати категорії для кожного з викликів.

Вкладка **Статистика** сторінки **WebConfig Особистого кабінету абонента** дозволяє задати перелік категорій викликів, які абоненти можуть встановлювати для викликів, а також вибрати оператора зв'язку, телефонні коди, які пов'язані з ним будуть відображатися в **Довіднику телефонних кодів.** Можливо також дозволити абоненту імпортувати інформацію про виклики в базу даних Tariscope.

При виборі цієї вкладки сторінка **WebConfig** набуває вигляду, як показано на малюнку 4.19.5.1.

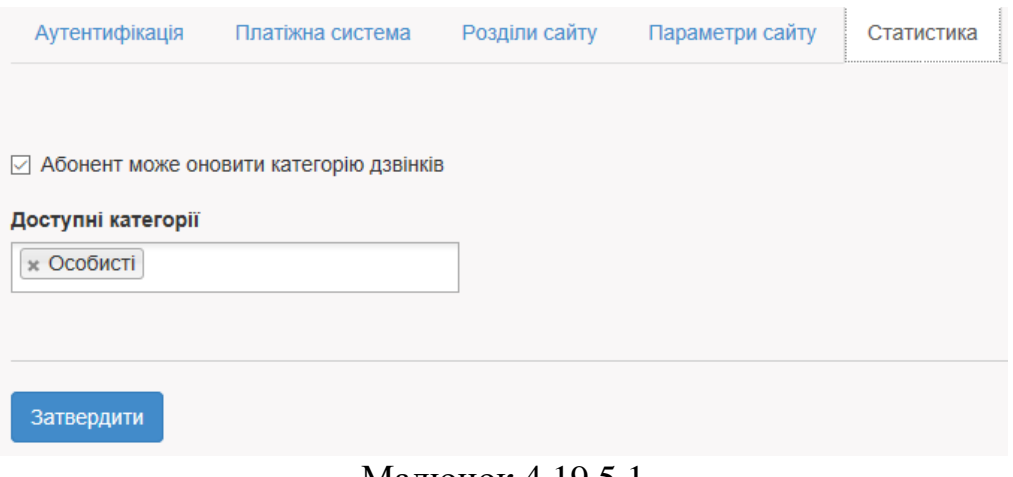

Малюнок 4.19.5.1

Для того, щоб дозволити абонентам на сторінці **Статистика** встановлювати категорії викликам, встановіть прапорець в позиції **Включити пошук інформації викликів за категоріями**.

Для вибору конкретних категорій, які зможуть задавати викликам абоненти, клацніть в позиції **Доступні категорії пошуку**. В результаті чого з'явиться список з заданими в TARISCOPE категоріями викликів. Виберіть необхідні категорії.

Для того, щоб в Особистому кабінеті абонента був **доступний довідник телефонних номерів**, виберіть у списку **Вибір оператора** того оператора зв'язку, телефонні коди, які пов'язані з цим оператором та будуть використовуватися для довідника телефонних кодів.

#### **4.19.6 Збереження налаштувань Особистого кабінету абонентів**

Після завдання всіх необхідних налаштувань на сторінці налаштування **Особистого кабінету абонента**, натисніть на кнопку **Підтвердити.** Буде згенеровано файл Web.config і з'явиться повідомлення, яке показано на малюнку 4.19.6.1.

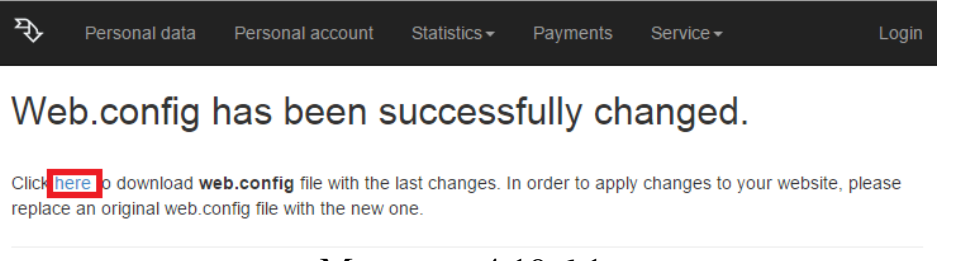

Малюнок 4.19.6.1

На цій сторінці натисніть по посиланню **here** і у вікні, яке з'явилось збережіть файл. Розмістить цей файл замість існуючого аналогічного файлу,

який за замовчуванням знаходиться в такому розташуванні: **C:\inetpub\tsweb\www\Web.config**.
# **5 Обслуговування Tariscope**

До функцій з обслуговування Tariscope відносяться:

- контроль за роботою додатків Tariscope;
- резервне копіювання бази даних Tariscope;
- відновлення бази даних з резервної копії;
- архівування бази даних викликів;
- відновлення даних про виклики з архіву;
- видалення даних про виклики з бази даних;
- видалення дублікатів записів про виклики.

# *5.1 Контроль над роботою Tariscope*

Система Tariscope має високий ступінь надійності. Однак, оскільки вона працює на комп'ютерах, які мають ймовірність апаратних і програмних збоїв, і існує певна ймовірність порушень в роботі інтерфейсів, що зв'язують комп'ютери з додатками Tariscope між собою, а також з пристроями зв'язку (АТС, маршрутизатори, буферні пристрої), то це обумовлює необхідність адміністратору Tariscope здійснювати періодичний контроль за роботою обладнання і програмного забезпечення, задіяного в роботі системи Tariscope.

Основні завдання по контролю за Tariscope можна розділити на наступні:

- [контроль над роботою бази даних Tariscope;](http://www.tariscope.com/uk/80-support_uk/tariscope-web-administrator-uk/1134-database-control-uk.html)
- [контроль за отриманням інформації про виклики;](http://www.tariscope.com/uk/80-support_uk/tariscope-web-administrator-uk/1135-calls-receiving-control-uk.html)
- [контроль за змінами в базі даних;](http://www.tariscope.com/uk/80-support_uk/tariscope-web-administrator-uk/1136-database-changes-control-uk.html)
- [контроль за автоматичним виконанням завдань.](http://www.tariscope.com/uk/80-support_uk/tariscope-web-administrator-uk/1137-task-execution-control-uk.html)

## **5.1.1 Контроль над роботою бази даних**

База даних разом з сервером Tariscope складають ядро всієї системи. Програма Tariscope дозволяє відстежувати стан бази даних Tariscope, перелік користувачів та додатків, які взаємодіють з системою.

Для такого контролю виберіть в дереві настроювань гілку **База даних.** Сторінка програми набуде вигляду, подібний до наведеного на малюнку 5.1.1.1.

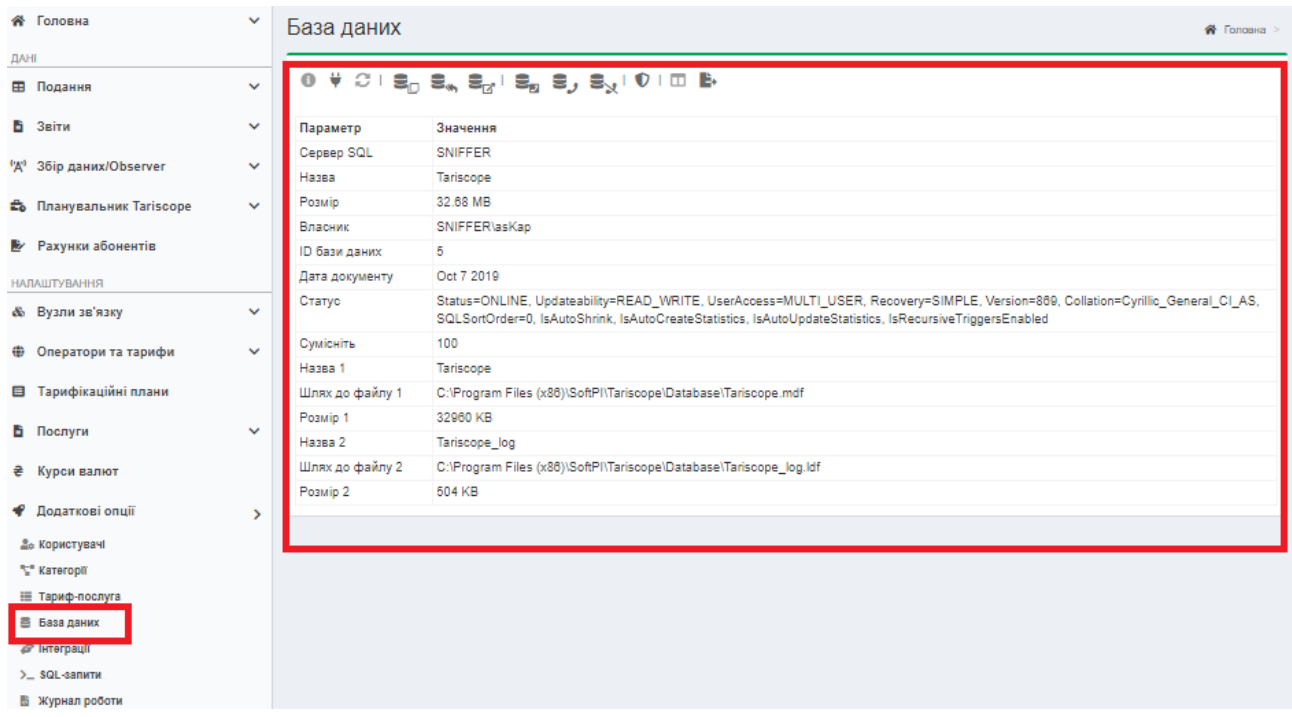

#### Малюнок 5.1.1.1

Дане вікно відображає інформацію про поточний стан бази даних Tariscope. У ньому містяться такі параметри:

- **SQL Server.** Відображається найменування SQL сервера.
- **Назва**. Відображається назва Tariscope.
- **Розмір.** Показує розмір бази даних в мегабайтах. Адміністратор повинен періодично контролювати цей розмір. Продукція, що поставляється в інсталяції Tariscope версія SQL Server 2008 R2 має обмеження за розміром бази даних: 10 Гб. Якщо поточний розмір бази даних наближається до цієї межі, то необхідно виконати одну з наступних дій: заархівувати частину бази даних викликів або придбати і встановити версію SQL Server, яка не має зазначеного обмеження на розмір бази даних.
- **Власник.** У цій позиції відображається найменування комп'ютера, на якому встановлений SQL Server і ім'я користувача, з яким здійснено вхід в систему Windows.
- **ID бази даних.** Відображає ідентифікатор бази даних.

- **Дата документу**. Відображається дата створення бази даних.
- **Статус.** Відображає параметри, що характеризують поточний стан бази даних.
- **Сумісність**. Відображає код, відповідний сумісності бази даних з SQL Server. Код **80** – база сумісна з SQL Server 2000, код **90** – база даних сумісна з SQL Server 2005, код **100** – SQL Server 2008, код **110** – SQL Server 2012 код **120** – SQL Server 2014.
- **Назва 1**. Відображається назва файлу, що містить базу даних Tariscope.
- **Шлях до файлу 1**. Відображається шлях до файлу бази даних **Tariscope.mdf.**
- **Розмір 1**. Показує розмір файлу, що містить базу даних Tariscope.
- **Назва 2**. Показує найменування файлу, що містить транзакції до SQL Server-у: **Tariscope\_log.ldf.**
- **Шлях до файлу 2**. Показує шлях до файлу **Tariscope\_log.ldf**.
- **Розмір 2.** Показує розмір файлу **Tariscope** log.ldf.

Щоб побачити інформацію про користувачів, що працюють в даний момент з Tariscope, виберіть на панелі інструментів іконку **Підключення**. При виборі іконки **Налаштування видимості стовпців**, в табличній формі будуть відображатися такі стовпці:

- **ID процесу**. Ідентифікатор процесу.
- **Користувач**. Відображає імена користувачів, які в поточний момент працюють з базою даних Tariscope.
- **База даних.** Найменування бази даних, з якою працюють. Для поточної версії, це тільки: Tariscope.
- **Статус**. Поточний стан процесу, що взаємодіє з базою даних.
- **Транзакцій.** Кількість виконуваних процесом транзакцій до бази даних.
- **Команда**. Виконувана в поточний момент команда.
- **Додаток.** Найменування додатка Tariscope, що використовується користувачем.
- **Очікування**. Поточний час очікування в мілісекундах. Коли процес не знаходиться в стадії очікування час очікування дорівнює 0.
- **CPU (ЦП).** Загальний процесорний час для даного процесу.
- **IO**. Загальна кількість звернень для читання і запису з/на диск.
- **Пам'ять**. Кількість сторінок в кеші процедур, яке в поточний момент розміщено для процесу. Негативне число означає, що процес знаходиться в стадії звільнення пам'яті, яка розподілена іншому процесу.
- **Час входу**. Дата і час підключення процесу до бази даних.
- **Останній запит.** Дата і час останнього виконаного запиту.
- **Хост**. Найменування комп'ютера, з якого здійснено підключення до бази даних.
- **Бібліотека.** Протокол, який використовується клієнтом для підключення до бази даних.
- **Фіз.адреса.** Адреса мережевої плати (МАС адреса) комп'ютера, з якого здійснено підключення до бази даних.

Інформація, яка відображається на сторінці налаштування **База даних**, періодично оновлюється. Для оновлення інформації в будь-який необхідний момент часу, натисніть на її іконці **Оновити** на панелі інструментів або натисніть кнопку **"F5"** на клавіатурі.

#### **5.1.2 Контроль за отриманням інформації про виклики**

В системі Tariscope отримання інформації про виконані виклики виконується за допомогою служб **Tariscope Observer.** Щоб контролювати їх роботу виберіть в дереві настроювань **режим Збір даних/Observer → Керування збором даних**. Вікно програми буде мати вигляд, подібний показаному на малюнку 5.1.2.1.

| <b>Tariscope</b><br>$\mathcal{P}$                       |                              | Ξ                                          |                          |  |            |                              |             |                       |                     | Administrator - |                        |                  |
|---------------------------------------------------------|------------------------------|--------------------------------------------|--------------------------|--|------------|------------------------------|-------------|-----------------------|---------------------|-----------------|------------------------|------------------|
| <b>«</b> Головна                                        | $\checkmark$                 | Збір даних/Observer                        |                          |  |            |                              |             |                       |                     |                 | <del>«</del> Головна > |                  |
| <b>DAHI</b>                                             |                              |                                            |                          |  |            |                              |             |                       |                     |                 |                        |                  |
| <b>Е Подання</b>                                        | $\checkmark$                 | <b>LBB 1001B</b><br>B,<br>š<br>ь<br>×<br>土 |                          |  |            |                              |             | $\mathbf{Q}$<br>пошук |                     |                 |                        |                  |
| В Звіти                                                 | v                            | Профіль                                    | Стан служби Пристрій Тип |  | обладнання | Підключена Час<br><b>SHK</b> | роботи      | Останній<br>CDR       | Останній<br>дзвінок | База<br>даних   | Джерело<br>даних       | Останній<br>звіт |
| Збір даних/Observer<br><b>A</b> <sup>2</sup>            | $\rightarrow$                | SNIFFER 3CX Phone<br>System                | He<br>встановлено        |  |            |                              | 00.00:00:00 |                       |                     | Hi              | Hi                     |                  |
| Ф: Керування збором даних<br><sup>3</sup> Новий профіль | $\sim$                       | Profile1                                   | He<br>встановлено        |  |            |                              | 00.00:00:00 |                       |                     | Hi              | Hi                     |                  |
| New Observer<br><b>CUCM</b>                             | $\mathbf{v}$<br>$\sim$       | SoftPi 3CX Phone<br>System                 | He<br>встановлено        |  |            |                              | 00.00:00:00 |                       |                     | Hi              | Hi                     |                  |
| <b>&amp; 3CX 29</b>                                     | $\sim$                       | Profile2                                   | He<br>встановлено        |  |            |                              | 00.00:00:00 |                       |                     | Hi              | Hi                     |                  |
| Profile3<br>Profile2                                    | $\mathbf{v}$<br>$\mathbf{v}$ | Profile3                                   | He<br>встановлено        |  |            |                              | 00.00:00:00 |                       |                     | Hi              | Hi                     |                  |
| SoftPI SCX Phone System<br>Profile1                     | $\mathbf{v}$<br>$\sim$       | 3CX 29                                     | He<br>встановлено        |  |            |                              | 00.00:00:00 |                       |                     | Hi              | Hi                     |                  |
| SNIFFER 3CX Phone System                                | $\mathbf{v}$                 | <b>CUCM</b>                                | Зупинено                 |  |            | LocalSystem 00.00:00:00      |             |                       |                     | Hi              | Hi                     |                  |
| Планувальник Tariscope                                  | $\checkmark$                 | New Observer                               | He<br>встановлено        |  |            |                              | 00.00:00:00 |                       |                     | Hi              | Hi                     |                  |
| <b>В</b> Рахунки абонентів                              |                              | Новий профіль                              | He                       |  |            |                              | 00.00:00:00 |                       |                     | Hi              | Hi                     |                  |

Малюнок 5.1.2.1

У цьому вікні в табличному вигляді відображається інформація по всім службам, які працюють в поточний момент. Таблиця містить наступні стовпці:

- **Профіль.** Відображається найменування профілю служби. Як правило, воно відображає найменування АТС, з якої відбувається взаємодія. Але може бути і якимось абстрактним, якщо ви таке задали.
- **Стан служби.** Відображається поточний стан служби.
- **Пристрій**. Відображається найменування АТС, з якої виконується взаємодія. Найменування АТС задається користувачем при створенні пристрою зв'язку.
- **Тип обладнання.** Відображає тип АТС, який вибирається з переліку підтримуваних типів АТС при створенні пристрою зв'язку.
- **Підключена як.** Відображається ім'я користувача, від якого запущена служба.
- **Час роботи**. Час нормальної роботи служби від її запуску до поточного моменту.
- **Останній CDR**. Дата і час останнього отримання будь-якої інформації від АТС.
- **Останній дзвінок**. Дата і час останнього отримання інформації про виконані виклики від АТС.

- **База даних**. Відображає доступність бази даних Tariscope для даної служби. **True** – означає доступна, **False** – недоступна. Для роботи служби повинно бути значення **True**.
- Джерело даних. Відображається логічне значення відповідне результату підключення до джерела даних**: True** – підключена, **False** – відключена. Для нормальної роботи має бути значення **True.**
- **Останній звіт.** Відображається дата і час останньої перевірки стану служби.

В першу чергу тут слід звертати увагу на **Стан служби.** Для працюючої служби повинен бути статус: **"Виконується".** Далі слід визначити значення параметра **Останній CDR**. У разі щодо довгої відсутності активності, а для різного періоду часу, типу дня, умов роботи компанії та інших параметрів час відсутності активності може бути різним, оцініть значення параметрів **База даних** і **Джерело даних.** Якщо в будь-якому з них стоїть значення **False**, потрібно визначитися з проблемою відключення служби від бази даних або джерела отримання даних про виклики відповідно.

#### **5.1.3 Контроль за змінами в базі даних**

У ряді випадків, коли з базою даних Tariscope працює кілька користувачів буває важливо відстежувати, хто з них і які вносив зміни в таблиці бази даних. Для цієї мети в системі Tariscope призначена сторінка **Журнал роботи.**

Щоб перейти на цю сторінку виберіть: **Додаткові опції → Журнал роботи**. Вибір цієї сторінки призводить до відкриття вікна програми, на кшталт того, який зображений на малюнку 5.1.3.1.

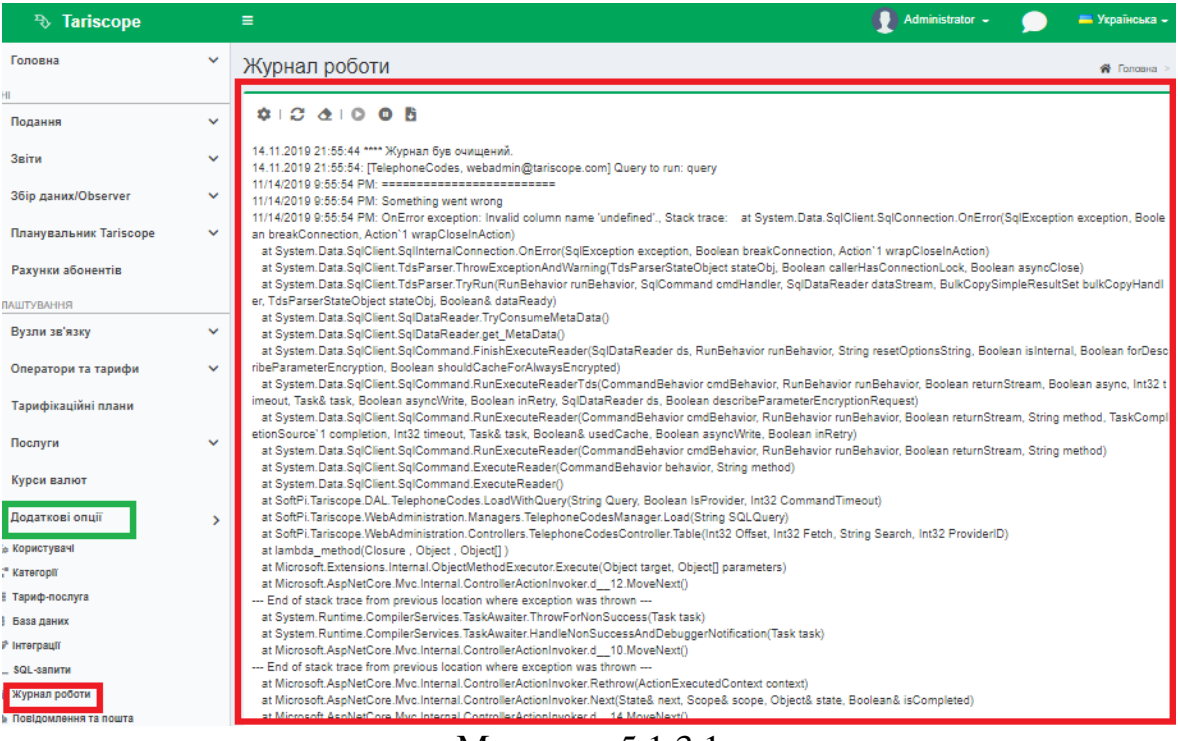

Малюнок 5.1.3.1

Сторінка **Журнал роботи** відображає інформацію про роботу програми Tariscope, діях користувачів в системі і можливі помилки, які можуть виникати при роботі програми.

Щоб очистити **Журнал роботи**, виберіть на панелі інструментів іконку **Очистити журнал роботи.** Виникне вікно, в якому необхідно підтвердити або скасувати дію.

#### **5.1.4 Контроль за автоматичним виконанням завдань**

Планувальник Tariscope дозволяє автоматично виконувати широке коло завдань за розкладом. Тому одним із завдань адміністратора Tariscope є відстеження результатів роботи Планувальника. Для цієї мети виберіть в дереві настроювань: **Планувальник Tariscope → Керування службою →** натисніть **Запустити службу → Перелік задач.** При його виклику сторінка програми буде мати вигляд, подібний показаному на малюнку 5.1.4.1.

| <b><i>F</i></b> Tariscope                         | Ξ                                                   |                                                                                                    |          |                                    |                                                                            | Administrator -                                  |                               |                  | <b>• Українська -</b> |           |  |  |  |  |  |
|---------------------------------------------------|-----------------------------------------------------|----------------------------------------------------------------------------------------------------|----------|------------------------------------|----------------------------------------------------------------------------|--------------------------------------------------|-------------------------------|------------------|-----------------------|-----------|--|--|--|--|--|
| <b>«</b> Головна                                  | $\checkmark$                                        | ← Перелік задач<br><br><b>Concerts &gt; 2</b> Планувальник Tariscope                                                                                                    |          |                                    |                                                                            |                                                  |                               |                  |                       |           |  |  |  |  |  |
| ДАНІ                                              |                                                     |                                                                                                    |          |                                    |                                                                            |                                                  |                               |                  |                       |           |  |  |  |  |  |
| <b>Е Подання</b>                                  | $\ddot{}$                                           | $\mathbf{B} \mathbf{B} \mathbf{C} \mathbf{D} \mathbf{A} \mathbf{B} \mathbf{D} \mathbf{A} \mathbf{B} \mathbf{A} \mathbf{A} \mathbf{B} \mathbf{A} \mathbf{B} \mathbf{A} \mathbf{B} \mathbf{A} \mathbf{B} \mathbf{A} \mathbf{B} \mathbf{A} \mathbf{B} \mathbf{A} \mathbf{B} \mathbf{A} \mathbf{A} \mathbf{A} \mathbf{B} \mathbf{A} \mathbf{A} \mathbf{A} \mathbf{A} \mathbf{A} \mathbf{A} \mathbf{A} \mathbf{A} \mathbf{$<br>à |          |                                    |                                                                            |                                                  |                               |                  | Q<br>пошук            |           |  |  |  |  |  |
| В Звіти                                           | v<br>Назва                                          | Наступний Опис<br>запуск                                                                                                    | Період   | Tun                                | Назва<br>фільтру 1                                                         | Назва звіту                                      | Останне<br>виконання          | Результат Статус |                       | <b>ID</b> |  |  |  |  |  |
| <sup>('Д'</sup> 3бір даних/Observer               | $\checkmark$<br>Новая<br>задача                     |                                                                                                    | Один раз | Формування<br>звіту                |                                                                            | Statistical most expensive<br>calls.rdl          | 04.05.2017 Задача<br>13:02:03 | выполнена        | Зупинена 12           |           |  |  |  |  |  |
| Планувальник Tariscope<br>Ф Керування службою     | $\mathbf{\bar{}}$<br>Квитанции                      | Формирование квитанций<br>(по абонентам)                                                                                                    | Шомісяця | Формування <Без<br>звіту           | фільтру>                                                                   | Операторские\Квитанция<br>А4 с расшифровкой      |                               |                  | Зупинена 7            |           |  |  |  |  |  |
| ⊟ Перелік задач<br><u>ім асурныя россия</u>       | Начисление<br>платы за                              | Выполняет начисление<br>платы за услуги всем<br>абонентам. Только для                                                                                                    | Шомісяця | Формування <Без<br>звіту           | фільтру>                                                                   | Операции\Начисление<br>услуг за прошлый месяц    |                               |                  | Зупинена 5            |           |  |  |  |  |  |
| <b>• Рахунки абонентів</b><br><b>НАЛАШТУВАННЯ</b> | услуги (за<br>прошлый<br>месяц)                     | редакции Provider. В случае,<br>если используются<br>ежедневные или<br>еженедельные услуги.                                                                                                    |          |                                    |                                                                            |                                                  |                               |                  |                       |           |  |  |  |  |  |
| & Вузли зв'язку                                   | $\checkmark$                                        | следует запускать этот<br>отчет раз в день.                                                                                                    |          |                                    |                                                                            |                                                  |                               |                  |                       |           |  |  |  |  |  |
| <b>• Оператори та тарифи</b>                      | $\checkmark$<br>Начисления                          |                                                                                                    | Щомісяця | Формування <Без<br><b>3BİTV</b>    | фільтру>                                                                   | Операторские\Подробные<br>начисления по узлам за |                               |                  | Зупинена 9            |           |  |  |  |  |  |
| <b>El Тарифікаційні плани</b>                     | по узлам за<br>месяц                                |                                                                                                    |          |                                    |                                                                            | месяц (без служебных)                            |                               |                  |                       |           |  |  |  |  |  |
| В Послуги                                         | $\checkmark$<br>Обновление                          | Задача обновления курсов<br>валют по расписанию.                                                                                                    | День     | Оновлення<br>курсів валют фільтру> | <bez< td=""><td></td><td></td><td></td><td>Зупинена 1</td><td></td></bez<> |                                                  |                               |                  | Зупинена 1            |           |  |  |  |  |  |
| ₴ Курси валют                                     | курсов валют<br>(Украина)                           | Включите задачу, если<br>необходимо обновлять                                                                                                    |          |                                    |                                                                            |                                                  |                               |                  |                       |           |  |  |  |  |  |
| • Додаткові опції                                 | $\checkmark$<br>Отчет<br>о состоянии<br>базы данных | курсы валют on-line.<br>Отчет выполняет анализ<br>объема базы данных, и<br>прогнозирует время<br>достижения объемов 0.5<br>GB, 1 GB, 2 GB и 4GB.<br>Высылаются уведомления                                                                                                    | День     | Формування <Без<br><b>3BİTV</b>    | фільтру>                                                                   | Сервисные/Сведения по<br>базе Tariscope          |                               |                  | Зупинена 3            |           |  |  |  |  |  |

Малюнок 5.1.4.1

Дана сторінка програми відображає таблицю з переліком всіх активних і пасивних завдань, які були поставлені в Планувальнику. Таблиця має такі стовпці:

\_\_\_\_\_\_\_\_\_\_\_\_\_\_\_\_\_\_\_\_\_\_\_\_\_\_\_\_\_\_\_\_\_\_\_\_\_\_\_\_\_\_\_\_\_\_\_\_\_\_\_\_\_\_\_\_\_\_\_\_\_\_\_\_\_\_\_\_\_\_\_\_\_\_\_\_\_

• **Назва**. Показує назву завдання, а також за допомогою встановленого або знятого прапорця відображає активність або не активність даного завдання. Неактивне завдання не буде ніколи виконуватися. Для активізації будь-якого неактивного завдання встановіть прапорець в цьому стовпці.

- **Наступний запуск.** Відображає дату і час наступного запуску завдання.
- **Опис**. Відображається короткий опис завдання.
- **Період**. Відображається період, за який повинне виконуватися завдання.
- **Тип**. Відображається тип завдання (архівація, формування звіту і т.п.).
- **Назва фільтру**. Відображає ім'я фільтра, якщо такий було встановлено для виконання завдання.
- **Назва звіту**. Застосовується тільки для завдань по формуванню звіту. Відображення назви звіту, яке встановлено в системі.
- **Останнє виконання**. Відображається дата і час останнього виконання завдання.
- **Результат**. Відображається результат виконання завдання.
- **Статус**. Відображається поточний статус завдання, саме в даний момент.
- **Шлях до файлу**. Показує шлях до папки, куди будуть записуватися результати роботи завдання.
- **Шаблон файлу**. Шаблон, який застосовується до імені файлу. Застосування шаблону актуально при багаторазовому виконанні завдання, результатом якої є формування якогось файлу.
- **Відправляти Email**. Вказує чи відправляти звіт або повідомлення про виконання іншої задачі по електронній пошті.
- **Email.** Відображається електронна адреса для задач, у яких задана відправка по електронній пошті.
- **ID**. Унікальний ідентифікатор завдання.

Серед цих стовпців рекомендуємо в першу чергу звертати увагу на дані стовпця **Результат**. При наявності в ньому значення **"Завдання не виконано"** слід перейти в **Журнал роботи** Планувальника Tariscope, проаналізувати його дані і усунути причини невиконання завдання. Для того щоб результат роботи завдання був відразу видно при відкритті таблиці з переліком завдань, клацніть на панелі інструментів **Налаштування видимості стовпців**, де встановіть/приберіть прапор для відображення необхідних в поточний момент стовпиів.

Ви можете при необхідності впорядкувати таблицю за даними будь-якого із стовпців, згрупувати або відфільтрувати дані.

# *5.2 Резервне копіювання*

Цей режим призначений для резервного копіювання бази Tariscope у зовнішній файл.

Можливо виконання резервного копіювання як в автоматичному режимі за заданим розкладом, так і вручну в будь-який момент часу. При цьому можливі два варіанти копіювання інформації:

- Повне копіювання, коли копіюється вся база даних,
- Різницеве копіювання, коли виконується копіювання тільки тих даних, які змінювалися, доповнювалися після останнього раніше проведеного копіювання.

Другий варіант, різницеве копіювання, виконується швидше повного копіювання та файли мають менший обсяг.

Для виконання ручного резервного копіювання необхідно в програмі TARISCOPE вибрати в меню **Додаткові опції → База даних →** іконка на панелі інструментів **Резервне копіювання**. Програма набуде вигляду, подібний показаному на малюнку 5.2.1.

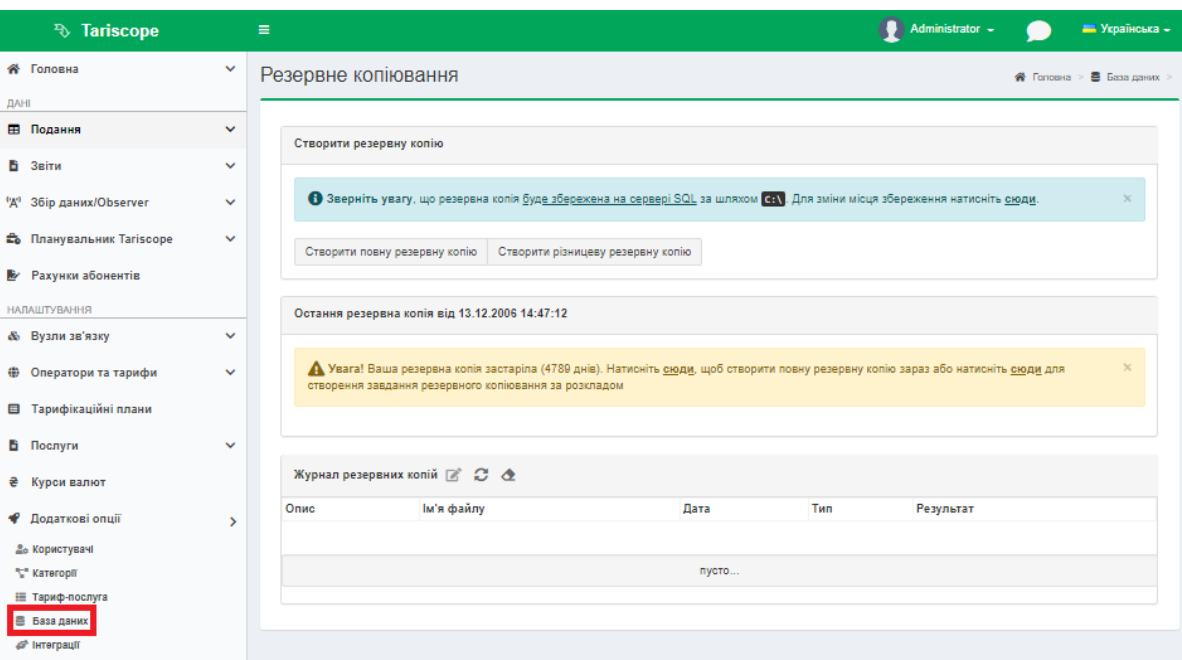

Малюнок 5.2.1

На сторінці можете вибрати один з двох варіантів копіювання:

- **Створити повну резервну копію,**
- **Створити різницеву резервну копію.**

Виберіть необхідний пункт. Зверніть увагу, що резервна копія буде збережена на сервері SQL шляхом запропонованим програмою: **С: /.** Для зміни місця збереження файлу перейдіть за посиланням **Натисніть сюди**. Відкриється вікно, малюнок 5.2.2 для вибору папки для збереження файлу.

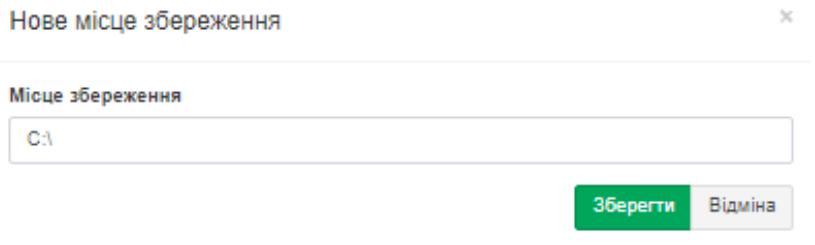

Малюнок 5.2.2

За замовчуванням пропонується найменування файлу в форматі: **РРРРММДД\_ГГХХСС.bak**, де:

**РРРР** —поточний рік,

**ММ** — поточний місяць,

**ДД** — поточний день,

**ГГ** — поточна година,

**ХХ** — поточна хвилина,

**СС** — поточна секунда.

При бажанні можете змінити найменування файлу.

Виберіть необхідну папку і збережіть файл. З'явиться вікно, що оповіщає про успішне збереженні резервної копії, малюнок 5.2.3.

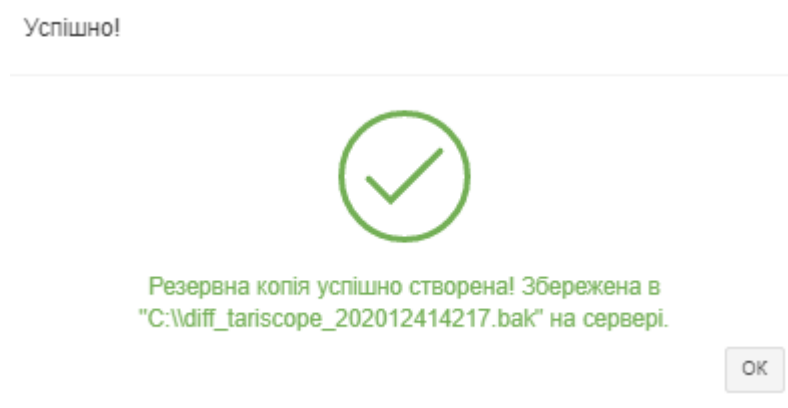

Малюнок 5.2.3

Результати створення резервної копії, а також відновлення бази даних з резервних копій відображаються в таблиці **Журнал резервних копій**. Таблиця містить наступні стовпці:

- **Опис.** Вказується виконану дію.
- **Ім'я файлу.** Вказується шлях і найменування файлу.
- **Дата**. Відображається дата і час виконання операції.
- **Тип.** Для операцій копіювання вказує їх тип: **повна** або **різницева**.
- **Результат**. Відображається успішність виконання операції.

Користувач має можливість змінити значення поля **Опис** на довільне, необхідне значення. Для цього на панелі інструментів розділу **Журнал резервних копій** необхідно вибрати іконку **Редагувати опис**. З'явиться вікно, малюнок 5.2.4. Введіть зрозумілу вам назву і натисніть **Зберегти.**

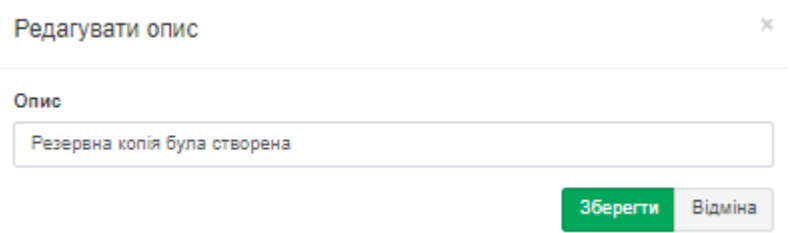

Малюнок 5.2.4

Для очищення журналу необхідно вибрати іконку **Очистити журнал резервних копій.** Виникне вікно, в якому необхідно підтвердити або скасувати дію.

Для автоматичного виконання операції резервного копіювання створіть таке завдання в режимі **Планувальник Tariscope.**

Кожен користувач в залежності від умов роботи повинен сам визначитися з періодичністю виконання операції резервного копіювання. У загальному випадку рекомендуємо проводити щоденне копіювання даних.

## *5.3 Відновлення бази даних з резервної копії*

Якщо ви вже маєте підключену базу даних Tariscope, то для відновлення інформації з однієї повної резервної копії або групи файлів, що містять повну та резервні копії, виберіть у дереві настроювань: **Додаткові опції → База даних →** іконка **Відновити базу даних** на панелі інструментів.

У тому випадку, якщо у вас немає підключеної до системи Tariscope бази даних, то для відновлення бази даних з резервної копії використовуйте утиліту **tsDBRestore.exe**, яка знаходиться в папці **/Program Files (x86)/SoftPI/Tariscope4**.

Оскільки іконка **Відновити базу даних** викликає цю ж утиліту, то розглянемо відновлення бази, яке виконується за допомогою іконки **Відновити базу даних.**

*Увага. Слід пам'ятати, що утиліта відновлення бази даних замінить всю поточну базу даних Tariscope на ту, яка зберігається в резервної копії.*

Так само, попередньо необхідно закрити всі програми на всіх комп'ютерах, які в поточний момент працюють з базою даних Tariscope. Після натискання на іконку **Відновити базу даних** з'явиться вікно, і буде запущена утиліта відновлення бази даних, приклад якого показаний на малюнку 5.3.1.

Відновити базу даних

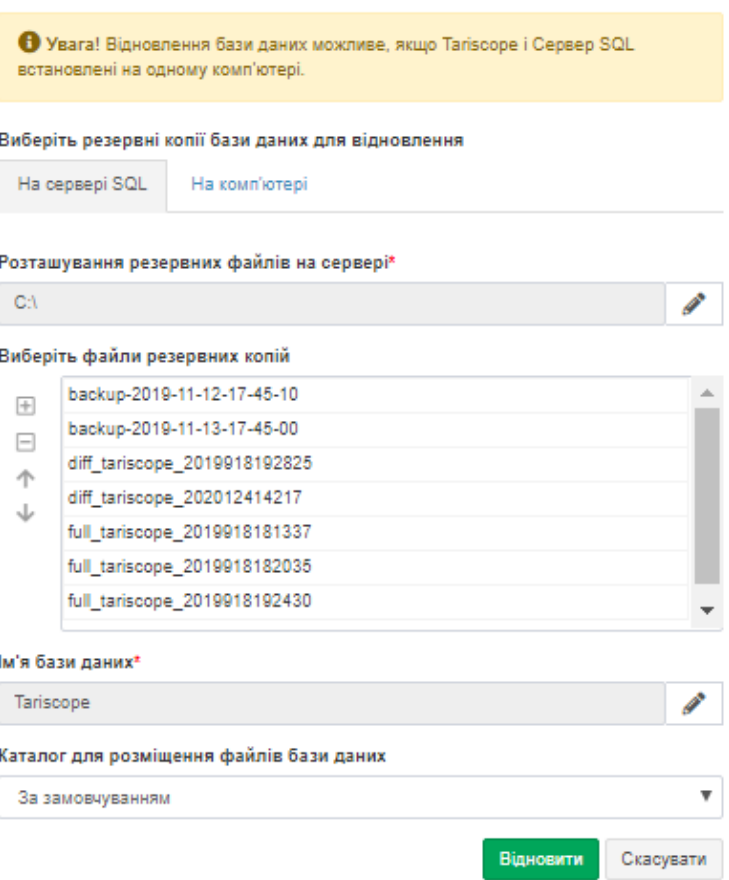

Малюнок 5.3.1

У вікні виберіть вкладку, де будете робити резервні копії бази даних для відновлення: **На сервері SQL** або **На комп'ютері**. У позиції **Розташування резервних файлів на сервері** системою автоматично запропонований шлях: **C: /**, якщо необхідно змінити розташування файлів, праворуч натисніть **Змінити,** введіть необхідний шлях, далі натисніть **Зберегти.**

У вікні **Виберіть файли резервних копій** виберіть всі необхідні файли (файл), в яких знаходиться копія бази даних Tariscope, для цього виділіть необхідний файл і натисніть **Включити (+)**. У тому випадку, коли відновлення бази даних виконується з декількох файлів, самим верхнім в списку файлів повинен бути файл з повною копією, а далі різницеві копії в порядку їх створення. Для подібного упорядкування файлів використовуйте кнопки **Вгору** і **Вниз**. Для виключення будь-якого файлу зі списку використовуйте кнопку **Виключити (-)**.

Виберіть в списку **Каталог для розміщення файлів бази даних** місце, куди буде розпаковуватися архівна копія бази даних. Можливі наступні вибори:

- **За замовчуванням.** База даних буде відновлена в папку, де вона перебувала в момент створення резервної копії.
- **У папці резервної копії бази даних.** База даних буде відновлена в папку, де знаходиться файл резервної копії.

• **Інший.** Адміністратору пропонується самостійно вибрати каталог для зберігання бази даних.

Клацніть **Відновити.** Після чого виконається відновлення бази даних Tariscope.

## *5.4 Архівування бази даних викликів*

Архівація бази даних викликів може виконуватися для резервного зберігання даних про виклики, і, відповідно, зменшення розміру бази даних Tariscope, а, отже, і підвищення продуктивності роботи системи Tariscope.

*Увага. Слід пам'ятати, що постачаєма з інсталяційним пакетом Tariscope версія Microsoft SQL Server 2008 R2 Express Edition має обмеження на розмір бази даних: 10 Гб.*

Архівація може бути виконана з ініціативи адміністратора в будь-який момент часу за допомогою програми Tariscope або виконуватися автоматично із заданою періодичністю **Планувальником Tariscope**.

Для архівації бази даних викликів за ініціативою адміністратора виберіть в дереві настроювань: **Додаткові опції → База даних →** іконка **Архівування дзвінків** на панелі інструментів, що призводить до появи вікна, показаного на малюнку 5.4.1.

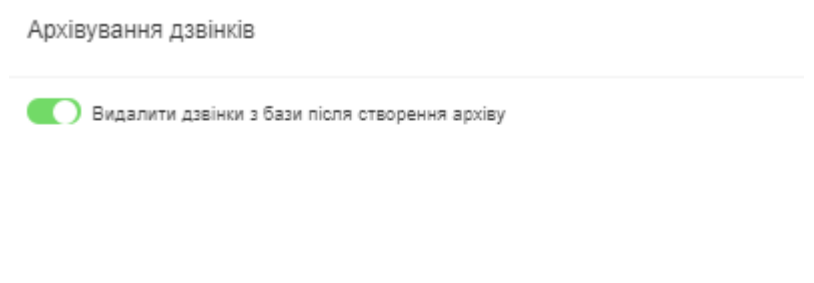

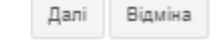

Малюнок 5.4.1

Якщо необхідно тільки архівувати дані без їх видалення з бази даних, зніміть прапор з позиції **Видалити дзвінки з бази після створення архіву**.

Клацніть **Далі**. Вікно **Архівування дзвінків** набуде вигляду, подібний до того, як показано на малюнку 5.4.2.

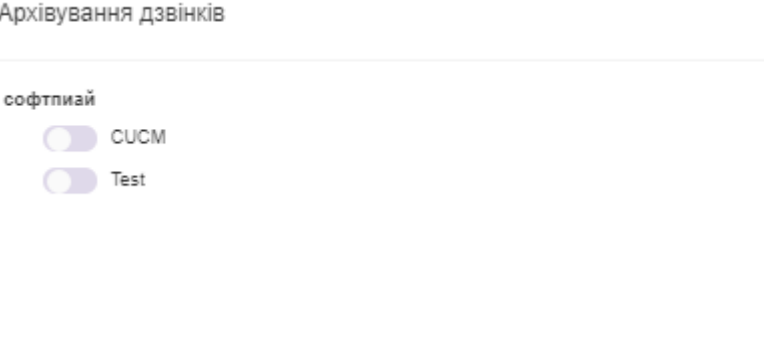

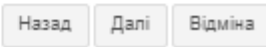

Малюнок 5.4.2

Виберіть в цьому вікні вузли зв'язку або конкретні АТС, для яких буде виконуватися архівація даних про дзвінки. Натисніть кнопку **Далі**. Вікно програми набуде вигляду, як показано на малюнку 5.4.3.

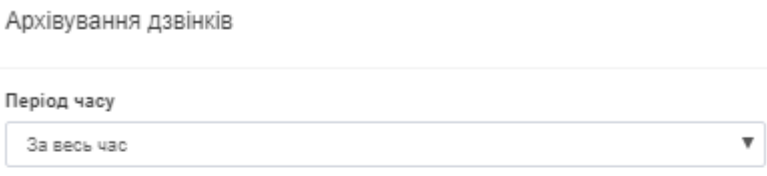

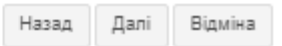

Малюнок 5.4.3

У цьому вікні виберіть період часу, за який повинні архівувати дані. Можливі наступні варіанти:

- **За весь час.**
- **Минулий місяць.**
- **Особливий період**. Можна задати довільний часовий період часу.

Після вибору натисніть **Далі**, вікно програми прийме вигляд, як показано на малюнку 5.4.4.

Якщо ви впевнені, натисніть кнопку, щоб зробити та завантажити архів із викликами.

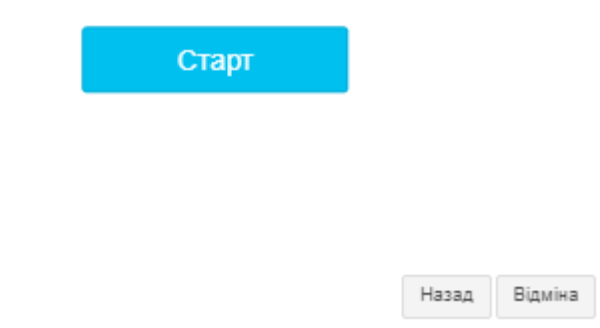

Малюнок 5.4.4

У цьому вікні, після всіх необхідних налаштувань, натисніть **Старт**. Буде виконано архівування обраних даних. По закінченню архівування з'явиться вікно, яке оповіщає про результаті операції, подібне, як на малюнку 5.4.5.

Результат операції

Архів буде завантажений в папку за замовчуванням для цього браузера. **OK** 

Малюнок 5.4.5

Натисніть **ОК.**

# *5.5 Відновлення даних про виклики з архіву*

У тому випадку, коли необхідно відновити дані про виклики їх попередньо створеного архіву, виберіть у меню налаштувань програми Tariscope: **Додаткові опції → База даних →** іконка **Відновлення викликів** на панелі інструментів. З'явиться вікно, показане на малюнку 5.5.1.

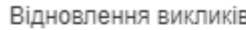

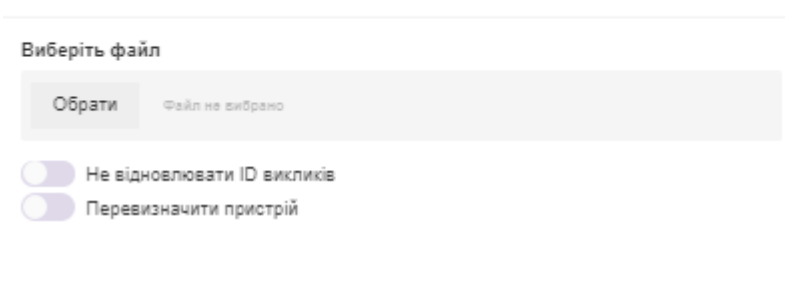

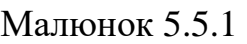

Відміна

Лалі

Скориставшись кнопкою **Обрати,** виберіть файл, який містить потрібний архів викликів.

За замовчуванням записи з інформацією про виклики відновлюються з їхніми первісними ідентифікаторами. Якщо інформація їх архіву відновлюється на іншому комп'ютері, де проводилася архівація, то можливий конфлікт ідентифікаторів викликів в базі даних з ідентифікаторами відновлюваних викликів. В цьому випадку встановіть прапорець в позиції **Не відновлювати ID викликів**. В цьому випадку для відновленої інформації про виклики будуть присвоєні нові ідентифікатори.

Встановіть прапорець **Перевизначити пристрій**, якщо ви хочете відновити інформацію про виклики в іншу АТС, ніж для якої ця інформація створювалася. Цей прапор може бути актуальним, наприклад, для випадку, коли в архіві знаходиться інформація про виклики, що належить АТС, дані про яку були видалені з Tariscope.

Клацніть по кнопці **Далі.** Вікно **Відновлення викликів** набуде вигляду, подібний до того, як показано на малюнку 5.5.2.

Якщо ви впевнені, натисніть кнопку, щоб відновити виклики.

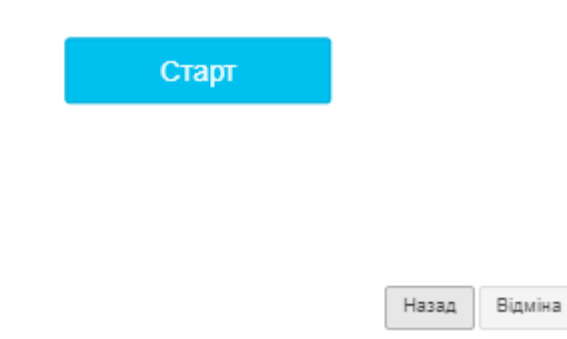

Малюнок 5.5.2

У цьому вікні, після всіх необхідних налаштувань, натисніть **Старт**. Буде виконано відновлення вибраних даних викликів. По закінченню архівування з'явиться вікно, що оповіщає про результаті операції, подібне, як на малюнку 5.5.4.

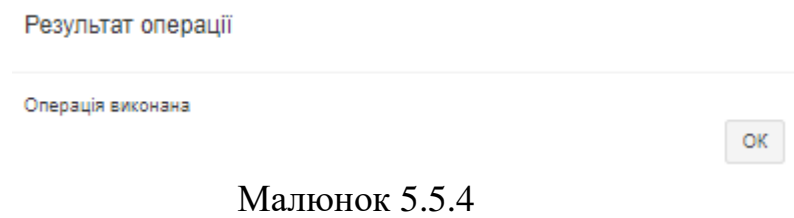

Натисніть **ОК.**

## *5.6 Видалення даних про виклики з бази даних*

Якщо необхідно видалити якісь виклики з бази даних, виберіть у меню налаштувань програми Tariscope: **Додаткові опції → База даних →** іконка **Видалення дзвінків** на панелі інструментів. З'явиться вікно, показане на малюнку 5.6.1.

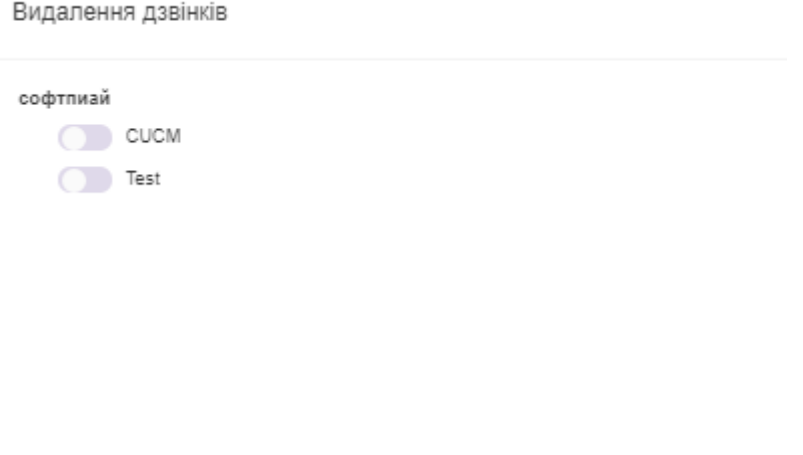

Малюнок 5.6.1

У вікні виберіть пристрій зв'язку для якого потрібно видалити виклики. Клацніть по кнопці **Далі**. З'явиться вікно **Період часу**, малюнок 5.6.2, де задайте необхідний період часу, за який слід видалити виклики:

- **За весь час,**
- **Минулий місяць,**
- **Особливий період.**

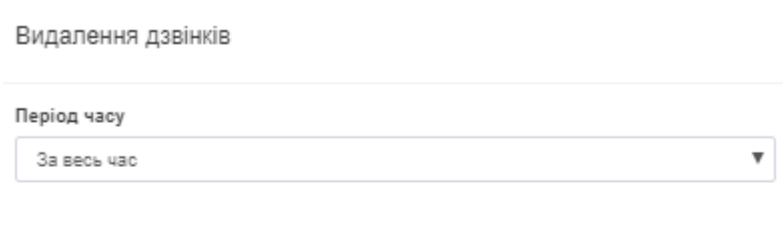

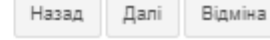

Далі

Відміна

#### Малюнок 5.6.2

Клацніть по кнопці **Далі.** У вікні, малюнок 5.6.3, після всіх необхідних налаштувань, натисніть **Старт**, інформація по обраним викликам буде видалена з бази даних Tariscope.

Якщо ви впевнені, натисніть кнопку, щоб видалити виклики.

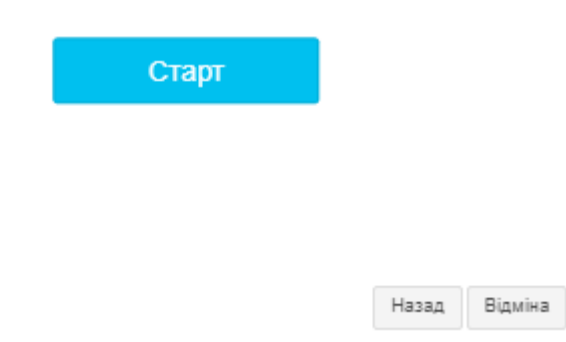

#### Малюнок 5.6.3

По закінченню видалення з'явиться вікно, що оповіщає про результаті операції, подібне, як на малюнку 5.6.4.

Результат операції

0 записів були видалені з бази даних без можливості відновлення.

Малюнок 5.6.4

Натисніть **ОК**.

*Зауваження. Використання цього режиму повністю видаляє обрані виклики без можливості їх безпосереднього подальшого відновлення. Відновлення можливе лише при наявності відповідного архіву з цими викликами або повторної обробки вихідного журналу з цими викликами.*

Якщо видалення викликів пов'язано з наявністю дублюючих записів, то замість розглянутого режиму видалення скористайтеся режимом **Пошук дублікатів записів**, описаний в розділі 5.7.

## *5.7 Видалення дублікатів записів про виклики*

У тому випадку, якщо з якихось причин, наприклад, помилкової подвійної ручної обробки інформації про виклики, в базі даних Tariscope виникли дублюючі записи, виберіть у меню налаштувань програми Tariscope: **Подання → Доступні подання →** іконка **Пошук дублікатів записів**. Відкриється вікно **Пошук дублікатів записів**, показане на малюнку 5.7.1.

\_\_\_\_\_\_\_\_\_\_\_\_\_\_\_\_\_\_\_\_\_\_\_\_\_\_\_\_\_\_\_\_\_\_\_\_\_\_\_\_\_\_\_\_\_\_\_\_\_\_\_\_\_\_\_\_\_\_\_\_\_\_\_\_\_\_\_\_\_\_\_\_\_\_\_\_\_

 $OK$ 

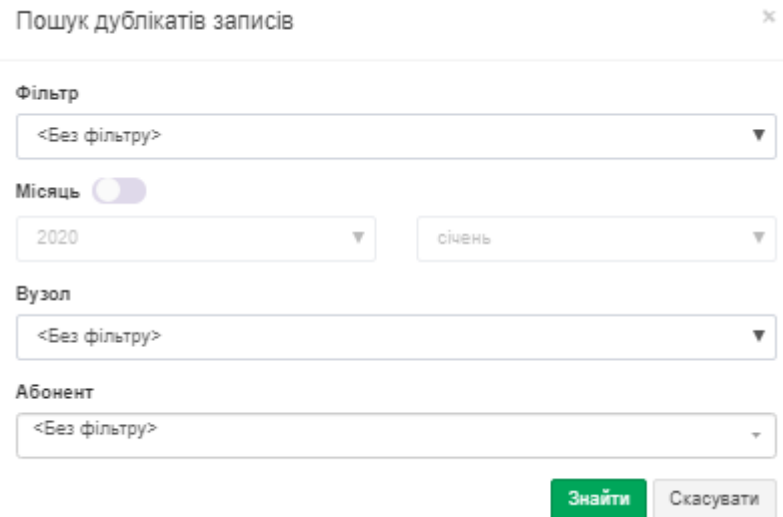

Малюнок 5.7.1

Дана операція може бути поширена на всю базу викликів або тільки на дані поточного подання викликів. Виберіть опцію фільтрації даних в позиції **Фільтр**:

- **Без фільтру**. Операція буде виконуватися по всій базі викликів.
- **Обране подання**. Операція виконується тільки по записах, відображеними в поточному поданні викликів. Цей вибір встановлений за замовчуванням.
- **Фільтр.** Цей вибір дозволяє вибрати і застосувати будь-який з раніше збережених фільтрів або фільтрів, що входять в інсталяційний пакет.

При необхідності виконання операції тільки за певний місяць, встановіть прапорець в позиції **Місяць** і виберіть необхідний рік і місяць.

При необхідності виконання операції тільки по певному вузлу зв'язку, якщо їх у вас кілька, виберіть необхідний вузол зв'язку зі списку **Вузол**.

При необхідності виконання операції тільки по конкретному абоненту клацніть по випадному списку, що знаходиться праворуч від позиції **Абонент** і виберіть необхідного.

Умови фільтрації, що задаються параметрами **Місяць, Вузол, Абонент** будуть накладатися на параметри поточного фільтра подання.

Клацніть по кнопці **Знайти**, запуститься процес пошуку дублікатів. При їх наявності в базі викликів з'явиться вікно, що повідомляє про їх кількість.

У цьому вікні також питається про необхідність видалення дублюючих записів з бази викликів. Якщо ви впевнені в необхідності виконання цієї операції, натисніть на кнопку **OK.** В результаті чого буде виконано видалення дублікатів.

Оновіть дані в поданні викликів. Дублюючі записи в ньому зникнуть.

# **6 Контактна інформація**

З усіх питань, пов'язаних з підтримкою, супроводом білінгового комплексу Tariscope або його окремих компонентів, звертайтеся:

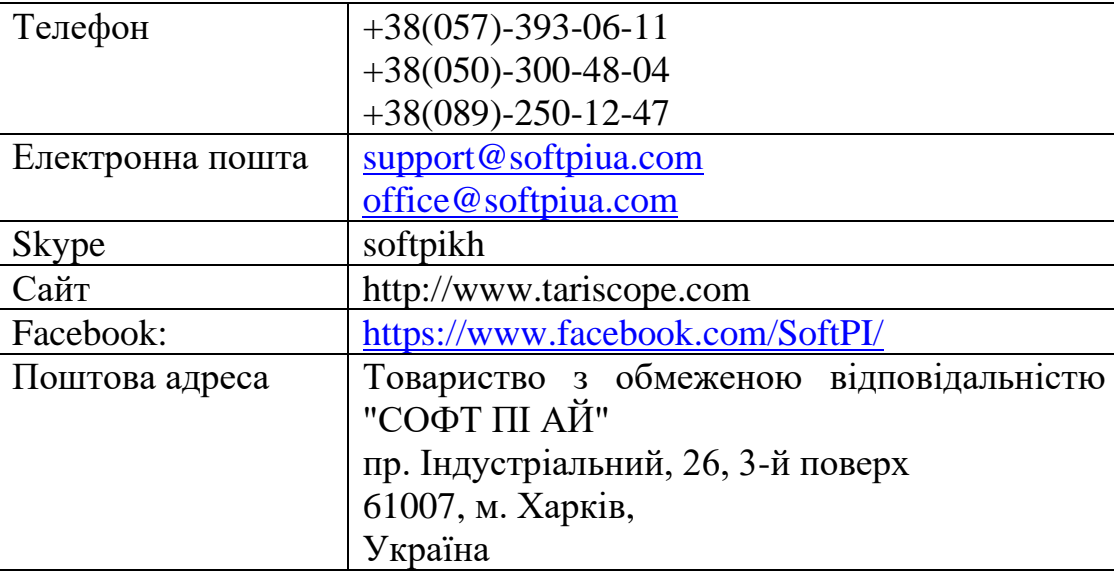

# **ЛИСТ РЕЄСТРАЦІЇ ЗМІН**

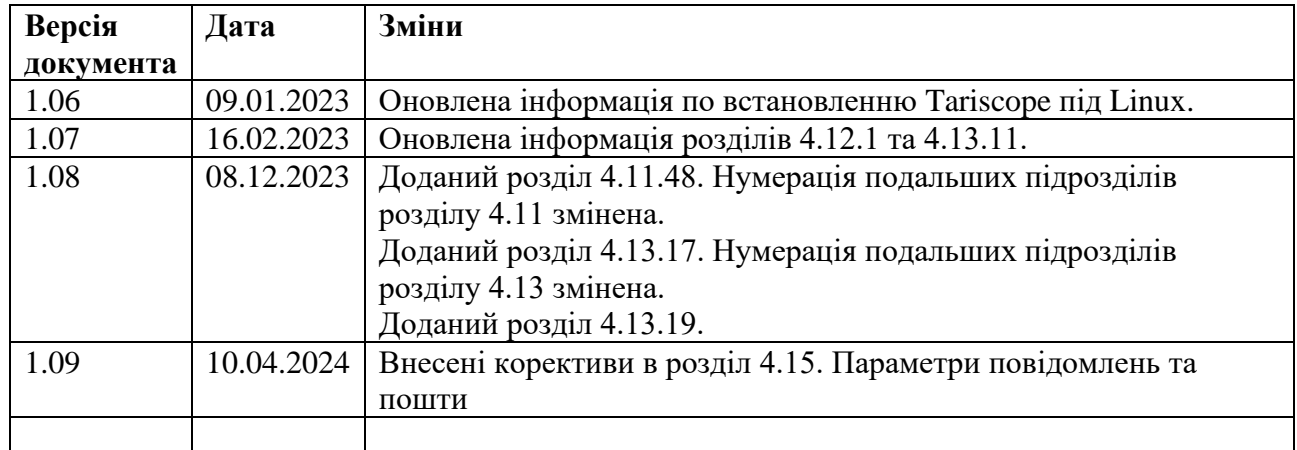